# W&T-NS300 User Manual

# Version

Product Version: 1.6.0.2

Document Version: A

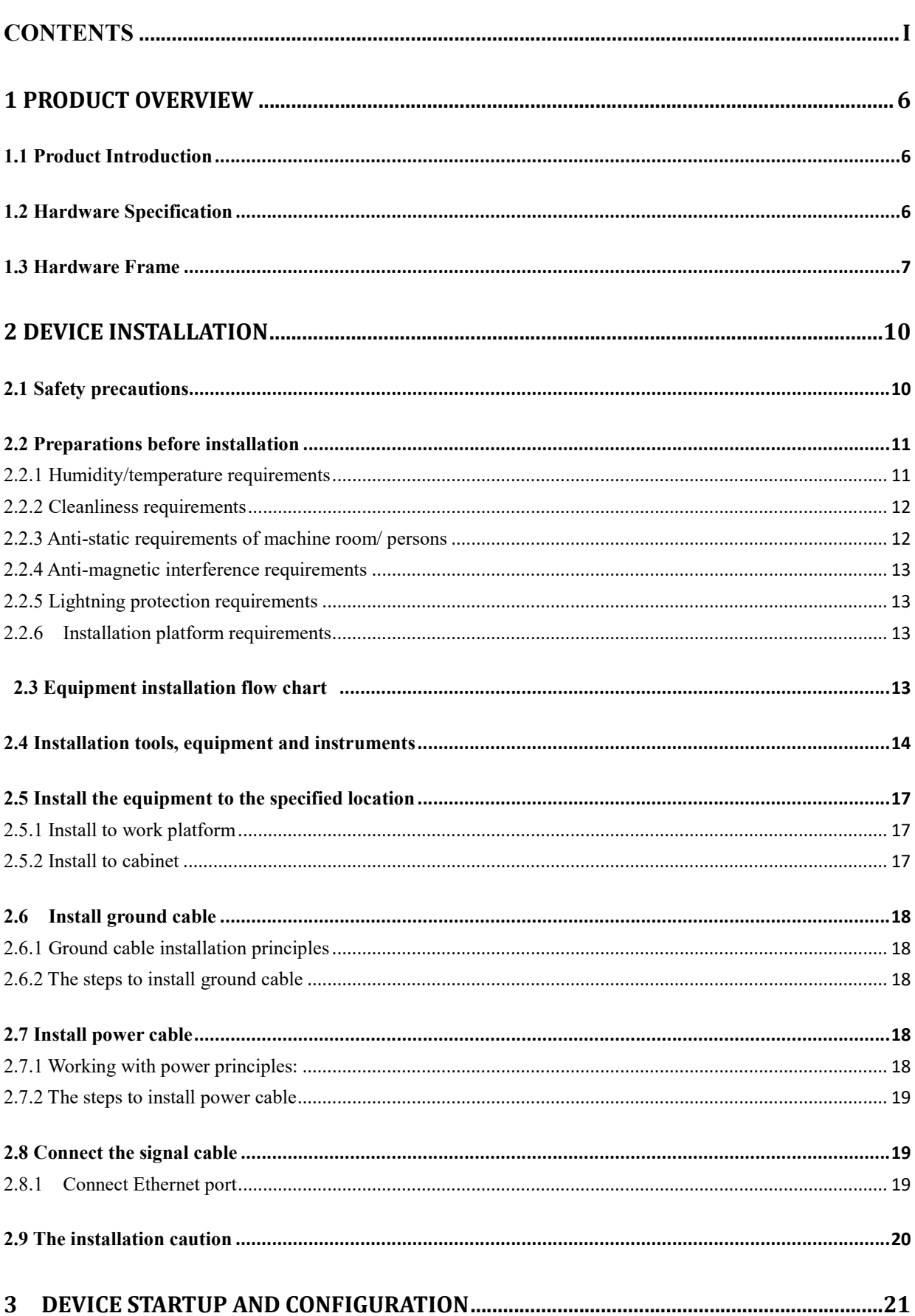

# **Contents**

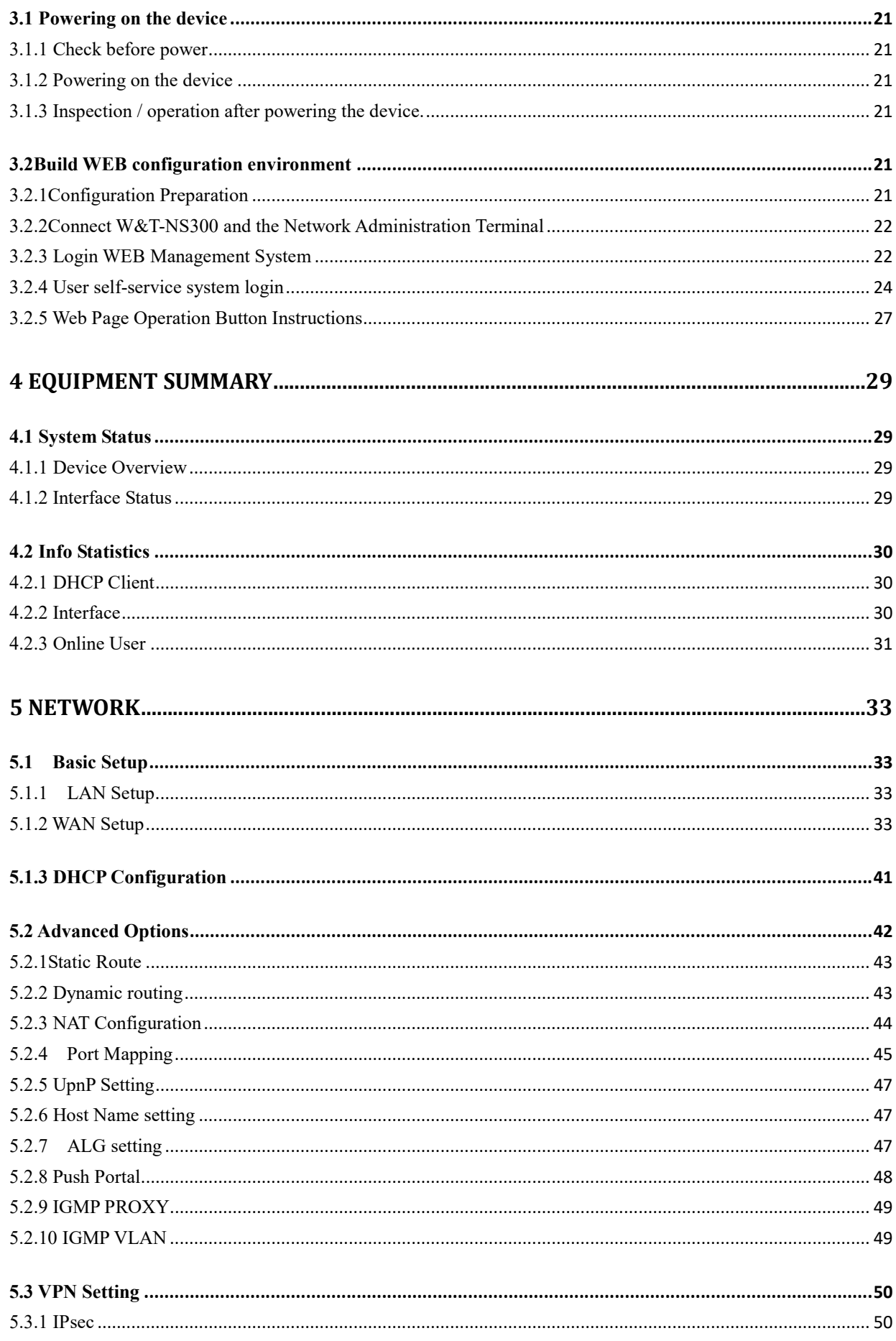

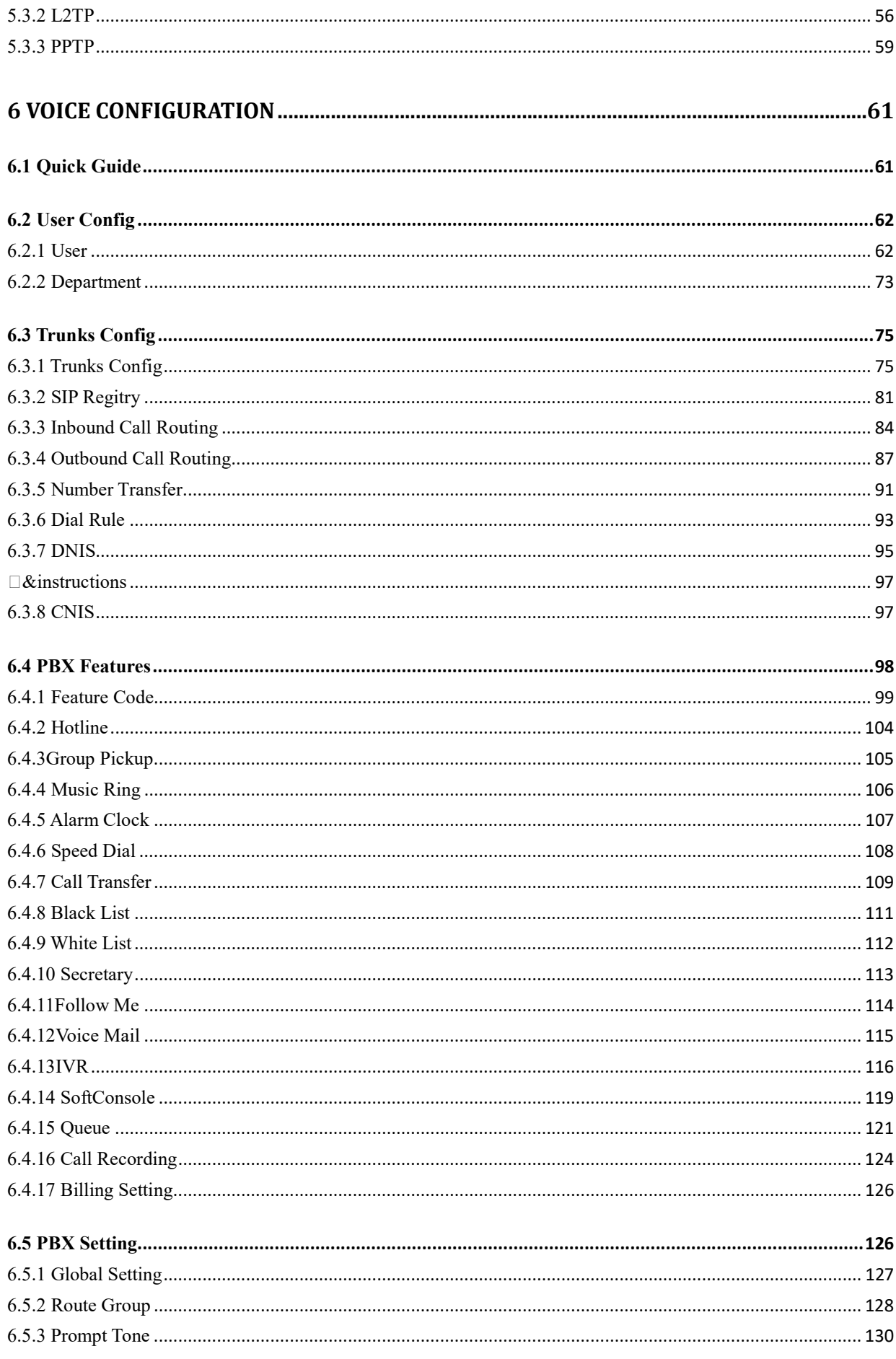

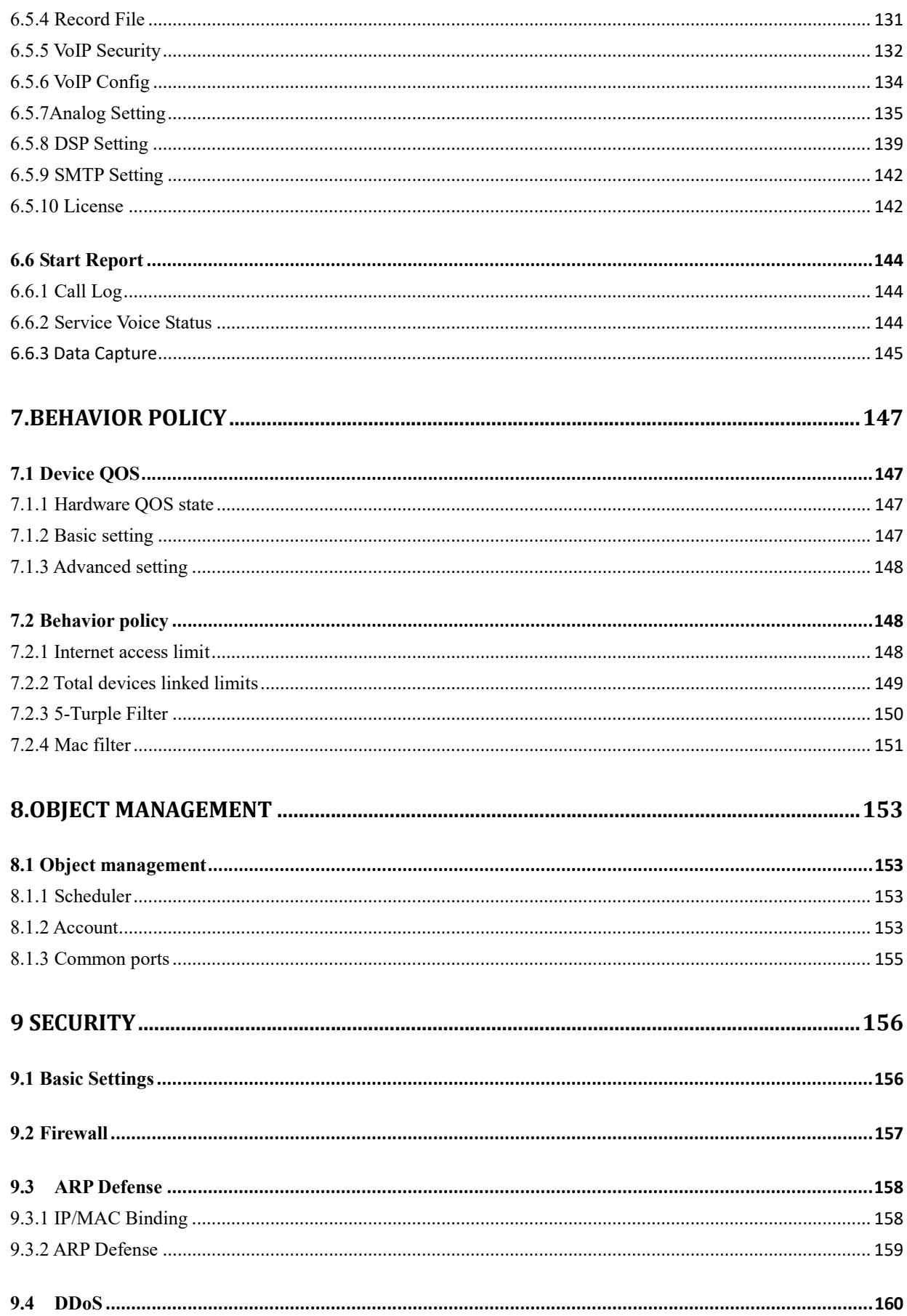

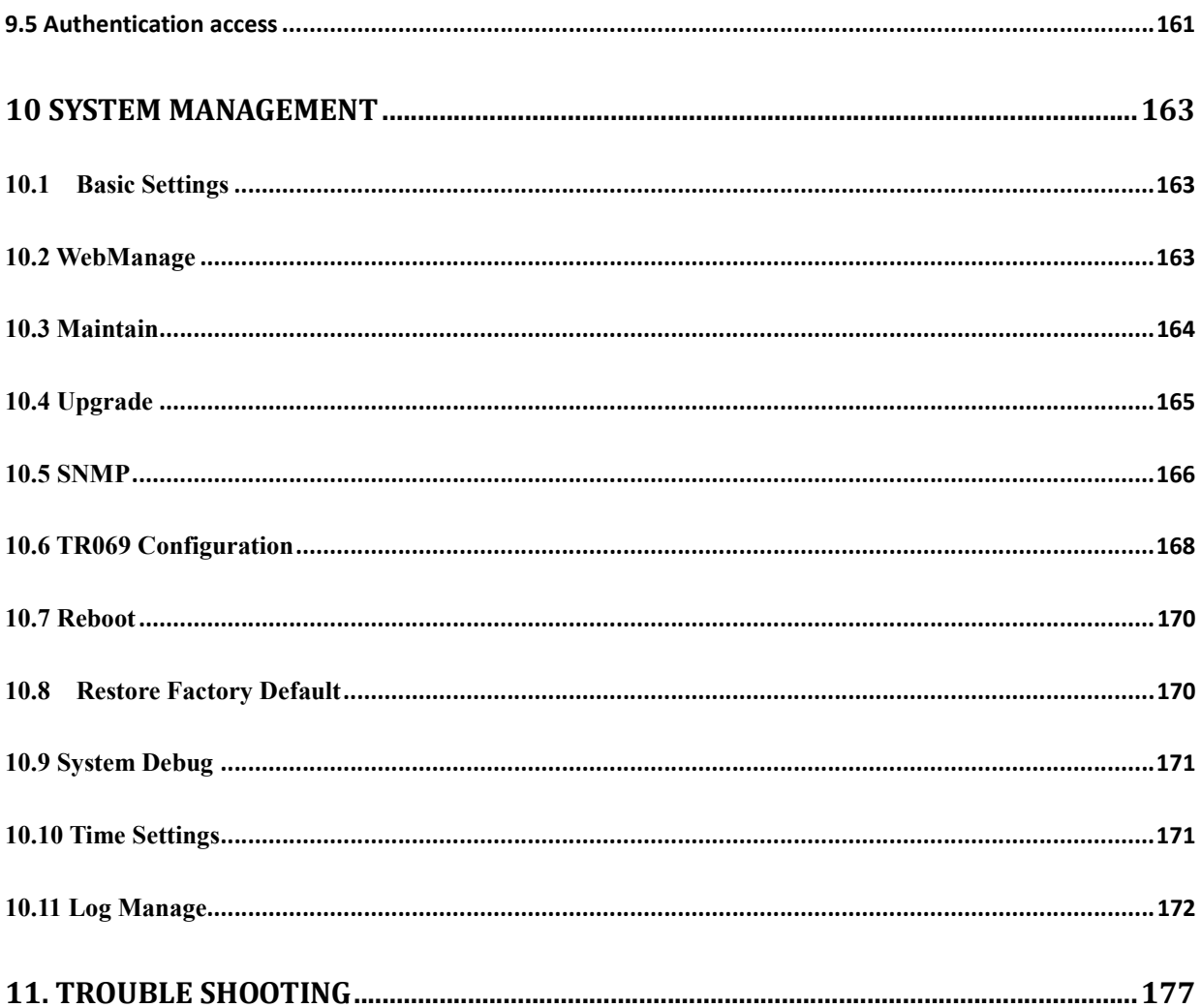

# 1 Product Overview

### Summary

This chapter describes W&T-NS300 in detail. It describes the appearance, indicator status, interface attributes, and performance of the main board.

### 1.1 Product Introduction

- $\triangleright$  W&T-NS300 is a IP voice Gateway targeted at office phone applications of small to medium enterprises.
- W&T-NS300 supports analog trunk and SIP trunk, Web-based management interface, it provides applications such as home location "One number", multi-level voice navigation and VoIP multi-branch networking to meets the basic voice communications demand of small and medium-sized enterprises.
- W&T-NS300products using softswitch core technology to support local access to analog phones and IP phone users, it can remote access IP phone or IAD analog users through IP bearer network to achieve a mixed networking of analog phone and IP phone; through simulation Trunking and broadband SIP trunking, W&T-NS300products link to PSTN or private network voice switching equipment to improve the efficiency of enterprise deployment and communications, and help enterprises to enhance their value.
- W&T-NS300 can support up to 4FXO, 12FXS

### 1.2 Hardware Specification

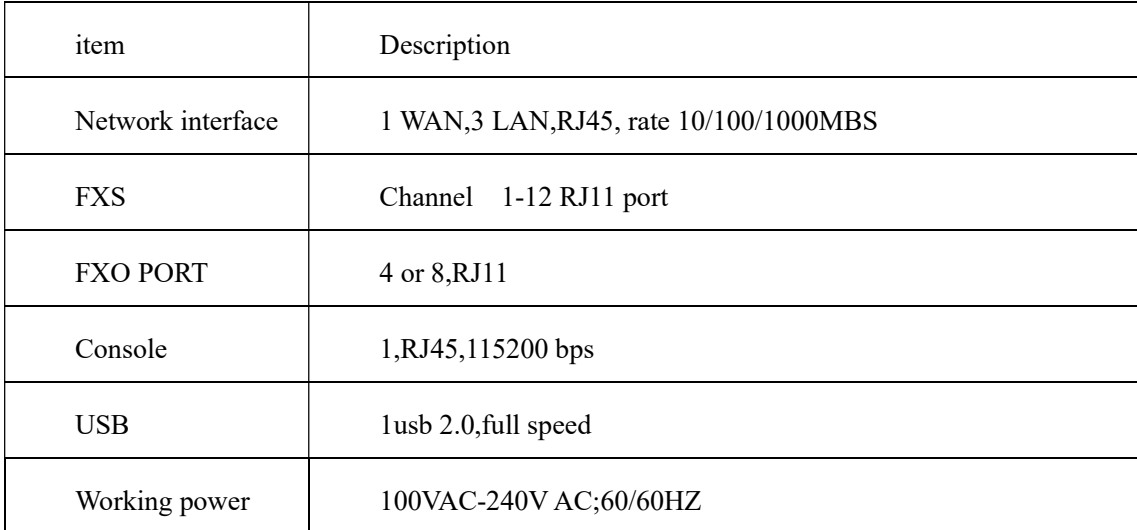

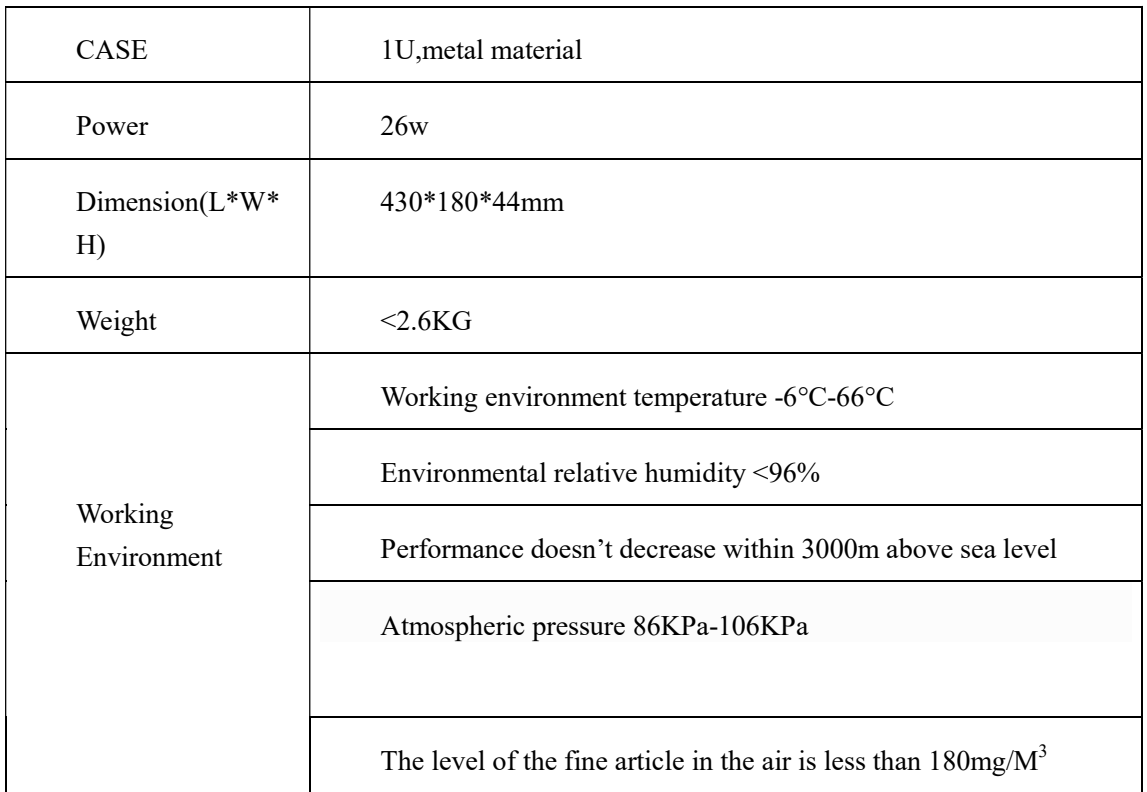

### 1.3 Hardware Frame

(1)Front Panel

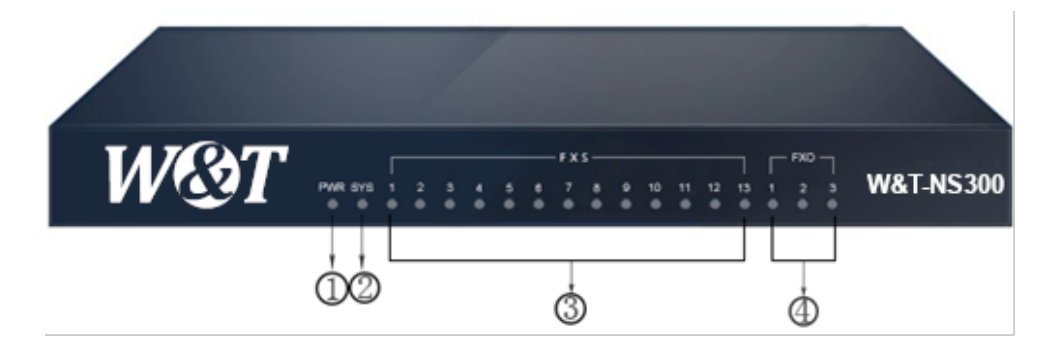

1.Power indicator 2.System indicator 3.FXS indicator 4.FXO indicator

Figure1-1 W&T-NS300 Front Panel View

(2)Back Panel

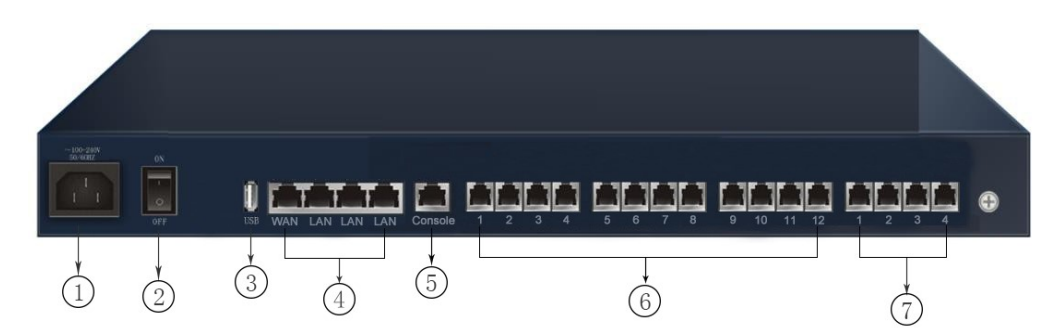

Figure1-2 W&T-NS300 Back Panel View

Indicator

### (1)Front Panel Indicator

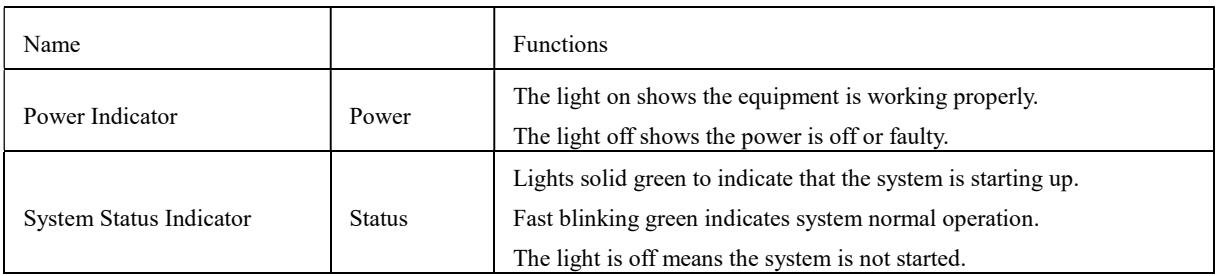

### Table 1-1 W&T-NS300 Front Panel Indicator

### (2)Back panel Interface Introduction

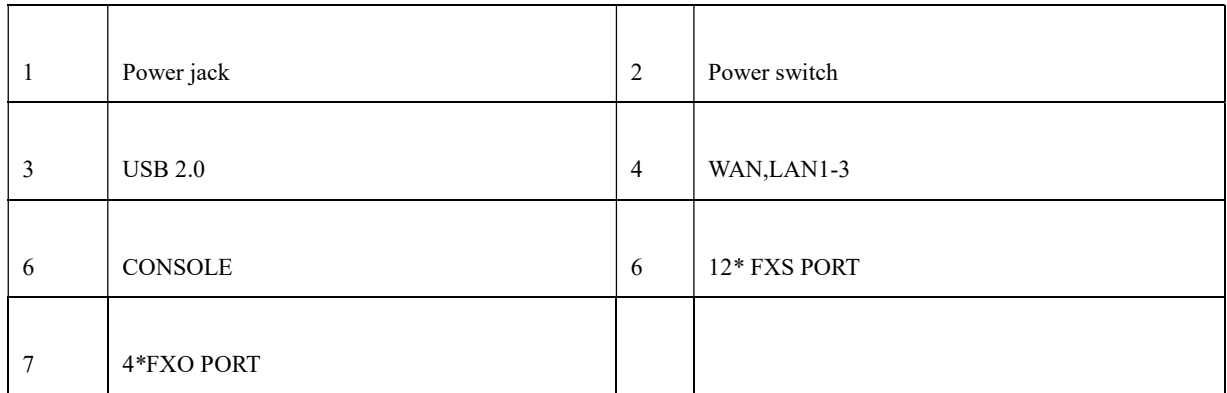

### Major Boards Introduction

### (1)Ethernet Interface

### Table 1-2 W&T-NS300 control board interface

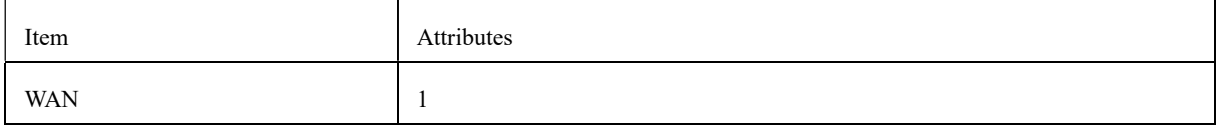

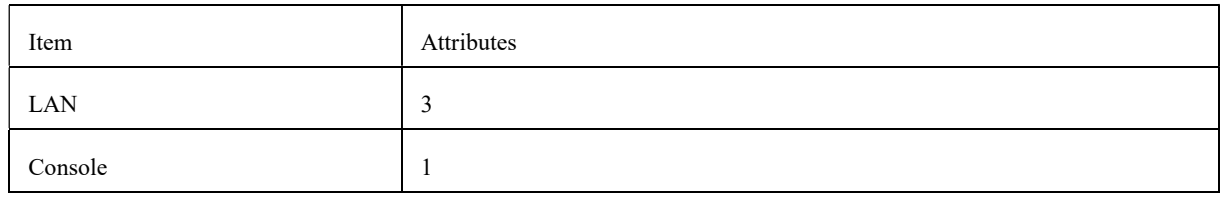

### (2) Console Interface

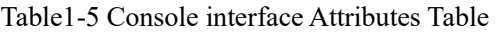

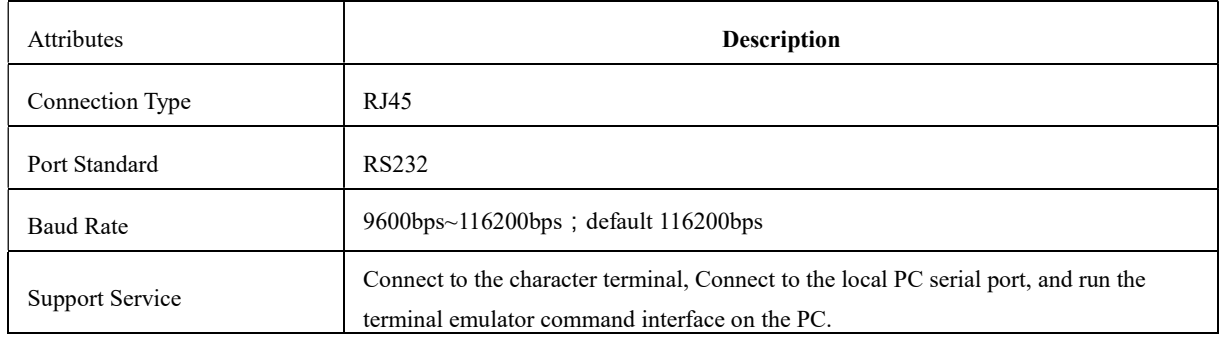

### (3)Ethernet Interface

The W&T-NS300 provides 3 10M / 100M / 1000M GE Ethernet electrical interfaces (1 WAN port and 2 LAN ports, Gigabit Ethernet ports).

| Attributes                  | <b>Description</b>           |
|-----------------------------|------------------------------|
| Connection Type             | RJ45                         |
| Interface Type              | MD/MDIX adaptive             |
| <b>Support Frame Format</b> | Ethernet II<br>Ethernet SNAP |
| Word mode                   | 10M/100M/1000M adaptive      |

Table 1-3 Gigabit Ethernet interface Attributes

# 2 Device Installation

### **Overall**

This chapter describes the preparation work and installation process before equipment installation, including the tools used in the installation process and the specific steps of equipment installation.

### 2.1 Safety precautions

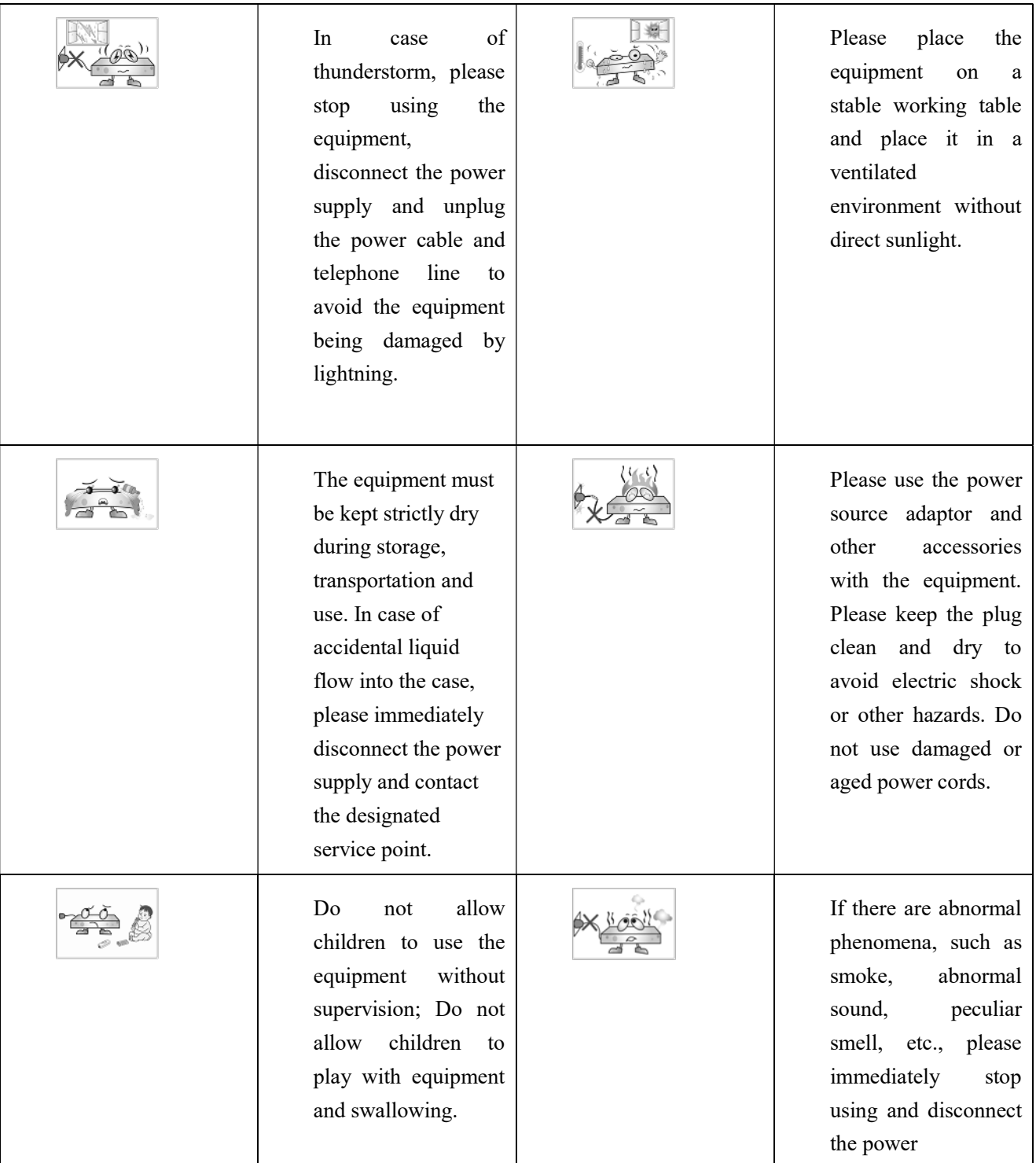

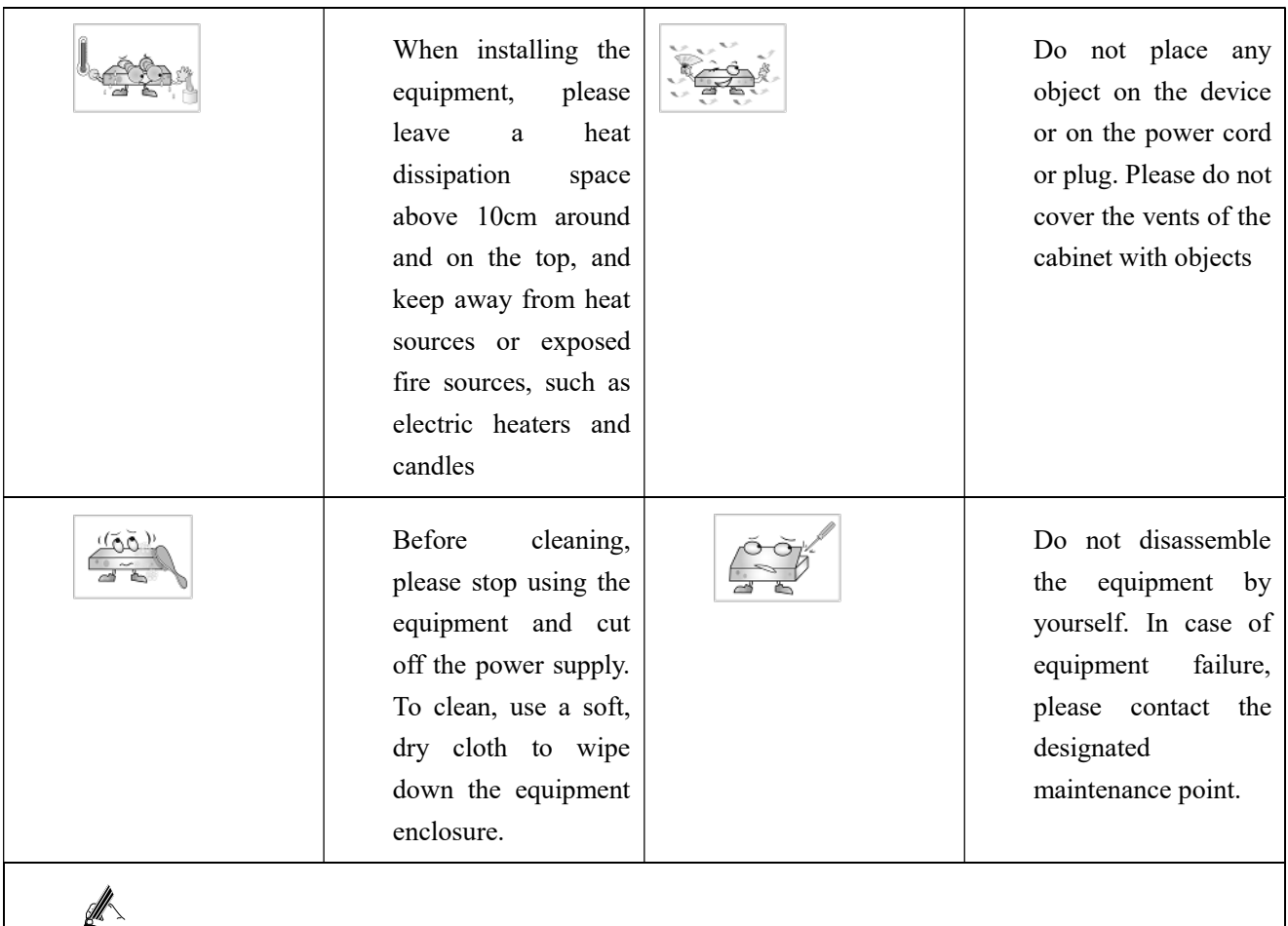

If the equipment is used for a long time, the shell will have a certain degree of heat. Please do not worry, this is a normal phenomenon, the equipment can still work normally.

### 2.2 Preparations before installation

### 2.2.1 Humidity/temperature requirements

In order to ensure the normal operation of equipment, the machine needs to maintain a certain temperature and humidity.

If the relative humidity is too low, the insulation gasket will dry shrink and cause the fastening screw to become loose. In the dry climate, it is also easy to generate static electricity and harm the CMOS circuit.

If the long-term humidity of the machine room is too high, it is easy to cause poor insulation of insulating materials or even electricity leakage.

High temperature is more harmful, because high temperature will accelerate the aging process of insulation materials.

Work environment should satisfy the temperature range:  $0 \sim 40$  °C. Relative humidity range:  $6 \sim 90\%$ (non-condensation), it is recommended to install temperature and humidity monitoring system in the machine room.

### 2.2.2 Cleanliness requirements

When indoor dust falling on the body ,it will cause electrostatic adsorption, making the metal connector or metal contact bad, not only will affect the life of the equipment, but also easy to cause communication failure. When indoor relative humidity is low, it is easier to produce this kind of electrostatic adsorption.

Work environment should be dustproof, the concentration of particulates in the air is less than 180 mg/m<sup>3</sup>, the printer, copier should be placed away from the router cabinet place, so as not to condense the paper, toner equipment.

In addition to dust, the room on the air containing salt, acid, sulfide also has strict requirements, because these harmful gases will accelerate the corrosion of metal and the aging process of some parts.

The limits of other hazardous substances in the machine room are: SO2 less than 0.2mg/m<sup>3</sup>,H2S less than  $0.006$ mg/m<sup>3</sup>,NH3 less than  $0.06$ mg/m<sup>3</sup>,Cl2 less than  $0.01$ mg/m<sup>3</sup>.

#### 2.2.3 Anti-static requirements of machine room/ persons

The equipment has taken a variety of measures to prevent static electricity, but if the static electricity in the environment exceeds a certain tolerance, it is still easy to damage the circuit and even the whole machine, so in the design of the room environment should also consider the anti-static. Electrostatic induction mainly comes from two aspects: one is the outdoor high-voltage transmission line, lightning and other external electric field; Second, the indoor environment, floor materials, machine structure and other internal systems.

Therefore, in order to prevent electrostatic damage, the machine room/personnel should meet the following anti-static requirements:

- When laying the anti-static floor in the machine room, it shall comply with the technical requirements stipulated by the communication industry. The surface resistance and system resistance are as follows: 1 x  $1 \times 10^{6}$ Ω to  $1*10^{9}$  Ω.
- Machine room wall and ceiling surface should be smooth, reduce dust. Materials and equipment with anti-static property and good grounding of floor are allowed.
- The worktable, chair and terminal in the machine room shall be anti static. Mesa electrostatic leakage system resistance and surface resistance are as follows: 1 x 10 ${}^{6}\Omega$  to 1\*10 ${}^{9}\Omega$ .
- Maintain appropriate temperature and humidity condition
- Before entering the communication room with anti-static requirements, please wear anti-static clothes and anti-static shoes, and do not change clothes directly in the room. Do not touch or plug PCB components or other components and spare parts without permission or without wearing an anti-static wristband.
- The anti-static cover on the frame (or printed circuit board component), with the frame installed in a fixed position and connected with static ground wire, can be opened.
- Spare PCB components and components for maintenance must be stored on the rack or in an anti-static shielding cabinet/bag.

### 2.2.4 Anti-magnetic interference requirements

All kinds of interference sources, whether from outside or inside the equipment application system, all affect the equipment in the way of capacitance coupling, inductance coupling, electromagnetic radiation, common impedance (including grounding system) coupling and conductor (power line, signal line and output line, etc.) conduction.

The machine room shall meet the following anti-interference requirements:

- It is necessary to take effective measures to prevent the interference of the power system.
- The working place of the equipment should not be Shared with the grounding device or lightning protection grounding device of the power equipment, and should be as far apart as possible;
- Far away from high-power radio transmitter, radar transmitter, high-frequency high-current equipment;
- Electromagnetic shielding shall be adopted when necessary.

### 2.2.5 Lightning protection requirements

Although a great deal of consideration and necessary measures have been taken in lightning protection, the equipment may still be damaged when the lightning intensity exceeds a certain range. In order to achieve better lightning protection effect, it is recommended that users:

- Ensure the protective ground of the chassis is in good contact with the ground with protective ground wire.
- Make sure that the ground point of the ac socket is in good contact with the ground.
- It can be considered that to add power arrester at the front of the power input,which can increase the power lightening resistance.
- In order to achieve better lightening protection effect, For the signal line connected to outdoor, such as ISDN line, telephone line, the users can consider adding professional lightning protection device in the input end of the signal cable.

### 2.2.6 Installation platform requirements

When installing on the installation table, the following conditions shall be ensured:

- Make sure that there is enough space for the inlet and vent of the equipment so as to facilitate the heat dissipation of the equipment chassis
- Make sure the installation table has good ventilation and cooling system..
- Make sure the mounting table is strong enough to support the weight of the equipment and its mounting accessories.
- Make sure the installation table is grounded well.

".

### 2.3 Equipment installation flow chart

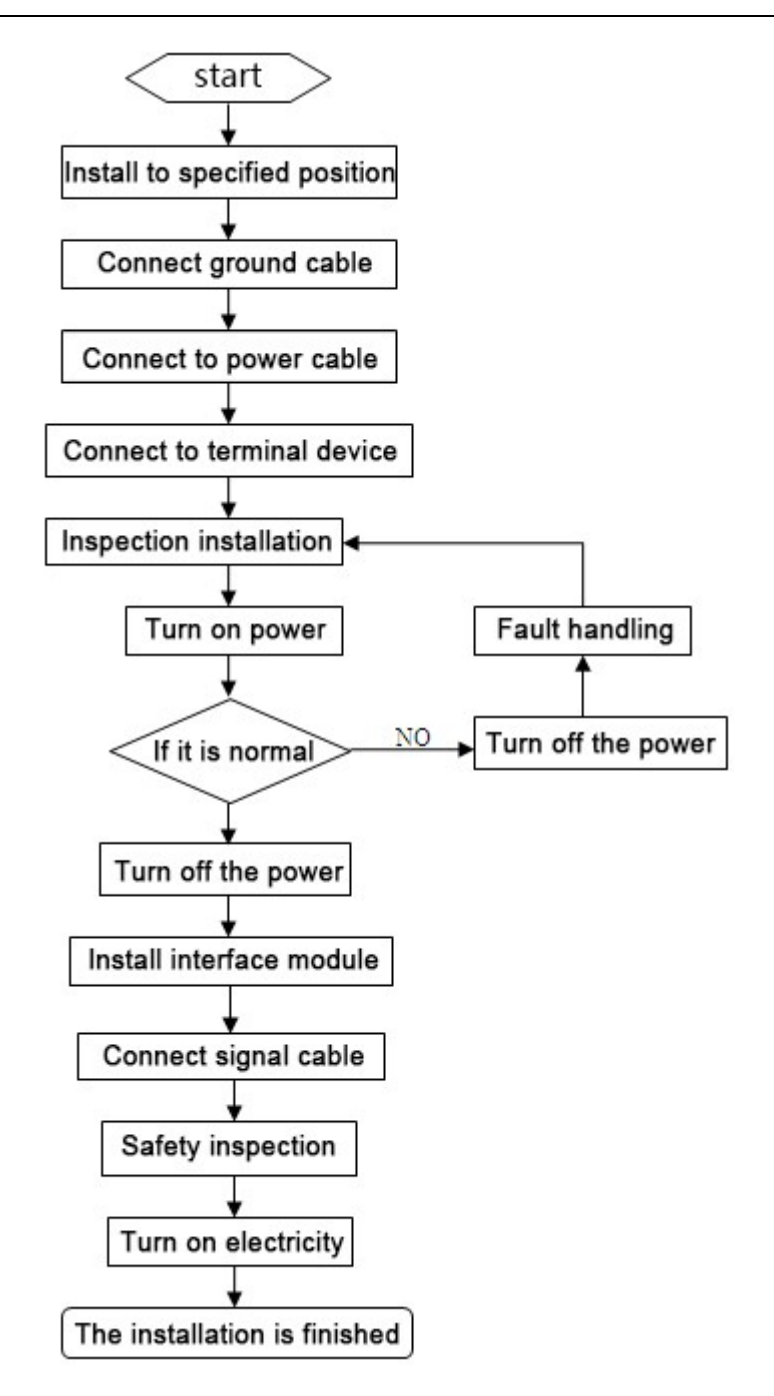

Figure 2-1 Equipment installation flow chart

### 2.4 Installation tools, equipment and instruments

Before equipment installation, prepare the following basic tools and instruments.

(1) Measuring tools

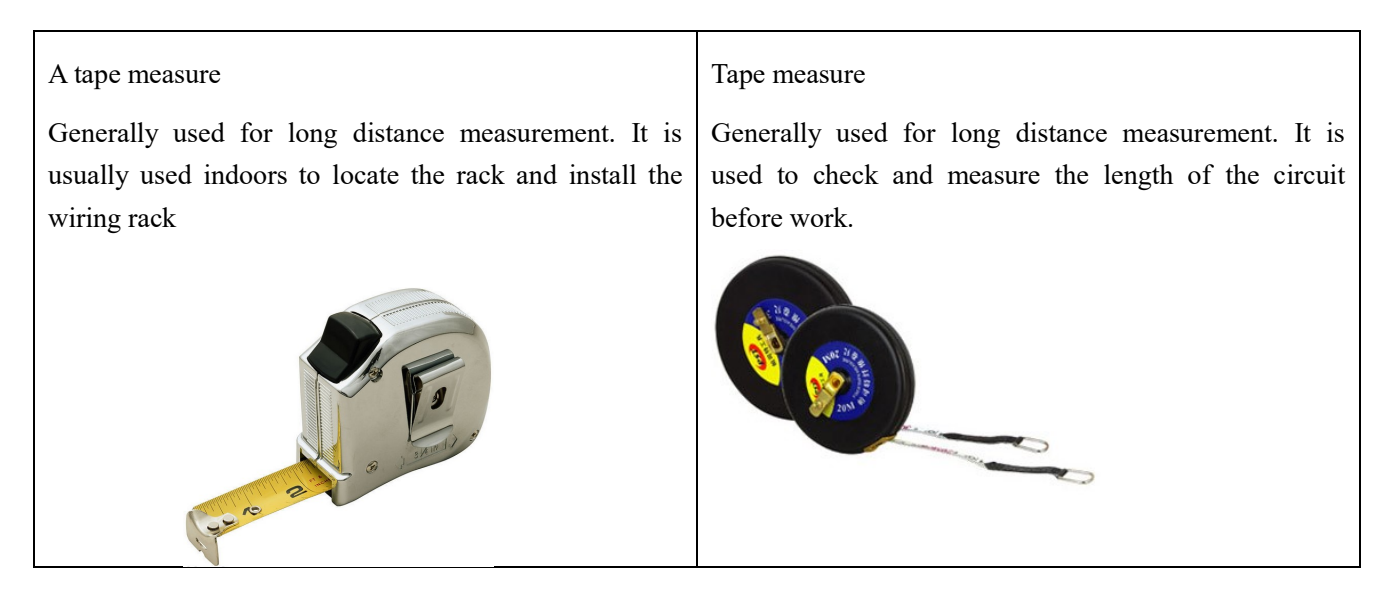

### (2) Crimping tool

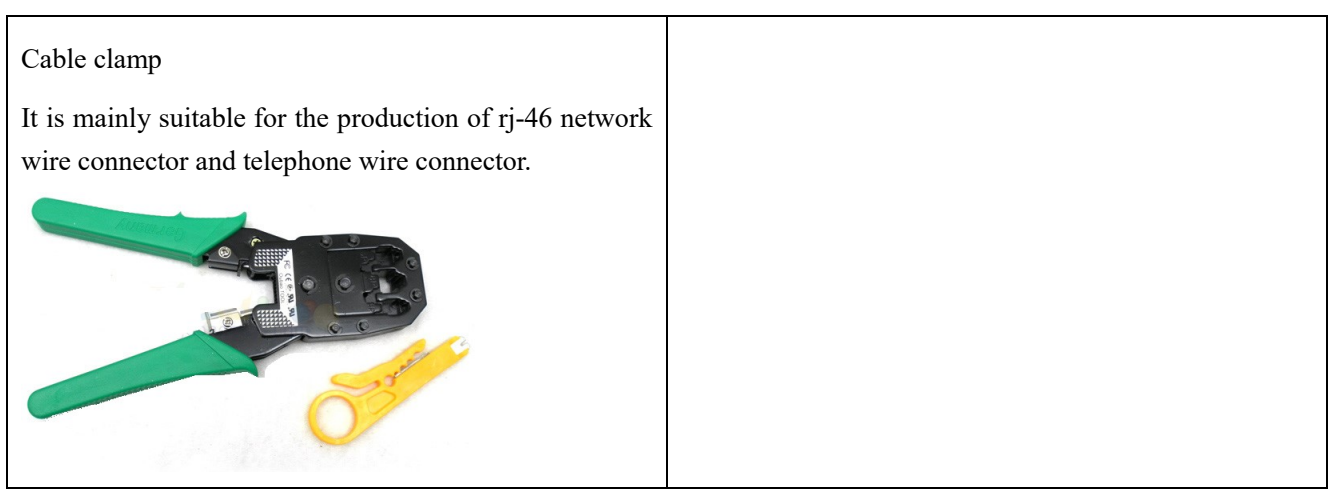

### (3) Essential tools

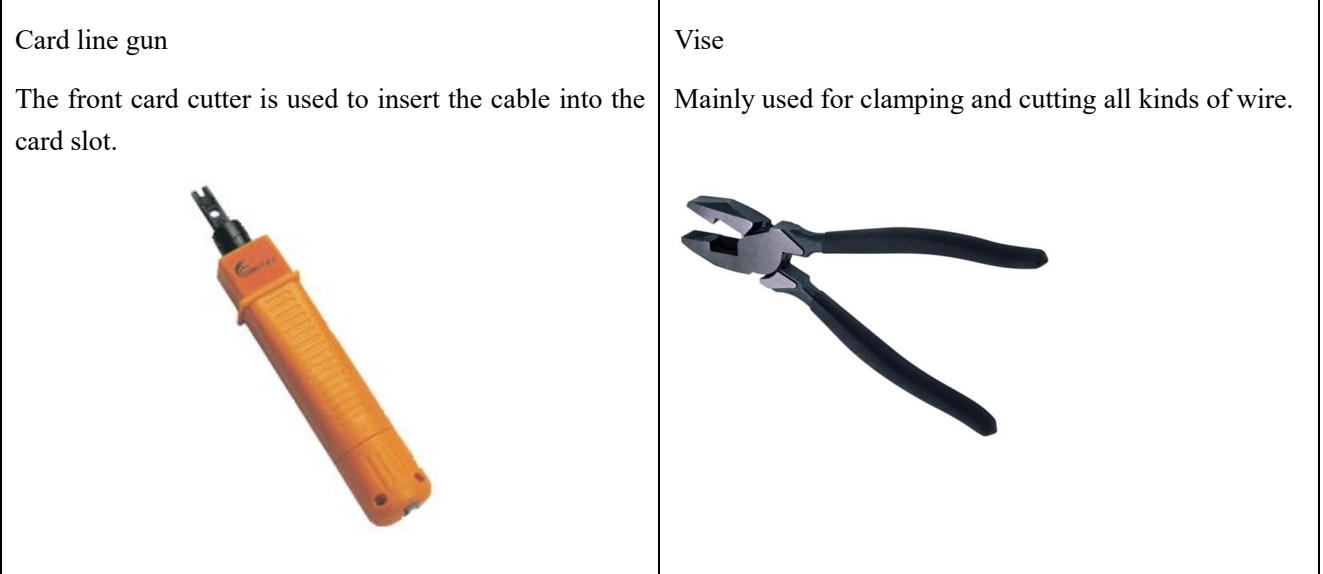

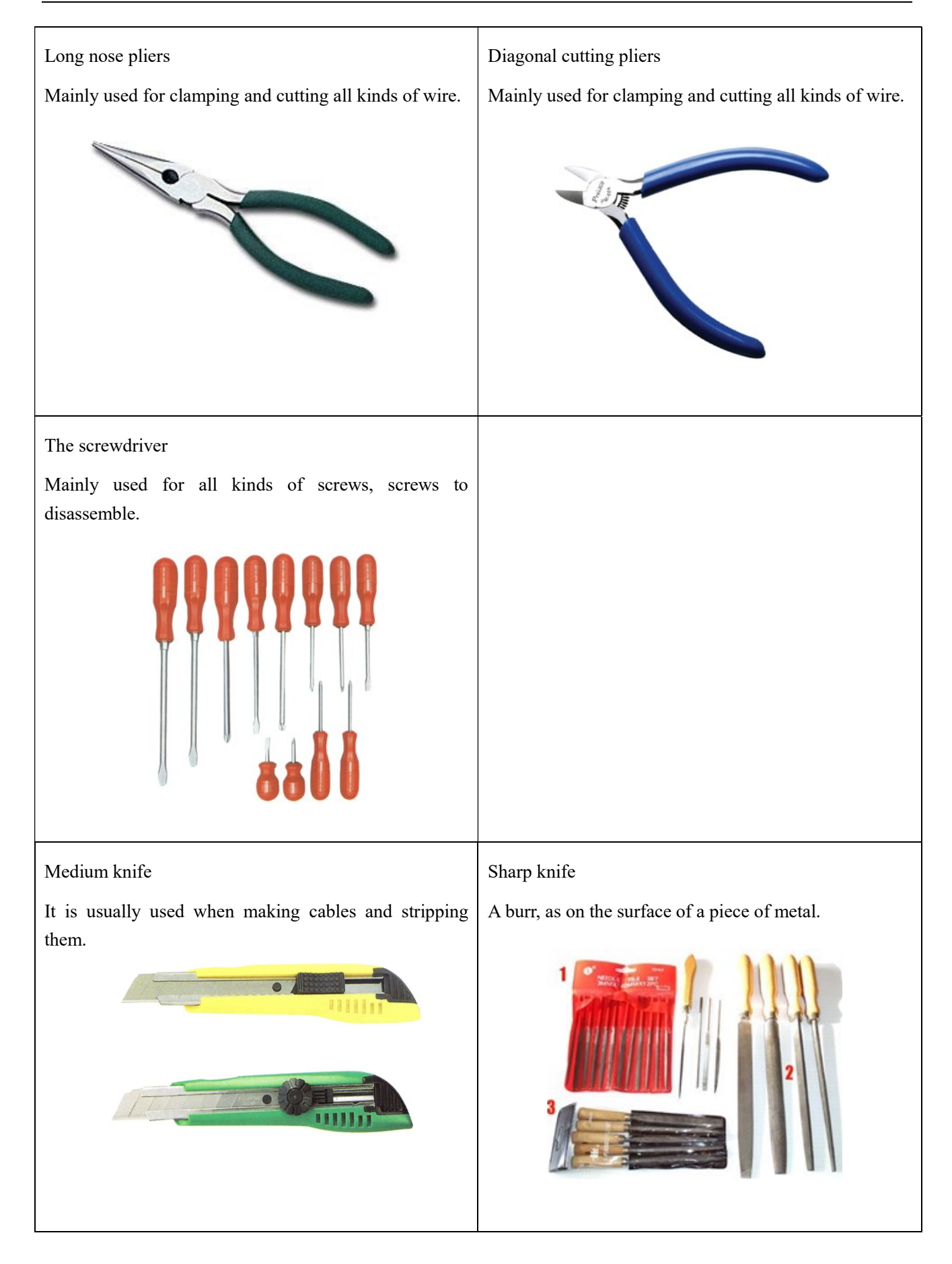

### 2.5 Install the equipment to the specified location

After the preparation and confirmation work is completed, the equipment shall be installed. According to the installation location, it can be divided into the following two situations:

1.Install the equipment directly on the platform.

2.Install the equipment on the cabinet.

### 2.5.1 Install to work platform

 If the customer doesn't have standard cabinet, the normal way is to place the equipment on the clean platform. Pay attentions to the following terms during the operation:

1. Ensure the smooth and good grounding of the work table.

2. Ensure that the mounting table is strong enough to bear the weight of the chassis and cables.

3. There are no other obstacles around the working table.

4. Lift the chassis to a position slightly higher than the work table, and put the chassis on the work table. At least 10cm space is left on the left and right sides of the chassis to ensure the smooth flow of heat dissipation and wind; At least 20cm of space is reserved at the back of the case to ensure the layout and wiring of power lines and user lines.

5. Don't put any heavy things on the device.

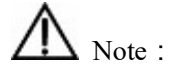

When installing to the work platform, please use one protector ground cable(PGND cable)to connect the ground terminals and ground wires together. The grounding resistance is less than 6 Ω.

### 2.5.2 Install to cabinet

 Confirm that the installation cabinet has been fixed, the installation position of the cabinet has been arranged, and there are no obstacles affecting the installation of equipment inside and around the cabinet. Check the grounding and stability of the cabinet.

1. The chassis to be installed is ready and transported to a place close to the cabinet for easy handling.

2. Lift the case and slowly transfer it to the installation cabinet.

3. Lift the chassis to a position slightly higher than the rail or slide of the cabinet, put the chassis on the rail or slide and push it into the cabinet.

4. Use the screws that meets the cabinet installation size to fix the equipment on the cabinet through fixed hangers and to keep the equipment horizontal and firm. (The screws size can not be over National standard M6, with rust treatment on the surface)

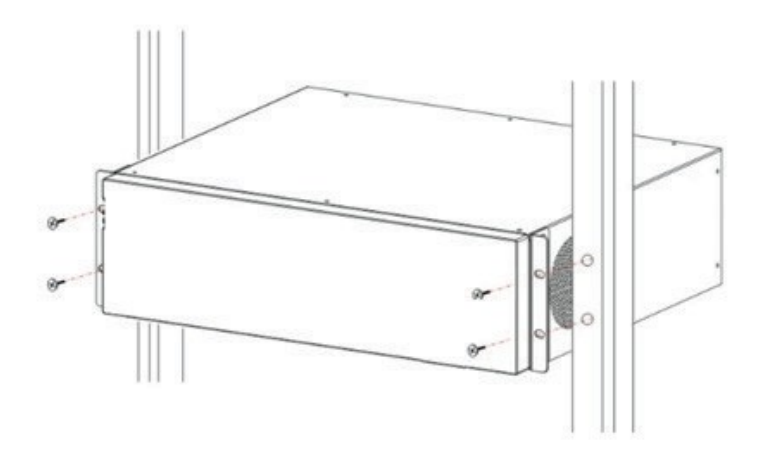

Figure 2-2 Install the equipment to the Cabinet

### 2.6 Install ground cable

### 2.6.1 Ground cable installation principles

1.The chassis must be well connected to the ground, so that the induction and leakage electricity can flow into the ground safely, and improve the anti-electromagnetic interference ability of the whole machine.

2.The normal connection of equipment ground wire is the primary guarantee of lightning protection and interference prevention.

#### 2.6.2 The steps to install ground cable

There is a ground terminal behind the device. The steps of the ground wire connection are as following: 1.Screw down the nut on the ground terminal of the chassis.

- 2. Put one end of the grounding wire on the grounding post of the rear panel. Tighten the retaining nut.
- 3. Connect the other end of the ground wire to the wiring terminal.

Warning: the equipment must be well grounded (protection ground), otherwise the equipment can not be reliable lightning protection, may cause damage to the equipment and the end of the equipment!

### 2.7 Install power cable

### 2.7.1 Working with power principles:

When working with electricity, one should obey the following principles:

1.Before operation, remove jewelry such as ring, watch, bracelet, etc. Metal items may cause short circuit when they come into contact with "power" and "ground", which may lead to damage of components.

- 2.The wrong connection between device and power socket may cause dangerous situation.
- 3. Only trained and qualified personnel are allowed to operate and maintain the equipment.
	- It is recommended to use a single-phase three-wire power socket with a ground point.

### 2.7.2 The steps to install power cable

Before installing the equipment, it is necessary to confirm whether the ground point of the building's power supply system is buried, and then install the equipment after confirming the burial. It is recommended to use a single-phase three-wire power socket with a ground connector, and the ground should be reliably grounded.

Confirm the AC power input range: 100V-240V AC; 60HZ-60HZ.

- 1. Make sure the ground cable has been installed right.
- 2. Cut off the AC supply power, keep the power switch being off.
- 3. Plug the power cable onto the power socket.
- 4. Plug the other end of power cable on the socket on the device.
- 5. Turn on the power switch on the device.
- 6. Check whether the power indicator on the front panel is on or not, if it is on that states the power connection is right.

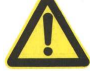

Attention:

Please keep the power plug horizontal to the power socket.

### 2.8 Connect the signal cable

### 2.8.1 Connect Ethernet port

Ethernet electrical interface generally adopts 5 types of twisted pair wires to connect Ethernet, as shown in the figure below:

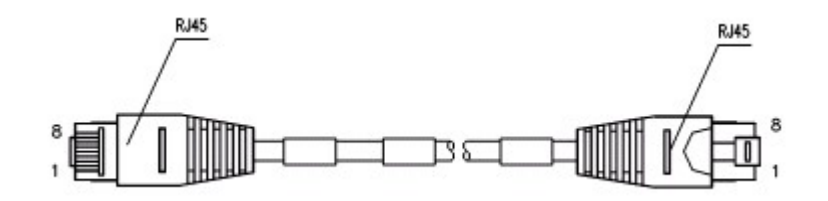

Figure 2-3 Ethernet cable

Depending on the usage, Ethernet cables can be divided into standard network cables (i.e., straight-through network cables) and cross-over network cables. There are 8 wires in the cables, which are divided into 4 pairs. Each pair is a pair of twisted-pair cables, sorted as follows:

Table 2-1 568A/568B sort rule:

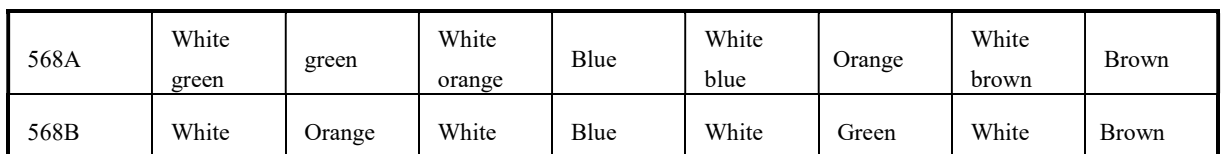

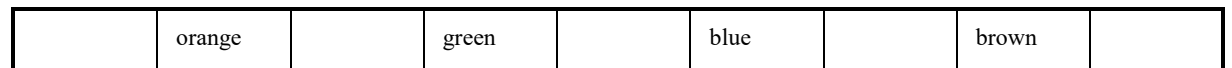

1. Standard network cable: also known as straight-through network cable, both ends of twisted pair cable compressed by RJ45 connector are 568A or 568B standard twisted pair cables, used for connecting terminal equipment (such as PC) to HUB or LAN Switch.

2. Intersecting network cable: the twisted pair cable compressed by RJ45 connector at both ends is standard 568A at one end and standard 568B at the other end, which is used for connecting terminal equipment (such as PC) to terminal equipment. Users need to be able to make their own.

3. When connecting the device with other IP terminals, standard network cables are used. The connection steps are as follows:

Step1: Connect the ethernet cable to the ethernet interface and another end to the device

Step2: When the power's on please check the link indicator status. Once the link light's on shows that the connection is right. When the link indicator is off, please check the connection.

 $\Box$  Please do not plug the phone line socket into any RJ45 network interface, or it will damage the device; Use CE standard Ethernet cable with RJ45 connector.

### 2.9 The installation caution

 In the process of installation and operation of the equipment, the following safety recommendations are put forward:

- Avoid shaking. Recommend use of standard cabinet;
- Please place the equipment far away from the damp area and away from the heat source;
- Please confirm the correct grounding of the equipment;
- Please install the anti-static wrist during the installation & maintenance of the equipment, and ensure that the anti-static wrist is in good contact with the skin;
- Please do not plug in the device's interface boards and modules.
- Please correctly connect the interface cable of the device, especially do not connect the telephone line to the serial port;
- It is recommended that users use UPS (Power Supply, uninterruptible Power Supply).

## 3 Device Startup and Configuration

### Summary

This chapter describes the procedure for powering on the device and describes how to log in to the device management system through the Web interface.

The default IP address of the device LAN port is 192.168.100.1/255.255.255.0. Connect the LAN port of the device to the network port of the PC through a network cable, keep the IP address of the configuration PC and the LAN port IP address of the device are on the same network Paragraph, configure the device through the Web page.

### 3.1 Powering on the device

### 3.1.1 Check before power

The following checks should be performed before the device is powered on:

- 1. Check to make sure the power cord and ground connection is correct.
- 2. Check to make sure the supply voltage and equipment requirements are the same
- 3. Check to make sure the configure the cable connection is correct, configure the end of the PC is already open.

### 3.1.2 Powering on the device

- 1. Turn on the power switch
- 2. Turn on the power switch of the device

### 3.1.3 Iinspection / operation after powering the device.

- 1. Check the indicator on the front panel of the device is normal or not
- 2. Check the Configure terminal display is normal or not
- 3. The device will perform normal operation after be powered on  $1 \sim 2$  minutes and the hardware self-test completed, please be patient

### 3.2Build WEB configuration environment

#### 3.2.1Configuration Preparation

Users need to confirm the following items before the configuration:

- Using Crossover or Direct Connect Ethernet cable to connect W&T-NS300 network interface of LAN with the user's computer
- TCP / IP protocol installed and started
- Web browser (IE6.0 or higher) installed
- Prohibiting proxy server settings of the browser

• Data access is necessary

### 3.2.2 Connect W&T-NS300and the Network Administration Terminal

Before accessing the settings page, it is recommended that users set the computer to "obtain IP address automatically" and "obtain DNS server address automatically" and the IP address to be distributed by W&T-NS300.

1. Obtain IP address automatically

In the Internet Protocol (TCP / IP) Properties dialog box, click Obtain an IP address automatically and Obtain DNS server address automatically.

- 2. Click the OK button to save the settings.
- 3. The step is over.

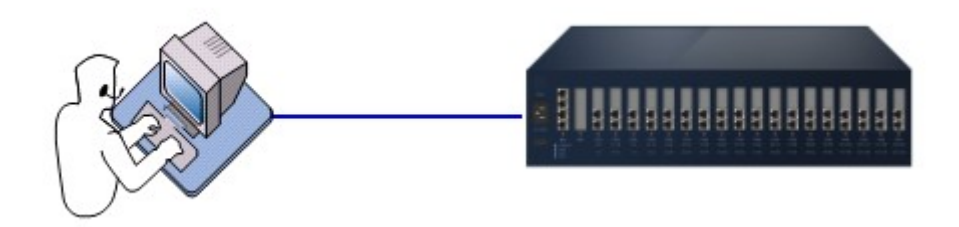

Figure3-1 Connect W&T-NS300 and Terminal PC

If users need to specify static IP address to the PC, users need to configure the IP address of the network management PC to be in the same network segment of W&T-NS300 LAN interface. The default IP address of W&T-NS300 LAN interface is 192.168.100.1, and the subnet mask is255.255.255.0; for instant, you can set an IP address 192.168.100. X/255.255.255.0(X could be 2~254) for your PC.

### 3.2.3 Login WEB Management System

Run the browser on the PC and enter http://192.168.100.1 in the address bar of the browser (enter the IP address of the LAN port of the device here. The default value is 192.168.100.1.Enter the login interface as shown in Figure 3-2. Users can click "Chinese " or "English" to select the interface language.

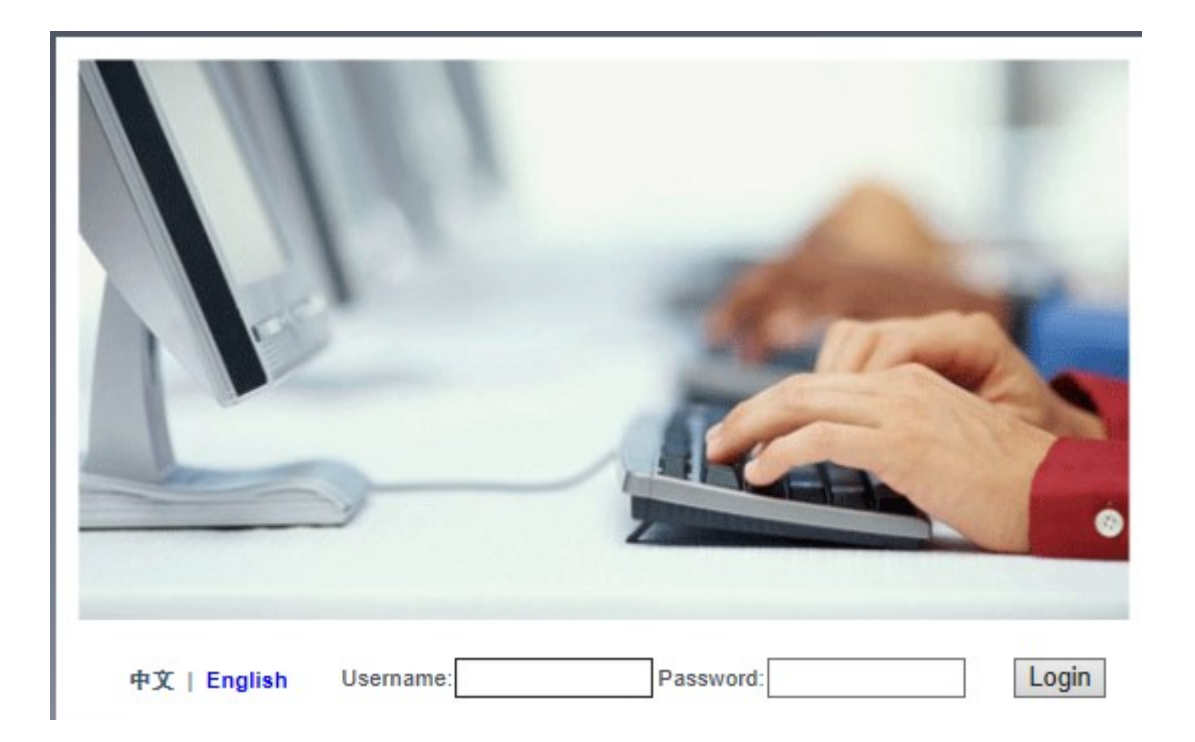

Figure 3-2 Login Page

Enter the username and password indicated on the body of the PBX. Fill in the verification code shown in the system and click <Login> to open the web settings page as shown in Figure3-3.

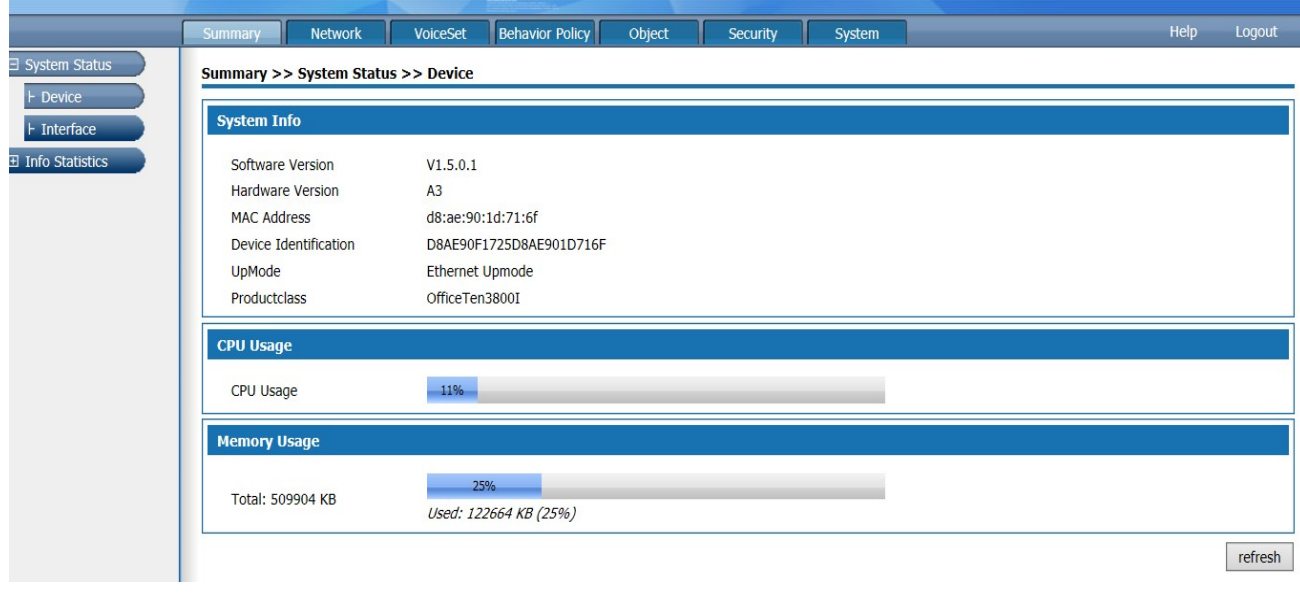

Figure3-3 Web Setting Page

Top of the page is the function button. The left side of the page is the setting navigation bar corresponding to the function button. The right side of the page is the settings region. The following Chapters will introduce each details.

- Function module: Display the main function partition of the device. Click Function Module to pop up the navigation bar. Click "Exit" button to exit the Web Management System.
- Navigation Bar: Click Function Module. The navigation bar of the module pops up and corresponding function list is displayed. You can view, configure, manage, and maintain the device.
- Setting area: This area displays the panel view of the device or information about related functions. The running status of the device can be checked through the panel view, and the function parameters of the device can be configured here.

### 3.2.4 User self-service system login

Users log in the self-service system to view the basic user information and personal business processing.

Users need to maintain network interoperability with W&T-NS300 devices and enter the following information in the browser address bar :

"Http: // device IP address /users.php"

Press the Enter key to enter the login interface as shown in Figure3-4.

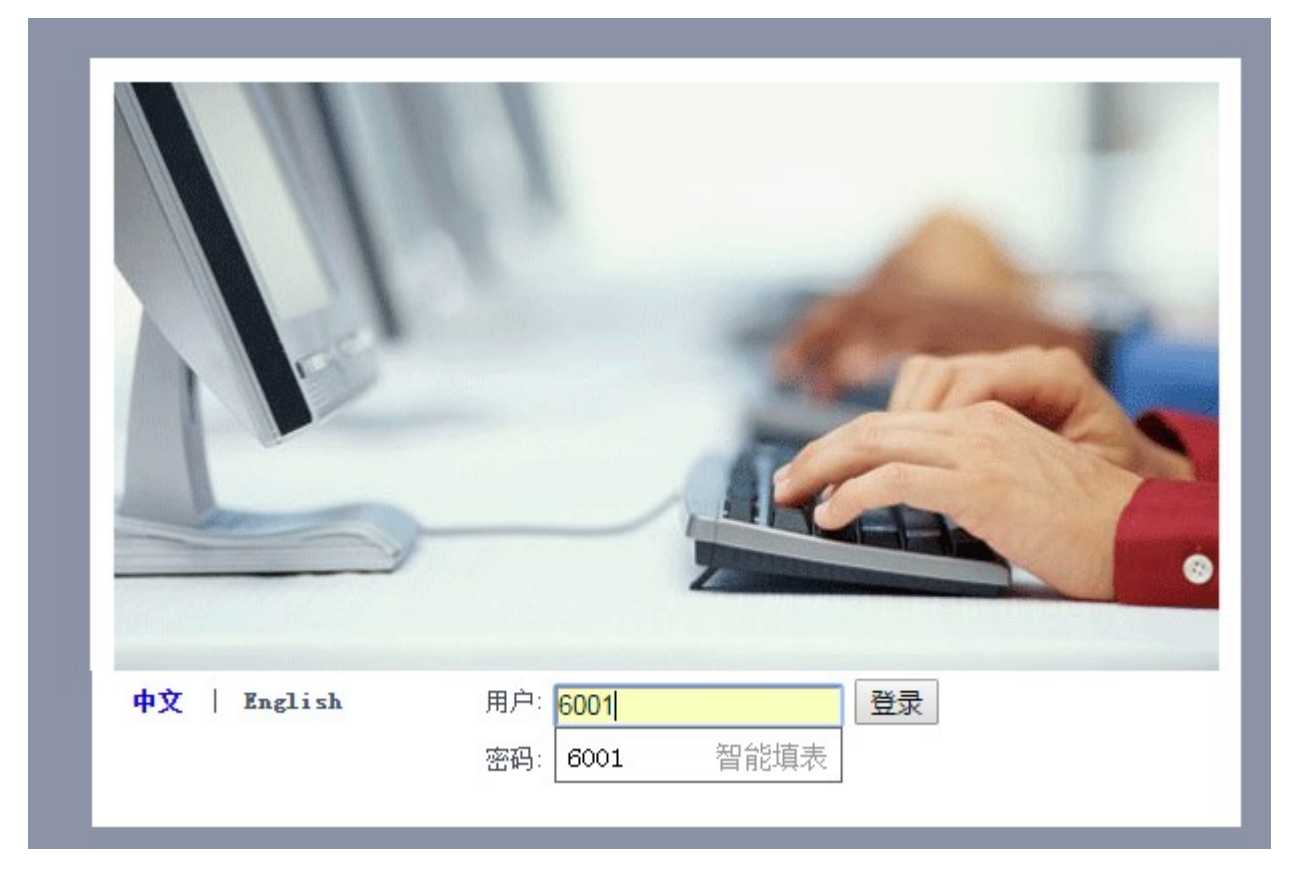

Figure3-4 User self-service system login Page

Users can click "Chinese" or "English" to select the interface language, enter the user name, password (user name and password refers to the management system 6.2.1.1 Add User, as shown in Figure3-5), and enter the correct verification code.The default password is 111111.

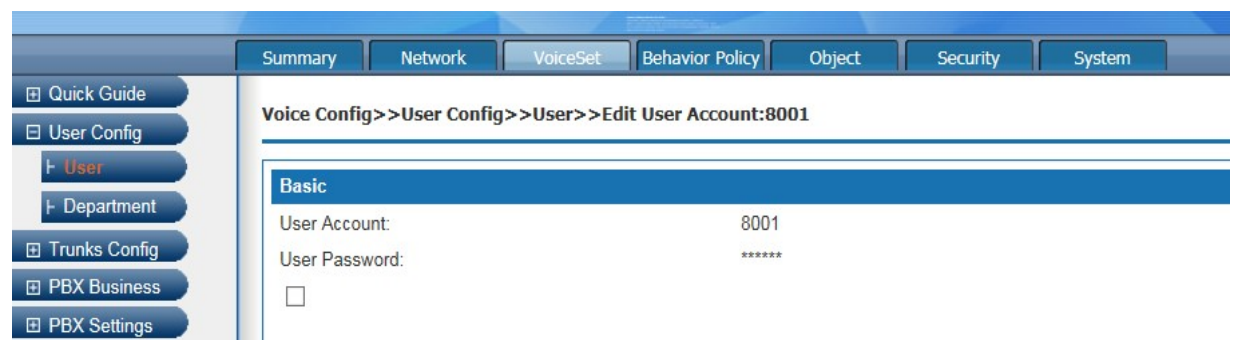

### Figure3-5 User Name and Password

Click<Login> button to enter the User self-service system, as show in Figure3-6

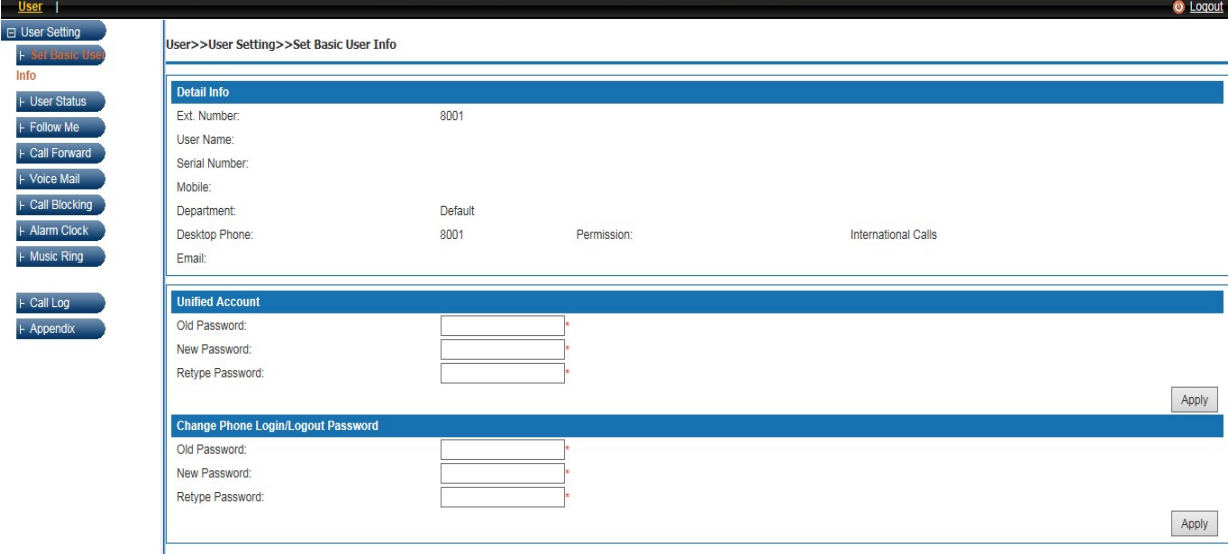

Figure3-5 User Self-service System Page

Functions of the User Self-service System are described as follow:

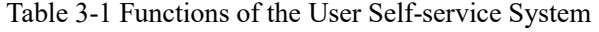

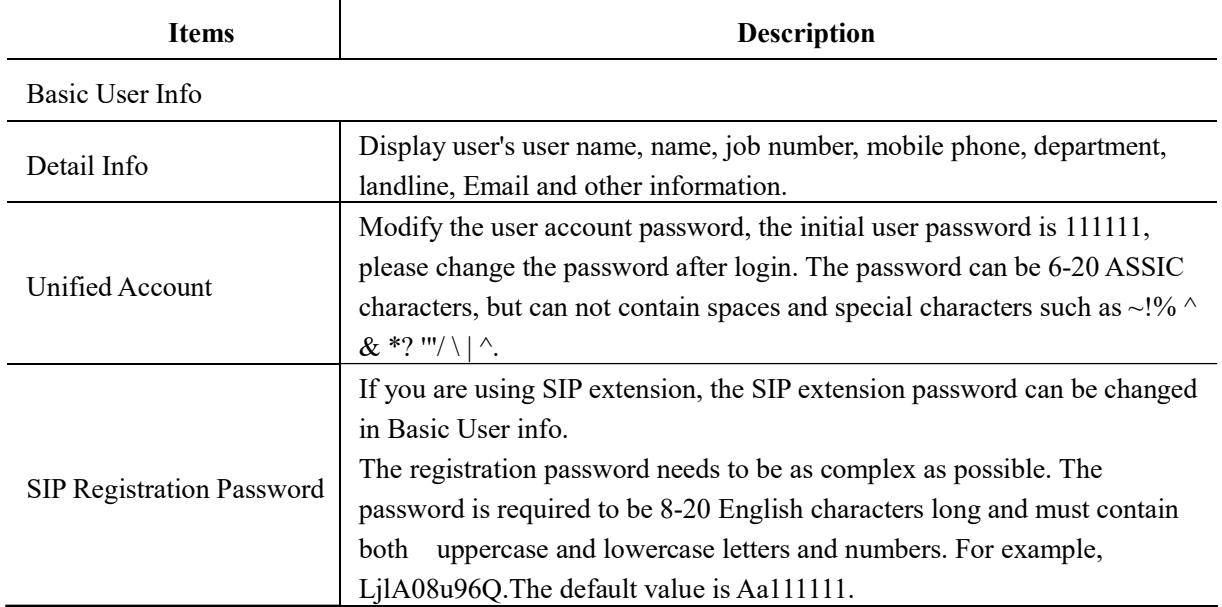

W&T-NS300

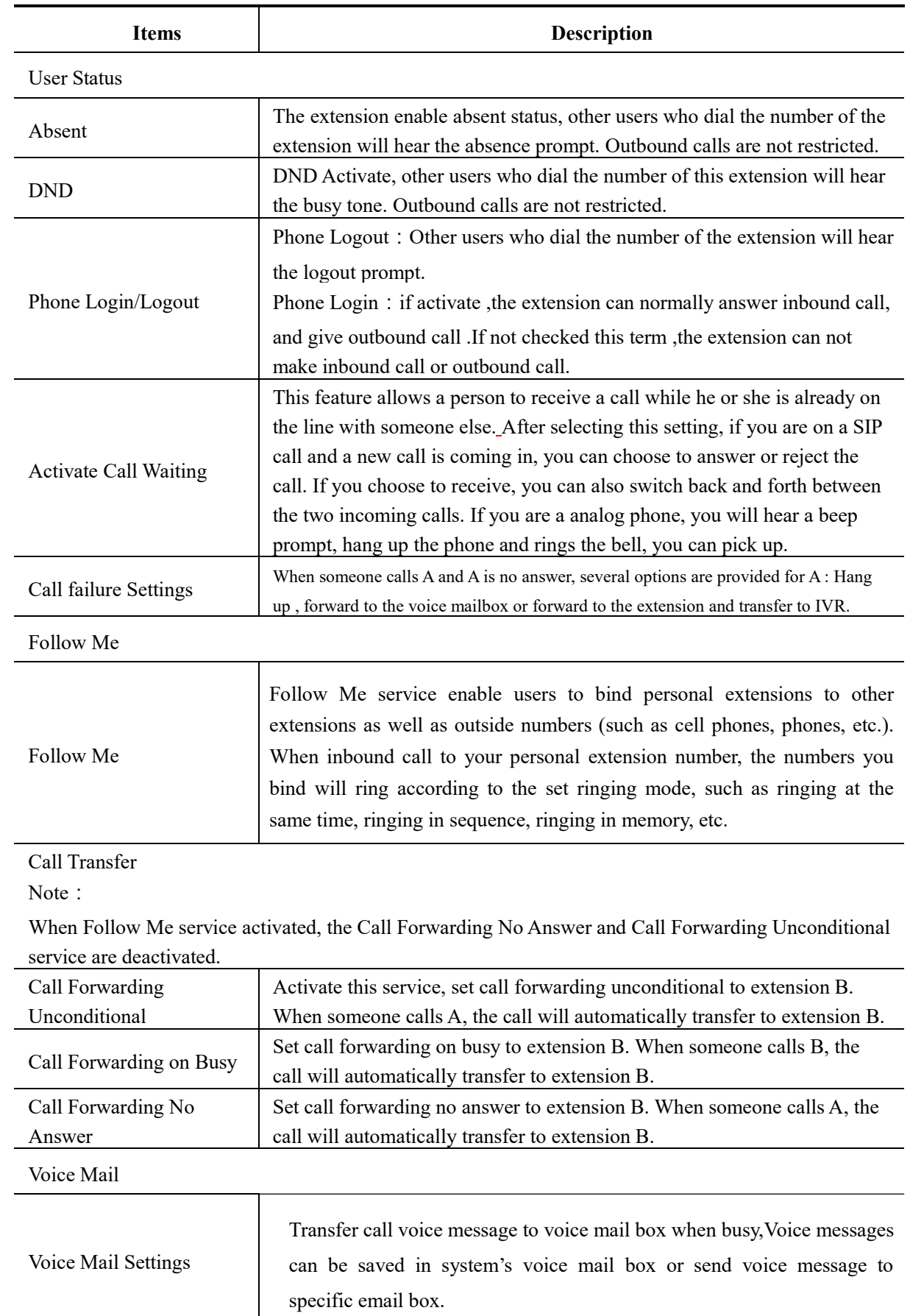

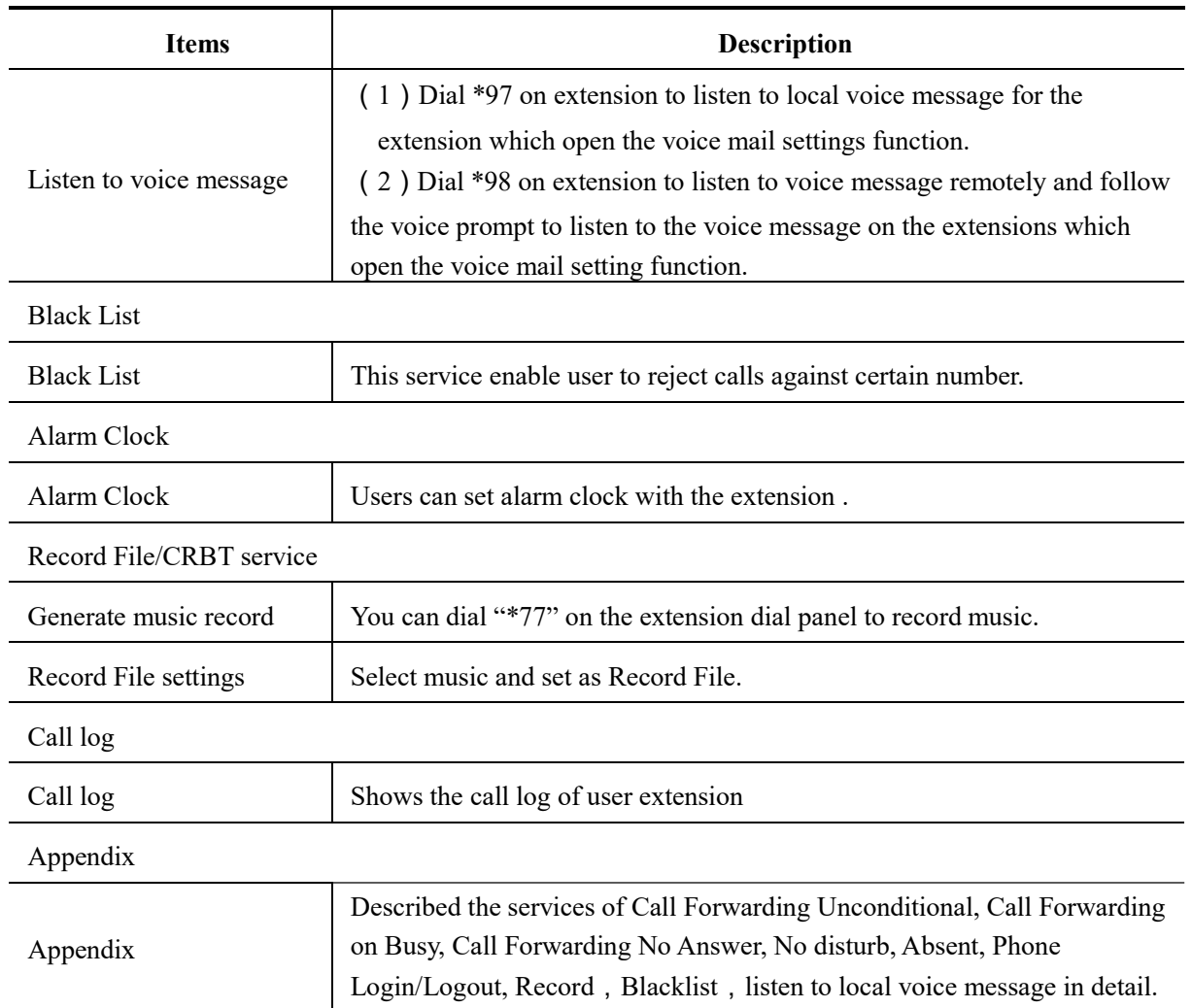

### 3.2.5 Web Page Operation Button Instructions

The following controls often appear in web setting page. The demonstration and use of these controls are shown below:

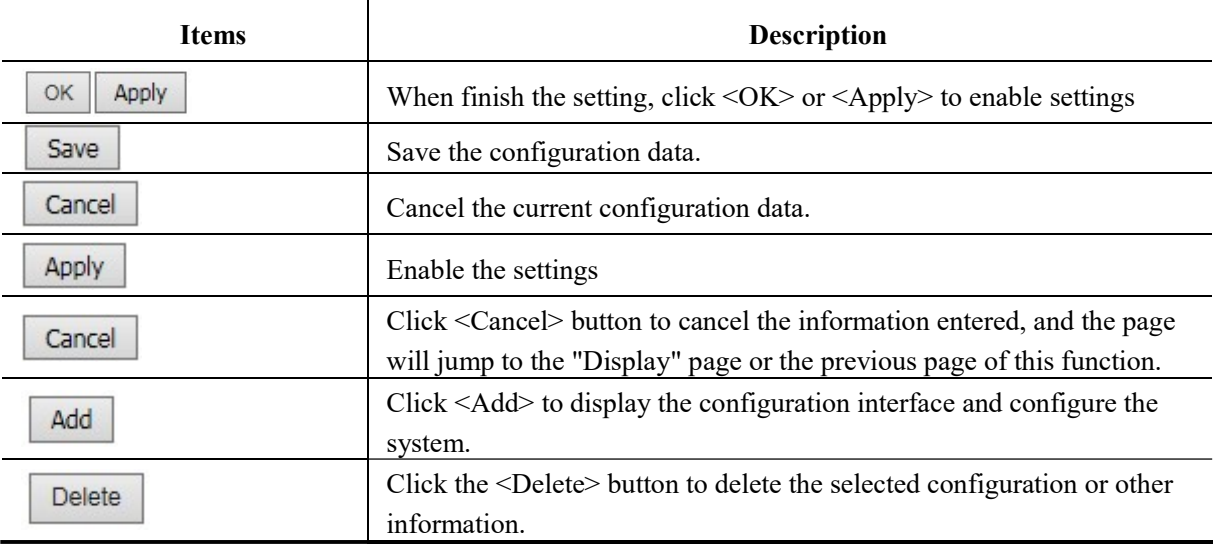

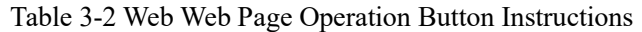

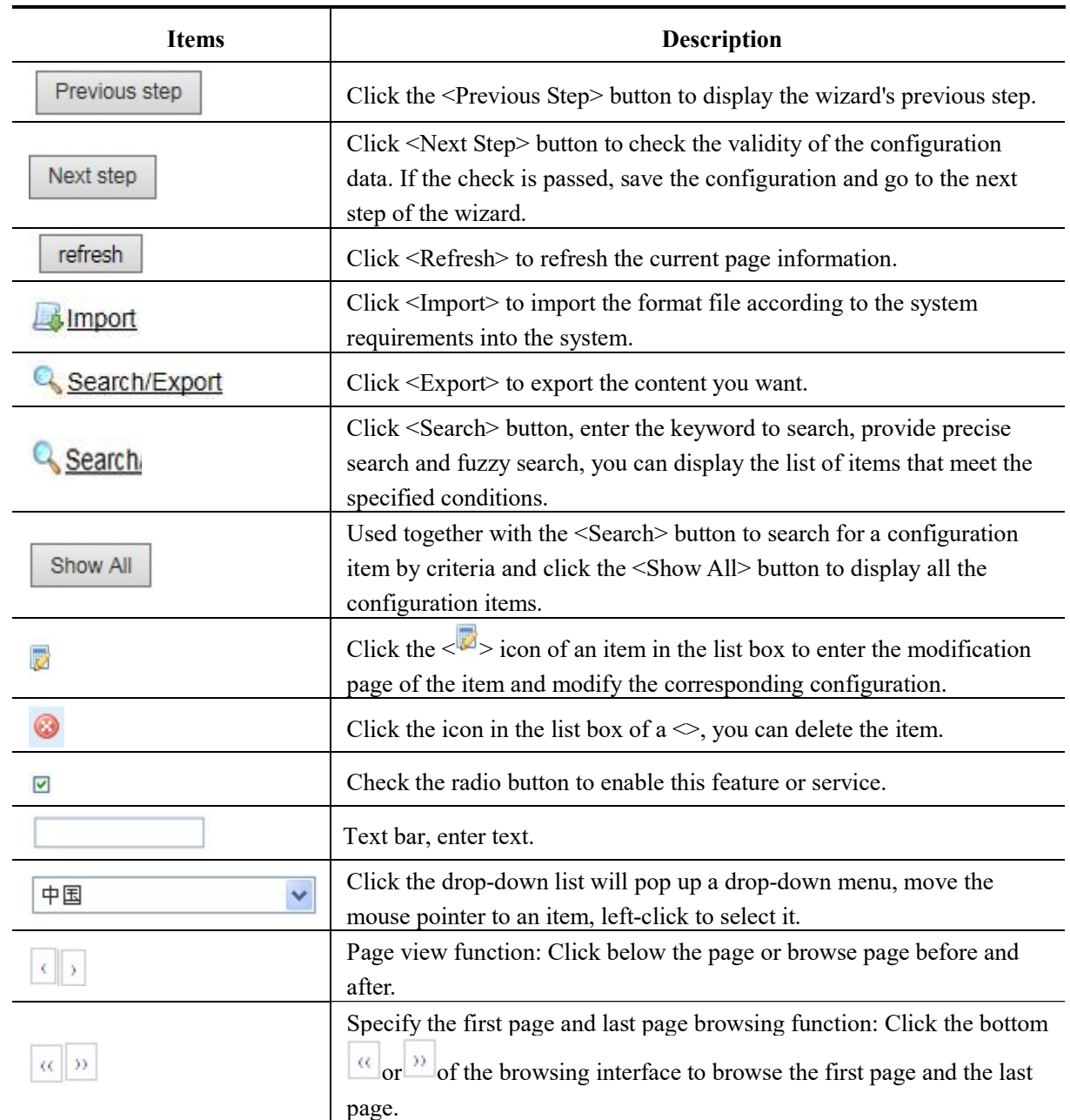

## 4 Equipment Summary

### Summary

The equipment Summary includes System Status and Info Statistics.

### 4.1 System Status

The System Status includes Device overview and the Interface status.

### 4.1.1 Device Overview

Select "System Status > Device" to enter the Device page as shown in Figure 4-1.

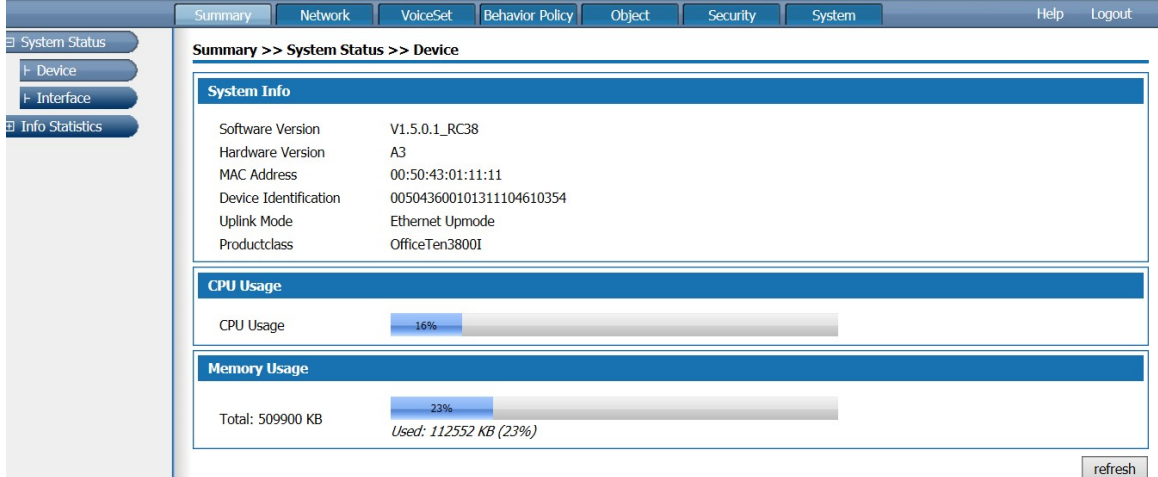

Figure4-1 Device Overview

The Device overview shows the software version, hardware version, MAC address, Device ID, Uplink mode, Productclass, CPU usage, Memory Usage. Click < Refresh> to display the current CPU usage and memory usage.

### 4.1.2 Interface Status

Select "System Status > Interface" to enter the Interface page as shown in Figure 4-2.

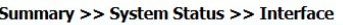

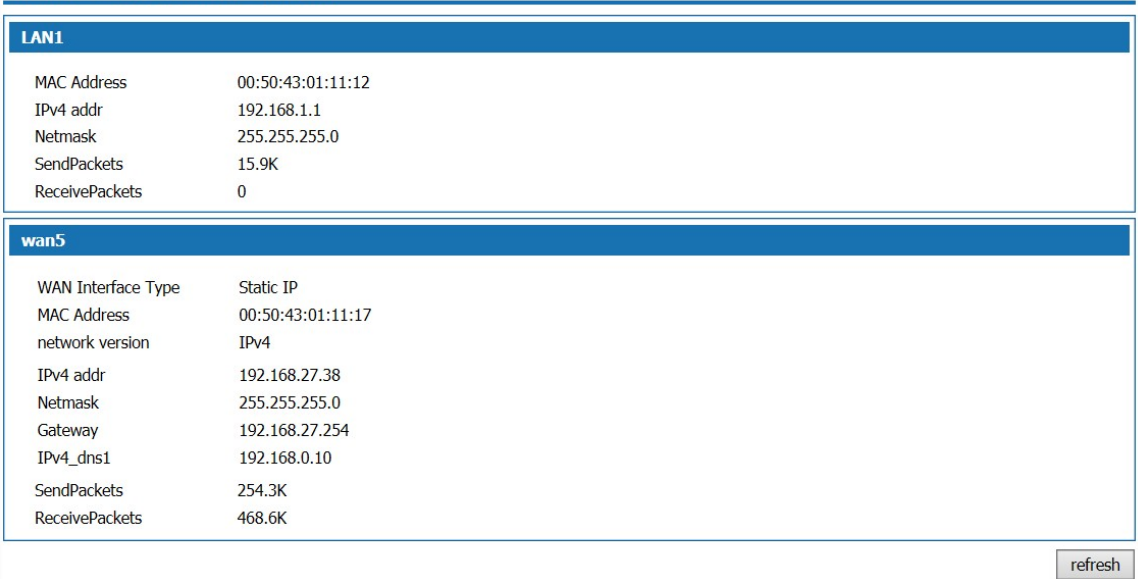

### Figure4-2 Interface Page

The interface page shows the MAC address, Ipv4 address, Netmask of the LAN port, the size of packets sent and received, the connection mode of the WAN port, protocol type, Ipv4 address, Netmask, gateway, size of packets sent and received. For PPPOE dial-up lines, manual connection and disconnection buttons are provided. Click <Refresh> to display the current interface information.

### 4.2 Info Statistics

Info Statistics include DHCP Client, Interface, Online User.

### 4.2.1 DHCP Client

Select "Infor Statistics > DHCP Client" to enter the DHCP Client page as shown in Figure 4-3

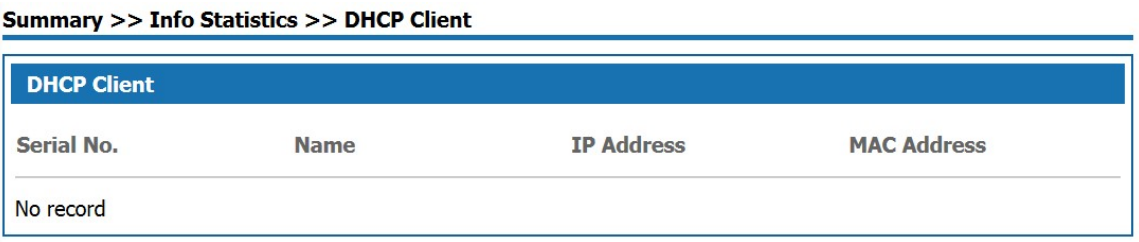

Figure4-3 DHCP Client

DHCP Client page displays information of client which obtaining IP address through the DHCP service of this product, the information includes name, IP address and MAC address.

### 4.2.2 Interface

Select "Info Statistics > Interface" to enter the Interface page as shown in Figure 4-4.

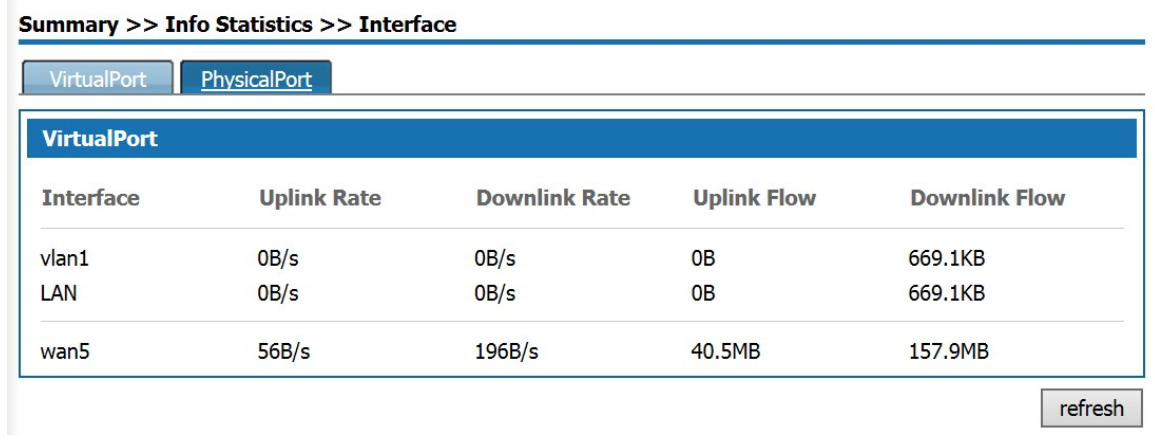

### Figure4-4 VirtualPort

The VirtualPort page shows the uplink and downlink rates and traffic of the VLAN interfaces and WAN sub-interfaces enabled. If the WAN sub-interface is not enabled, the uplink and downlink rates and traffic of the WAN interface are displayed. Click <Refresh> to display the current virtual interface information.

Click <PhysicalPort >, the page as shown in Figure4-6 will pop up.

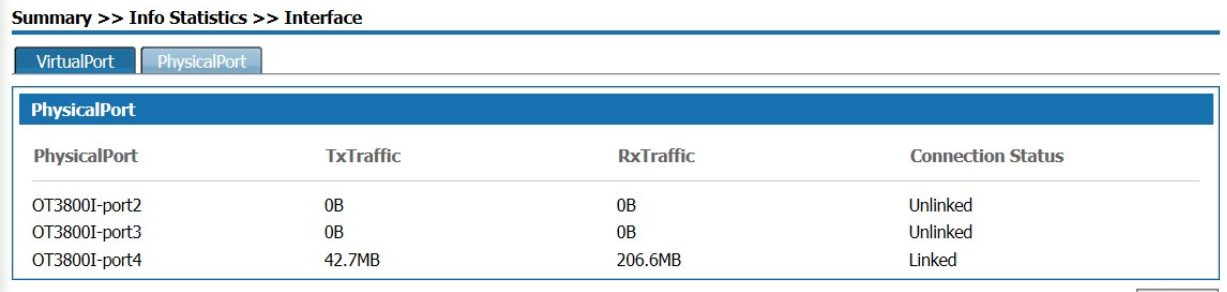

refresh

### Figure4-5 PhysicalPort page

The physicalport page shows the TxTraffic, RxTraffic, and connection status of the three physical ports of the device. Click <Refresh> to display the physical port information of the curLease Time.

### 4.2.3 Online User

Select "Info Statistics> Online User" and enter the "WireUser" page as shown in Figure4-6.

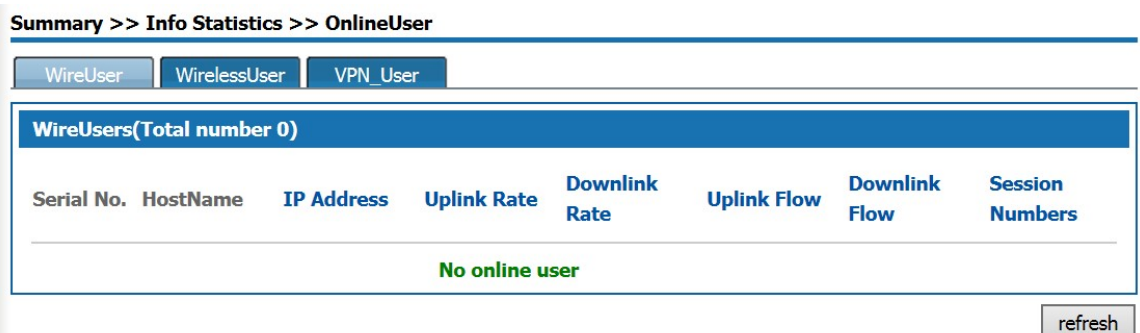

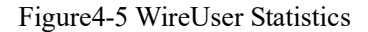

Wireuser page visually shows Hostname, IP address, uplink and downlink rates, uplink and downlink flow, session numbers of all the wireusers. Click <Refresh> to display the current information of the Wire user.

Click <VPN User >,the page as shown in Figure4-7 is displayed.

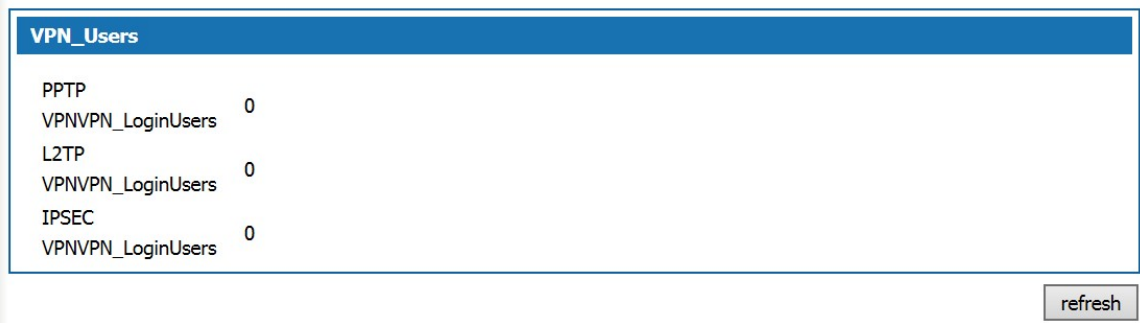

### Figur4-6 VPN User

In VPN User page, the number of the users who log in via PPTP VPN, L2TP VPN, and IPSEC VPN is displayed. Click <Refresh> to display the information on number of VPN users logged in at the curLease Time.

## 5 Network

### Summary

The Network module provides the basic setup configurations for W&T-NS300 , including LAN Setup, WAN Setup, DHCP configuration and PortSet. Advanced Options includes Static Route, NAT, Port Mapping, DDNS, Host Name and ALG configuration. VPN configuration, includes configuration of IPsec VPN, L2TP VPN and PPTP VPN.

### 5.1 Basic Setup

Basic Setup includes LAN Setup, WAN Setup, DHCP.

### 5.1.1 LAN Setup

Select " Basic Setup >>LAN Setup", click <Basic Settings> to the page as shown below Figure 5-1.

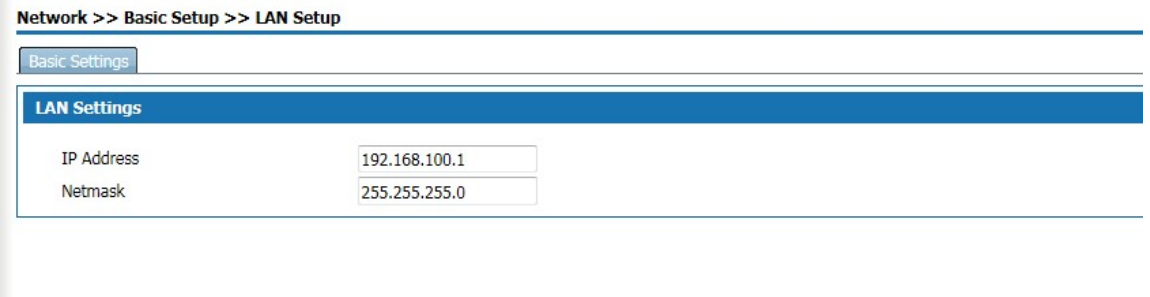

### Figure5-1 LAN Setup

Configure IP address and Netmask of the LAN port. The default "IP Address"of Lan is 192.168.100.1, and "Netmask" is 255.255.255.0

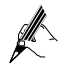

After configuring LAN IP, users need to re-login with the new IP address.

### 5.1.2 WAN Setup

Select " Basic Setup >>WAN Setup", click < Basic Settings > to the page as shown below.

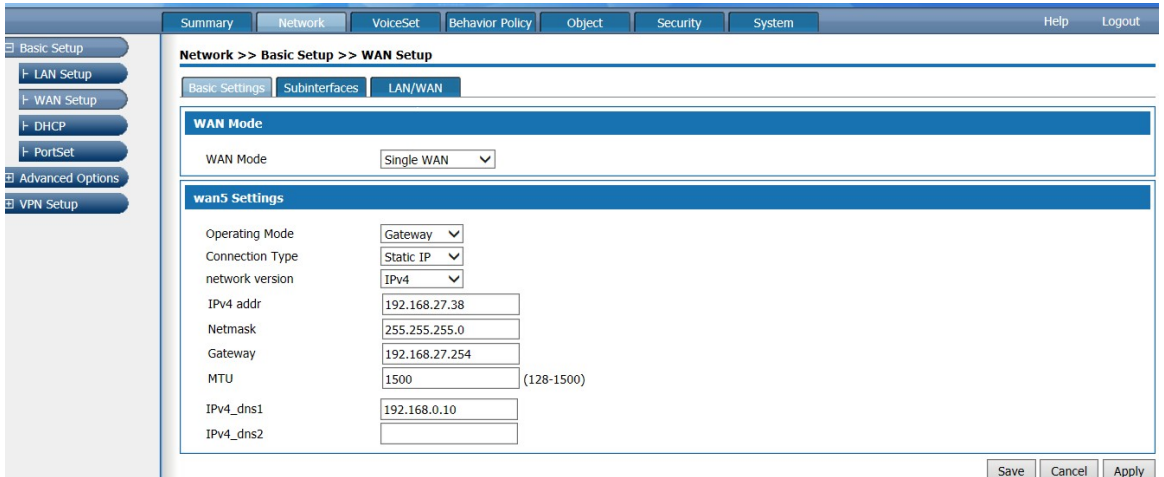

Figure5-2 WAN Basic Settings page

### WAN Mode:

Single WAN(WAN):Ethernet Uplink

Single WAN(3G): Not support yet

Dual WAN(3G): Not support yet

### Operating Mode:

Gateway: This product is used as the routing device for enterprise networks. It is generally deployed in the internal network of an enterprise for export. It internally bears the internal user gateway of the enterprise and accesses to the operator network through various links externally.

Bridge: This product is used as a bridge with a filtering function. It is generally used when an enterprise already has an Internet gateway device for exporting. It can connect the device to the gateway of the enterprise gateway and monitor the Internet traffic of employees. Bridge mode allows easy access to the user's network without changing the user's network configuration. In bridged mode, the connection type defaults to static addresses, sets the intranet address assigned to the device from which the administrator can manage the device. 3G interface does not support bridging mode.

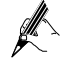

The address of administrator's computer and the management address set in bridge mode are required to be on the same network segment.

In bridge mode, the bridge contains a WAN port, which can added VLAN to the bridge through LAN / WAN bonding to realize network access and traffic control of the VLAN segments.

In the Routing Settings, NAT Settings, Port Mapping, IPsec Policy Settings section, the WAN interface will be Hidden in bridge mode.

### Four Connection Types are PPPoE, Static IP, DHCP and IPoE.

PPPOE dial-up to access to the WAN port address

Select "PPPOE" in the "Connection Type" drop-down box on the "Basic Settings " page as shown in Figure 5-3.
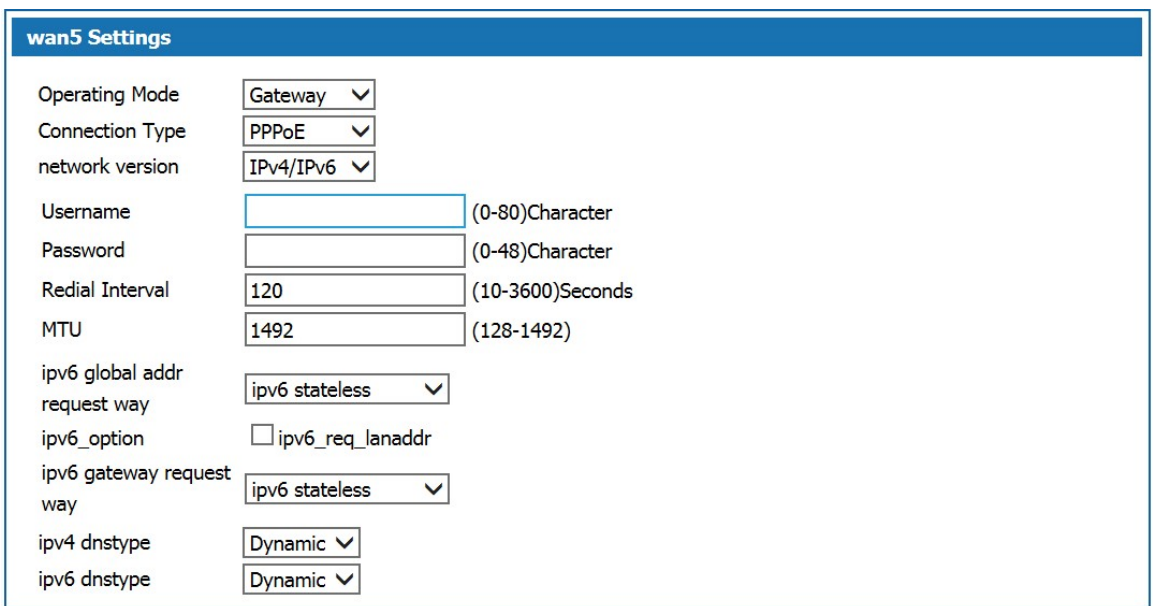

Figure5-3 PPPOE to access IP address

Select "IPv4" as the protocol type and enter the user name and password of the user's broadband account in the Username and Password fields. The interval of the redial and MTU are default. The IPv4 DNS mode can be selected according to the actual network configuration, options are "Dynamically obtained DNS" or manually specify the primary and secondary DNS server address.

Select "IPv6" as the protocol type and enter the user name and password of the user's broadband account in the user name and password fields. The interval of the redial and MTU are default. Configure the IPv6 global address obtain way, IPv6 option, the default method of obtaining IPv6 gateway. The Ipv6 DNS mode can be selected according to the actual network configuration, options are "Dynamically obtained DNS "or manually specify the primary and secondary DNS server address.

IPv6 Configuration Item Description:

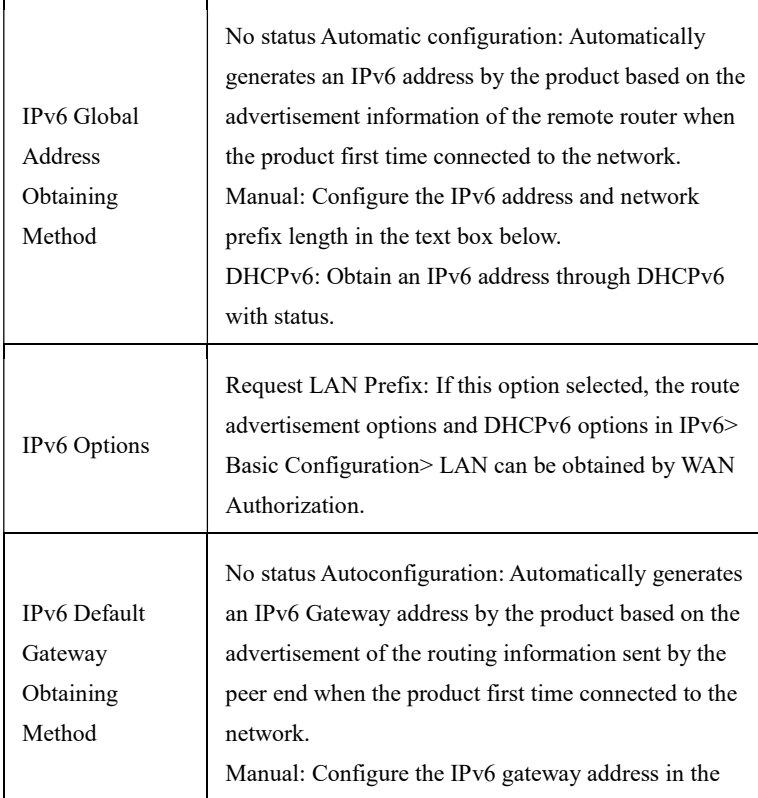

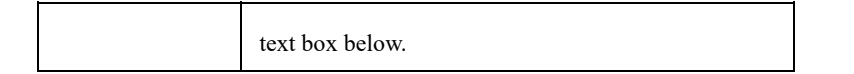

Select IPv4 / IPv6 as the protocol type, configure IPv4 protocol and IPv6 protocol respectively. The device can access the network through both IPv4 and IPv6.

#### Static IP

In the "Basic Settings" page, select "Static IP" from the drop-down list box as shown in Figure 4-4.

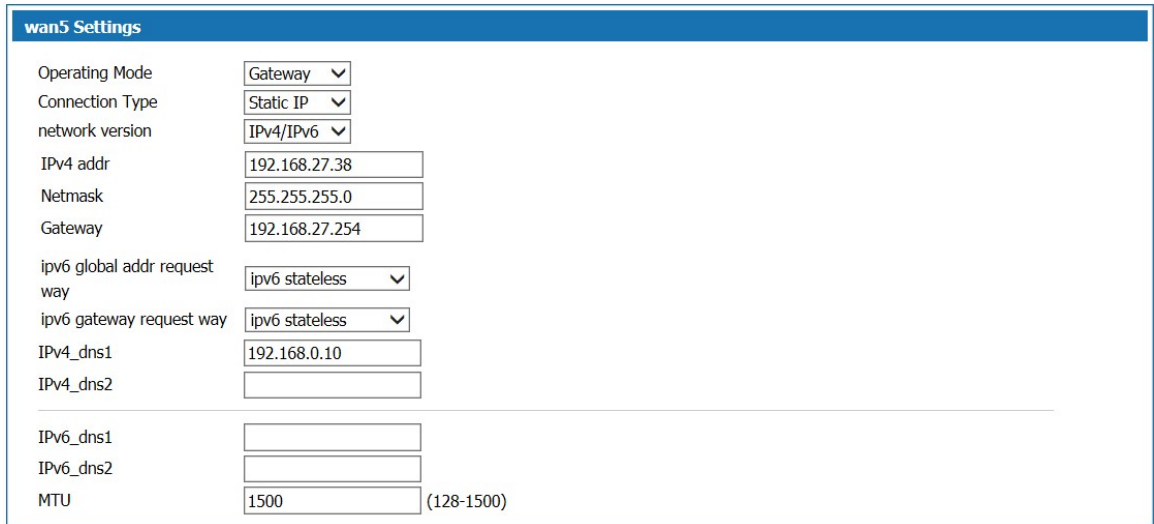

#### Figure5-4 Static IP Page

Select "IPv4" as the protocol type. ISP will provide fixed WAN port IP address, subnet mask, gateway address and IPv4 DNS server address. Users should manually set these options.

Select the protocol type as IPv6 and set IPv6 global address and IPv6 default gateway access mode. Select the IPv6 DNS mode to use Dynamic DNS or manually specify the primary and secondary DNS server addresses. If the MTU is not set, There is a default value.

IPv6 Configuration Item Description:

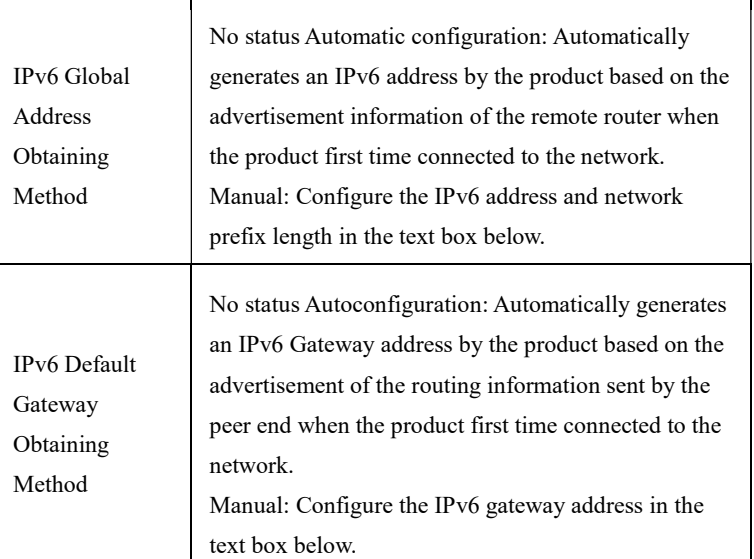

Select IPv4 / IPv6 as the protocol type, configure IPv4 protocol and IPv6 protocol respectively. The device can access the network through both IPv4 and IPv6.

DHCP way to obtain the WAN port address

Select "DHCP" in the "Connection Type" drop-down list on the "Basic Settings " page as shown in Figure5-6.

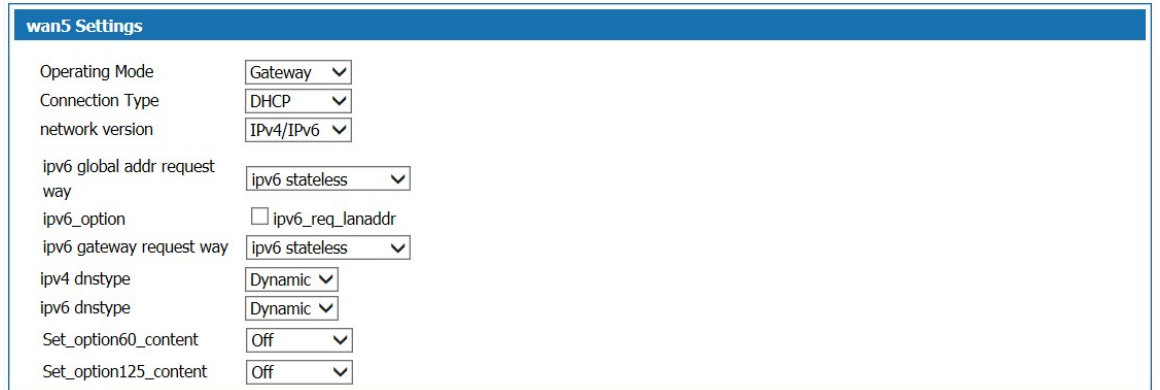

#### Figure5-5 DHCP way to obtain IP

Select IPv4 as the protocol type. Select DNS using dynamic DNS. If you need to configure it manually, select Use specified DNS and enter the DNS server address provided by the ISP.

Select IPv6 as the IPv6 address and IPv6 default gateway. In IPv6 DNS mode, select Use DNS Dynamically. If you need to configure it manually, select Use Specified DNS. Then, Enter the DNS server address provided by your ISP.

IPv6 Configuration Item Description:

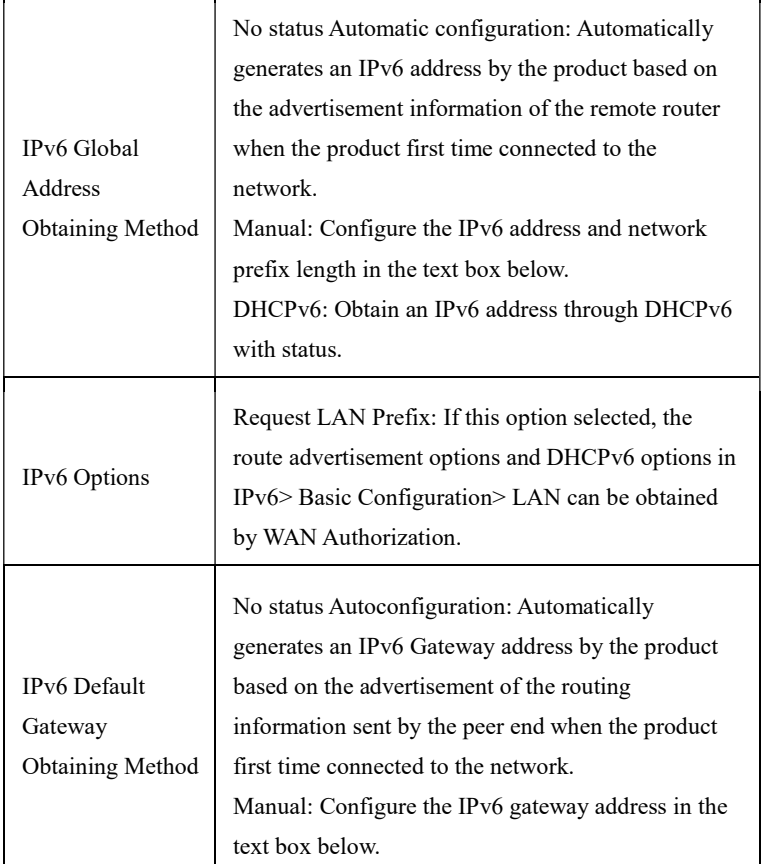

Select IPv4 / IPv6 as the protocol type, configure IPv4 protocol and IPv6 protocol respectively. The device can access the network through both IPv4 and IPv6.

IPoE way to obtain WAN Port Address

Select " IPoE " in the "Connection Type" drop-down list on the "Basic Settings " page as shown in Figure5-7.

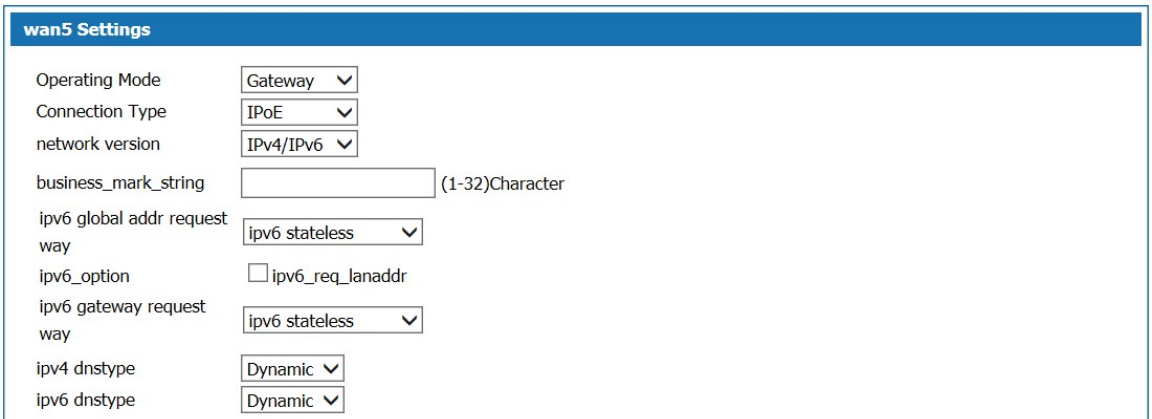

#### Figur5-6 IPoE way to obtain IP Address

Select IPv4 as the protocol type. Select DNS using dynamic DNS. If you need to configure it manually, select Use specified DNS and enter the DNS server address provided by the ISP.

Select IPv6 as the IPv6 address and IPv6 default gateway. In IPv6 DNS mode, select Use DNS Dynamically. If you need to configure it manually, select Use Specified DNS. Then, Enter the DNS server address provided by your ISP.

IPv6 Configuration Item Description:

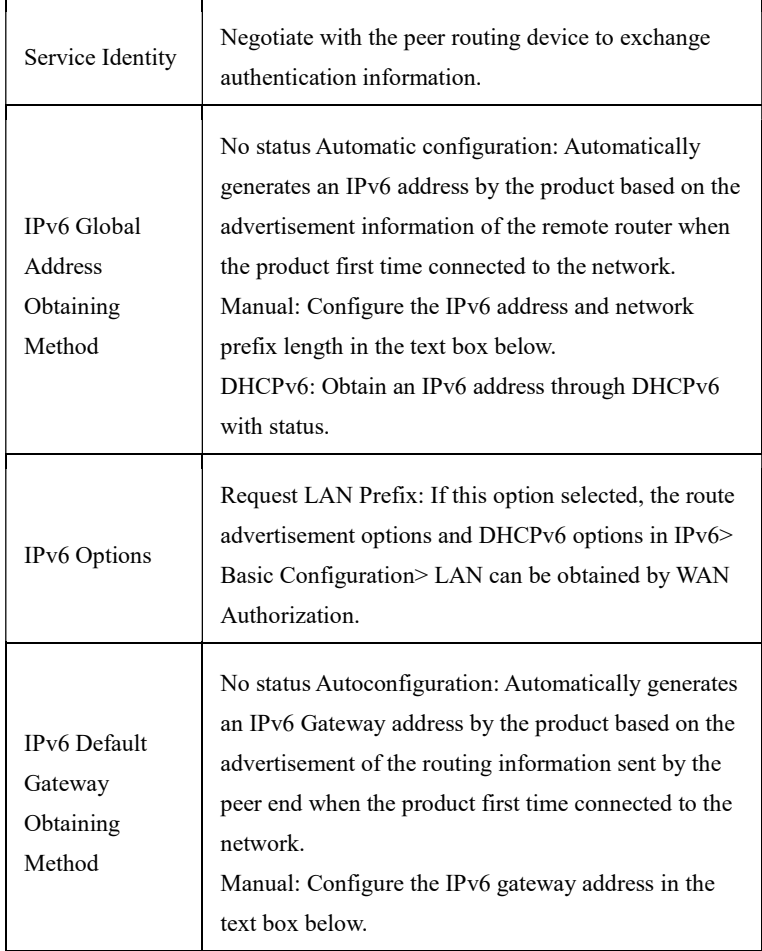

Select IPv4 / IPv6 as the protocol type, configure IPv4 protocol and IPv6 protocol respectively. The device can access the network through both IPv4 and IPv6.

When multiple services, such as Internet, IPTV, and VoIP services, need separate WAN ports as their own channels, multiple WAN subinterfaces should be enabled to configure LAN / WAN bonding. Select "Basic Setup> WAN Setup" and click the "Subinterfaces" tab. The page as shown in Figure 5-8 is displayed.

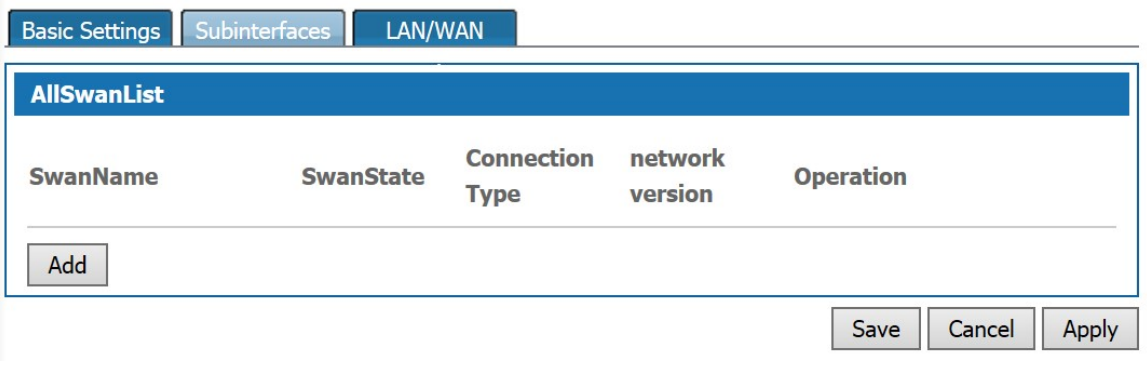

Figure5-7 WAN Subinterfaces page

Click <Add> to pop up the page for adding a WAN sub-interface as shown in Figure 5-8.

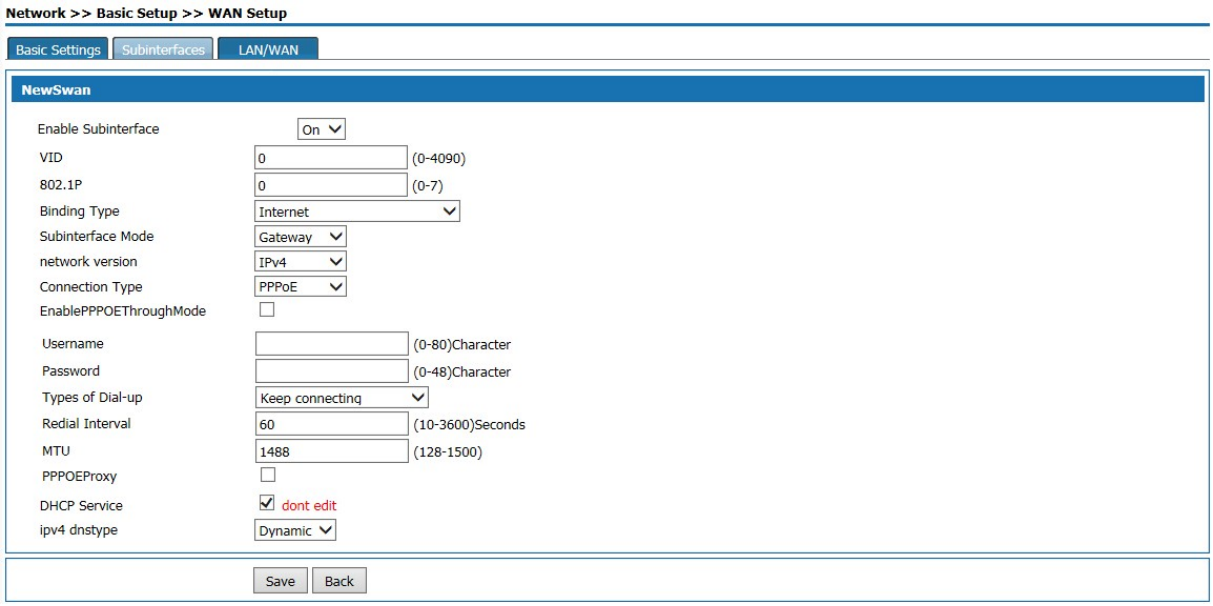

Figure5-8 WAN Subinterfaces Configuration

#### WAN Subinterfaces Configuration description

Table 5-1 Sub-interface Configuration

| Item                   | Description                                                  |
|------------------------|--------------------------------------------------------------|
| Enable<br>Subinterface | Enable subinterface option or not                            |
| VID                    | Negotiate with the WAN port switch equipment in<br>consensus |
| 802.1P                 | Negotiate with the WAN port switch equipment in<br>consensus |

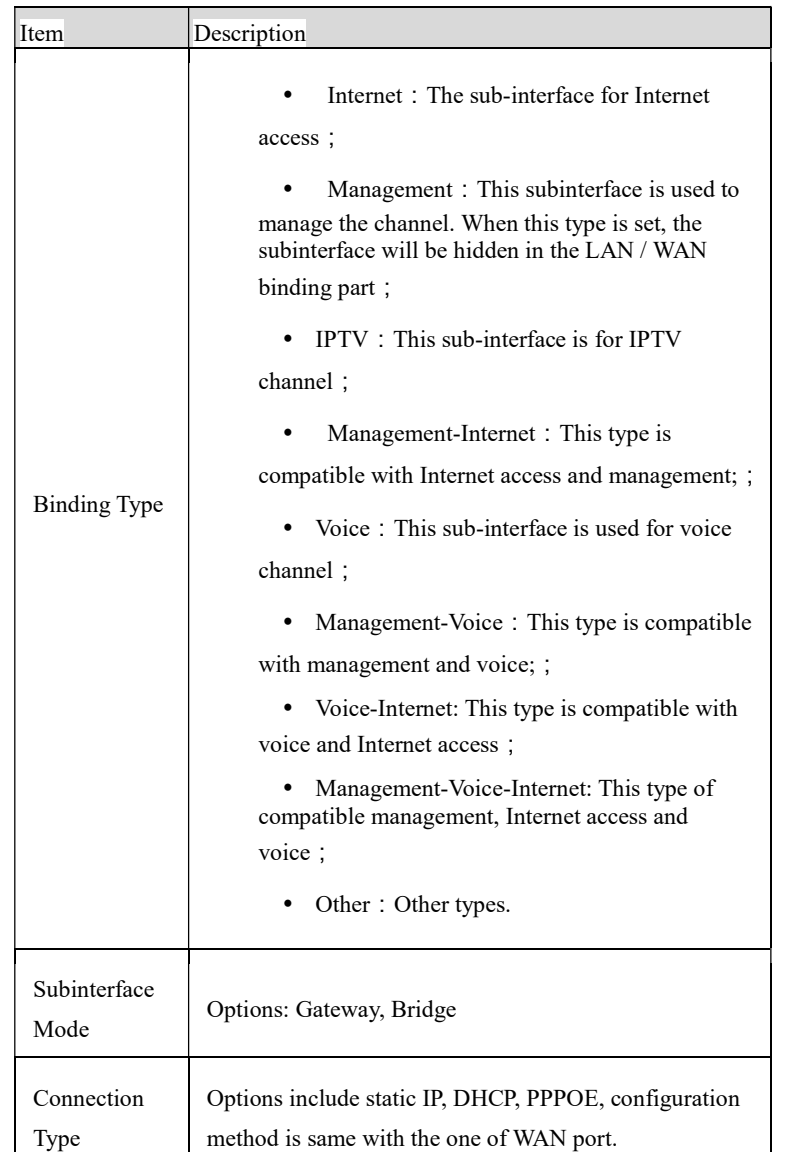

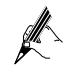

Enable "Subinterface" mode, the WAN port "Basic Settings" will not be available.

#### LAN/WAN Binding

In WAN Subinterface mode or Bridge mode, the connection between VLAN network segment or LAN port and WAN side port can be achieve by adding a LAN / WAN binding.

Select "Basic Setup> WAN Setup" and click the "LAN / WAN" tab. The page shown in Figure5-9 is displayed.

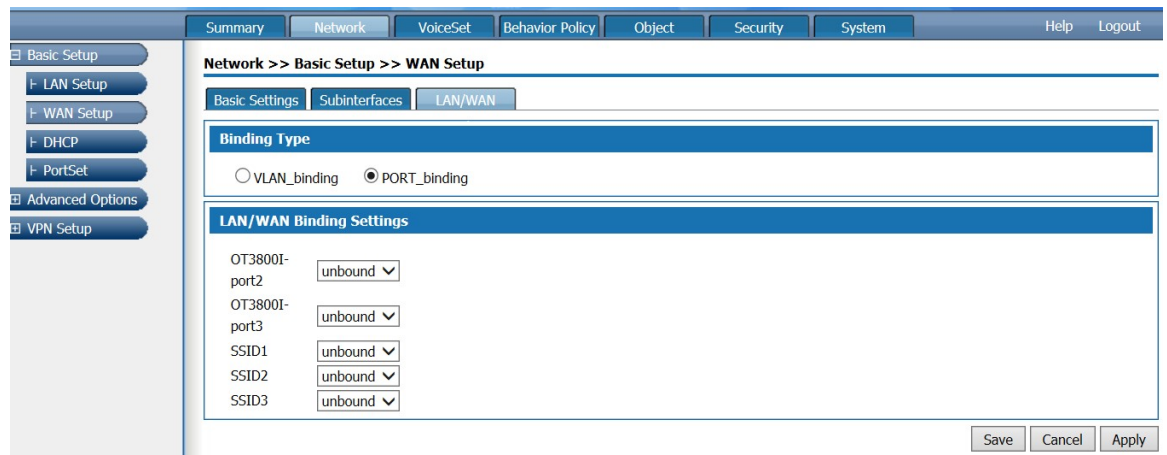

Figure5-9 LAN/WAN Binding

VLAN binding: Select "VLAN binding" mode, and select from the drop-down box to bind the enabled VLAN with WAN subinterface.

Port binding: Select "Port binding" mode, and select from the drop-down box to bind the two internal network ports on the LAN side of the device withthe WAN subinterface.

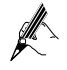

When "Port binding" is selected,the "VLAN Settings", "Port VLAN Settings" and "VLAN Isolation" under "Basic Setup> LAN Setup".

#### 5.1.3 DHCP Configuration

Select "Basic Setup> DHCP". The DHCP Settings page is displayed as shown in Figure 5-10.

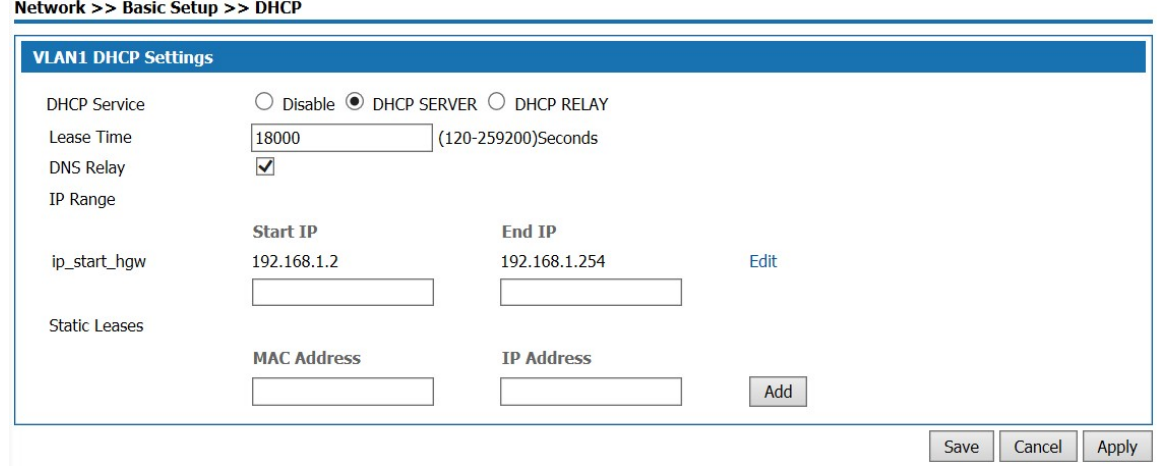

Figure5-10 DHCP SERVER Configuration

- When DHCP service is select as " Disabled", the DHCP function on the LAN port is disabled.
- DHCP service is select as "DHCP SERVER", a page pop-up shown as Figure 5-10. This product acts as a DHCP (Dynamic Host Configuration Protocol) server and assigns IP addresses to computers in the LAN.

DHCP SERVER Configuration:

Table 5-2DHCP SERVER Configuration

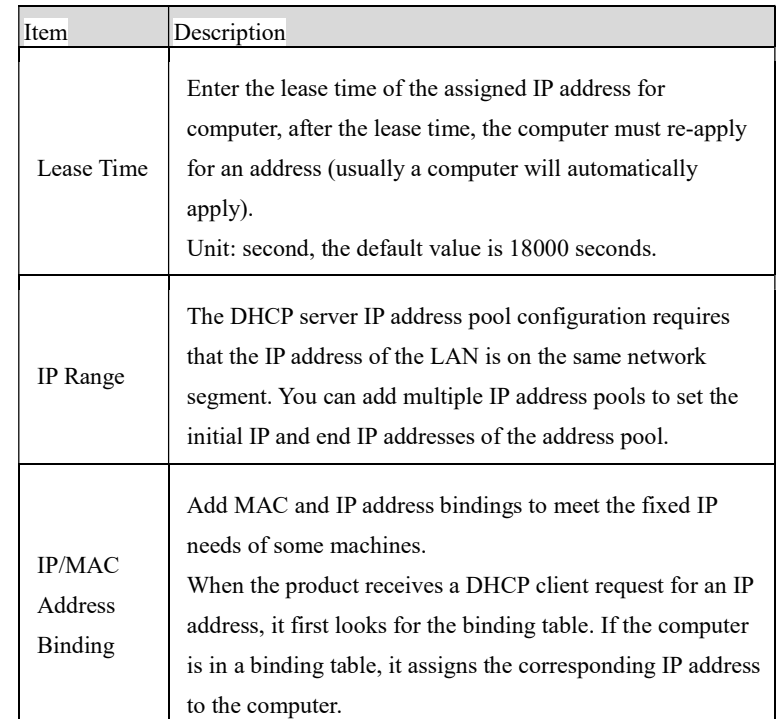

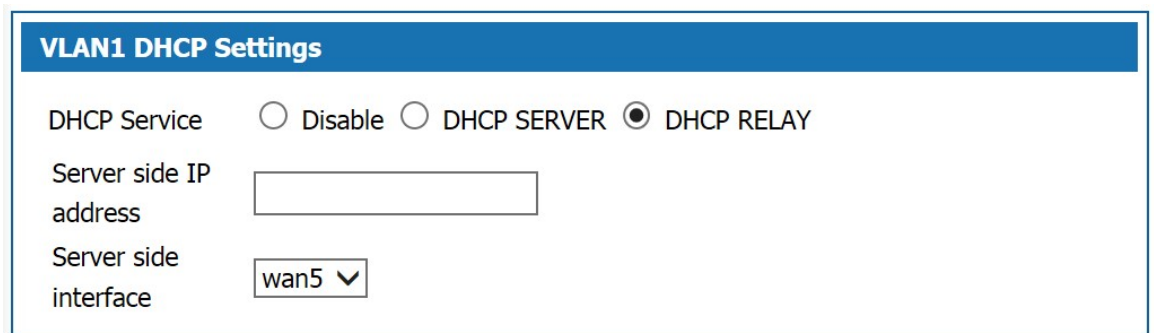

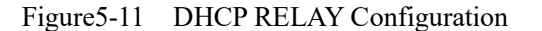

 DHCP Service: Select "DHCP RELAY" to open page shown in Figure6-11. If the DHCP client and DHCP server are not on the same physical segment, the DCHP Relay Agent (Relay Agent) is required. In this case, the LAN acts as a DHCP RELAY proxy to communicate with DHCP servers on other subnets to allocate IP addresses to DHCP clients.

DHCP RELAY Configuration Description:

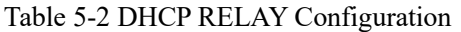

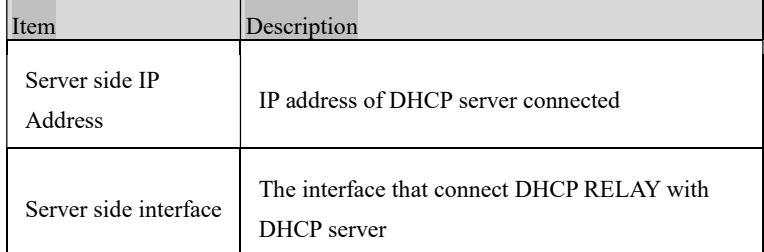

#### 5.2 Advanced Options

Advanced Options include DDNS, Static Route, Dynamic routing, NAT, Port Mapping, UpnP, Host Name, ALG. Page push, multicast Settings.

#### 5.2.1Static Route

After defining the LAN port address, WAN port address and gateway, the device will automatically generate the interface network segment route and a default routing, with these routes, basic service needs can be meet in normal circumstances. Select" Advanced Options> Static Route". The "Static Route" page is displayed as shown in Figure 5-12.

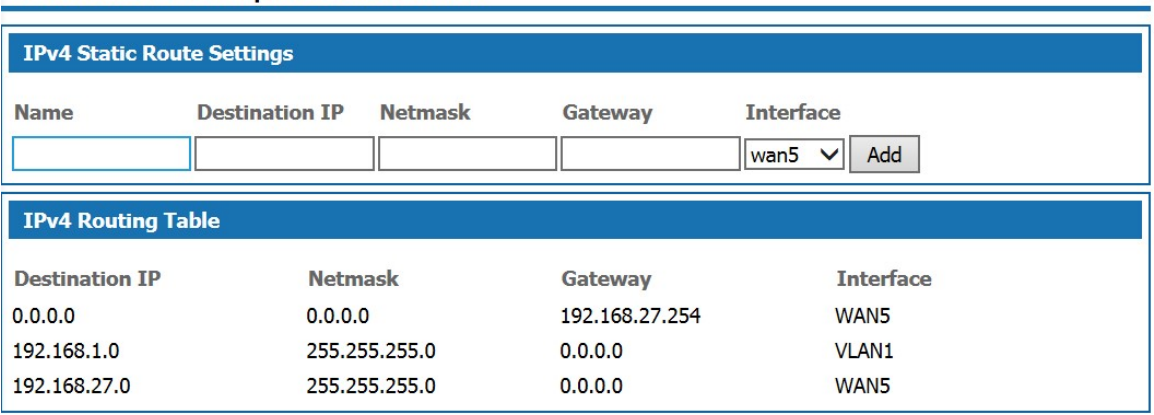

#### Network >> Advanced Options >> Static Route

Figure5-12 Static Route

Add route configuration description:

#### Table 5-3 Add Routing

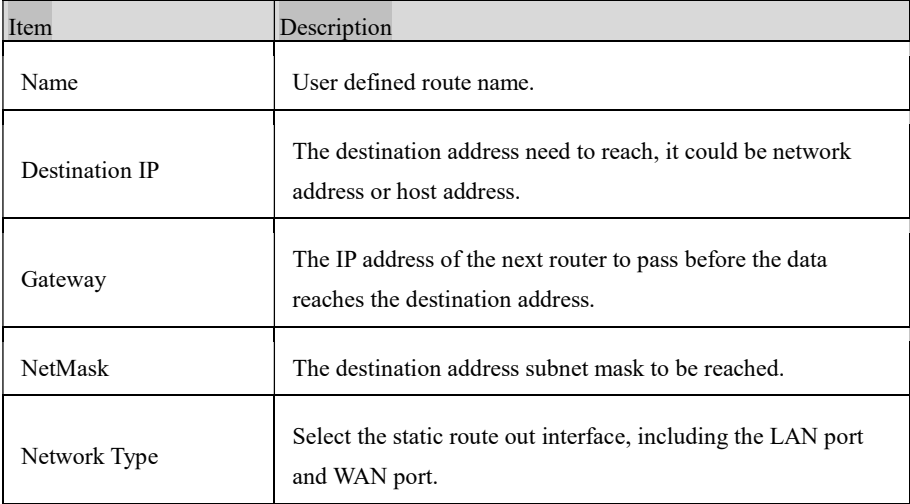

#### 5.2.2 Dynamic routing

Dynamic routing means that the router can automatically set up its own routing table and adjust it according to the actual situation. The routing information exchange between the product and the docking device is realized based on RIP routing protocol. Route: network >advanced options>dynamic route, the page pops up as following:

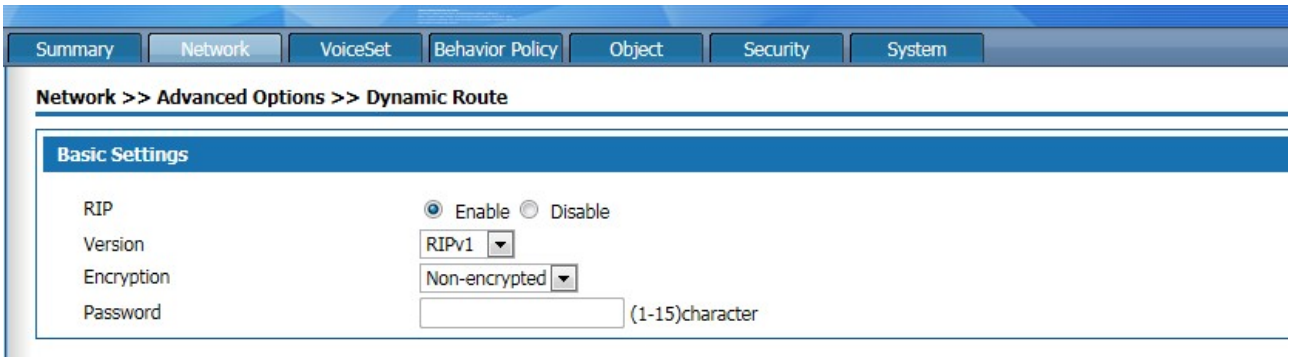

Figure 5-13 Dynamic Route

Dynamic route setting description as:

I

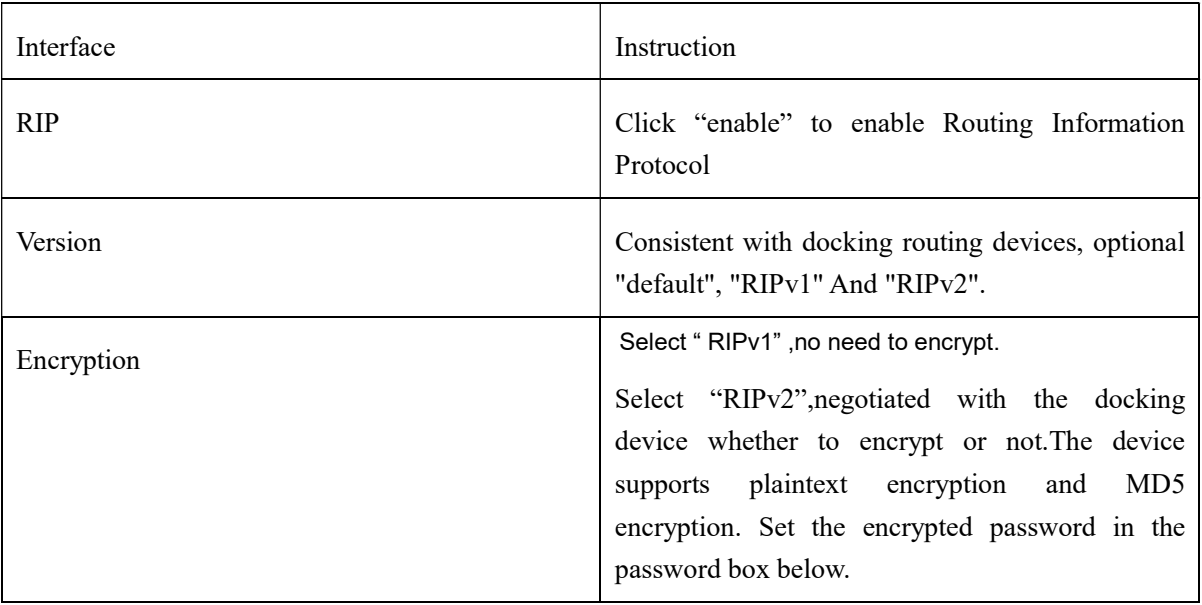

#### Table 5-5 dynamic route setting

#### 5.2.3 NAT Configuration

Network Address Translation (NAT) enables multiple computers in the LAN to access the Internet through a small number of public IP addresses and save public IP addresses. As LANs are isolated from the Internet, NAT can also provide some assurance of Security. Select "Advanced Options> NAT", and enter the NAT Configuration page as shown in Figure5-14

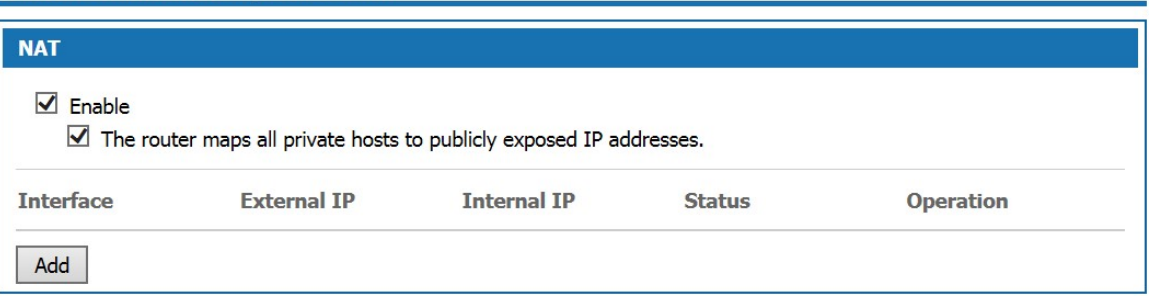

#### **Network >> Advanced Options >> NAT**

#### Figure5-14 NAT Configuration

NAT Configuration Description:

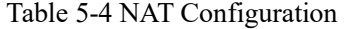

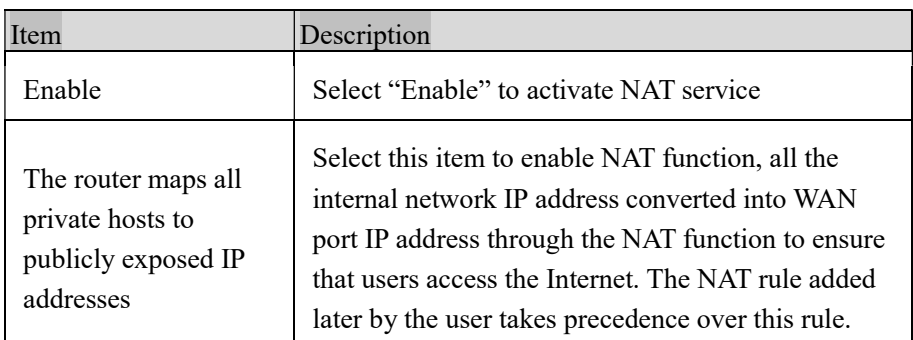

Click <Add> button to open the "Add NAT Configuration "page as shown in Figure5-15

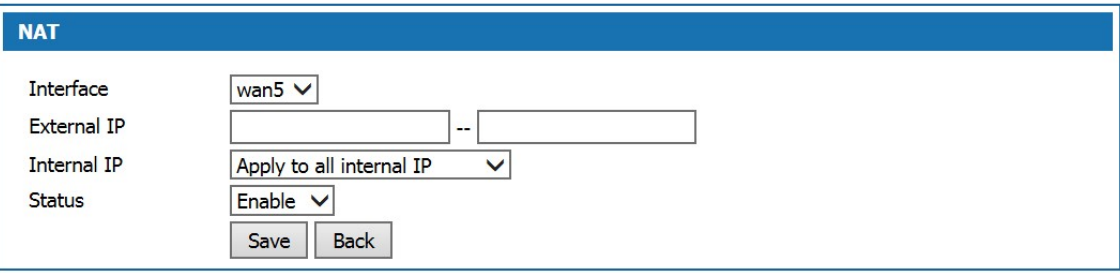

Figure 5-15 Add NAT Configuration

Add NAT Configuration:

#### Table 5-7 Add NAT Configuration

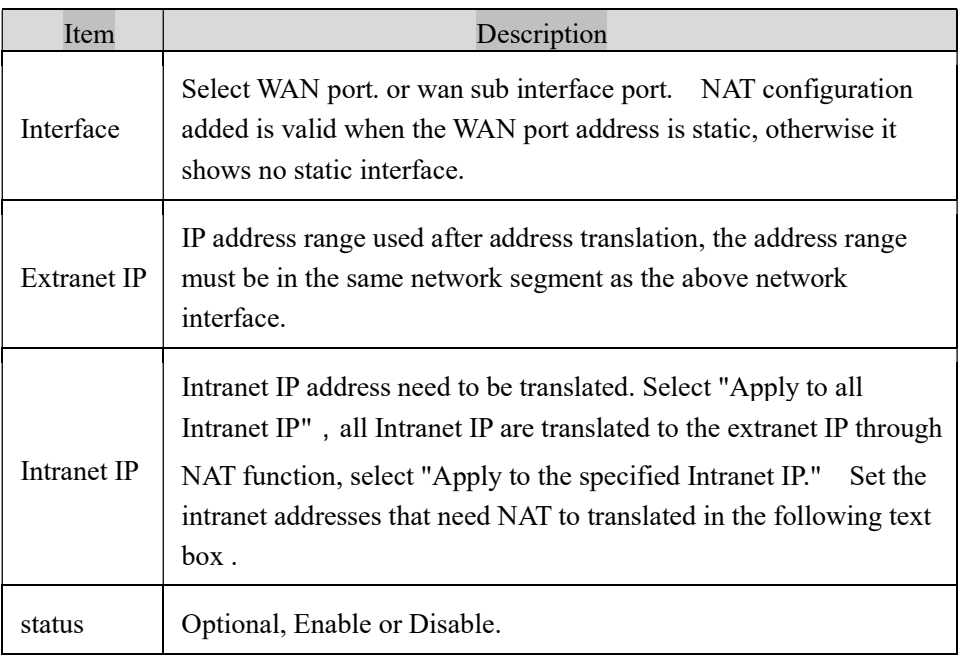

#### 5.2.4 Port Mapping

Port mapping is used to map the WAN IP of the device to specific server IP of the intranet. To access the IP of the intranet specific server, user only need to access the WAN side IP.

Choose "Advanced Options> Port Mapping", and enter the "Port Mapping" page shown in Figure5-16.

Network >> Advanced Options >> Port Mapping

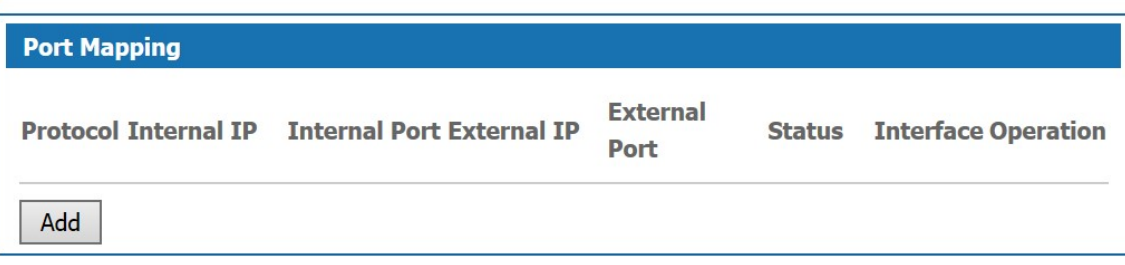

Figure5-16 Port Mapping Configuration

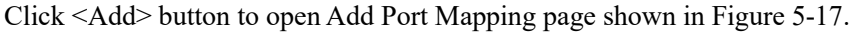

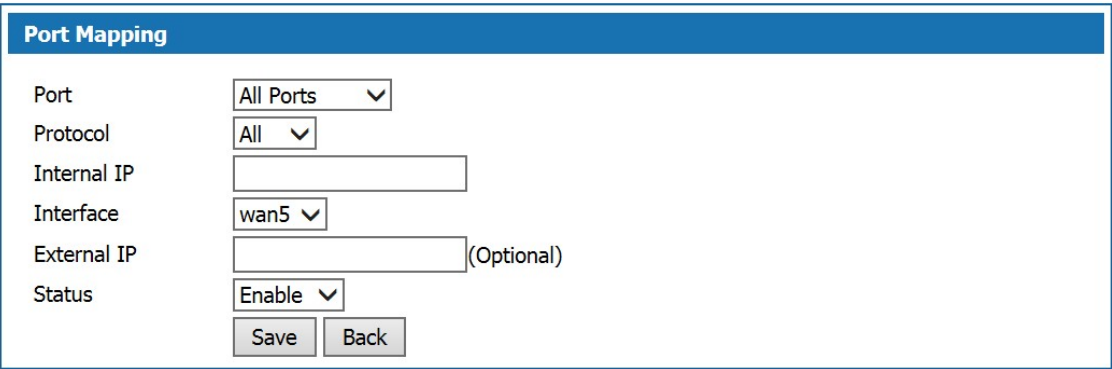

Figur5-17 Add Port Mapping

## Add Port Mapping Description:

Table 5-8 Add Port Mapping

| Item                 | Description                                                                                                    |
|----------------------|----------------------------------------------------------------------------------------------------|
| Port                 | Any ports : In this mode, all ports will be mapped.<br>Designated port: Users need to configure the "Intranet port" and "Extranet"<br>port".                                                  |
| Protocol             | The data connection protocol used when port mapping, options include All,<br>TCP or UDP.                                                                                                    |
| Internal IP          | The intranet IP that need port mapping                                                                                                    |
| <b>Internal Port</b> | When selecting designated port, the internal port to be mapped externally, for<br>example, www port is 80, ftp port is 21.                                                                    |
| Interface            | WAN port, WAN 3G or User Defined are available.                                                                                                    |
| External IP          | Network Interface selected as "External IP", set the IP address of the<br>extranet used by the port mapping, which must belong to the NAT address<br>pool.                                    |
| External Port        | When selecting "specify port", set the external network service port of the<br>port mapping, such as WWW port 80, FTP port 21, and generally keep the<br>same with the internal network port. |
| <b>Status</b>        | Optional, Enable or Disable.                                                                                                    |

## 5.2.5 UpnP Setting

Upnp can be optional enable or disable.

#### 5.2.6 Host Name setting

Virtual domain Settings allow users to set the domain name to access the corresponding Intranet IP address. Select Network >Advance options> Host name, the page will pops up as the figure 5-18.

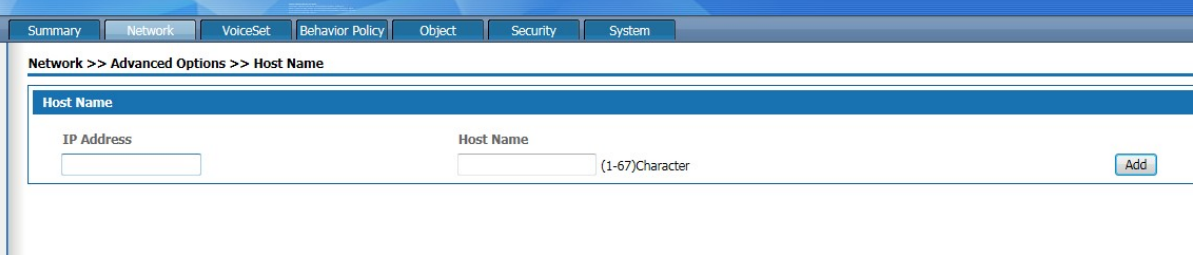

#### Figure 5-18 Host name setting page

Host name setting description as following:

#### Table 5-8 Host name setting description

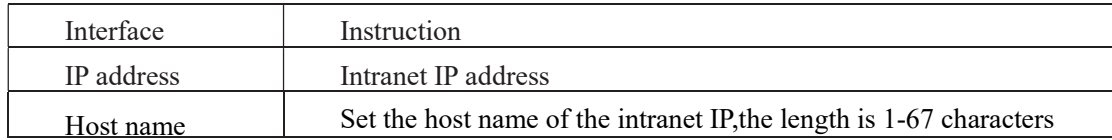

#### 5.2.7 ALG setting

The ALG(Application Layer Gateway) is a type of firewall made by a an augmented firewall or computer network Application or firewall containing of security components for NAT. Enable ALG function to realize private network traversal function of SIP, FTP, H323, L2TP, RTSP, IPSEC and PPTP protocols.

Select "advanced options >ALG" and enter the "ALG" page as shown in figure 5-19.

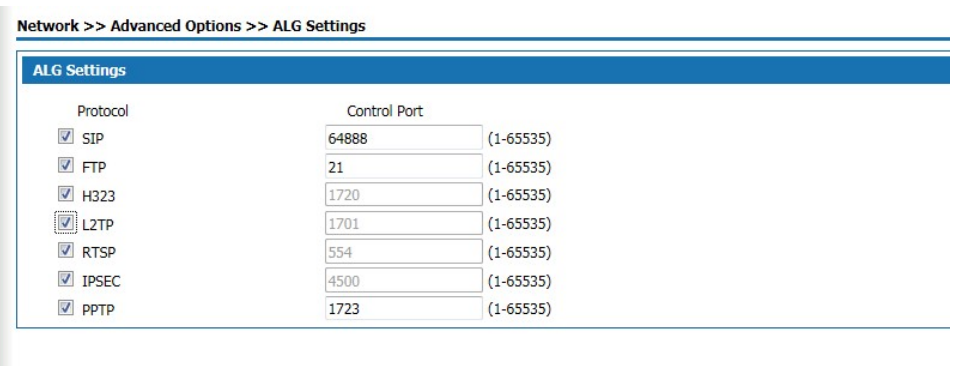

Figure 5-19 ALG setting

Select the radio box and enable the ALG function of the corresponding protocol.

#### 5.2.8 Push Portal

 The page push is the website address opened by the user who logs on the Internet through this product when they first log on the Internet. Select <network> <advanced options> and <push portal> the push portal setting page appears as follows:

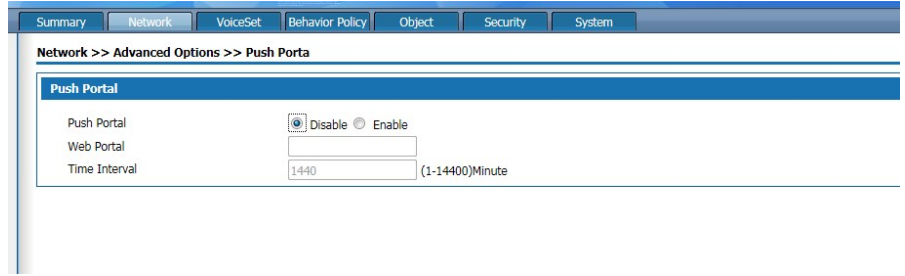

Figure 5-20 Push portal

Push portal setting description as following:

Table 5-9 Push portal setting

| Interface     | Instruction                                                                                    |
|---------------|------------------------------------------------------------------------------------------------|
| Push portal   | To enable or disable, default disable                                                          |
| Web Portal    | The first time to open the website<br>address when log in the internet<br>through this product |
| Time interval | The interval time logs in the push<br>website page again                                       |

## 5.2.9 IGMP PROXY

Select advanced options> IGMP Proxy setting, the page pops up as figure 5-21

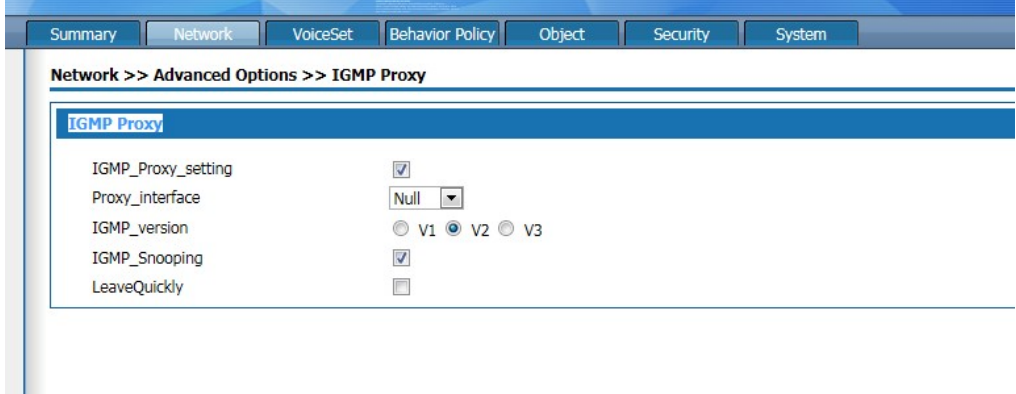

Figure 5-21 IGMP Proxy setting

This product supports IGMP proxy and IGMP listen function, click the radio box to enable the function. The proxy interface is the interface connect with IGMP router, which can be WAN 5 or WAN sub-interface according to the drop-down box.

#### 5.2.10 IGMP VLAN

Select "advanced option > IGMP vlan" and enter the "IGMP vlan" page as shown in figure 5-22.

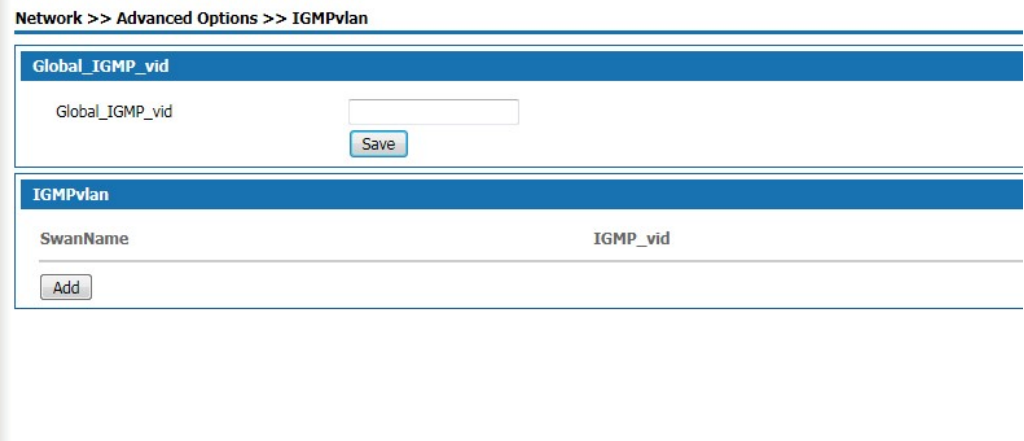

Figure 5-22 IGMP VLAN setting

Enter Global IGMP VID then click save button .

Click <add>button ,the popup page of adding multicast vlan is shown in figure 5-23

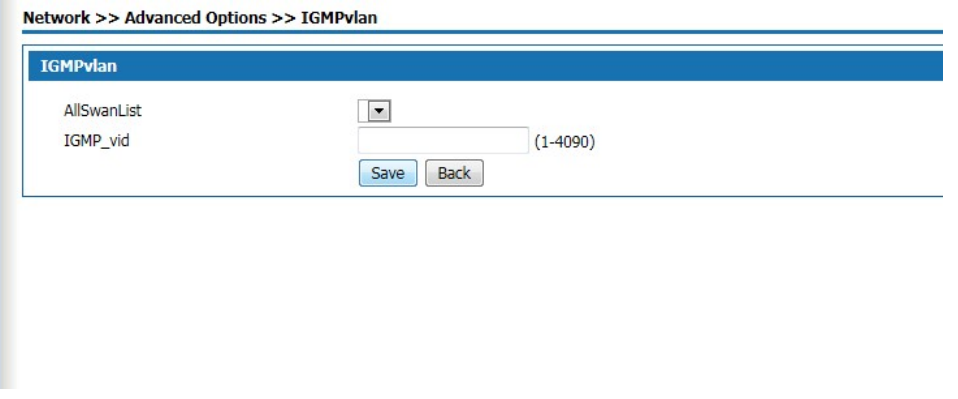

#### Figure 5-23 IGMP VLAN

Add IGMP VLAN setting as below:

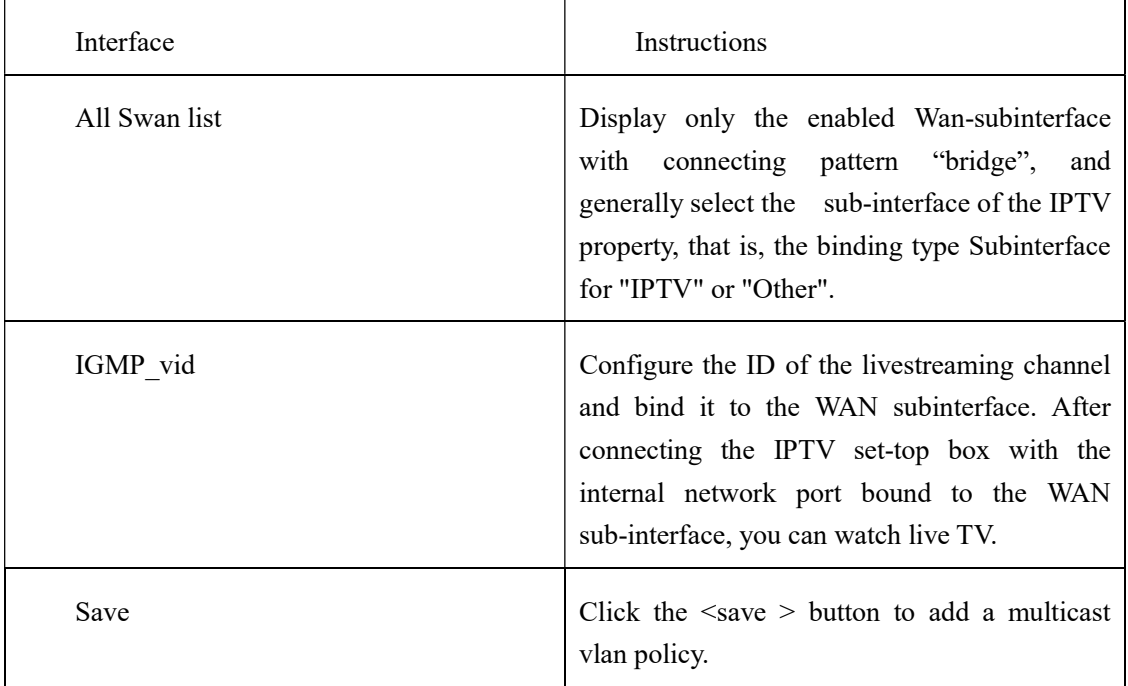

#### Table 5-10 IGMAP VLAN SETTING

#### 5.3 VPN Setting

#### 5.3.1 IPsec

IPsec (Internet Protocol Security), or Internet Security Protocol, is a series of specifications of Internet Security communication provided by IETF, which provides IP data packets with high-quality, interoperable and cryptographic-based Security functions. In the IP layer, encryption and data source authentication are used to ensure the privacy, integrity and security of data packets when they are transmitted over the network.

As IPsec VPN server, the configuration steps of this product are as follows:

Step 1: Add a new policy on the IPsec policy page

Step2: On the Ipsec application page, modify and delete the added policy.

Step 3: On the Ipsec status page, connect or disconnect the enabled policy.

 Step 4:On the Ipsec log page to check the log of the connect or disconnect of the Ipsec policy. Select " VPN setup >IPsec " click the <Ipsec policy> tab enter the <IPSEC Policy > page as following figure 5-24

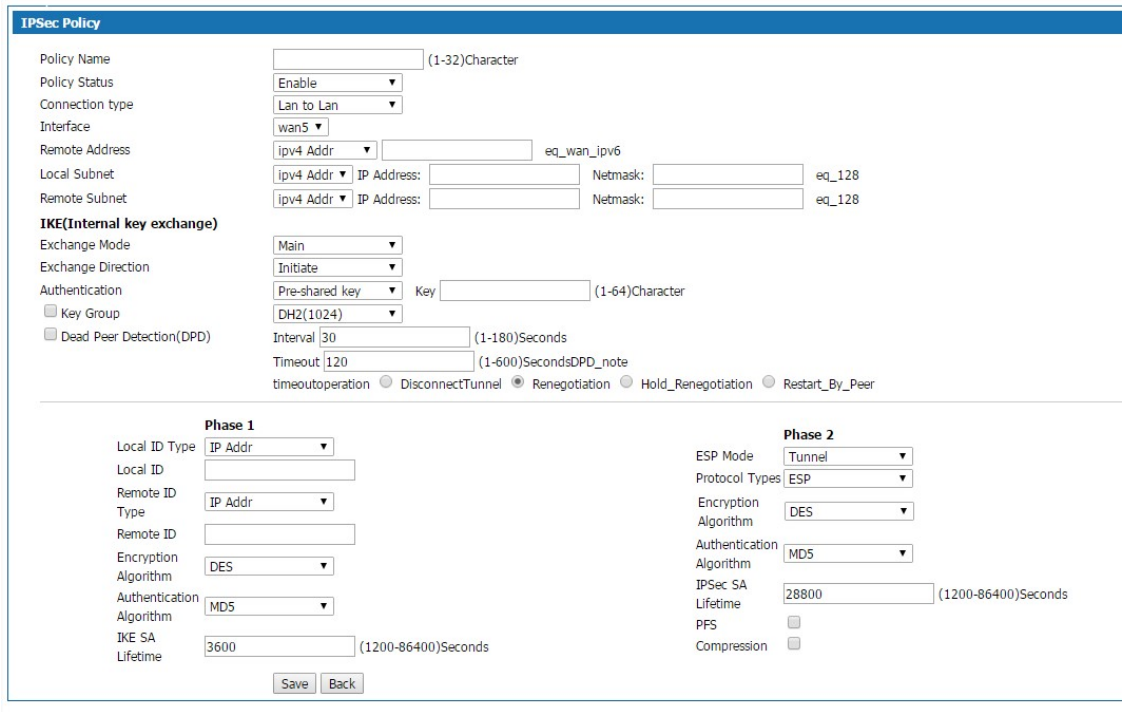

Figure 5-24 IPsec VPN-ipsec policy

Ipsec strategy description as following:

Table 5-11 IPsec policy description

| Interface       | Description                                                                                                    |
|-----------------|----------------------------------------------------------------------------------------------------|
| IPsec policy    | By setting up the IPsec policy, a secure channel is<br>established between the local end and the opposite end.          |
| Policy name     | Enter the policy name, 1-32 characters long                                                                             |
| Policy status   | Enable or disable                                                                                                    |
| Connection type | Lan to Lan: The connection between two equipment<br>Remote access: Connection between PC with the<br>product            |
| Interface       | Specify the interface of the secure channel, default is<br>the WAN 5                                                    |
| Remote address  | Specifies the opposite address of the secure channel<br>connection, which can be set to an IP address or domain<br>name |

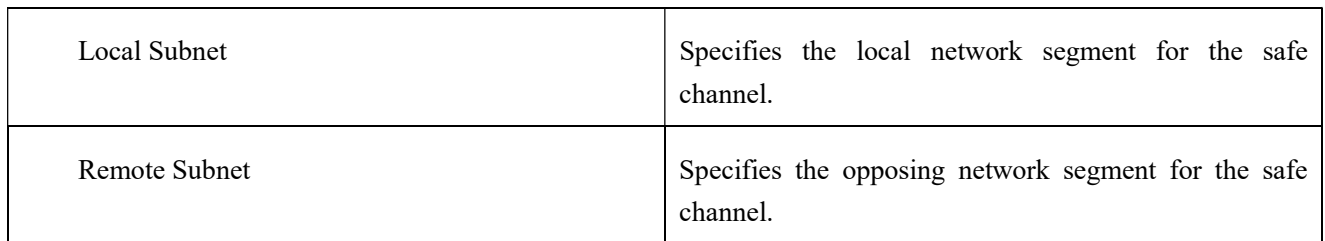

IKE(Internal key exchange) description as below:

Table 5-12 Internal key exchange

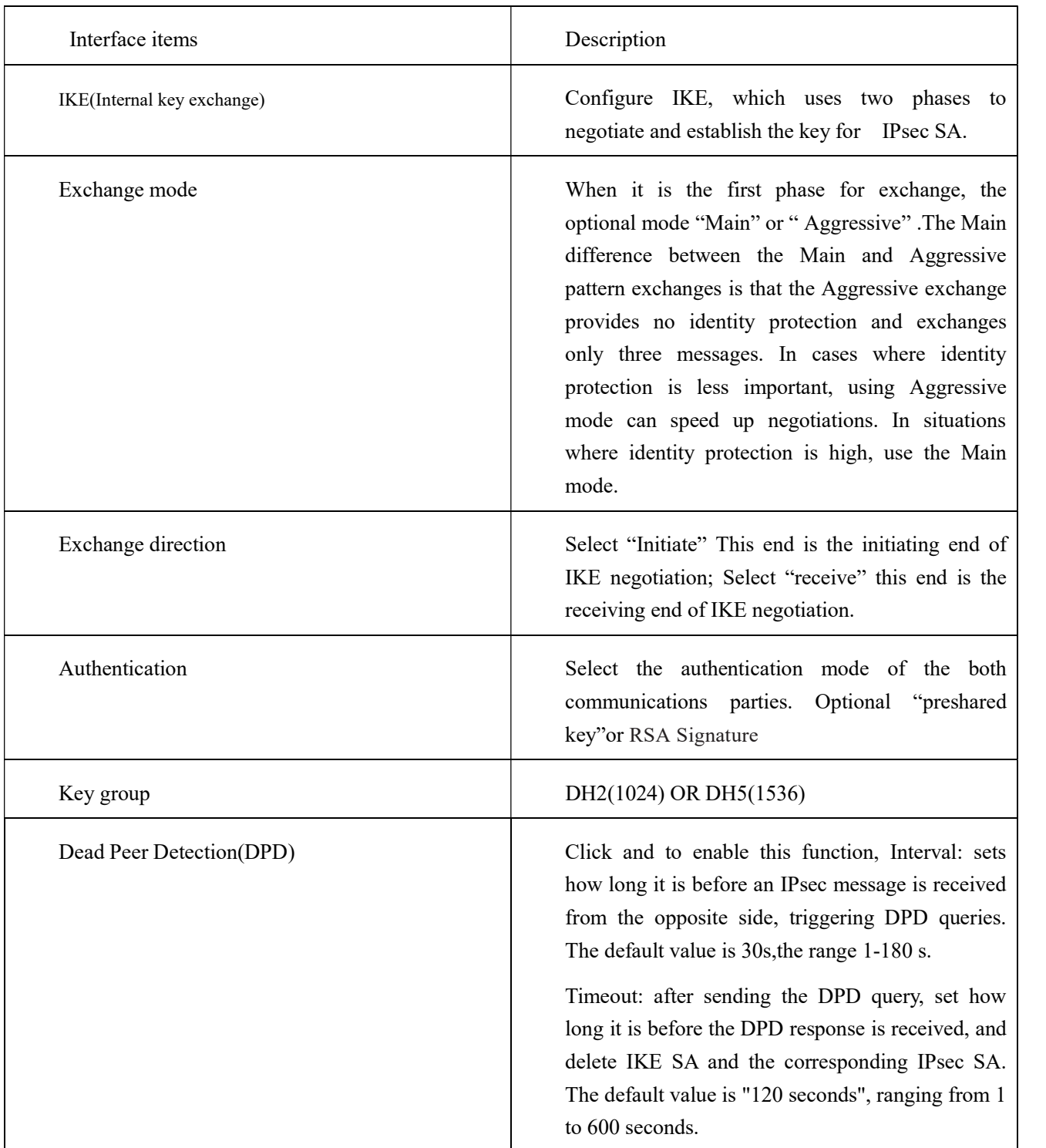

Phase 1 setting description as following:

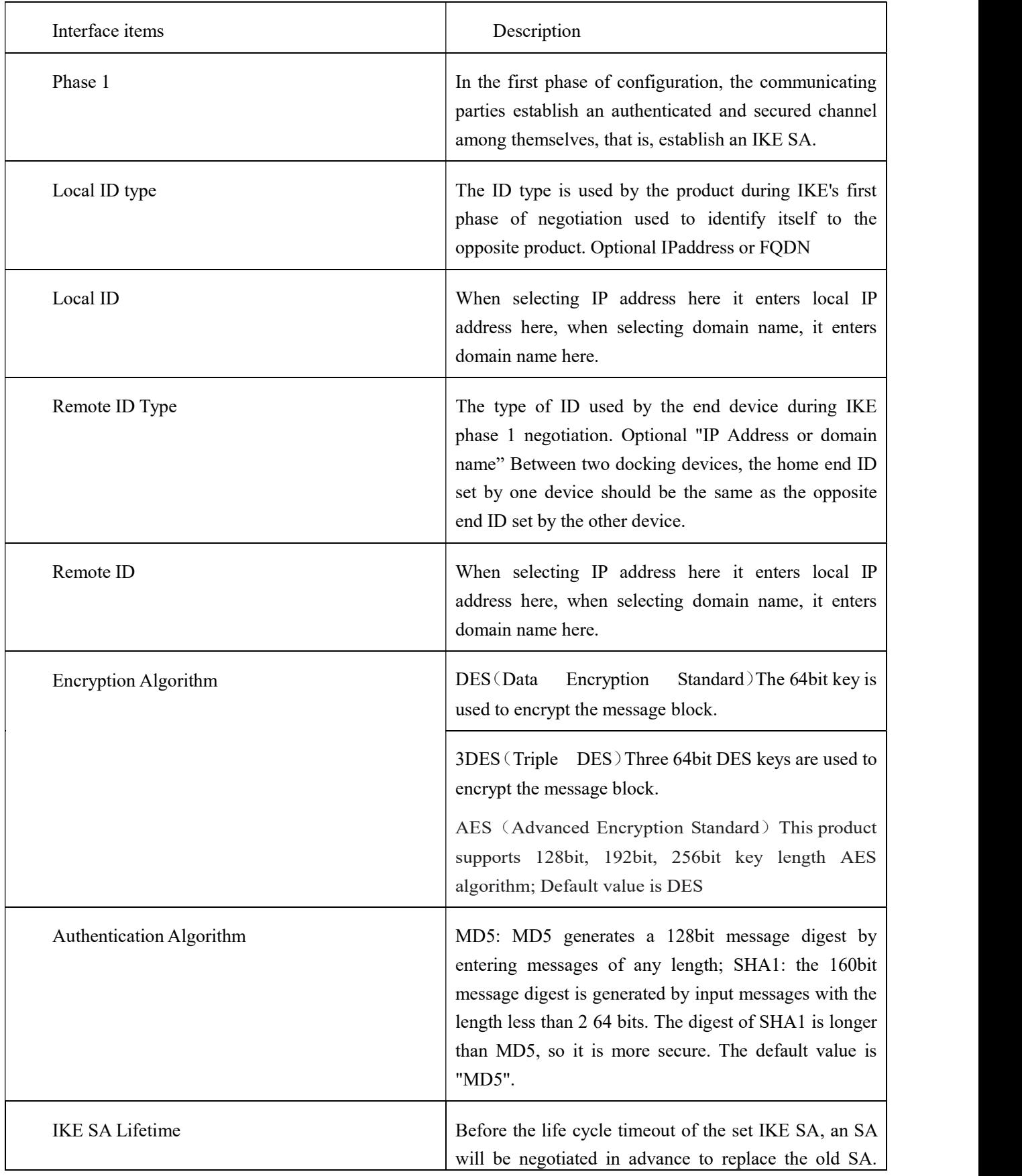

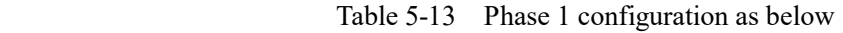

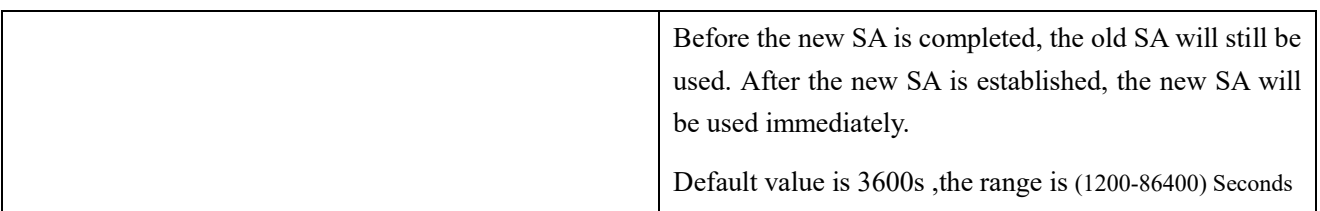

## Phase 2 setting description as below

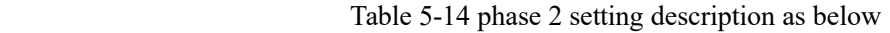

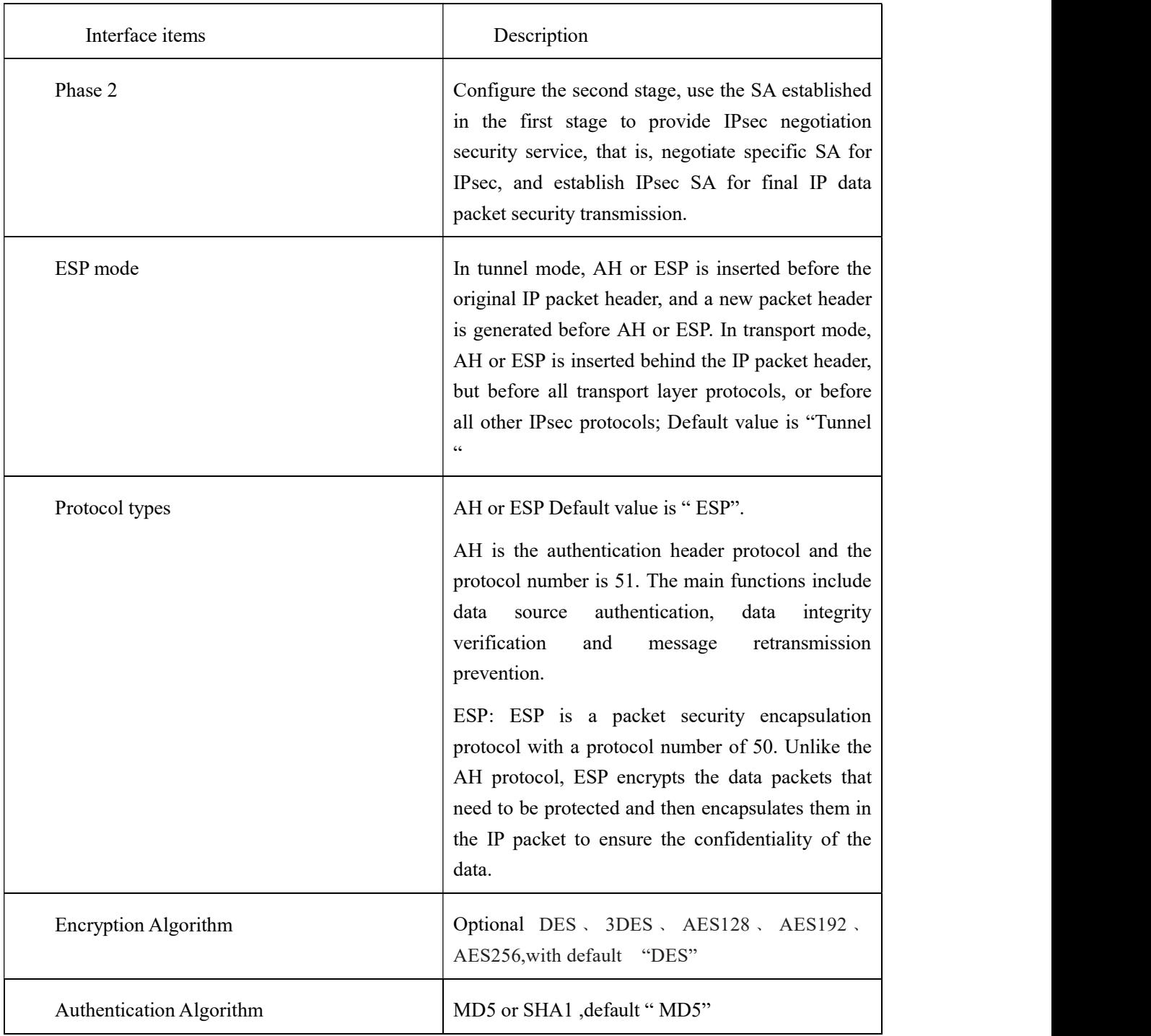

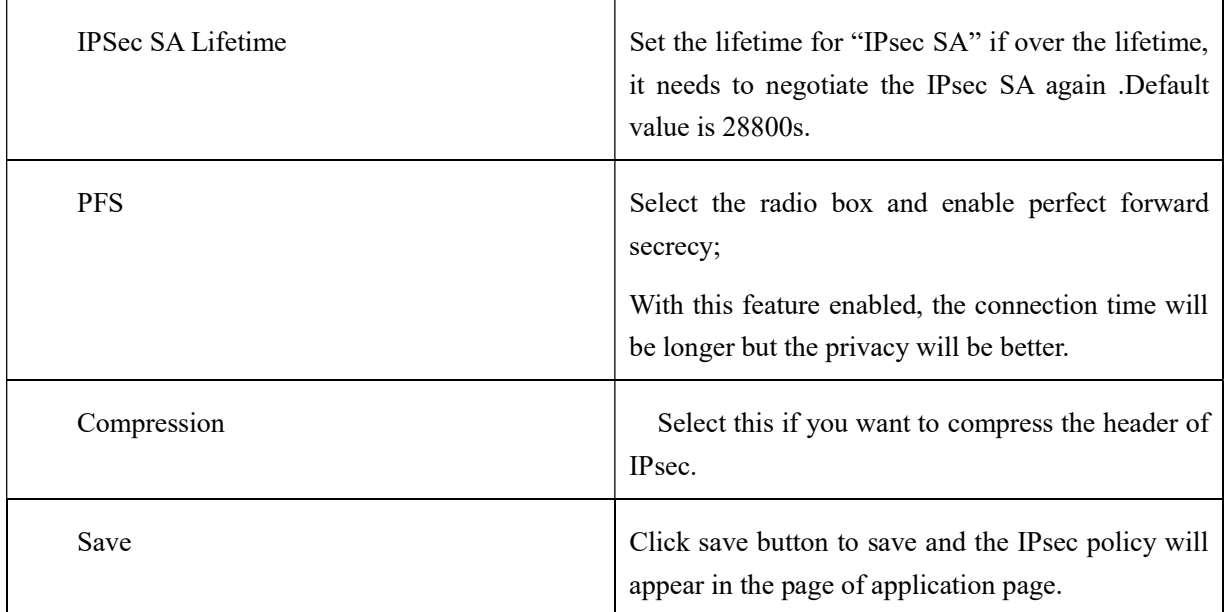

Click the IPsec tab ,and the IPsec application will pops up as figure 5-26 shown.

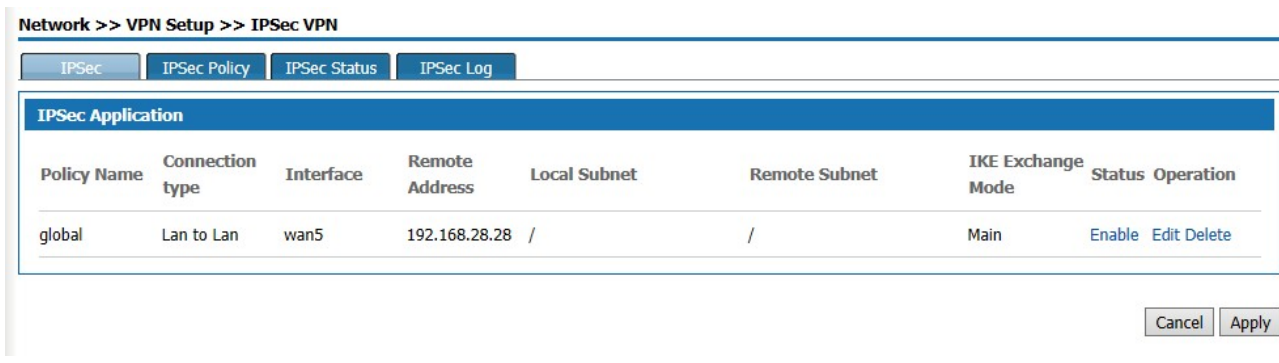

Figure 5-25 IPsec VPN-IPsec Application

On this page, you can see all the IPsec policies set, modify the policies, or directly modify the status of the policies or delete the policies.

Click< IPsec status> you can see the IPsec status as figure 5-26 shown

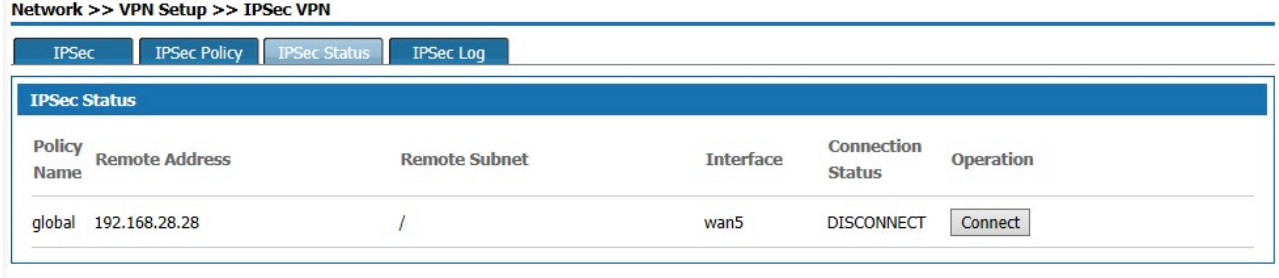

Figure 5-26 IPSEC status

On this page,it shows the connect status of the enabled IPsec, to connect or disconnect.

Clicking <IPsec log> tab, it shows the page as figure 5-28.

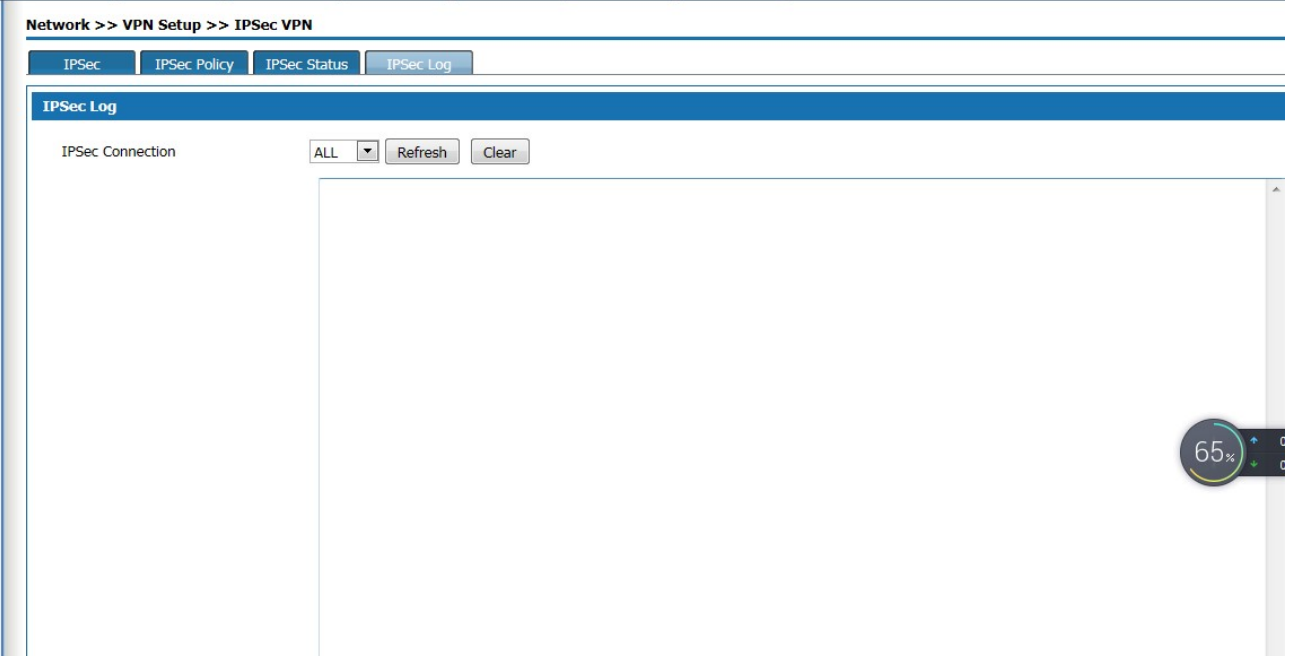

Figure 5-27 IPsec log

You can see log information about IPsec connections and disconnections on this page.

After the correct configuration of the server-side setting for accessing IPsec VPN, when establishing IPsec VPN connection, the client computer shall be able to access the Internet and complete the connection setting of IPsec VPN client. Due to compatibility issues with the "vpn-ah" mode, "AH" is not recommended for protocol type in the phase 2 configuration of the IPsec policy.

#### 5.3.2 L2TP

 L2TP (Layer 2 Tunneling Protocol) is the most widely used protocol of the VPDN (Virtual Private dial-up Network) tunnel protocols. Here to introduce how to configure L2TP VPN.

#### L2TP Client configuration

This product can be configured as L2TP client, which can send connection request actively, establish VPN tunnel and obtain private IP address. Select "VPN configuration >L2TP VPN" and enter the "L2TP VPN" page as shown in figure 5-28.

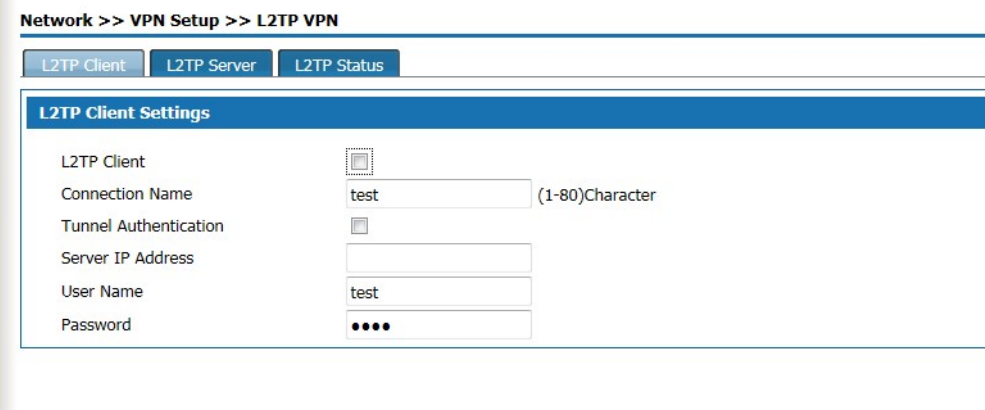

L2TP client setting description as following:

| Interface items              | Description                                                                                                    |
|------------------------------|----------------------------------------------------------------------------------------------------|
| Enable L2TP client           | Select the radio box to enable the L2TP client<br>function and turn off the server function                                                                                      |
| Connection name              | Set the name of connection                                                                                                    |
| <b>Tunnel Authentication</b> | This item needs to be agreed with the server<br>side. Select the radio box, enable tunnel<br>authentication, and configure authentication<br>that is consistent with the server. |
| Server IP Address            | The client connects to the L2TP server IP<br>address.                                                                                                    |
| User name                    | The L2TP server user name that connected to<br>L2TP client                                                                                                    |
| Password                     | The L2TP<br>server user password that<br>connected to L2TP client                                                                                                    |

Table 5-17 L2TP client setting

Click < save > to save client configuration information, and click < apply > to connect to the server.

L2TP server configuration

This product can be configured as an L2TP server, allowing authenticated L2TP clients to connect in.

Click the"L2TP server" TAB to enter the L2TP page as shown in figure 5-29.

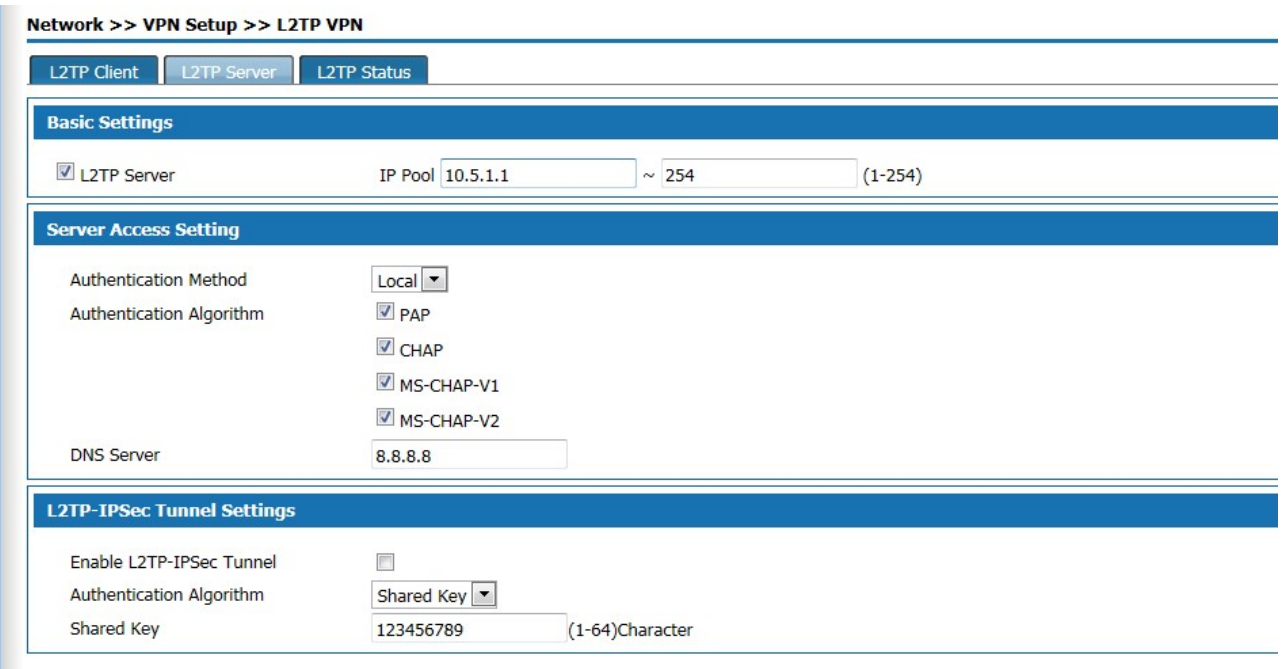

## Figure 5-29 L2TP server setting

## L2TP server setting description as :

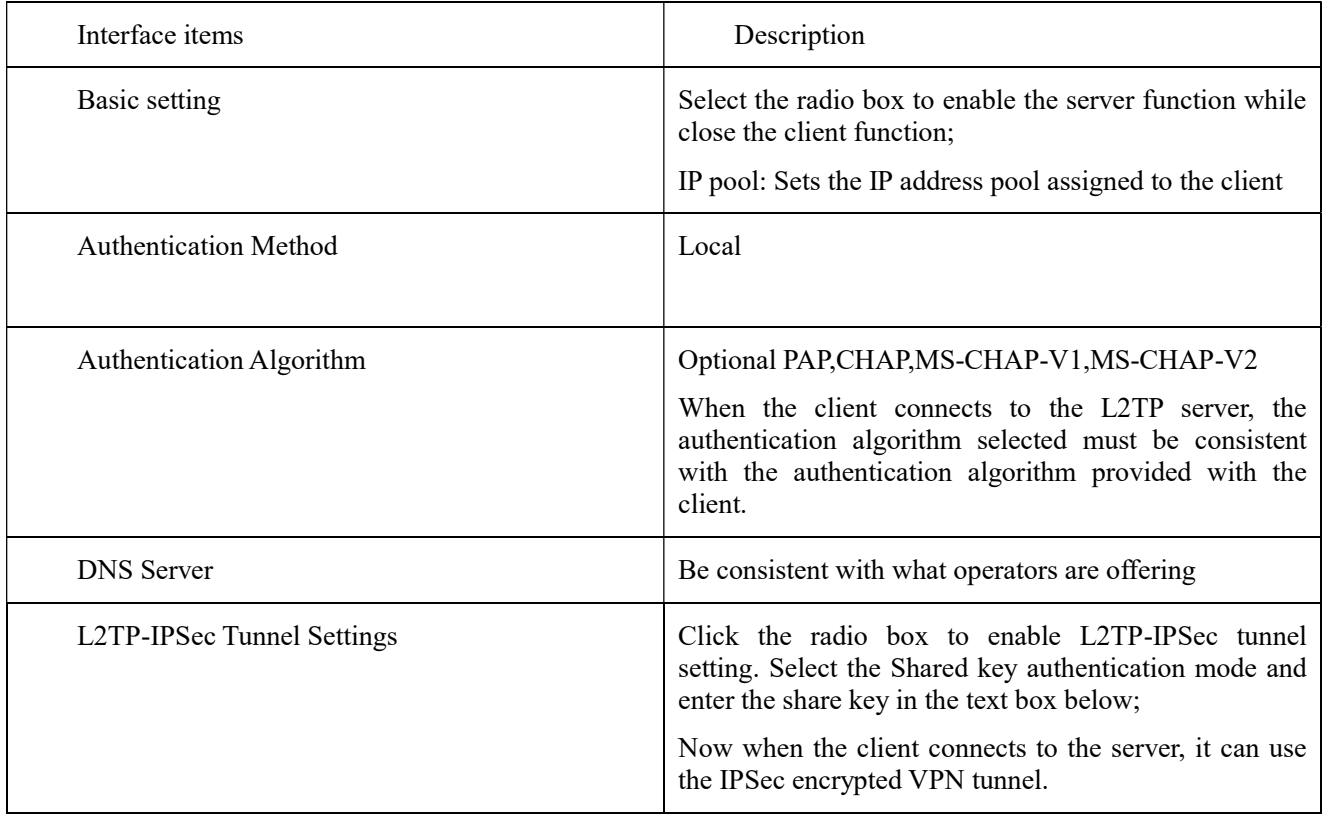

Click <save> button to save the server configuration information and <apply> to apply the setting.

L2TP status

After the VPN connection operation, click the <VPN status>label to pop up as shown in figure 5-31. Show the ID number, IP address of the opposite device, IP address of the device, and connection status automatically assigned by the established VPN tunnel.

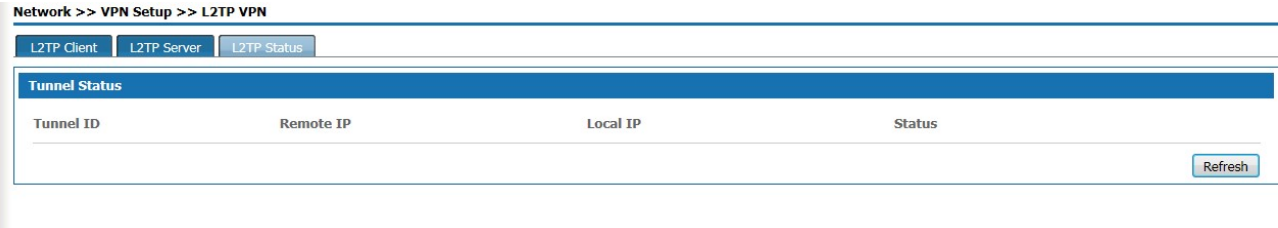

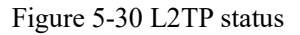

#### 5.3.3 PPTP

PPTP (Point to Point Tunneling Protocol) is a Point to Point tunnel Protocol. PPTP is a network technology which supports multi-protocol virtual private network and works on the second layer. Through the protocol, remote users can secure access to corporate networks through Microsoft Windows operating systems and other systems with point-to-point protocols.

Select <Network> and <VPN Setup> and <PP2P VPN> then appears the page as figure 5-31

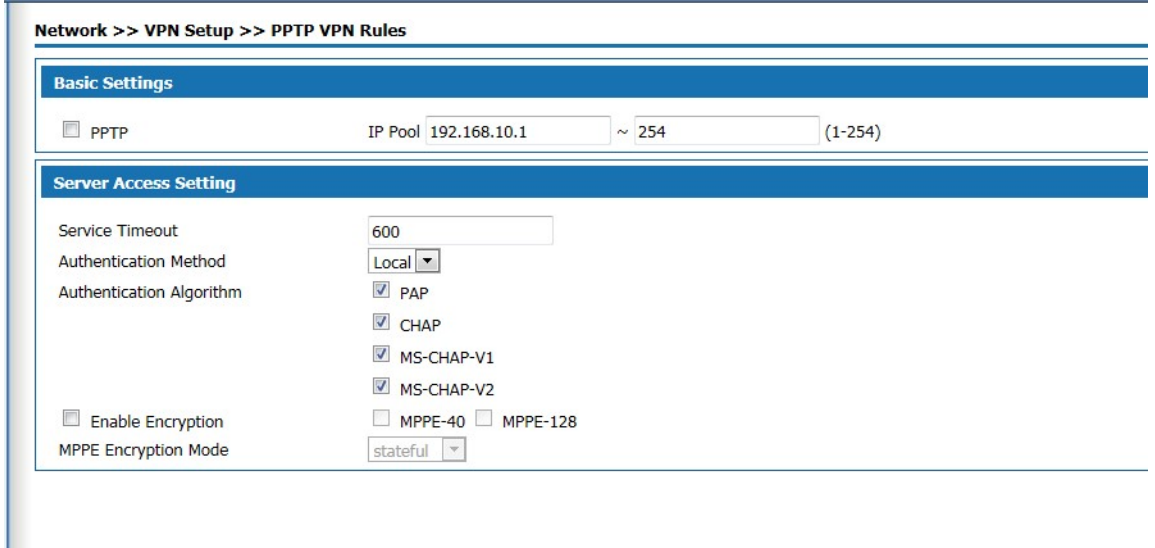

Figure 5-31PPTP VPN setup

The basic setting description as below:

Table 5-19 PPTP VPN Setup

|--|--|

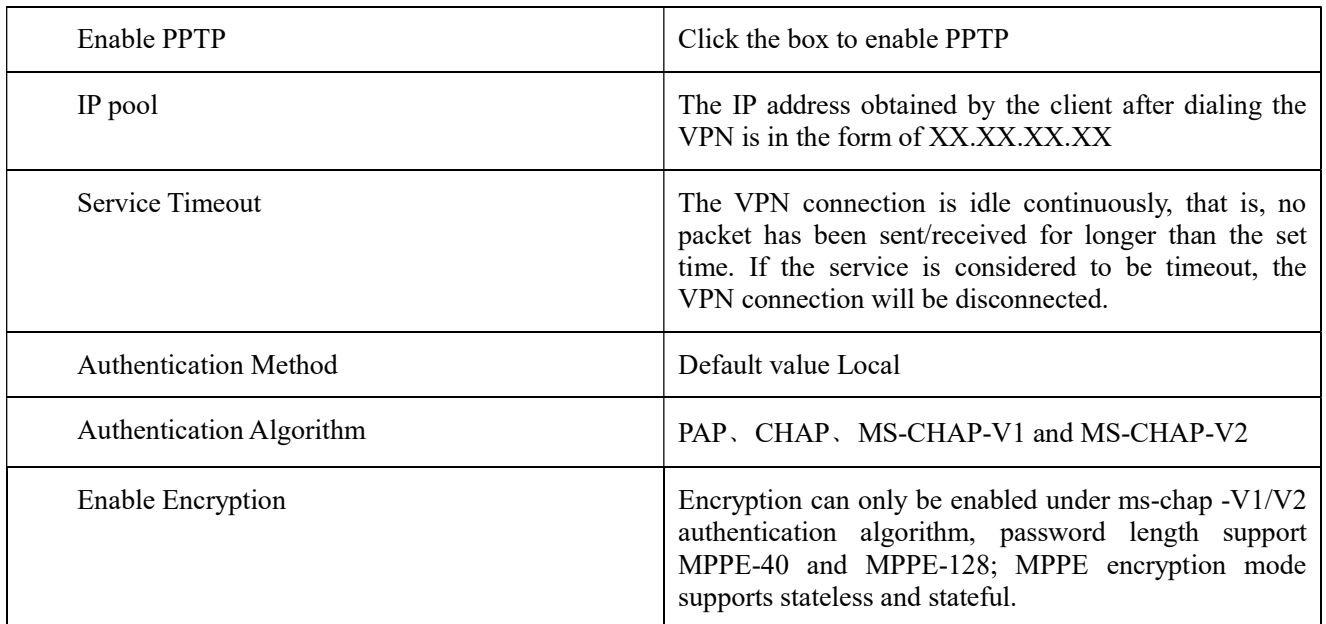

## 6 Voice Configuration

Voice configuration includes Quick Guide, User Config, Trunks Config, PBX Features, PBX Settings and Status Report.

#### 6.1 Quick Guide

The quick setup module guides you to configure the product in the form of wizard. According to the steps provided, you set up the extension number, analog relay or SIP relay and exhalation routing in the setup wizard, enabling basic internal call and external call. The SIP relay needs to input specific information to the end-to-end gateway or ISP, such as IP address, port number, SIP account and SIP password.

Before configuration, click the "Quick Guide" of the page to enter the quick setting page as shown in Figure 6-1.

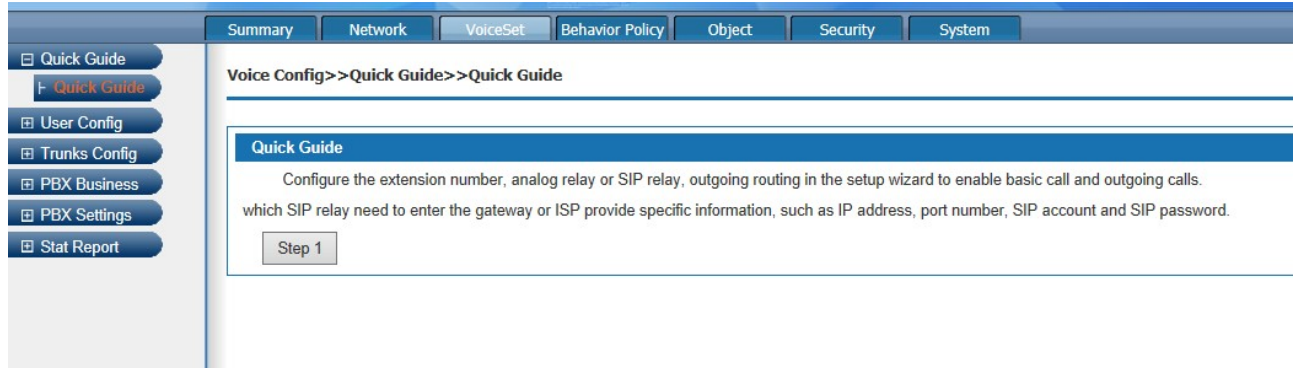

#### Figure 6-1 Quick Guide

The Click<Step 1> button to pop out as the page shown in Figure 6-2, and configure extensons.

| □ Quick Guide<br>Voice Config>>Quick Guide>>Quick Guide<br><b>F</b> Quick Guida<br><b>⊞</b> User Config                                                                |                        |
|----------------------------------------------------------------------------------------------------|------------------------|
|                                                                                                    |                        |
|                                                                                                    |                        |
|                                                                                                    |                        |
| <b>Quick Guide</b><br><b>E</b> Trunks Config                                                                                                    |                        |
| Configure the extension number, analog relay or SIP relay, outgoing routing in the setup wizard to enable basic call and outgoing calls.<br><b>E PBX Business</b>      |                        |
| which SIP relay need to enter the gateway or ISP provide specific information, such as IP address, port number, SIP account and SIP password.<br><b>E</b> PBX Settings |                        |
| <b>El Stat Report</b><br>Next step                                                                                                    |                        |
|                                                                                                    |                        |
| Search/Export <b>Almport</b>                                                                                                    |                        |
|                                                                                                    |                        |
| <b>Users</b>                                                                                                    |                        |
| <b>Name</b><br>User Account 4<br><b>Department</b><br>Route Group<br>Outgoing Number1 Outgoing Number2<br>Extension                                                    | Action                 |
| 6110<br>Default<br>6110                                                                                                    | $\overline{D}$ $\odot$ |
| Default<br>8000<br>default<br>8000                                                                                                    | <b>DO</b>              |
| Default<br>8001<br>default<br>8001                                                                                                    | $\overline{D}$ $\odot$ |
| Default<br>8002<br>default<br>8002                                                                                                    | <b>DO</b>              |
| 8003<br>Default<br>8003<br>default                                                                                                    | 73                     |
| Default<br>8004<br>8004<br>default                                                                                                    | <b>DO</b>              |
| Default<br>8005<br>8005<br>default                                                                                                    | <b>DO</b>              |
| 8006<br>Default<br>8006<br>default                                                                                                    | BO                     |
| 8007<br>Default<br>8007<br>default                                                                                                    | F 0                    |
| 8008<br>FAX<br>Default<br>8008<br>fax                                                                                                    | 70                     |

Figure 6-2 Extension Settings

Click the  $\leq$ next step> to pop up the page shown in Figure 6-3, and configure trunks

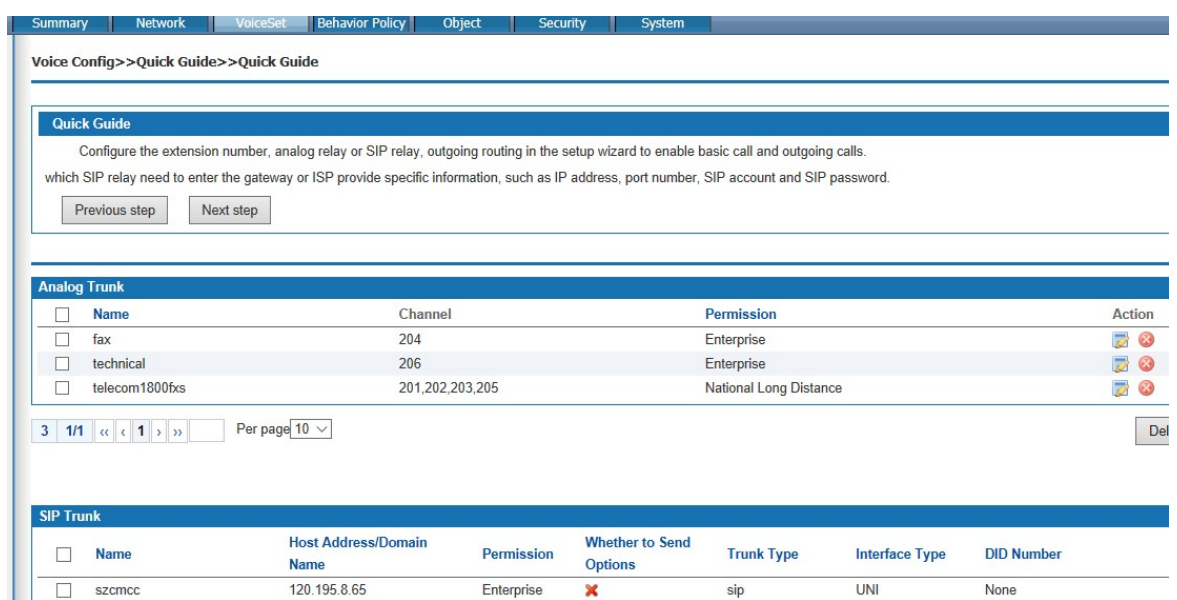

Figure 6-3 Trunk Settings

Click the <next step> to pop up the page shown in Figure 6-4, and configure routes

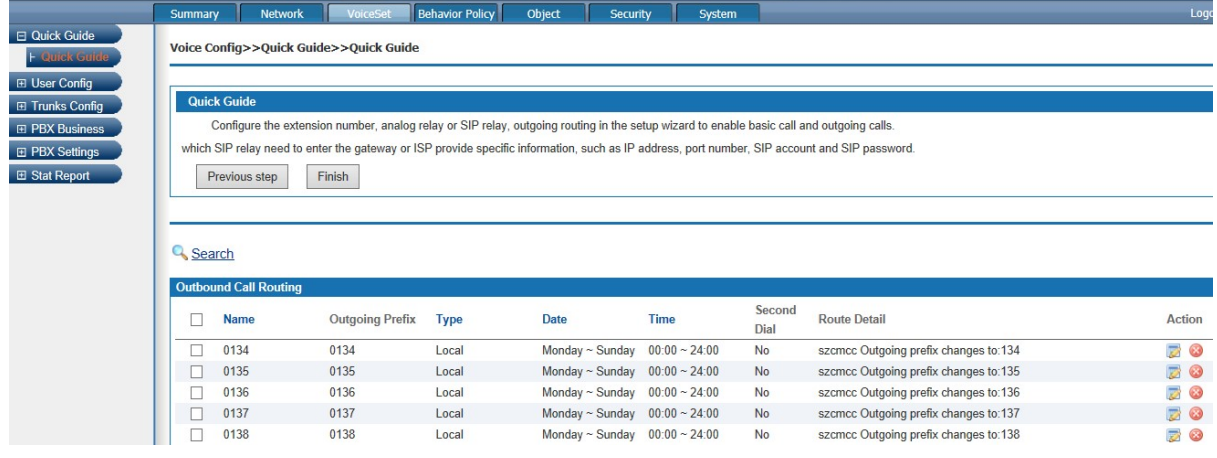

Figure 6-4 Route Settings

Click <Finish> to finish configuration.

#### 6.2 User Config

User Config includes User and Department

#### 6.2.1 User

Click "Voice Config>>User Config>>User" to pop up the page shown in Figure 6-4; add user information, create the only user that the device can identify, and manage and restrict the user's behavior effectively

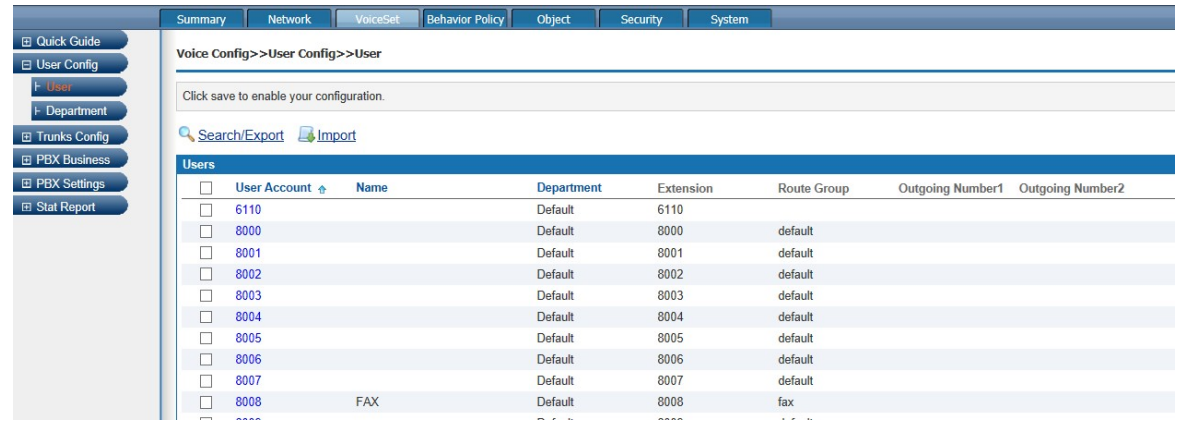

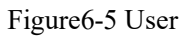

## 6.2.1.1 Add a single user

Click "Add" to pop up the page shown in Figure 6-6

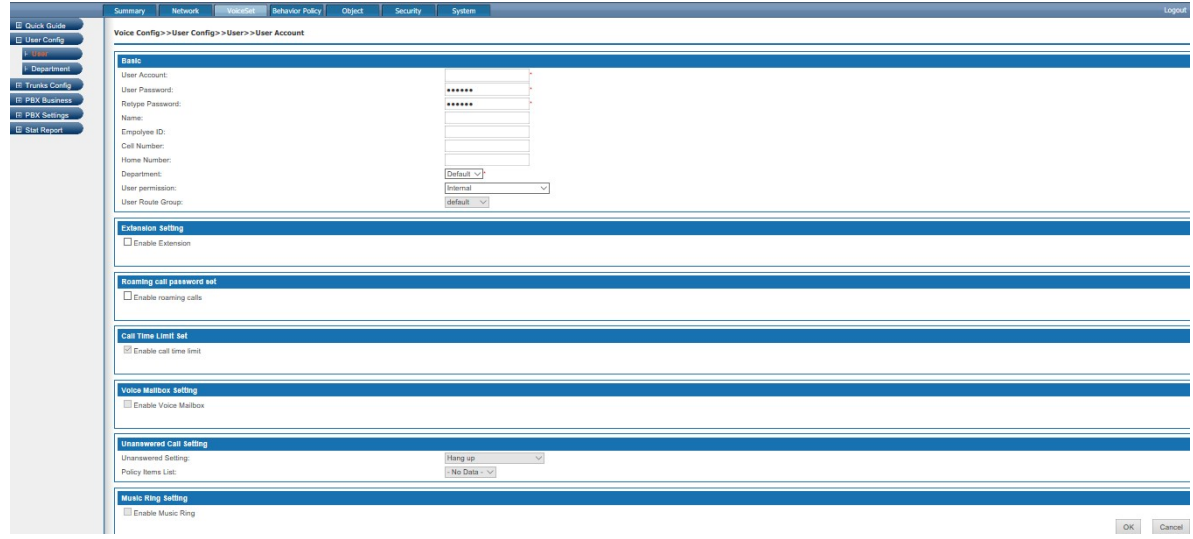

Figure6-6 Add user information

1. Basic Settings

Basic configuration page is shown in the following figure 6-7.

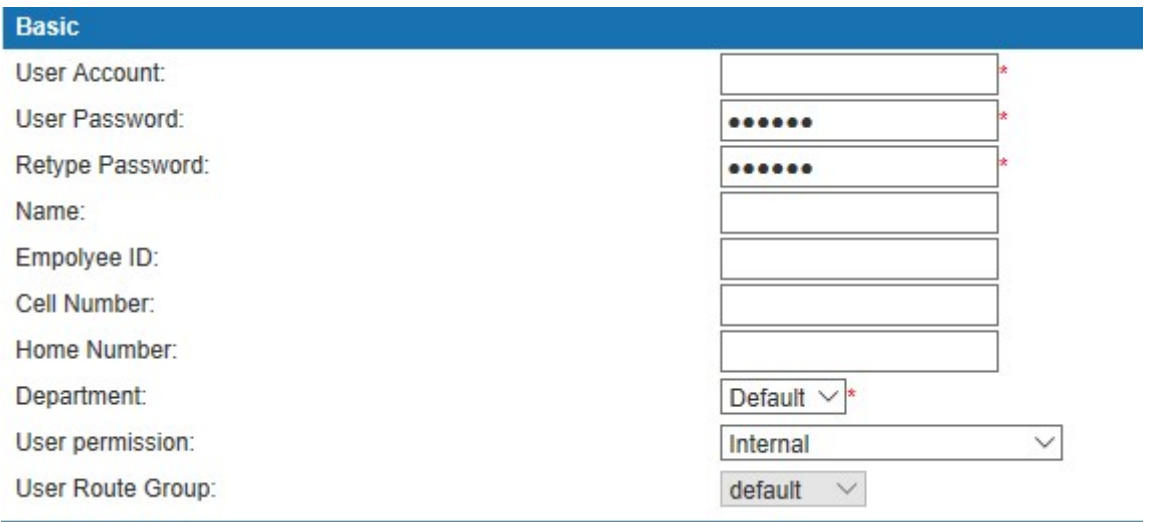

Figure6-7 User-Basic

Interface items are described as follows:

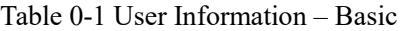

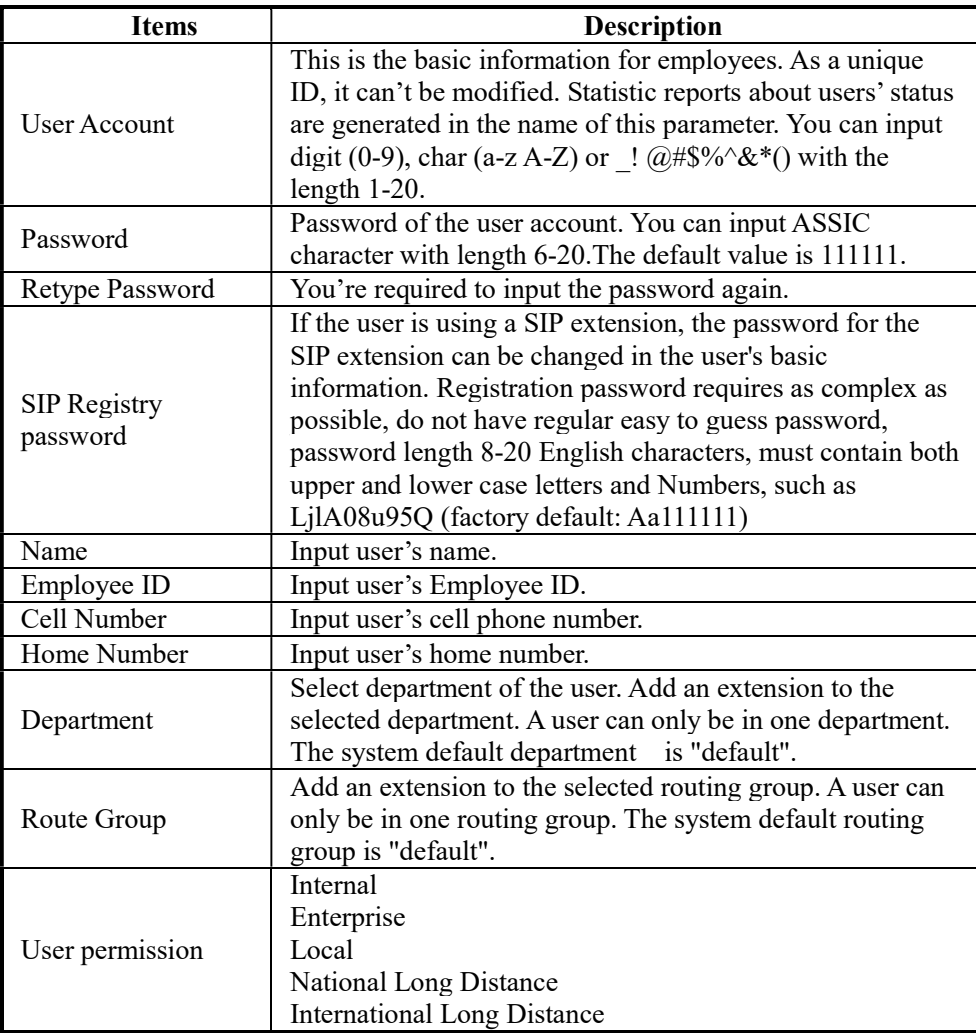

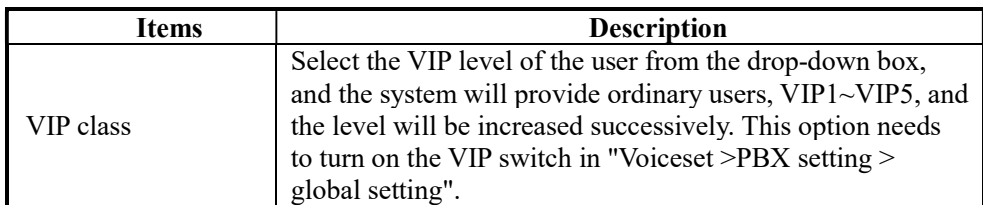

#### 2. Extension Settings

Click <Enable Extension> to enable extension settings; configuration page is shown in the following figure 6-8.You can also activate "voice mail Settings", "call failure setting", "ring setting". FIG. 6-8 setting of the extensions

| <b>Extension Setting</b>                  |                                                                          |
|-------------------------------------------|--------------------------------------------------------------------------|
| $\triangleright$ Enable Extension         |                                                                          |
| <b>Extension Number:</b>                  |                                                                          |
| <b>DID Number 1:</b>                      |                                                                          |
| DID Number 2:                             |                                                                          |
| Device Type:                              | $\odot$ Analog $\odot$ SIP                                               |
| Type of Bill:                             | After Payment                                                            |
| Permission:                               | Internal<br>$\checkmark$                                                 |
| Route Group:                              | $default \quad \lor$                                                     |
| Bind the FXO channel:                     | Please Select V                                                          |
| Channel:                                  | $73 \vee$                                                                |
| Send Hook Flash Signals to Exterior Line: | O Yes <sup>O</sup> No                                                    |
| Service Type1:                            |                                                                          |
| Service Type2:                            |                                                                          |
|                                           | Not Limit $\vee$                                                         |
|                                           | ⊡ Caller ID Display DCaller ID Display Overstep DCaller ID Display Limit |

Figure0-8 Extension Settings

Interface items are described as follows:

Table 0-2 User-Extension Settings

| Item                    | <b>Description</b>                                     |
|-------------------------|--------------------------------------------------------|
| <b>Extension Number</b> | Extension number for analog or SIP user                |
| $DID$ Number $1/2$      | Sets the user's outside line number, which is optional |

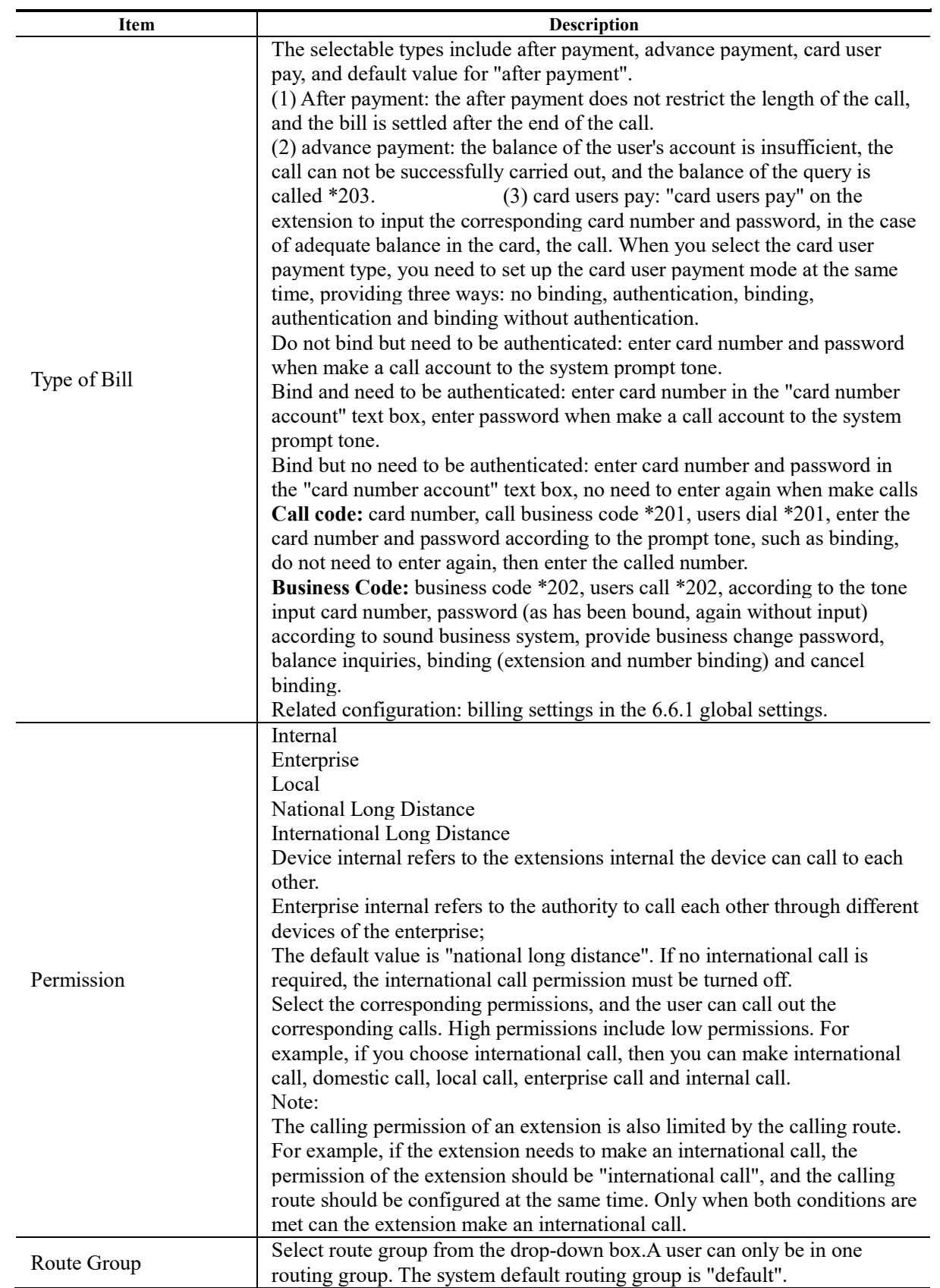

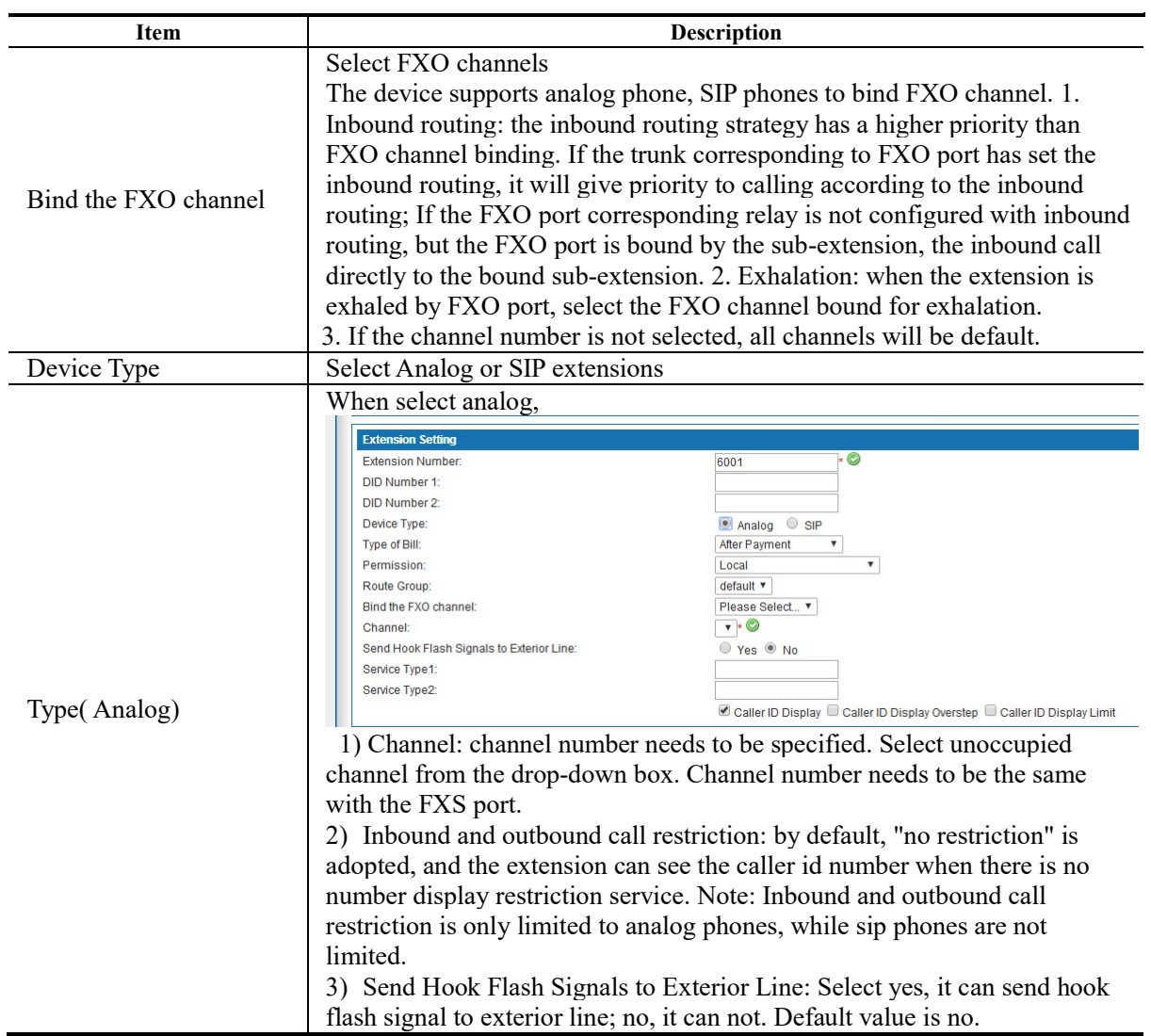

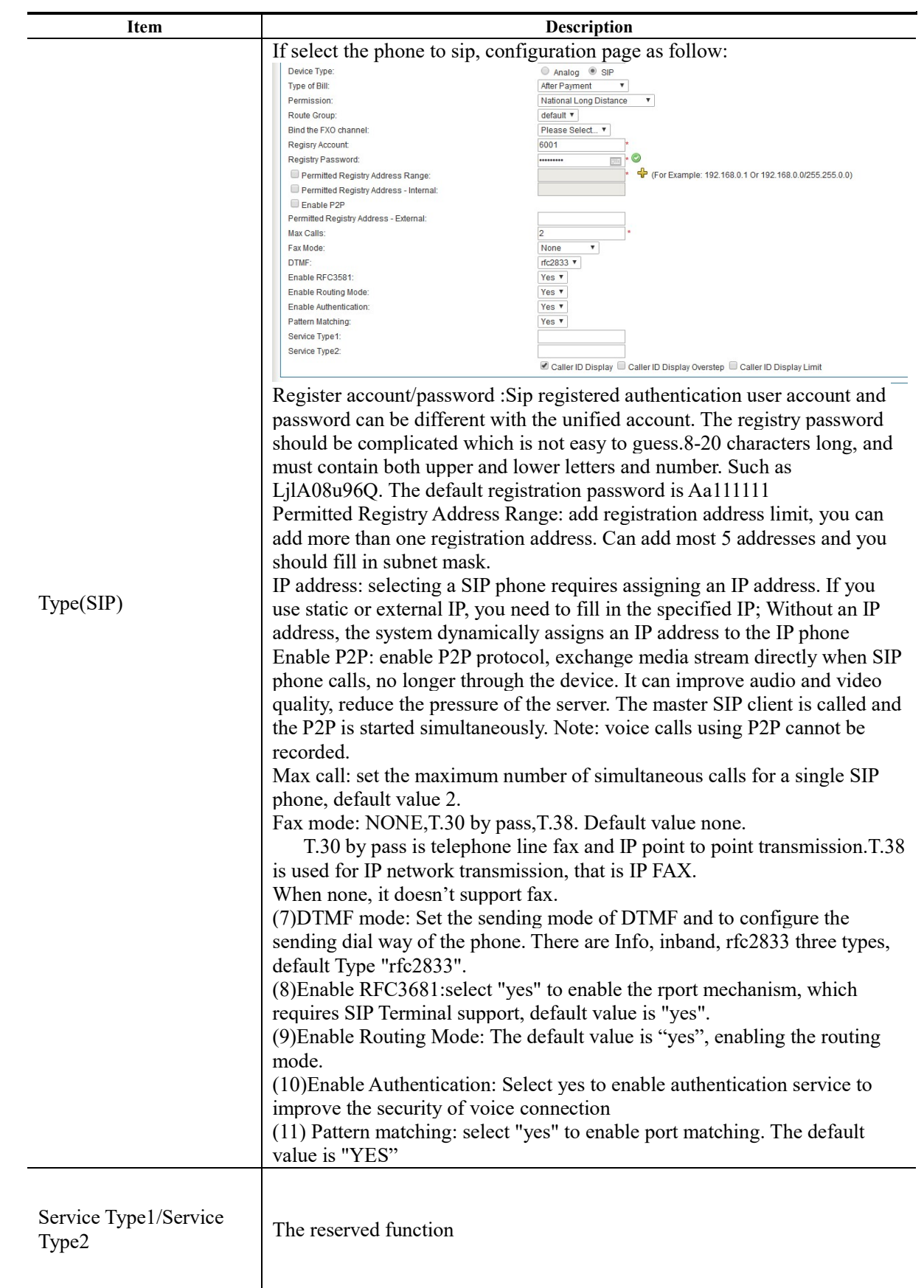

## 3. Call Time Limit Set

Click <Enable Call Time Limit Set> to enable settings; configuration page is shown in the following figure 6-9.

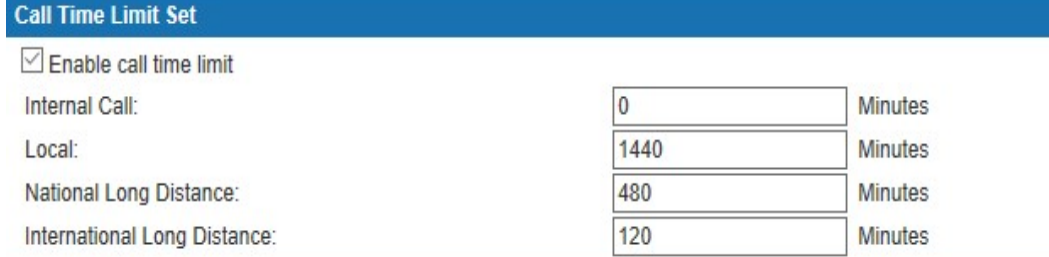

#### Figure0-9 Call Time Limit Set

Default values as shown below ("0" means no limitation):

- Internal call: 0 minutes
- Local: 1440 minutes
- National Long Distance: 480 minutes
- International Long Distance: 120 minutes
- 4. Voice Mailbox Setting

Voice mailbox settings page is shown in the following figure 6-10

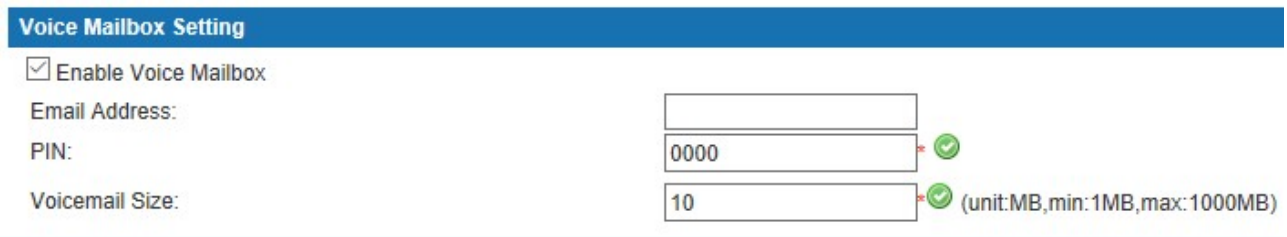

#### Figure 0-10 Voice Mailbox Setting

Interface items are described as follows:

#### Table 6-3 User- Voice Mailbox Setting

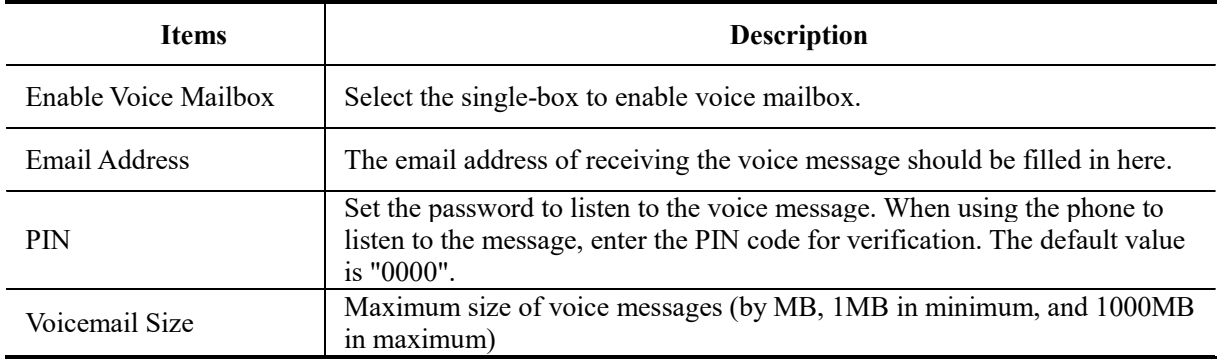

# $\overline{\Box}$ Note:

(1)Local listen to voice message: listen to the voice message on local extension, dial feature code \*97.

(2)Remote listen to voice message: listen to the voice message on remote extension, dial feature code \*98 and operate according to the prompt tone

(3)Before setting up voice mail box, you need to set up the SMTP settings, please refer the PBX settings-SMTP settings.

5. Unanswered Call Setting

Unanswered Call Setting is shown in the following figure 6-11

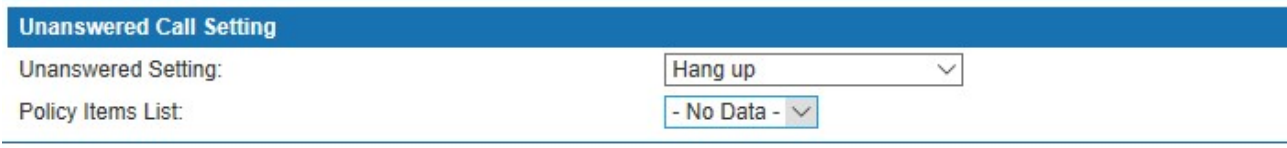

#### Figure 6-11 Unanswered Call Setting

Interface items are described as follows:

Table 6-4 User-Unanswered Call Setting

| <b>Items</b>              | <b>Description</b>                                                                                                    |
|---------------------------|----------------------------------------------------------------------------------------------------|
| <b>Unanswered Setting</b> | Automatic Transfer to IVR, Voicemail or Hang up; default "Hang up"                                                                                                    |
| Policy Time List          | Default "No Data"                                                                                                    |
|                           | Select "Automatic Transfer to IVR" then select the defined IVR policy from<br>the drop-down box;<br>Select "voicemail" then select the defined extension from the drop-down<br>box, that is, select the email address of the extension user;<br>Select "extension" and select the extension number from the drop-down<br>box. Select "hang up" and hang up when called fail. The default value is<br>none. |

#### 6. Music Ring Setting

Select the radio box to enable the user ring function. When calling the user it can hear the ringtone, the user can set up personalized ring in the self-service system.

After completing the setting, click the  $\langle$  ok  $\rangle$  button. After the user information is added successfully, it will be displayed in the user management list, which can be sorted by user name, name and department.

Note: when registering a SIP user, please keep the registered SIP port of the SIP phone consistent with the SIP port of the system. Currently, the default SIP port of the system is "64888".

#### 6.2.1.2 Batch import user data

It is recommended that users export user data in the Excel format. Information should include user name, name, employee ID, cell number and department.

Click the <Import> button in and go to interface as shown in the following figure.
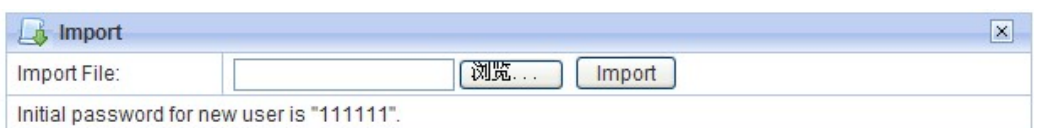

Figure 6-12 Import User Data

Click the <Browser> button and a pop-up dialog appears as shown in the following figure.

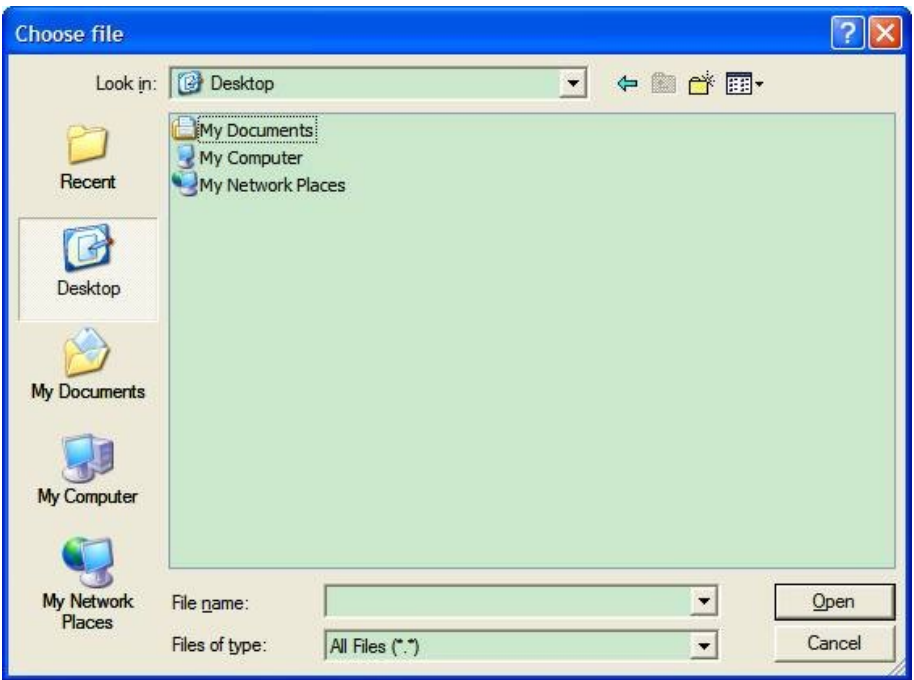

Figure 6-13 Select a File

Users will see the following figure after successfully importing data. Click the <Reload> button to make the data effective.

| Successful Import Amount: |   |  |  |
|---------------------------|---|--|--|
| Failed Import Amount:     | O |  |  |

Figure 6-14 Import User Data Successfully

# 6.2.1.3 Search/Export User Data

# Export User Data

Click the <Export> button in the search/export page, a pop-up dialog appears as shown in the following figure.

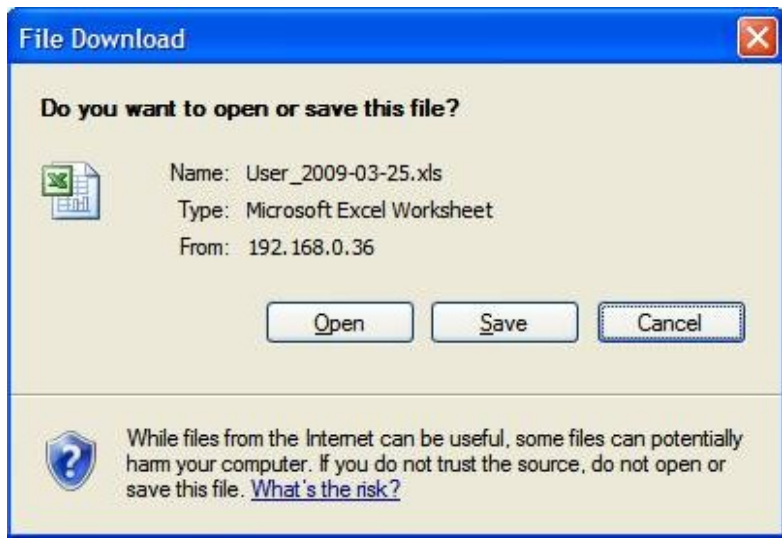

Figure 6-15 File Download

Click <Save> button to save user data to local computer.

### Batch Delete Users

Select the check box of user name, click" Delete" button to delete selected users

# Search Users

Click the <Search> button in the search/export page to open the page as shown in the following figure.

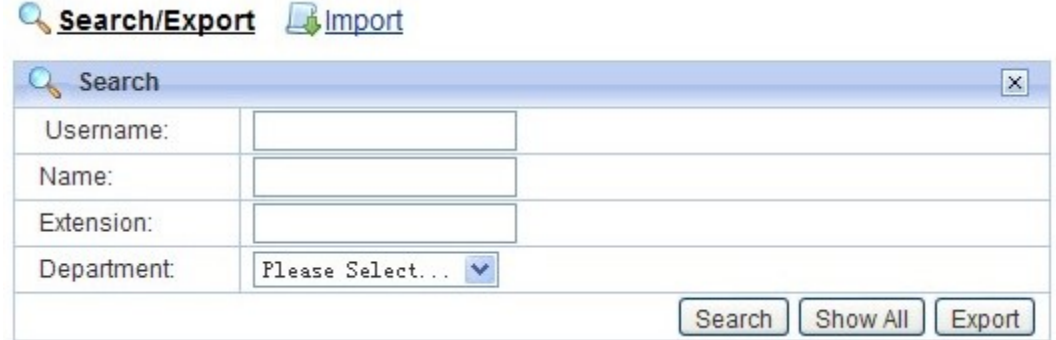

Figure 6-16 Search Users

Users can search the user by username, name, extension and department.

# 6.2.1.4 Delete/Edit User Data

Click "delete" and "edit" to delete and edit users as shown below.

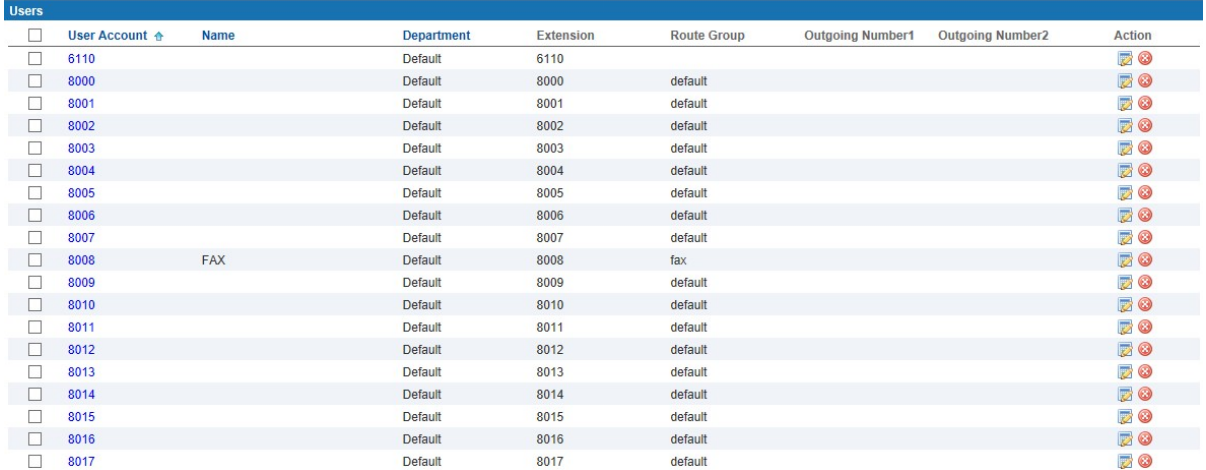

Figure 6-17 Delete/Edit User Data

# 6.2.2 Department

Users are classified according to different user groups to facilitate the management and monitoring of user information. When the user group is defined, when the user is added, the user's department is selected from the user group drop-down box.

Click "Voice Config>>User Config>>Department" to pop up figure 6-18 below. There's a default department "default"; it can't be edited and deleted.

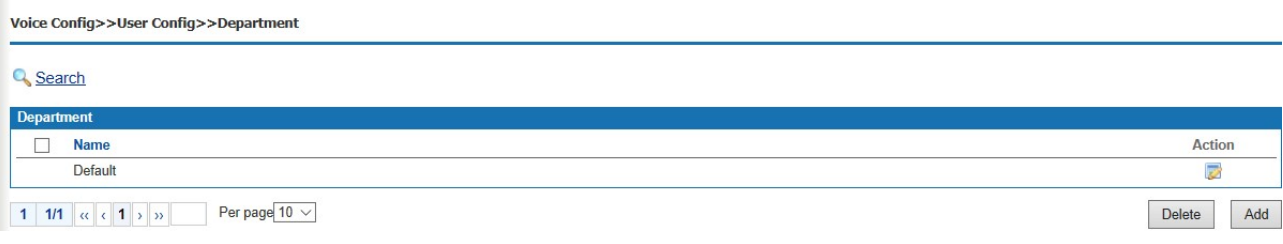

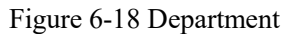

# 1. Add a department

Click <Add> to pop up the figure 6-19.

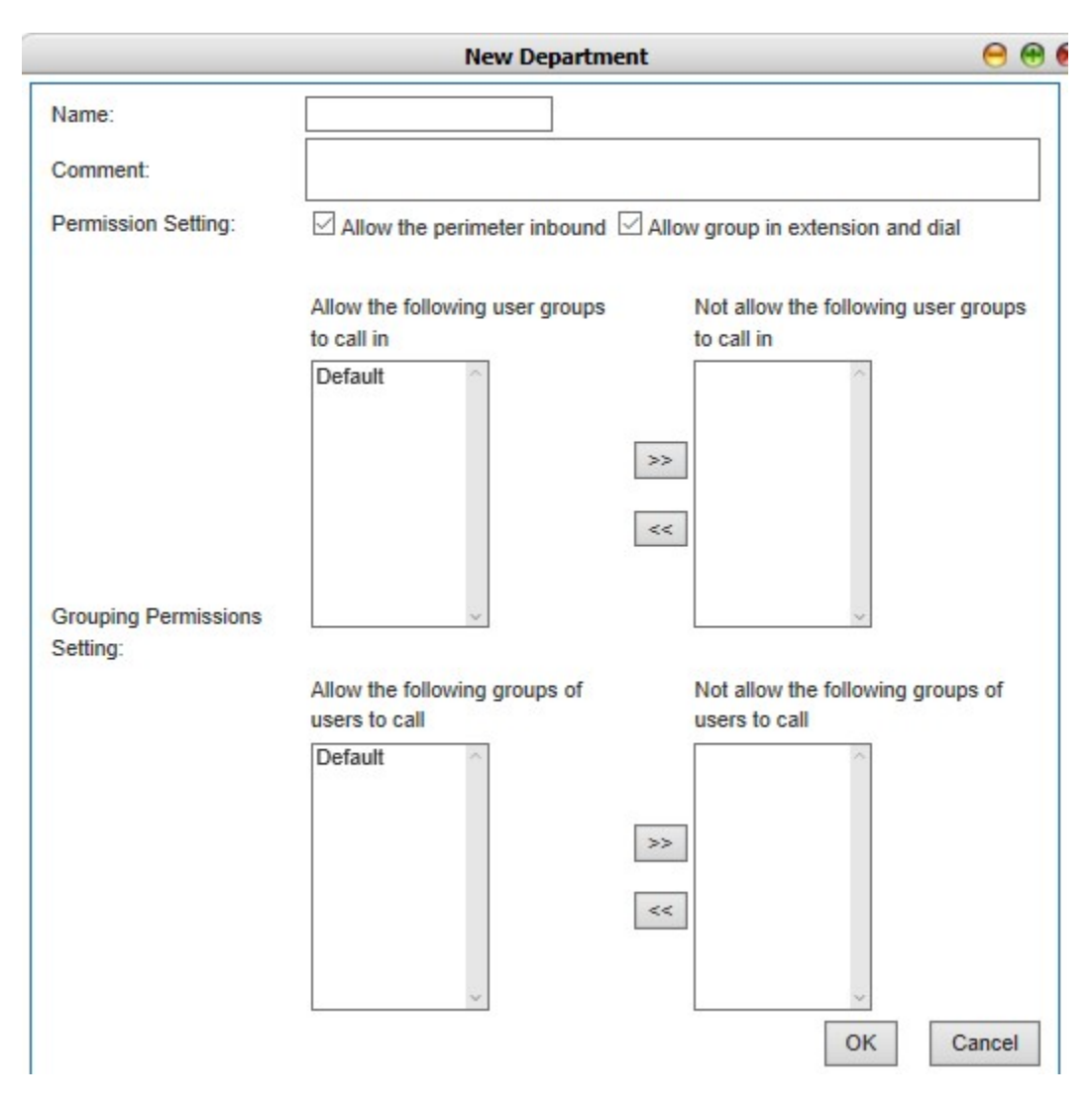

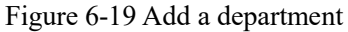

Interface items are described as follows:

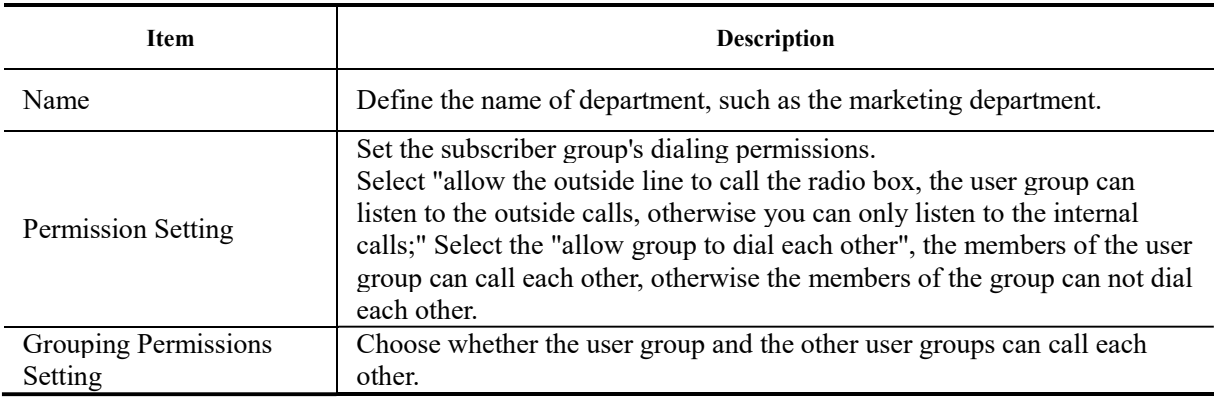

Table 6-4 Add a department

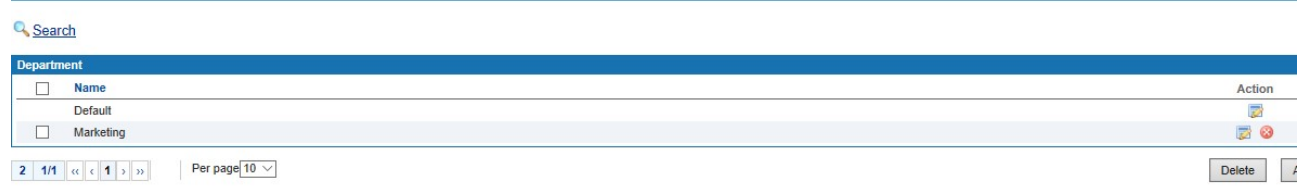

# Figure 6-20 Department List

# 6.3 Trunks Config

Trunks Config includes trunks config, SIP registry, inbound call, outbound call, Number transfer, dial rule, DNIS and CNIS.

### 6.3.1 Trunks Config

An operator system or an upper device that is registered to the upper level by trunks. The device's VoIP system, as a terminal, is registered remotely to the upper softswitch. It can make the SIP terminal of lower level manage the domestic or international long-distance calls through the successful registered operators, or connect with the upper level system, so as to realize the voice interworking between the two platforms.

Select "Voice Config>>Trunks Config>>Trunk Config" to pop the Figure 6-21 below.

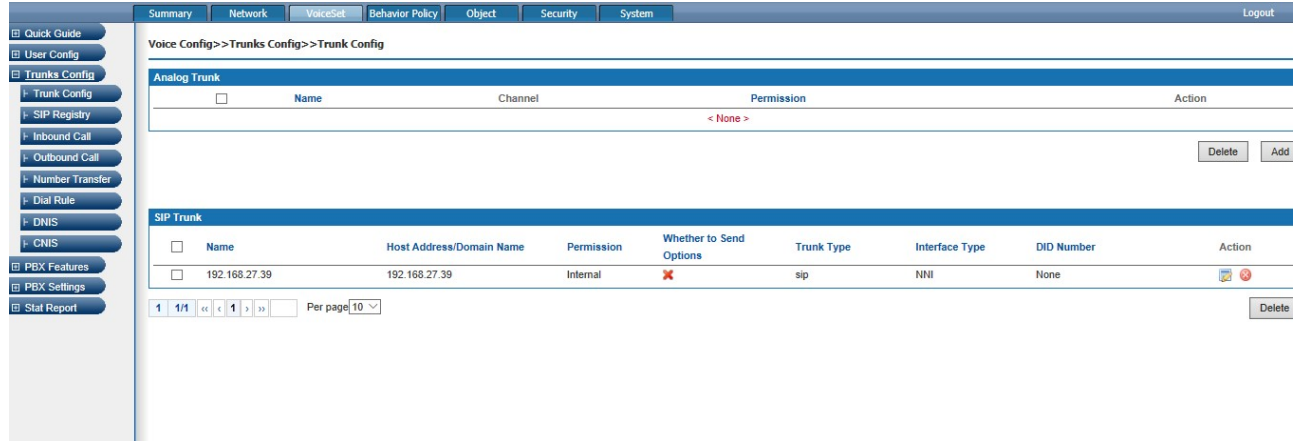

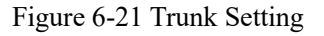

### 6.3.1.1 Analog Trunk

### Add analog trunk

Click <Add> button to open the page as shown in the following figure.

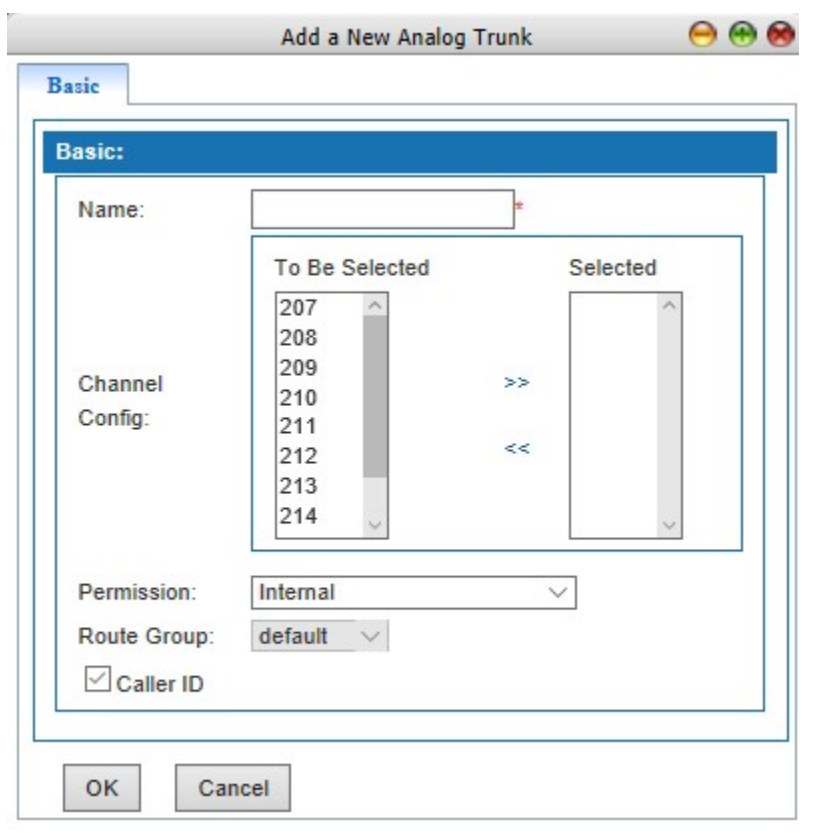

Figure 6-22 Add Analog Trunk

Interface items are described as follows:

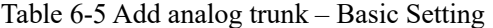

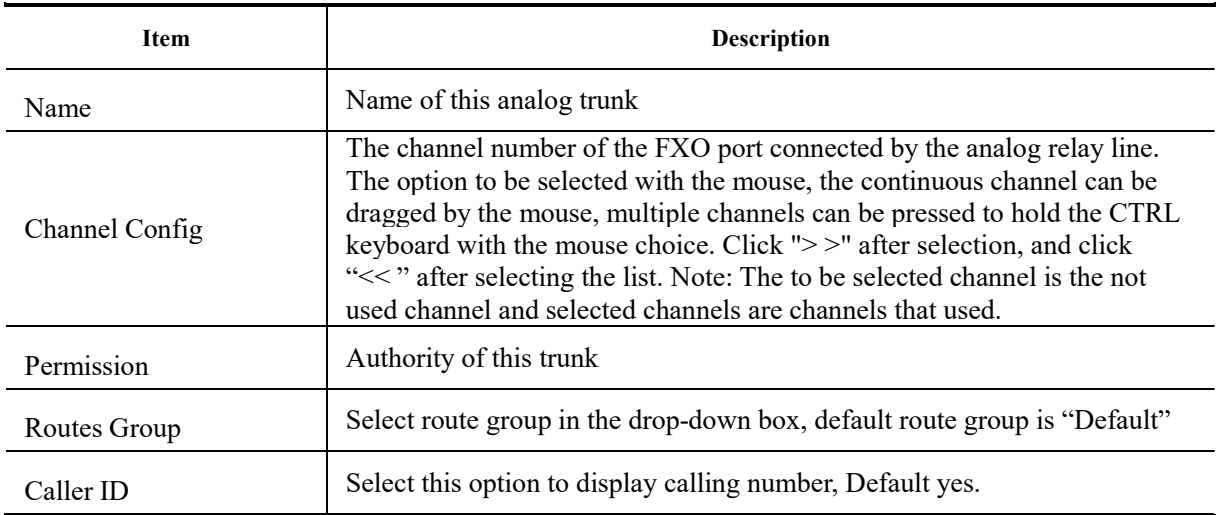

# 6.3.1.2 SIP Trunk

# Add SIP Trunk

Click <Add> button to open the page as shown in the following figure.

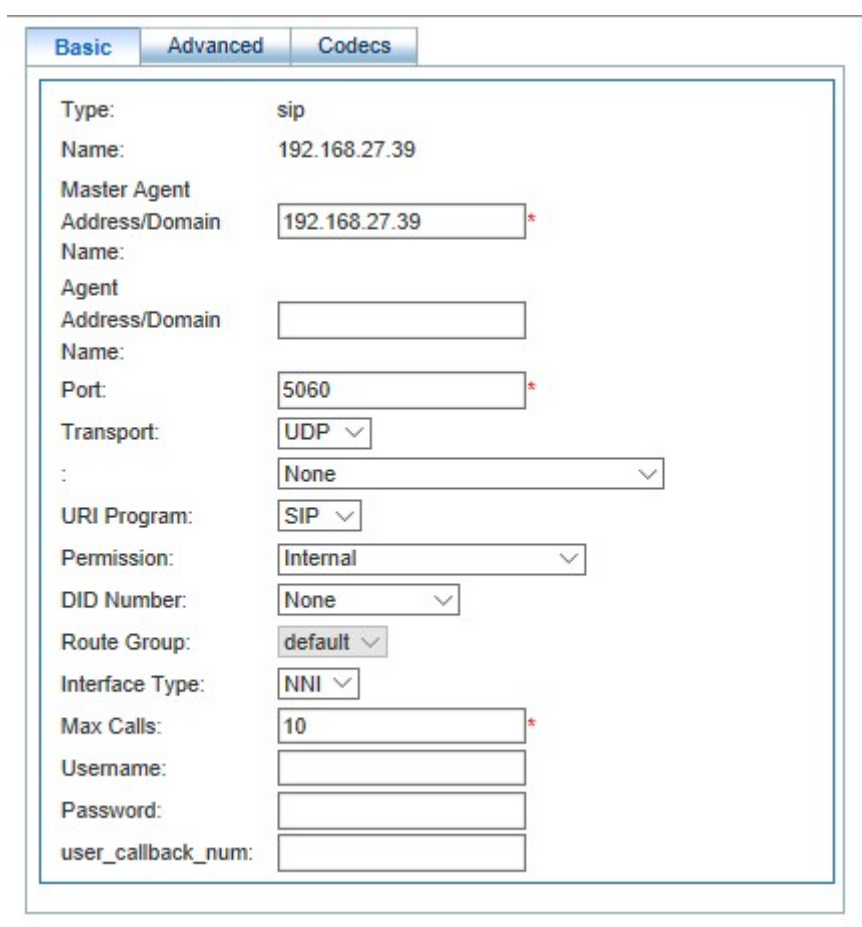

Figure 6-43 Add SIP Trunk – Basic Setting

# 1.Basic

Interface items are described as follows:

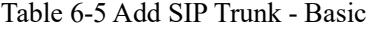

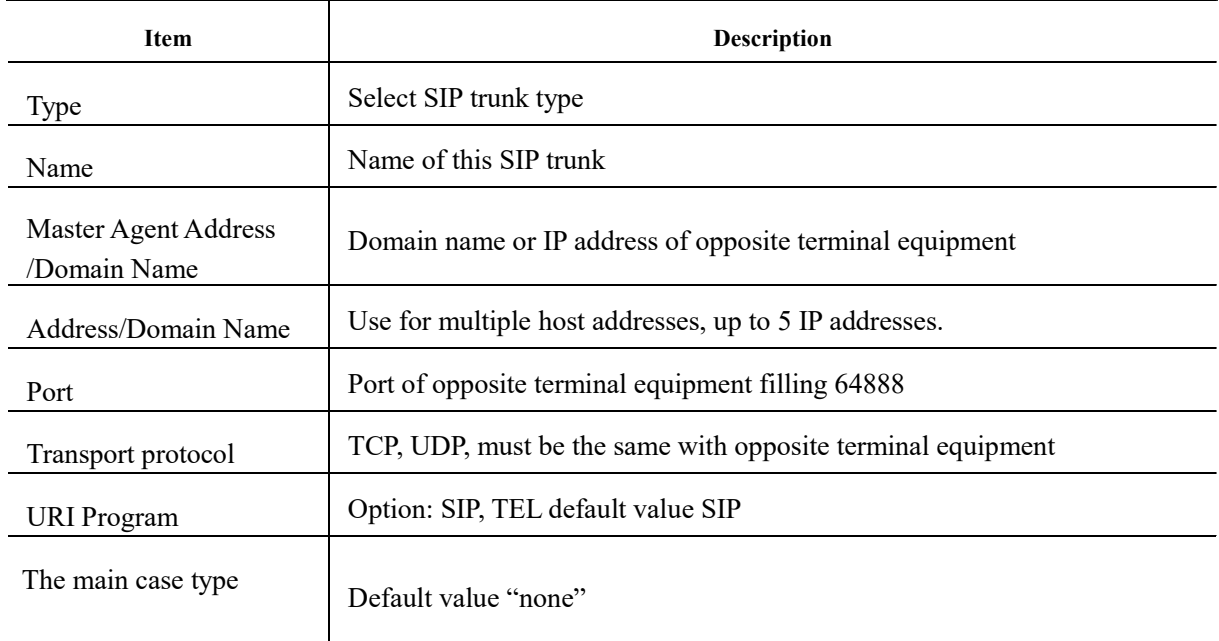

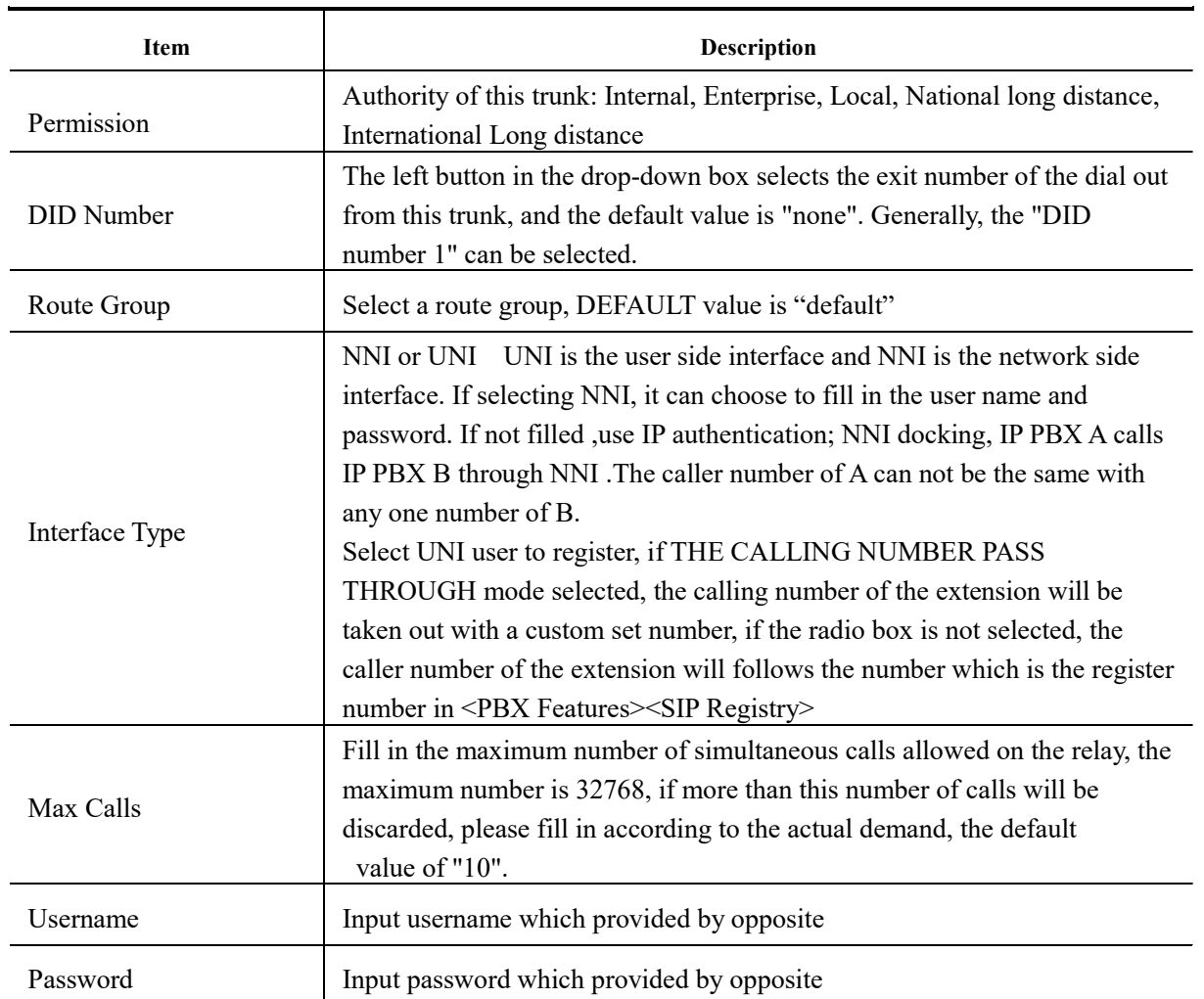

# 2.Advanced setting

Click < advanced> it then pops out the page as 6-24a/b

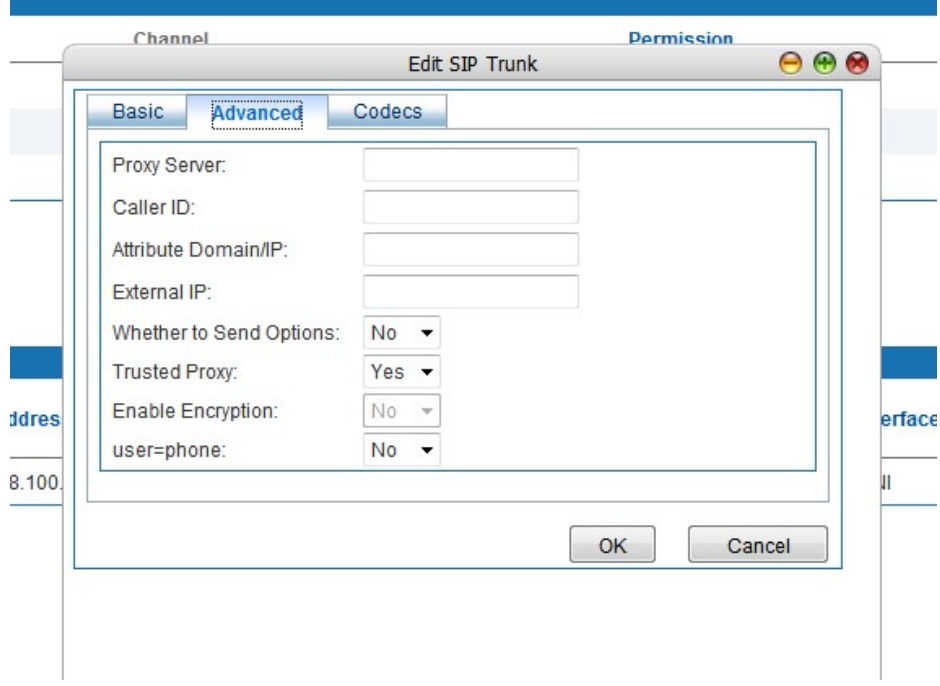

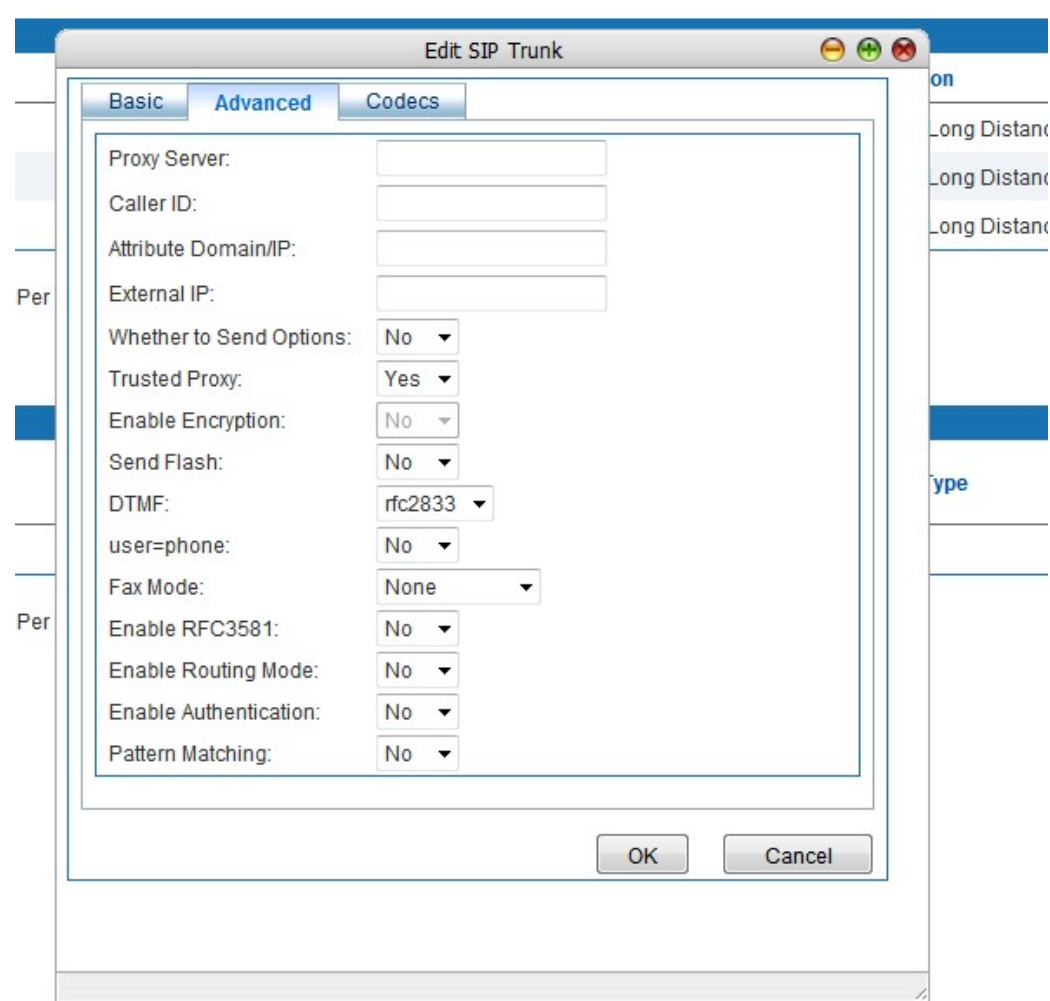

Figure 6-24a Newly built-up SIP advanced setting(UNI side)

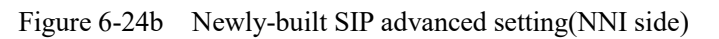

The instruction of the interface terms is as following

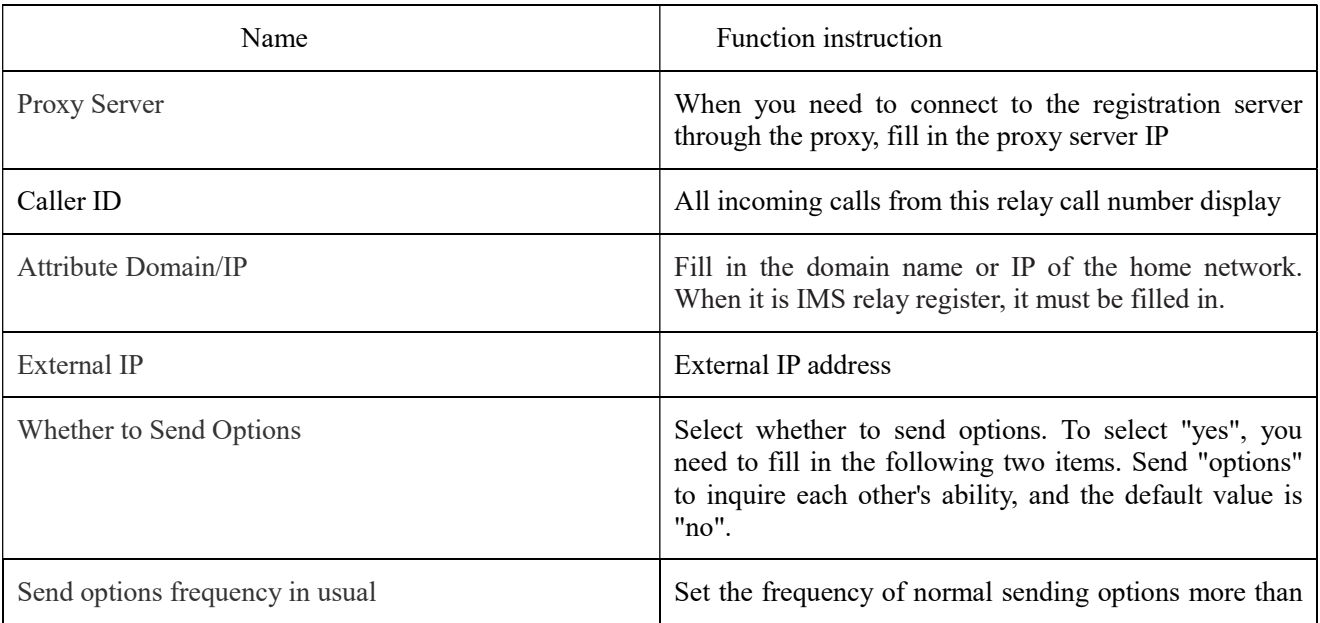

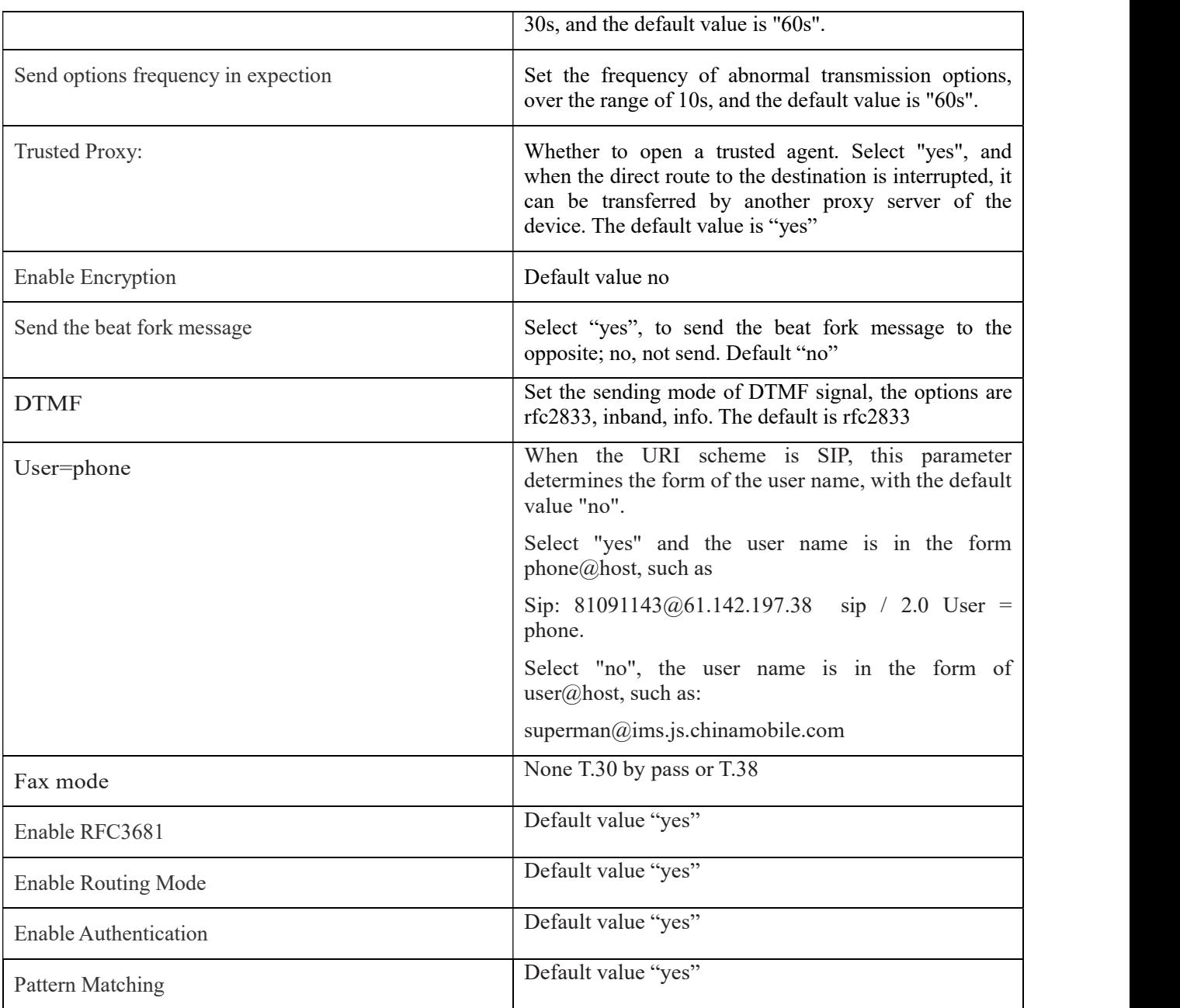

1. Codec

Click <Add> button to open the page as shown in the following figure.

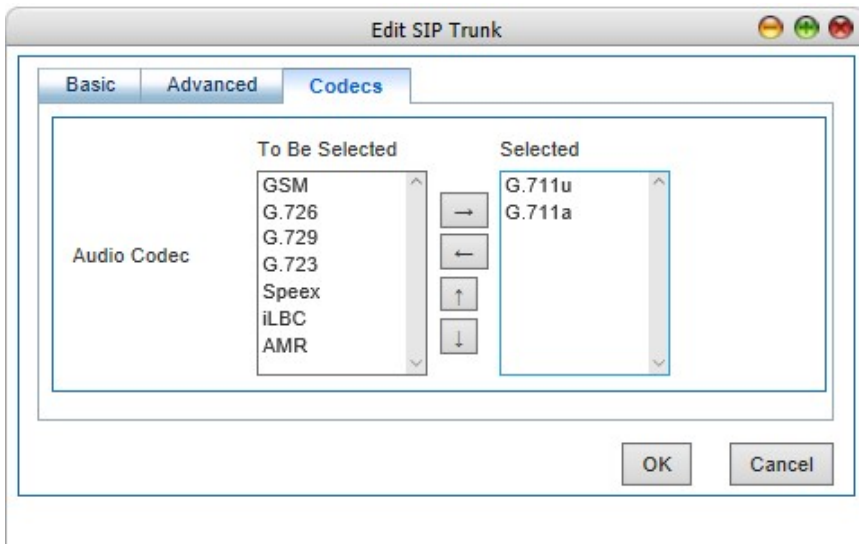

Figure 6-24 Add SIP Trunk -Codec

Codec: GSM, G.711U, G.711A, G.723, G.726, G.729, Speex, Ilbc and AMR.

# 6.3.2 SIP Registry

SIP Registry used when SIP trunk type is UNI mode.

Click "Voice Config>>Trunks Config>>SIP Registry" to open the page as shown in the following figure.

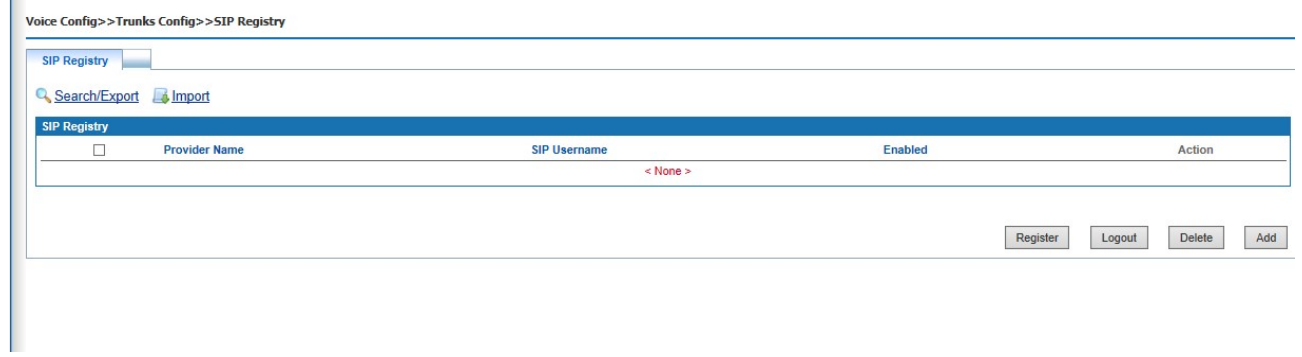

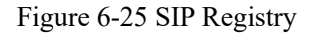

# 6.3.2.1 SIP Registry

Click <Add> button to open the page as shown in the following figure.

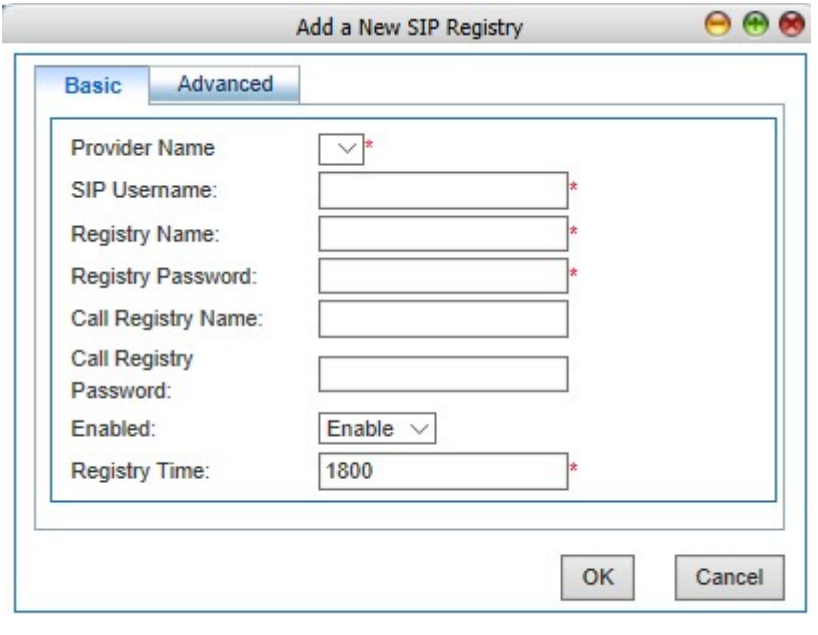

Figure 6-26 SIP Add a New SIP Registry - Basic

Interface items are described as follows:

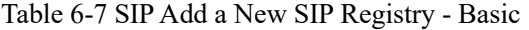

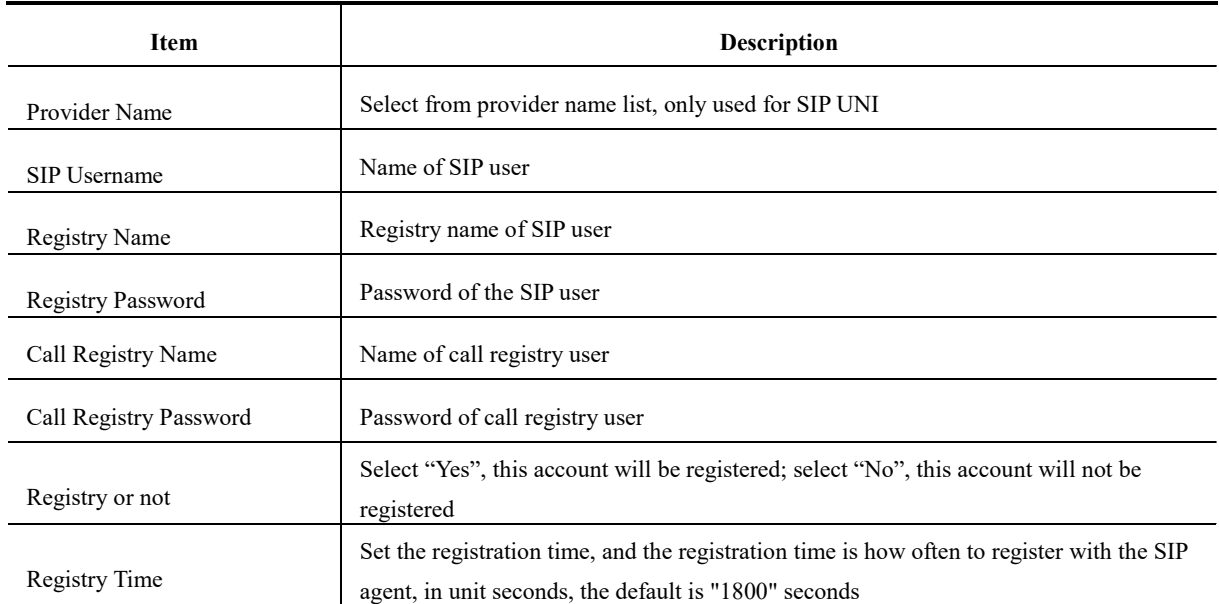

Click <Advanced> button to open the page as shown in the following figure.

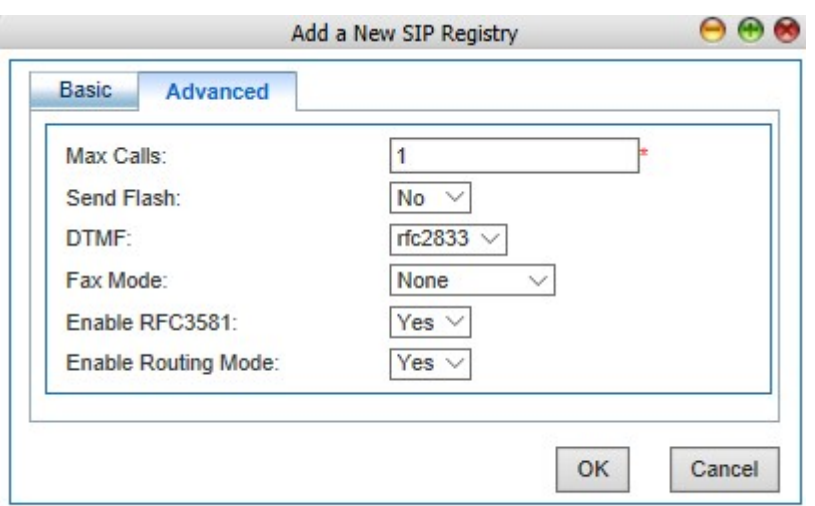

Figure 6-27 SIP Add a New SIP Registry - Advanced

Interface items are described as follows:

# Table 6-8 Add a New SIP Registry - Advanced

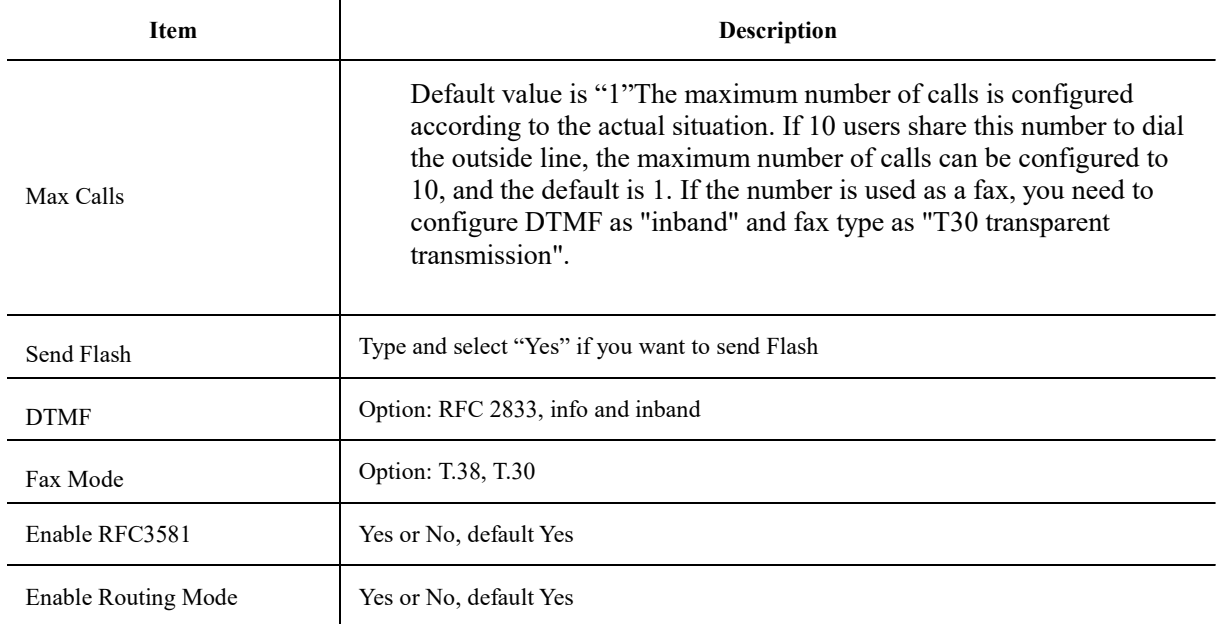

# Register/Logout SIP account

Select SIP account and click <Register> button to register SIP account.

Select SIP account and click <Logout> button to log out the SIP account.

### Edit SIP account

Select SIP account and click <Edit> button to edit SIP account.

# Delete SIP account

Select SIP account and click <Delete> button to delete SIP account.

# Batch Import SIP Account

Click <import> botton and select Excel file to import.

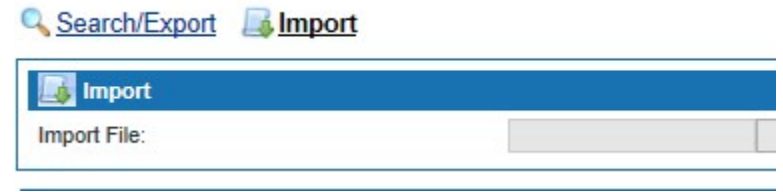

### Figure6-28 Batch Import SIP Account

## Search SIP Registry

Click <Search> button to open the page as shown in the following figure.

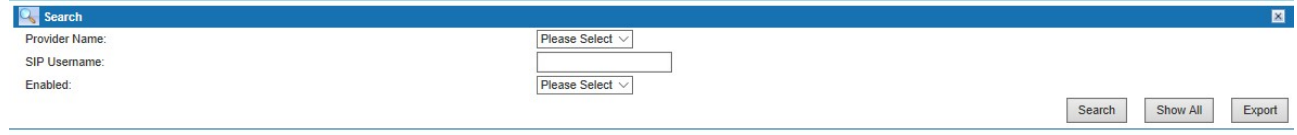

Figure 6-29 Search SIP Registry

## 6.3.3 Inbound Call Routing

By setting inbound call routing, incoming calls from analog trunk can be transferred to internal extensions, IVR or agents. Users can set different inbound call routing in different time period.

Select " Voice Config>>Trunks Config>>Inbound Call " to open the page as shown in the following figure.

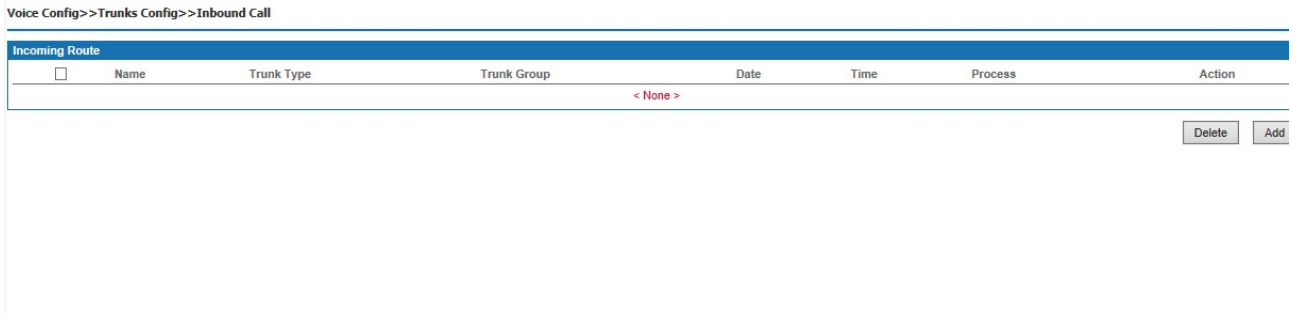

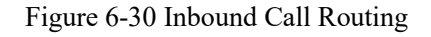

# Add inbound call routing

Click <Add> button to open the page as shown in the following figure.

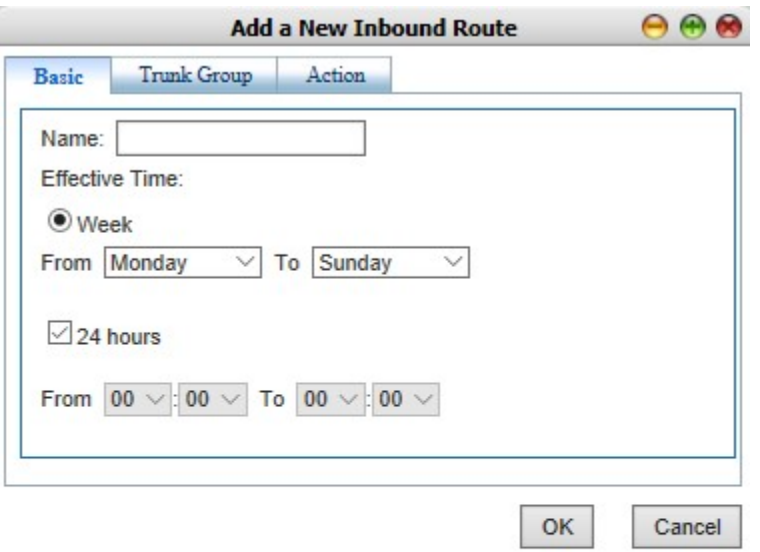

# Figure 6-31 Inbound Call Routing - Basic

# 1. Basic

Interface items are described as follows:

# Table 6-10 Add a New Inbound Route - Basic

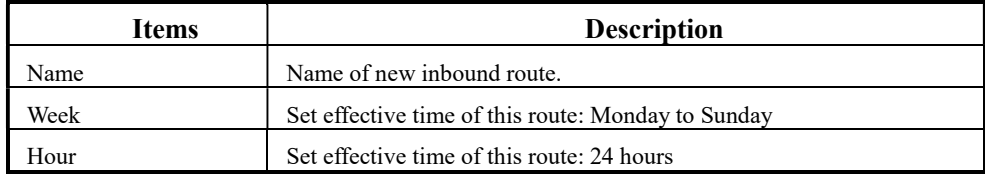

# 2. Trunk Type

Click <Trunk> button to open the page as shown in the following figure.

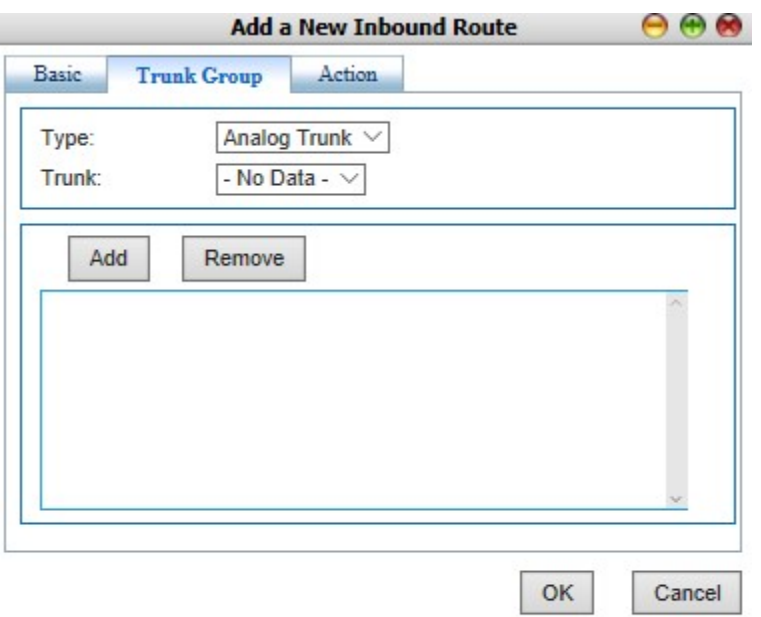

Figure 6-32 Inbound Call Routing – Trunk Group

Interface items are described as follows:

# Table 6-11 Inbound Call Routing – Trunk Group

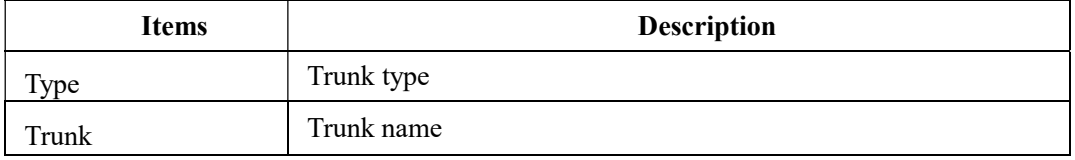

3. Click <Action> button to open the page as shown in the following figure.

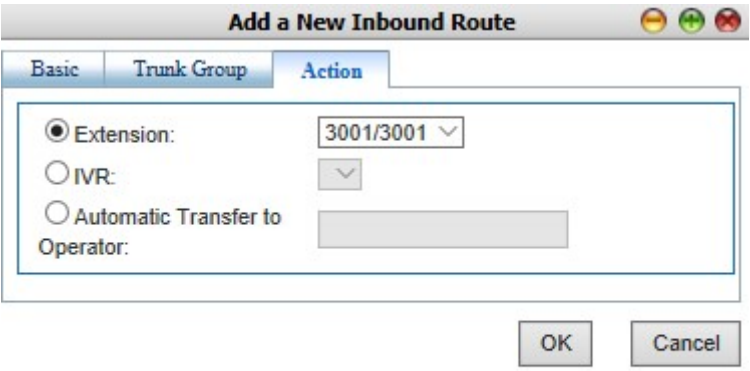

Figure 6-33 Inbound Call Routing – Action

Interface items are described as follows:

Table 6-12 Inbound Call Routing – Action

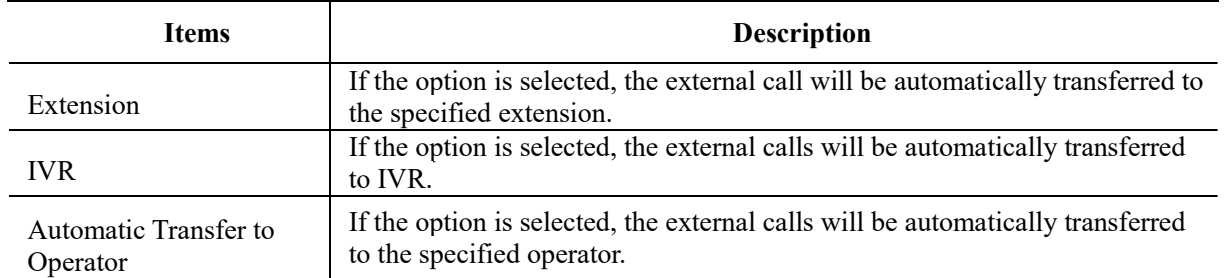

# 6.3.4 Outbound Call Routing

By setting outbound call routing, users can make outbound calls through different trunks. For example, when users make local calls, they can use analog trunk; when users make long-distance calls, they can use SIP trunk. By setting reasonable outbound call routing, enterprise can reduce communication costs.

Click "Voice Config>>Trunks Config>>Outbound Call" to open the page as shown in the following figure.

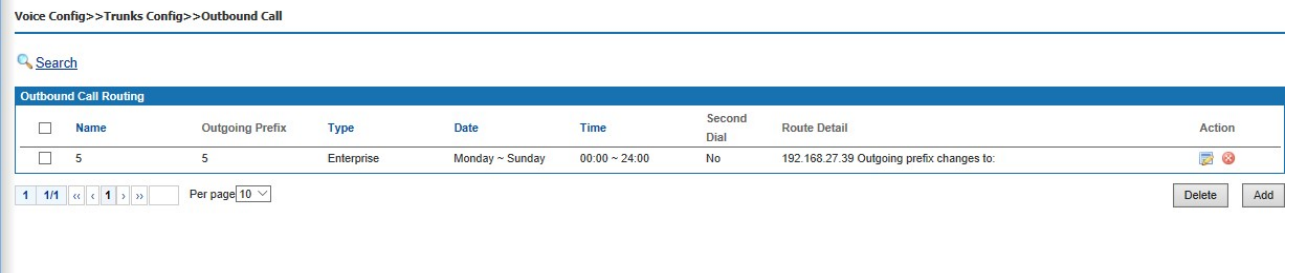

### Figure 6-34 Outbound Call Routing

### Add New Outbound Route

1. Click <Action> button to open the page as shown in the following figure.

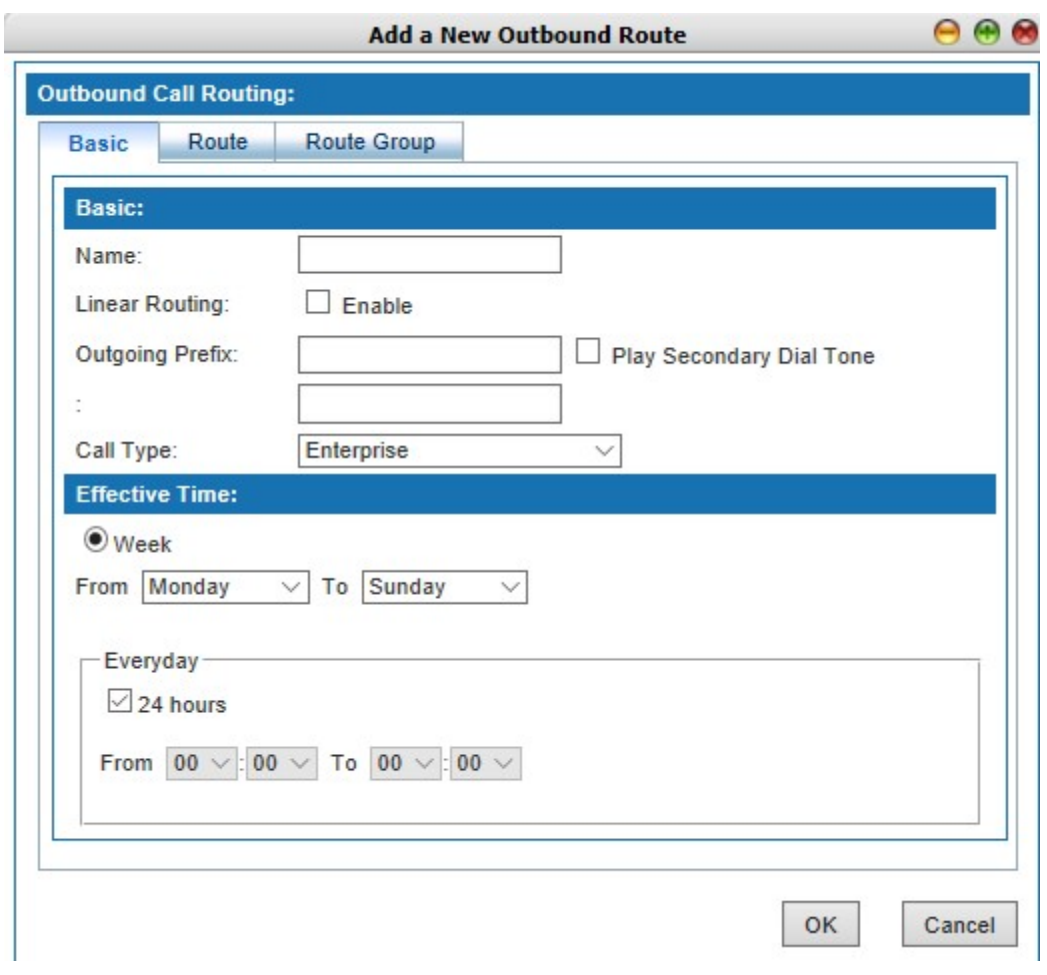

Figure 6-35Outbound Call Routing - Basic

Interface items are described as follows:

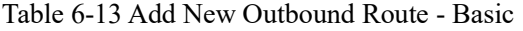

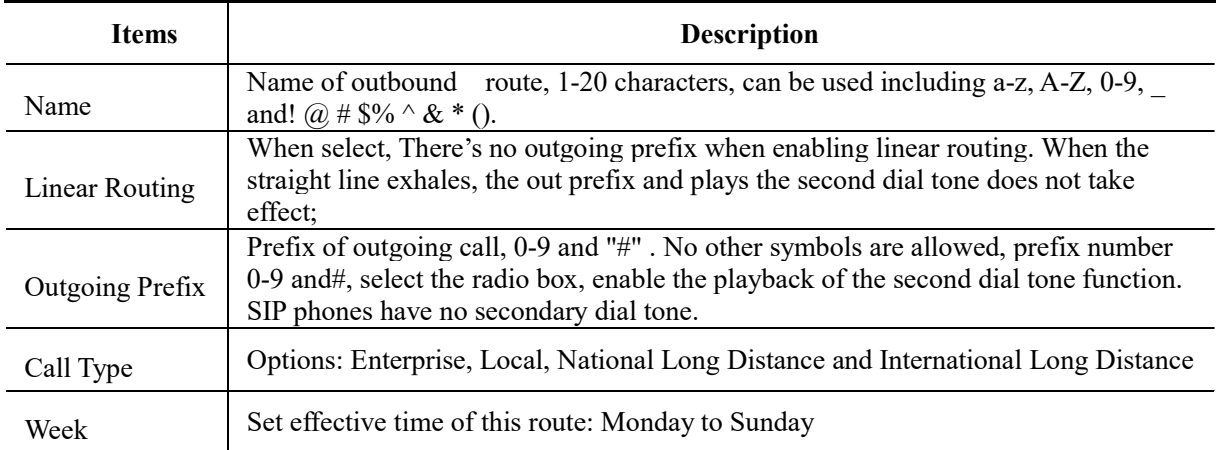

Attention:

(1) Linear routing does not support playback the secondary dial tone. The outgoing code and the number to be dialed should be dialed continuously. A # at the end of a number speeds up dialing.

(2) The permission of the user needs to be greater than or equal to the permission of the calling route before it can be called out from the corresponding route. For example, if the outbound route is set by the call type to "domestic long-distance", then if the user's permission is "local telephone" or other lower than "domestic long-distance" permission, it cannot be called out through this route.

(3) The setting of the effective time of the week, according to Chinese custom, if all the time is effective, please choose from "Monday" to "Sunday", remember not to choose "Sunday" to "Monday", otherwise only "Sunday" and "Monday" to take effect.

2. Click <Route> button to open the page as show in the following figure.

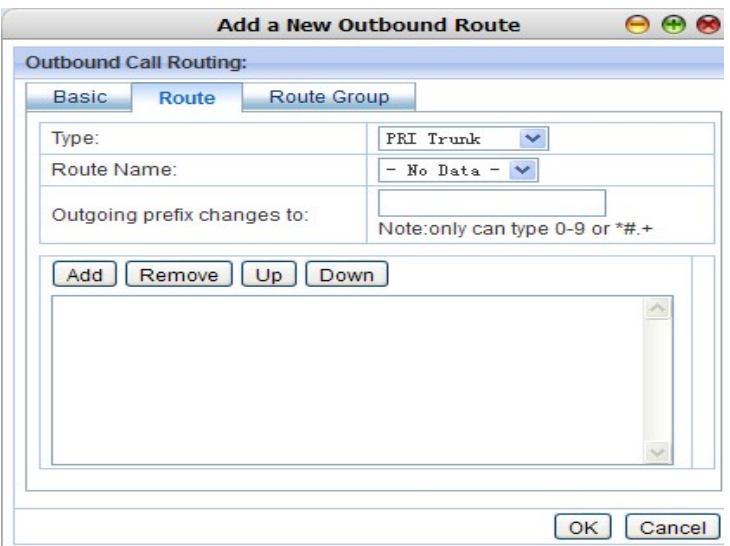

Figure 6-36 Outbound Call Routing - Route

Interface items are described as follows:

Table 6-14 Add New Outbound Rout - Route

| <b>Items</b>                      | <b>Description</b>                                                                                                    |
|-----------------------------------|----------------------------------------------------------------------------------------------------|
| Type                              | Trunk type, sip trunk or analog trunk                                                                                                    |
| Route Name                        | Trunk Name                                                                                                    |
| Outgoing prefix changes<br>to     | 0-9 can be typed. The call number after exit is the number after conversion. Blank,<br>means match all Numbers, that is, do not transform all Numbers. If it needs to<br>change the number, for example, needs to add 0 after the dial out, it enters<br>$0$ here. |
|                                   | After selecting the type and name, click the $\leq$ add $\geq$ button to add the trunk<br>to the text box.                                                                                                    |
| Router trunk configuration<br>box | Select the added relay and click the $\leq$ delete $\geq$ button to delete the relay.                                                                                                    |
|                                   | Select the added relay and click the button $\leq$ move up $>$ and $\leq$ move<br>down > to change the relay priority.                                                                                                    |

Click <route group> to pops up the page as following

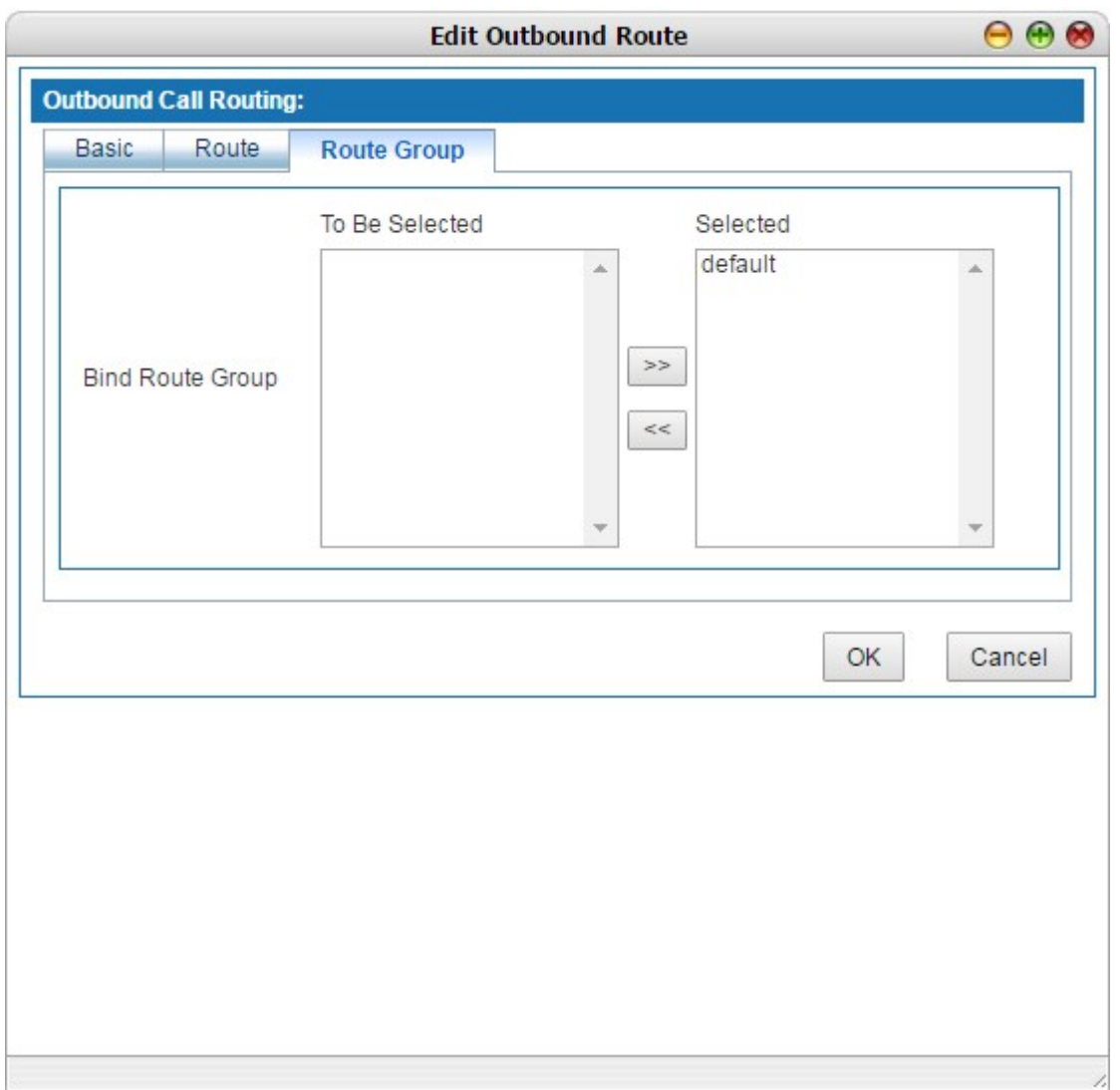

Figure 6-37 New outbound route

Select the routing group to which the routing belongs and add the routing to the selected routing group System default routing group "default", click the selected routing group in the group to be selected, click and add to the right box; Click the unwanted routing group in the right box and click  $\frac{1}{2}$  back to the left box does not take effect. A route can be assigned to multiple routing groups.

Modify and delete the outbound route, click the **button** to modify the route information. Click the unwanted route and click  $\bullet$  button to delete the outbound route.

Search outbound route

Click the < search > button, and the page as shown in figure 6-37 will pop up. The user can search the set outbound route according to the name.

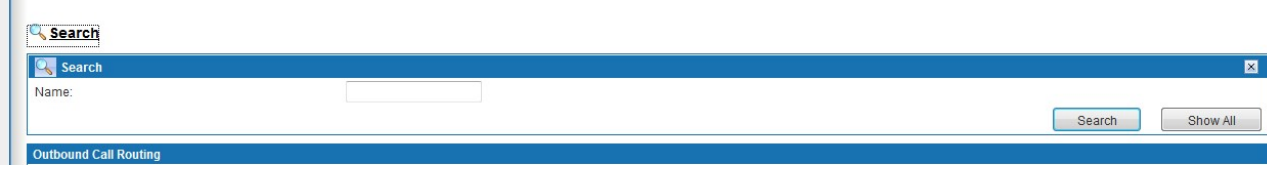

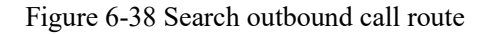

### Examples:

# Linear outbound call route :

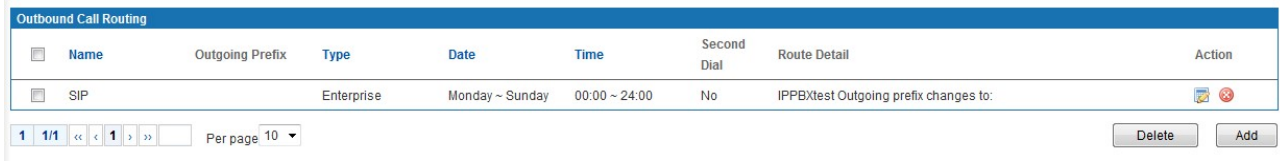

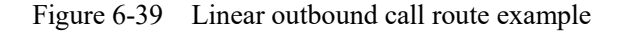

### Dial "0" outbound call route

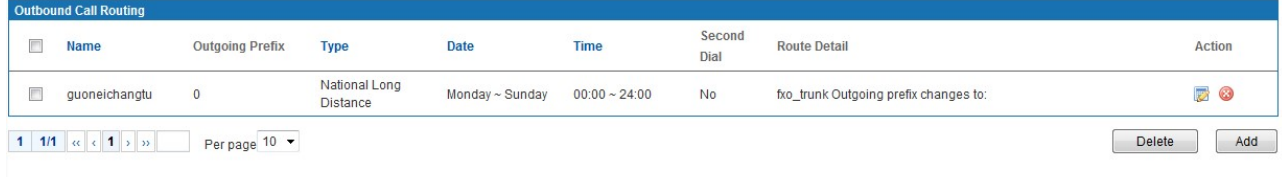

## Figure 6-40 Outgoing prefix 0 call outbound example

### Dial "9" outbound call route

|               | <b>Outbound Call Routing</b> |                        |             |                 |                    |                |                                       |        |
|---------------|------------------------------|------------------------|-------------|-----------------|--------------------|----------------|---------------------------------------|--------|
|               | <b>Name</b>                  | <b>Outgoing Prefix</b> | <b>Type</b> | <b>Date</b>     | <b>Time</b>        | Second<br>Dial | <b>Route Detail</b>                   | Action |
| <b>County</b> | shihua                       |                        | Local       | Monday ~ Sunday | $00:00 \sim 24:00$ | <b>No</b>      | fxo_trunk Outgoing prefix changes to: |        |

Figure 6-41 Outgoing prefix 9 call outbound example

### 6.3.5 Number Transfer

When make outbound and inbound calls, number can be changed by rules. Select "Voice Config>>Trunks Config>>Number Transfer" to open the page as shown in the following figure. Outgoing does not support analog extensions.

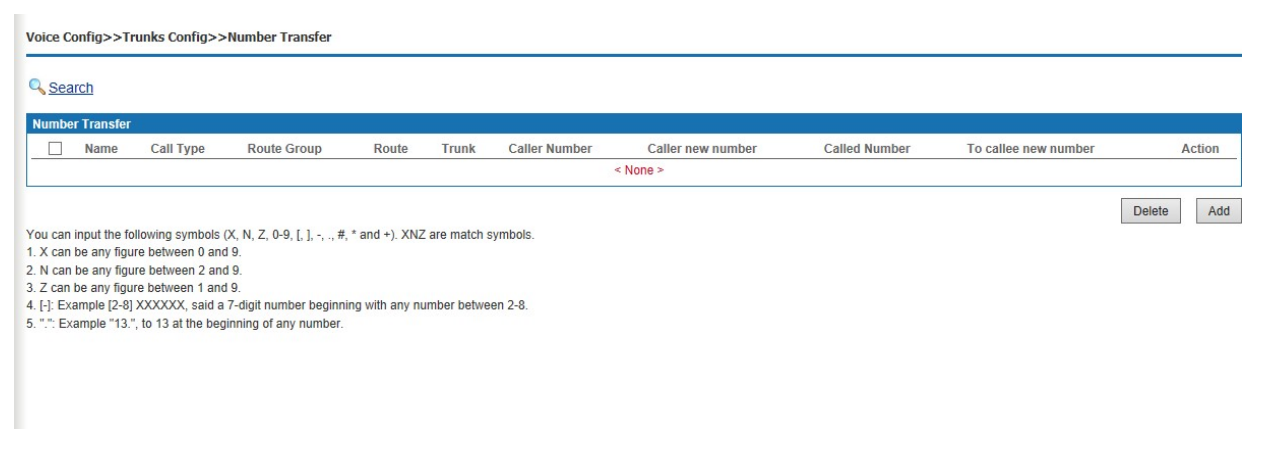

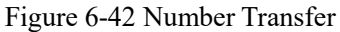

### Add Number Transfer

Click <Add> button to open the page as shown in the following figure.

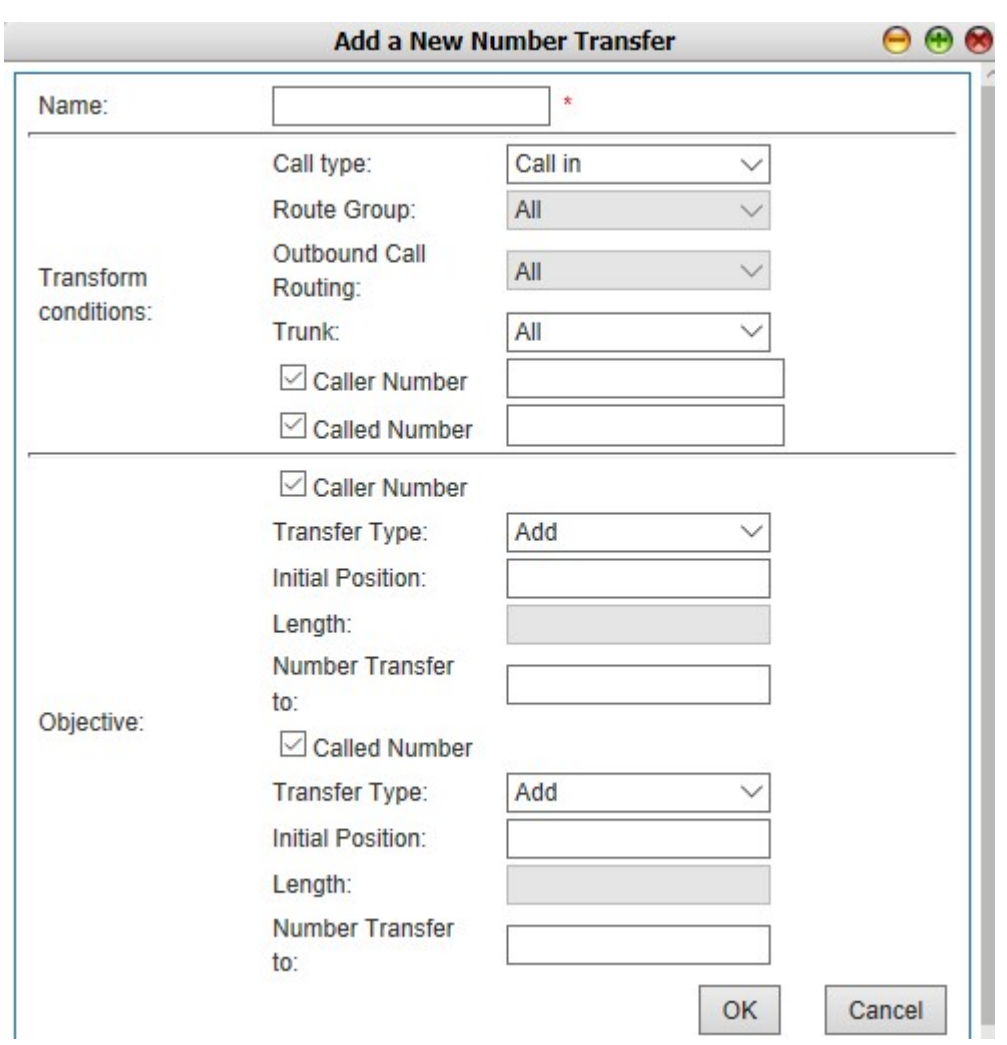

Figure 6-43 Add Number Transfer

Interface items are described as follows:

Table 6-15 Add Number Transfer

| <b>Items</b>          | <b>Description</b>                                              |
|-----------------------|-----------------------------------------------------------------|
| Name                  | Name of this rule                                               |
| Transform conditions  |                                                                 |
| Call Type             | Select Call in or Call out number                               |
| Route Group           | When call type is "call in", select route group, default "all"  |
| Outbound call routing | When call type is "call out", select route group, default "all" |
| Trunk                 | Select trunks, default "All"                                    |
| Caller Number         | Caller number before transfer                                   |
| Called Number         | Called number before transfer                                   |
| Objective             |                                                                 |

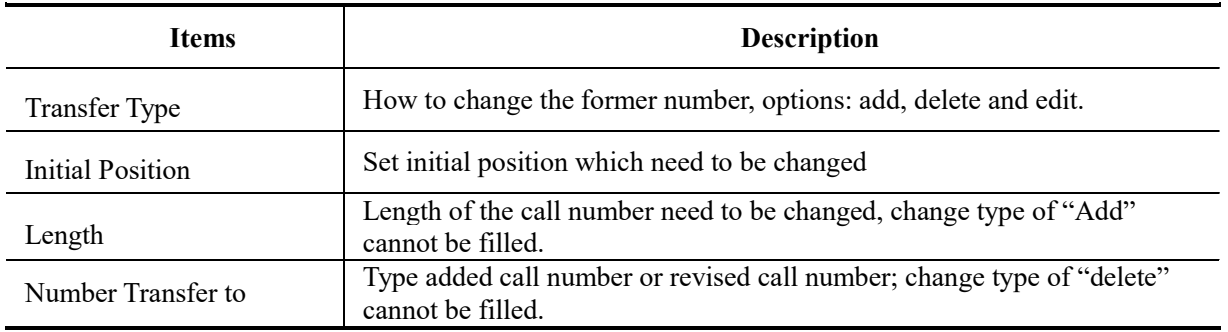

# $\Box$  Note:

Original number uses 1-9, "X", "N", "Z", "\*", etc. it is applied for the same regular expressions with the dial-up rule. The collective description is as follows:

- $\triangleright$  To designate a specific number, such as 114, 61202700;
- $\triangleright$  To designate the call number with a specific beginning; for example 61xxxxxx, can also be written for 61 or 61x;
- $\triangleright$  To designate this kind of expression for 268[0-1, 3-9], that means the call number beginning with 268 and the next number is 0-1 or 3-9

X can be any digit between 0-9

N can be any digit between 1-9

Z can be any digit between 2-9

# Search Number Transfer

 $Click < \circ$  Search > button to open the page as shown in the following figure.

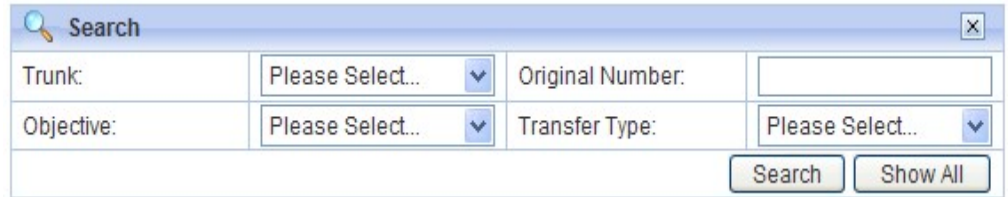

### Figure 6-44 Search Number Transfer

Users can search number transfer by trunk name, original number, objective and transfer type.

### 6.3.6 Dial Rule

Select " Voice Config>>Trunks Config>>Dial Rule" to open the page as shown in the following figure.

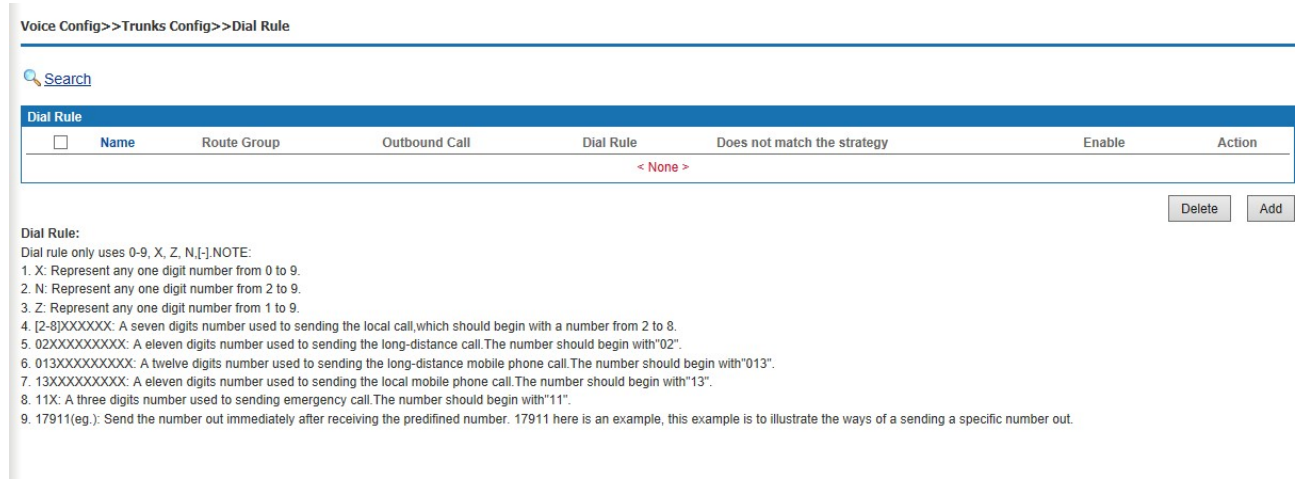

Figure 6-45 Dial Rule

# Add a New Dial Rule

Click <Add> button to open the page as shown in the following figure.

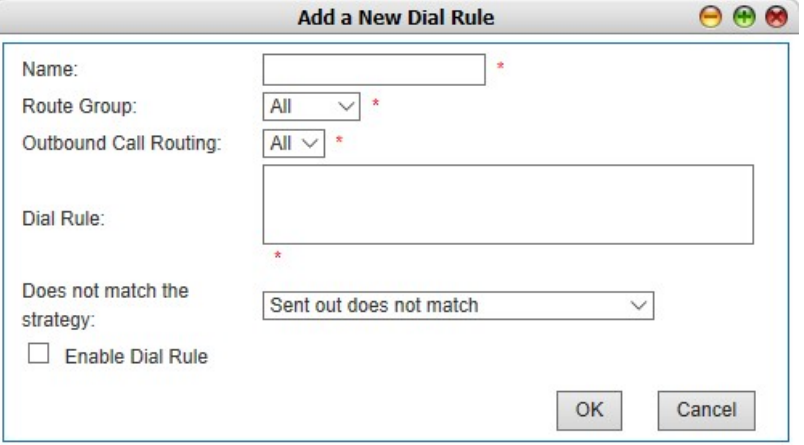

Figure 6-46 Add a New Dial Rule

Interface items are described as follows:

Table 6-16 Add a New Dial Rule

| <b>Items</b>   | <b>Description</b>                                                                              |
|----------------|-------------------------------------------------------------------------------------------------|
| Name           | Name of this dial rule. It can contain upper and lower case letters, numbers and<br>underscores |
| Route Group    | Select route group                                                                              |
| Outbound Route | Select configured outbound route                                                                |

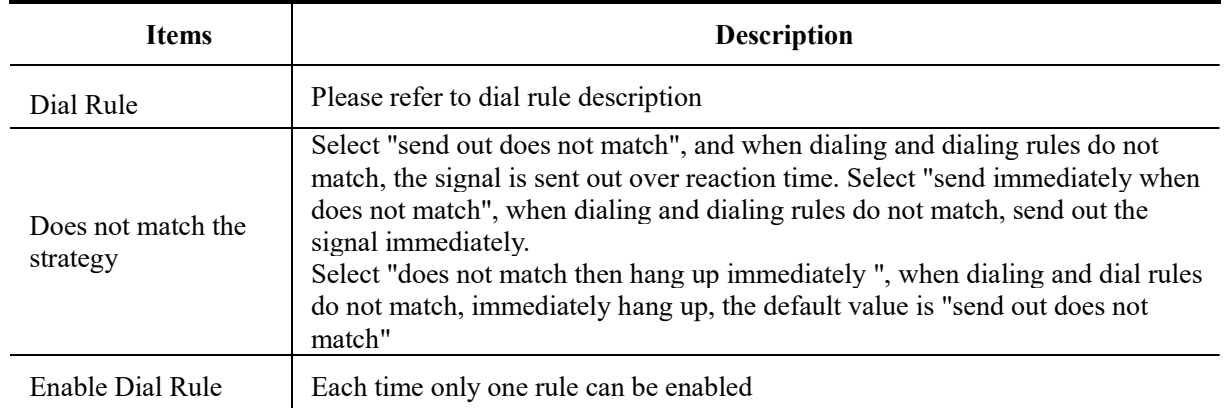

Dialing rule is described as follows:

Dialing rules can use the "0-9", "X", "Z", "N", and "-" symbols

┱

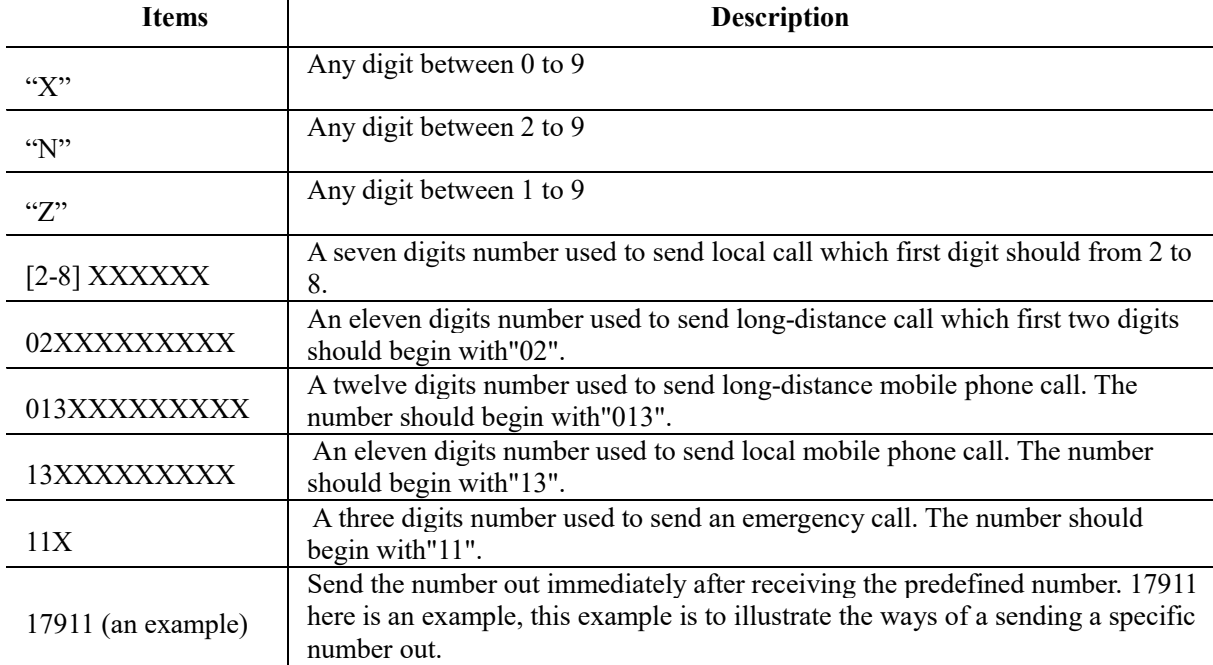

### Table 6-17 Dial Rule

### 6.3.7 DNIS

It is allowed that different "Call In" policies can be used according to the incoming DNIS (Destination Number Identification Service), which is usually used for the extension number with multiple routing policies. For instance, one extension is forwarded to extension A in a certain time, and forwarded to extension B in another certain time, or will prompt the client that user is not in the company during holidays. Select " Voice Config>>Trunks Config>>DNIS" to open the page as shown in the following figure.

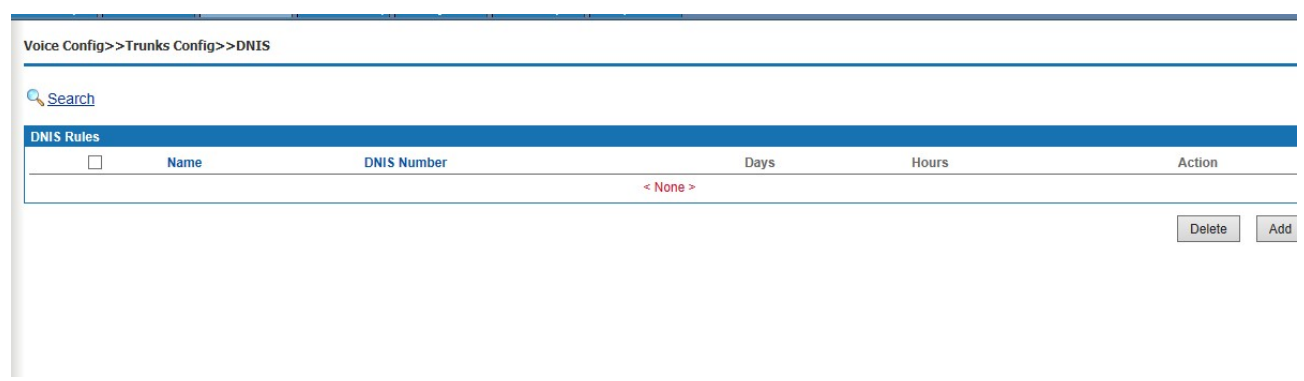

Figure 6-47 DNIS

Click <Add> button to open the page as shown in the following figure.

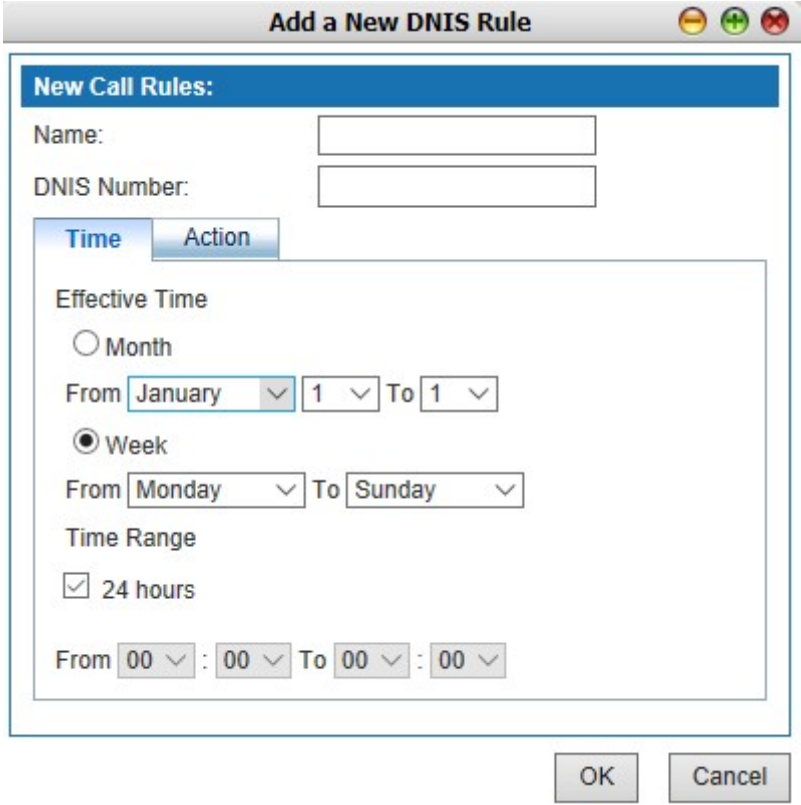

Figure 6-48 DNIS

Interface items are described as follows:

Table 6-18 DNIS

| <b>Items</b>       | <b>Description</b>                                                                                                    |
|--------------------|----------------------------------------------------------------------------------------------------|
| Name               | Name of this rule                                                                                                    |
| <b>DNIS Number</b> | DNIS number                                                                                                    |
| Action             | The selection boxes under the number are the action selection boxes.<br>Calling DNIS number triggers the selected action. The options of the<br>action include IVR, extension, conference, play prompt tone(can't be |

W&T-NS300

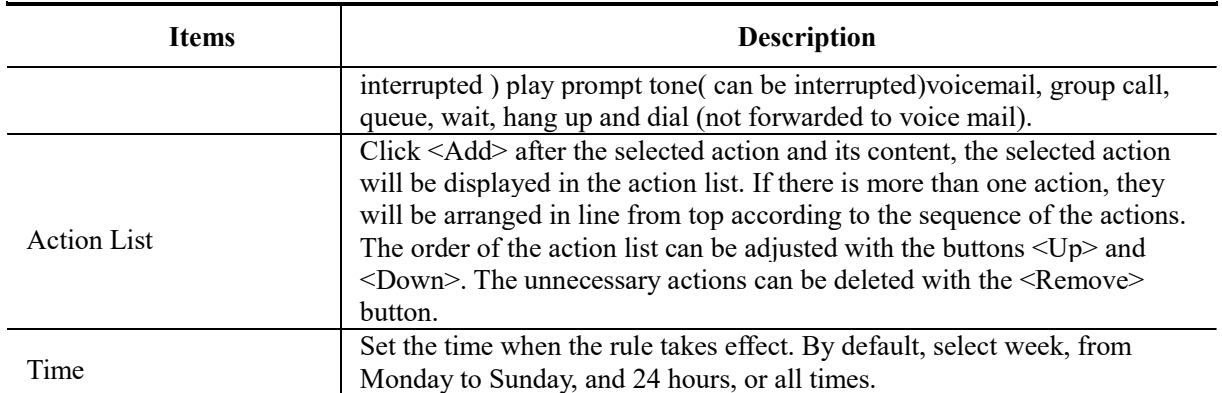

# □ **&instructions**

(1) The setting of the effective time of the week, according to Chinese custom, if all selected, please choose from "Monday" to "Sunday", remember not to choose "Sunday" to "Monday", otherwise only "Sunday" and "Monday" will take effect.

(2) DNIS is only applicable to SIP trunk.

# 6.3.8 CNIS

Select " Voice Config>>Trunks Config>>DNIS" to open the page as shown in the following figure.

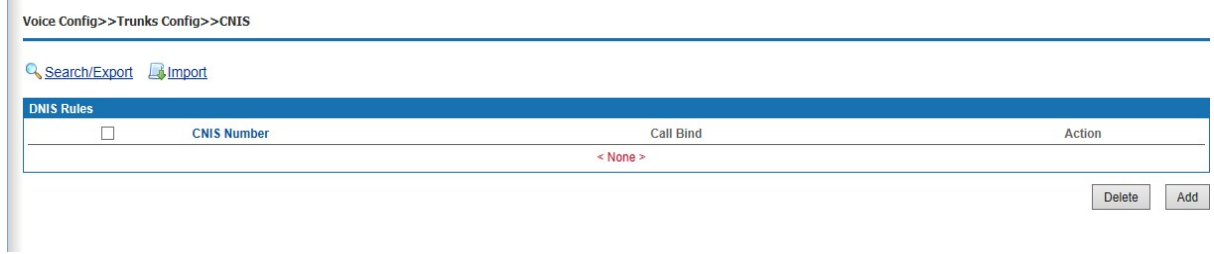

# Figure 6-49 CNIS

Click <Add> button to open the page as shown in the following figure.

W&T-NS300

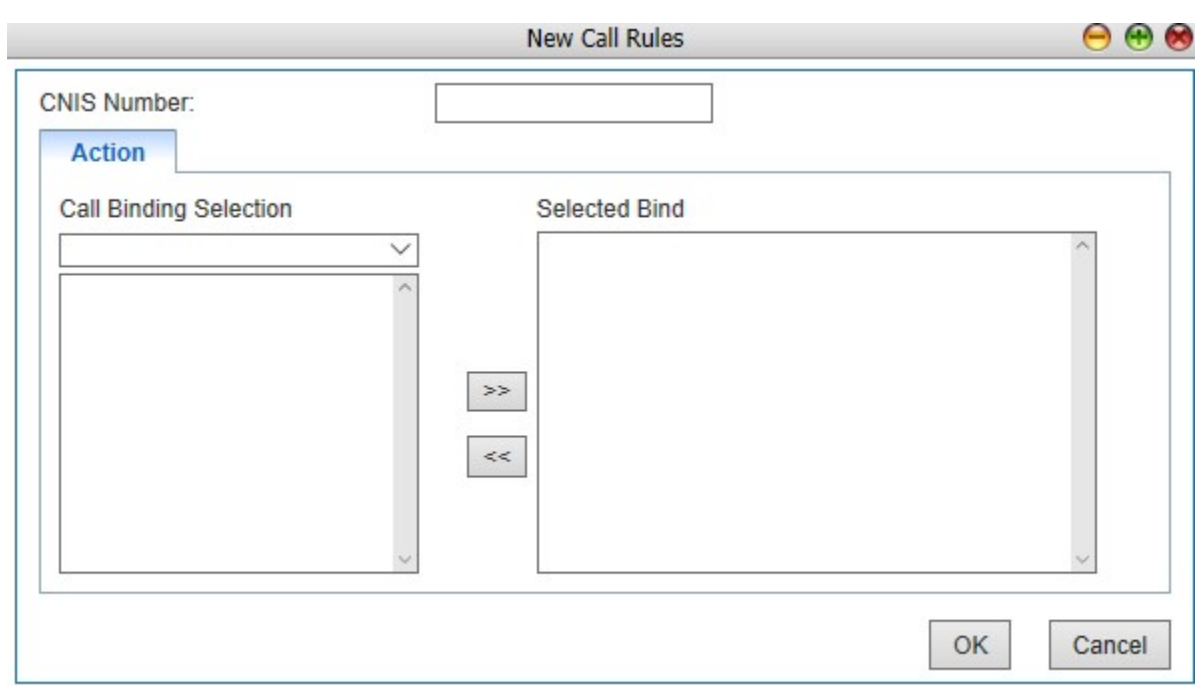

# Figure 6-50 Add New Rule

Interface items are described as follows:

# Table 6-19 Add New Rule

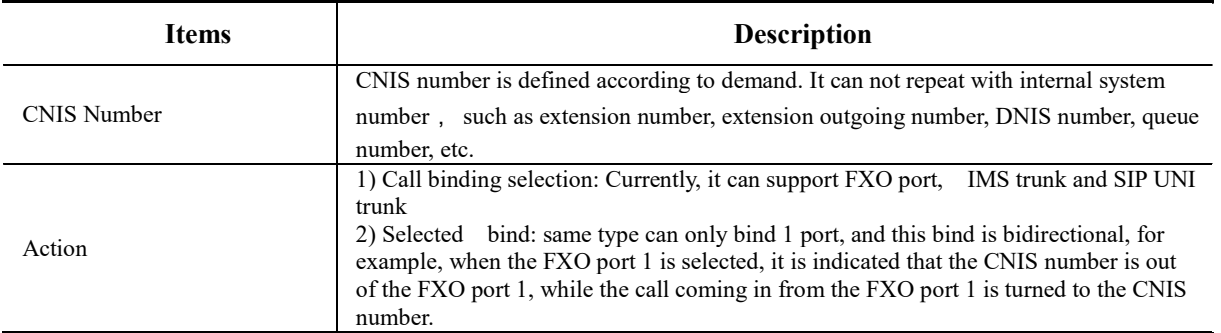

Note:

(1) the called number must meet the dialing rules (see 6.3.6 dialing rules for details), in order to be eliminated from the designated relay set by the calling number identification.

(2) Called number identification priority is higher than calling number identification

(3) If the called number is the internal number of the device system, the calling number identification rule is invalid; Called number is the number outside the system, then it is according to the calling number identification rules to call out.

# 6.4 PBX Features

PBX features include call transfer, call waiting, three-way call, hotline, call pickup, clock, speed dial, blacklist, follow me, voicemail, IVR, queue, billing, etc.

# 6.4.1 Feature Code

Select "Voice Config>>PBX Features>>Feature Code" to open the page as shown in the following figure.

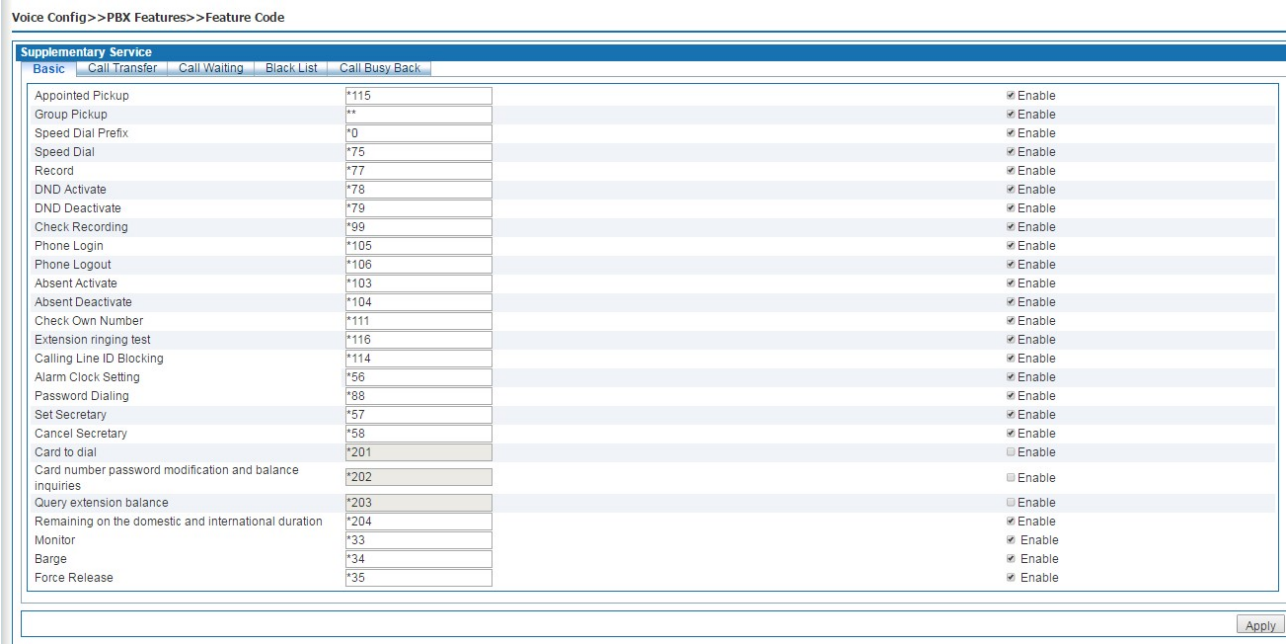

# Figure 6-51 Basic Features

# 6.4.2 Basic Features

The basic page is as shown in the above figure which introduces the operation method of basic configuration by using extension. Characteristic number begins with "\*" or "#", dialing characteristic number is able to trigger corresponding function.

Interface items are described as follows:

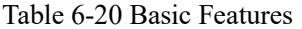

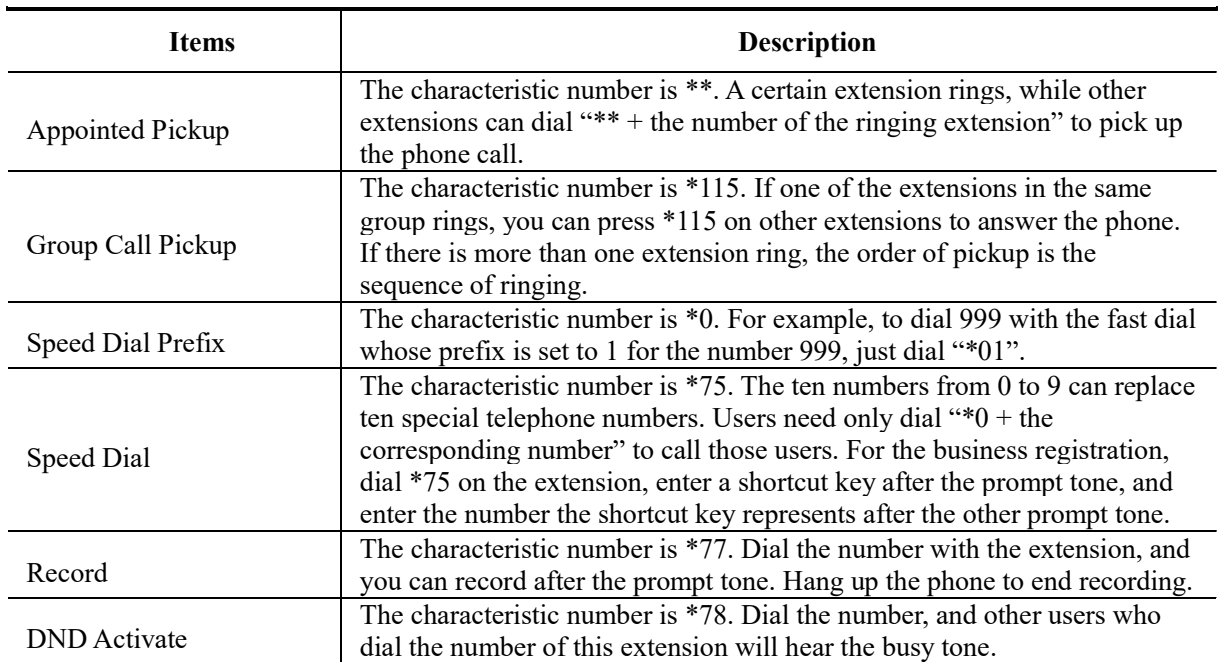

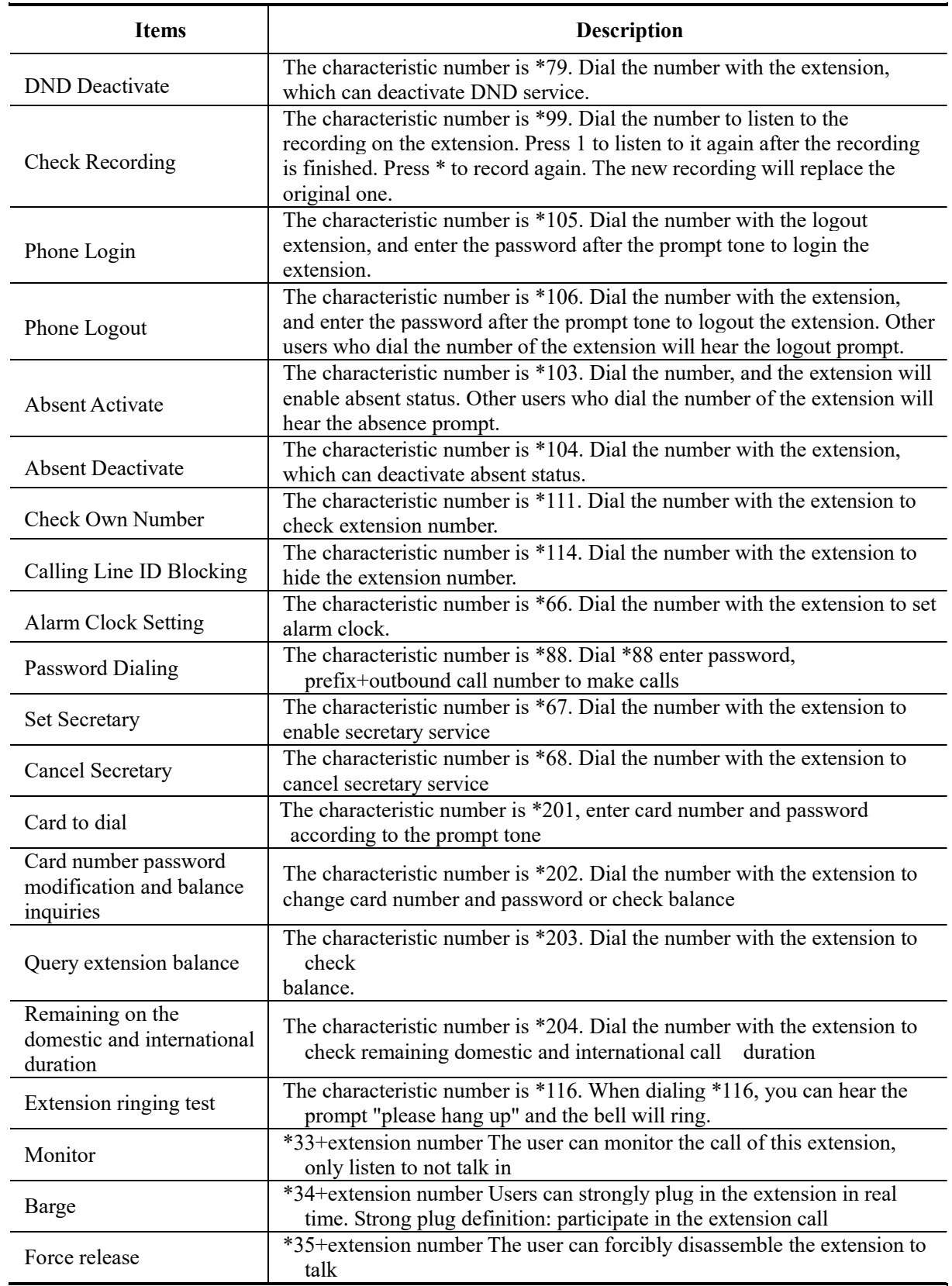

# 6.4.1.1 Call Transfer

Call transfer page is as shown in the following figure which introduces the operation method of basic configuration by using extension. Characteristic number begins with "\*" or "#", dialing characteristic number is able to trigger corresponding function.

Voice Config>>PBX Features>>Feature Code

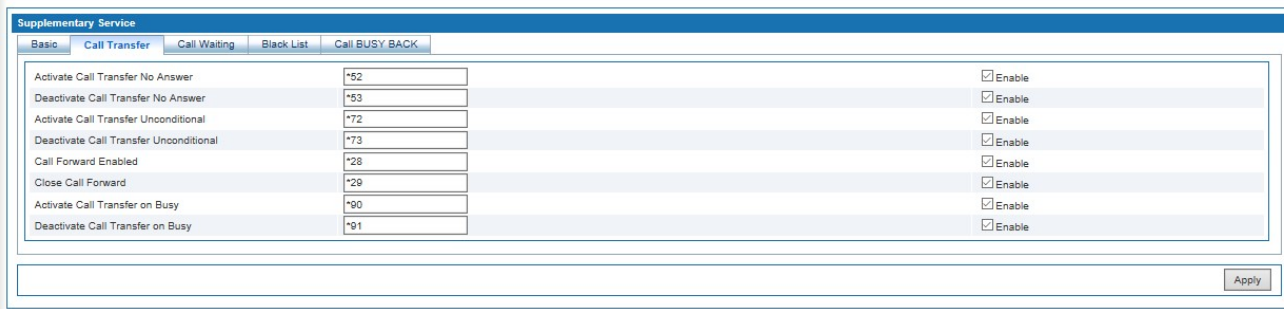

# Figure 6-52 Call Transfer

Interface items are described as follows:

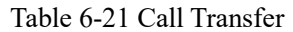

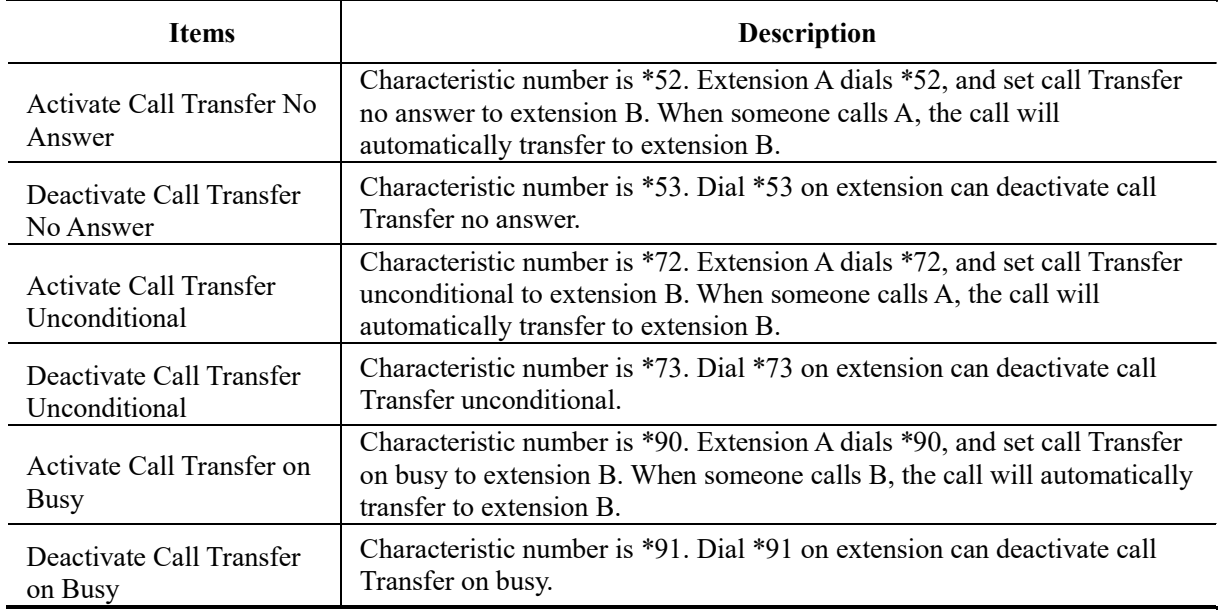

# 6.4.1.2Call Waiting

Call forwarding page is as shown in the following figure which introduces the operation method of basic configuration by using extension. Characteristic number begins with "\*" or "#", dialing characteristic number is able to trigger corresponding function.

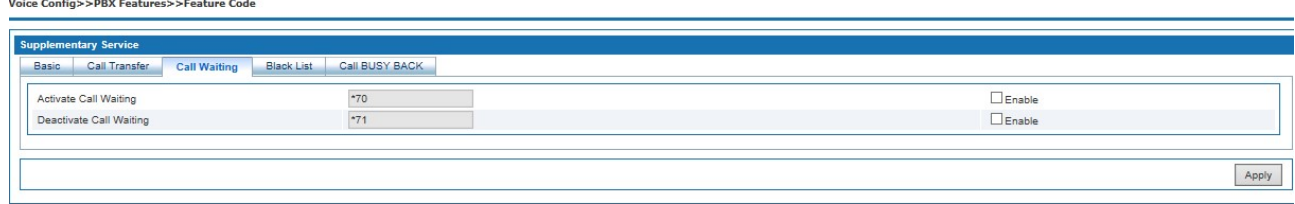

Figure 6-53 Call Waiting

Interface items are described as follows:

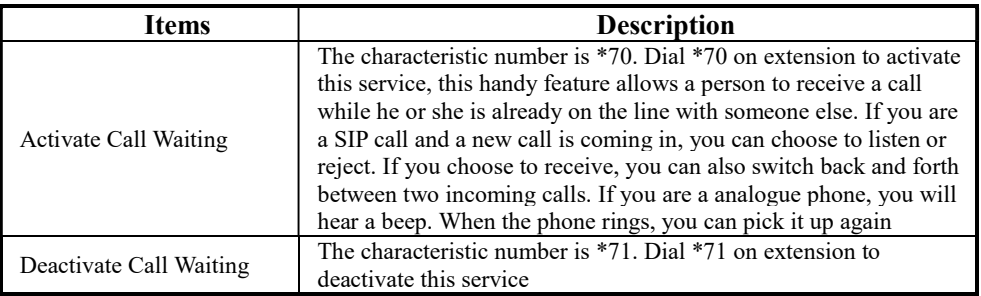

# Table 6-22 Call Waiting

# 6.4.1.3 Black List

Call blocking page is as shown in the following figure which introduces the operation method of basic configuration by using extension. Characteristic number begins with "\*" or "#", dialing characteristic number is able to trigger corresponding function.

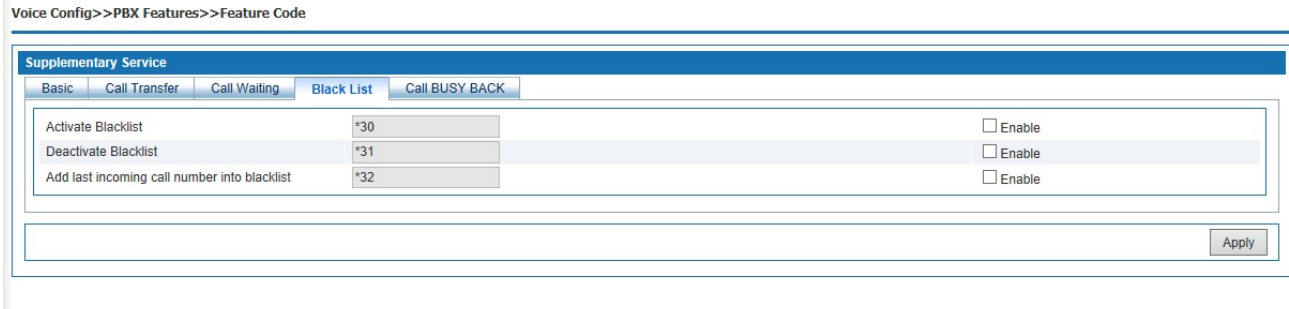

# Figure 6-54 Black List

Interface items are described as follows:

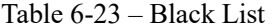

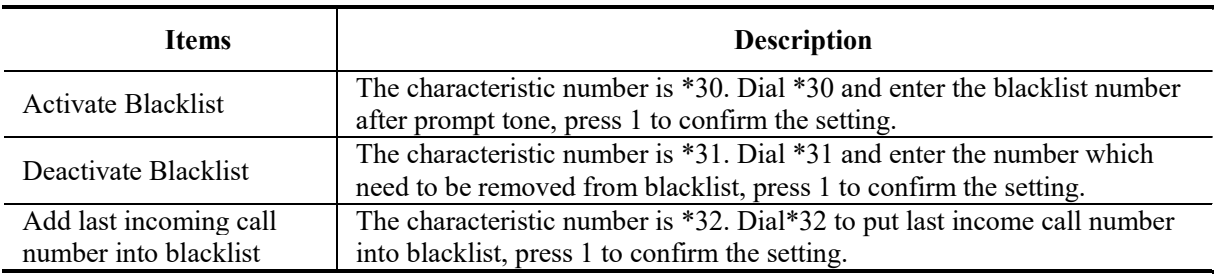

# 6.4.1.4 Call Busy Back

Voice Config>>PBX Features>>Feature Code

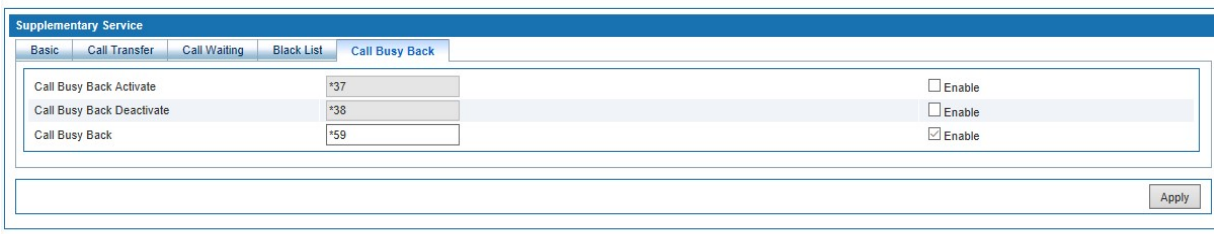

# Figure 6-55 Call Busy Back

Interface items are described as follows:

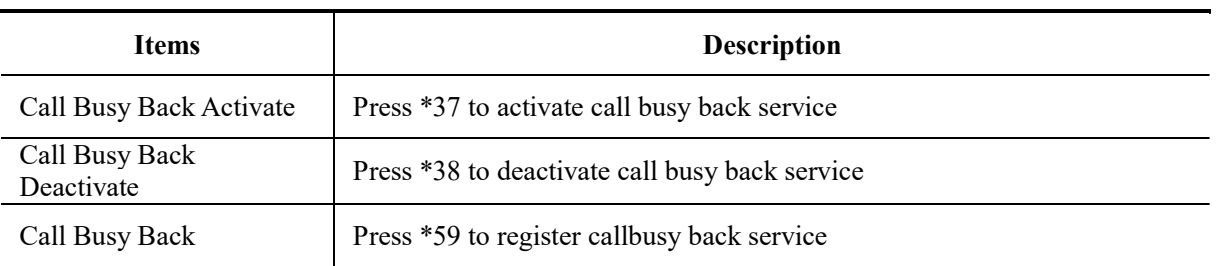

Table 6-24 Call Busy Back

Steps:

- 1. Extension A calls extension B, B is on the phone, and extension A has enabled call back service. Step:
- 1. Extension A calls extension B, B is on the phone
- 2. Extension press \*59 to register call busy back service and then hang up
- 3. Extension B finish the previous call and hang up
- 4. Extension A answer the system back
- 5. Extension B answer the system back
- 6. Extension A and B build the call successful.

Attention:

(1)Call busy back service can be only used between extensions.

 (2)The called extension should be in condition of on the phone, if the called extension is just picking up the phone or other status ,the call busy back affair doesn't take effect.

### 6.4.1.5 Three Party Call

Service Process:

1. Extension A makes a call with extension B

2. Extension A press hookswitch and call extension C, A and C establish calls; at this time extension is holded

3. Extension A press hookswitch and press digital key 3; A, B and C establish three party calls

#### 6.4.1.6 Inquire Transfer

Service Process:

- 1. A call front desk B, B answers, B needs to transfer the phone to the colleague extension C.
- 2. B press hookswitch and call C, C answers, B and C establish a call, and then B hang up
- 3. A and C establish a call

### 6.4.1.7 Blind Transfer

Service Process:

- 1. A call front desk B, B answers, B needs to transfer the phone to the colleague extension C.
- 2. B press hookswitch and call C, B hears ring back tone and hang up before C pickup the phone; extension A hear the ring back tone
- 3. A and C establish a call

## 6.4.2 Hotline

Hotline (also called an automatic signaling service, ringdown, or off-hook service) is a point-to-point communications link in which a call is automatically directed to the preselected destination without any additional action by the user when the end instrument goes off-hook. Hotline includes instant hotline and delayed hotline.

Select " Voice Config>>PBX Features>>Hotline" to open the page as shown in the following figure.

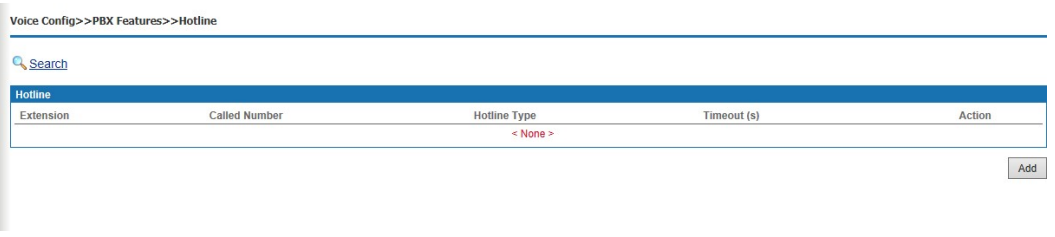

### Figure 6-56 Hotline

Click <Add> button to open the page as shown in the following figure.

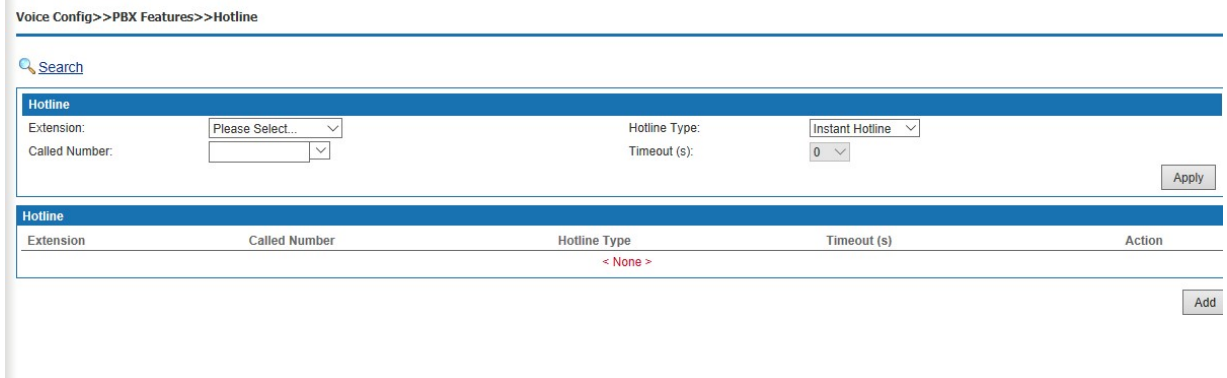

Figure 6-57 Add New Hotline

Interface items are described as follows:

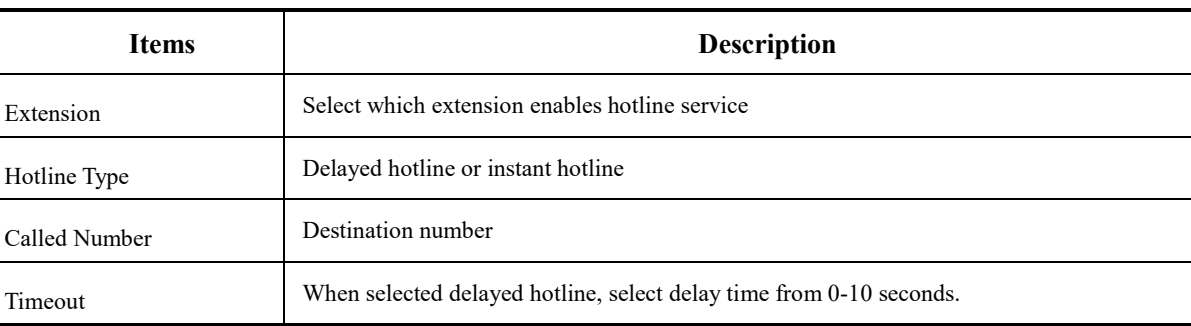

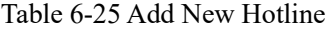

### 6.4.3Group Pickup

Select " Voice Config>>PBX Features>>Group Pickup" to open the page as shown in the following figure.

Group Call Pickup:

If there is no answer when an extension is ringing in a group, other members could pickup for him as the following operation.

1. Usage: In a group, if there is no answer when an extension is ringing, including outbound and inbound calls, members can pick up the phone and press \*115 after hearing the dial tone.

2. NOTE: The extension does not need to designate the called extension number; he just needs to follow the above operation. If several extensions ringing simultaneously; users can pick up according to calling sequence.

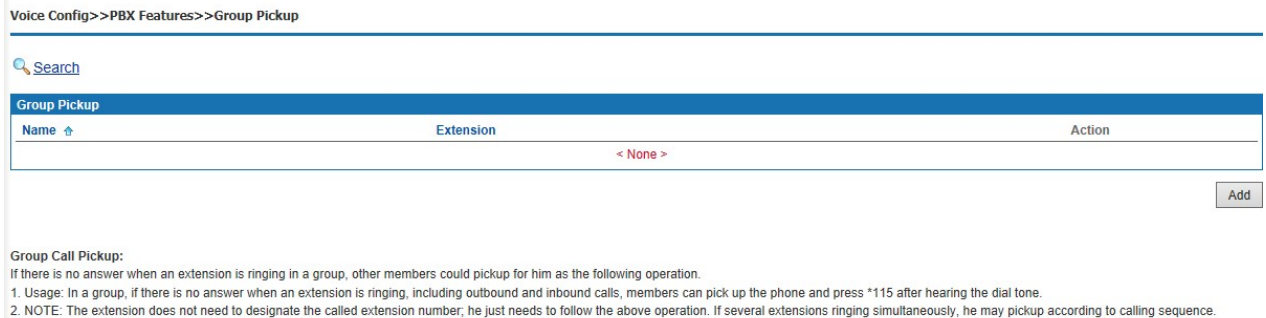

# Figure 6-58 Group Pickup

### Add Extensions to a Group

Click <Add> to open the page as shown in the following figure.

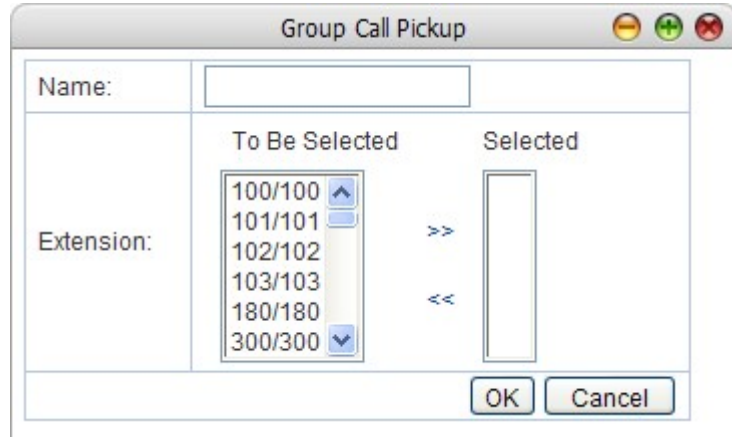

Figure 6-59 Add Extensions to a Group

Interface items are described as follows:

# Table 6-26 Add Extension to a group

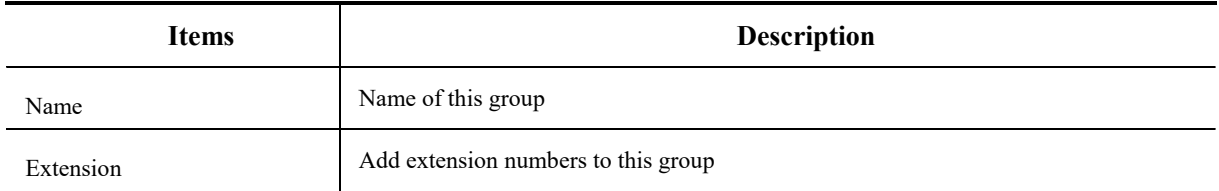

# 6.4.4 Music Ring

Select "Supplement Service>Music ringtone Back Tone" to open the page as shown in the following figure.

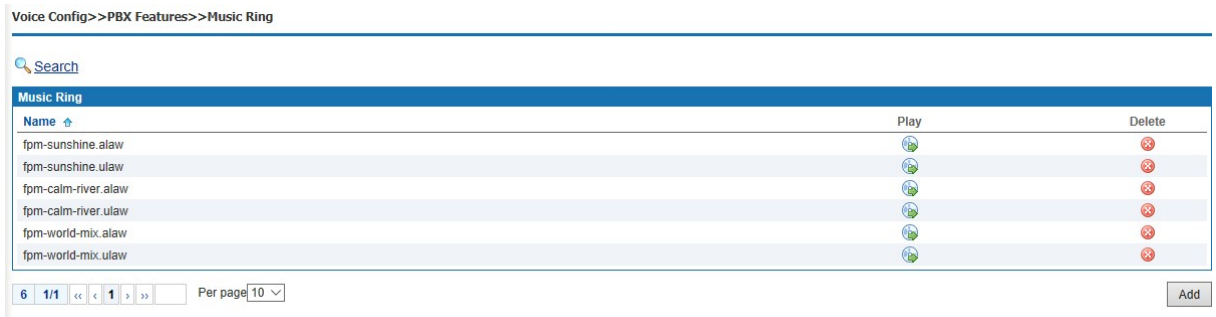

Figure 6-60 Music Ring

# Add a CRBT

Click <Add> to open the page as shown in the following figure.
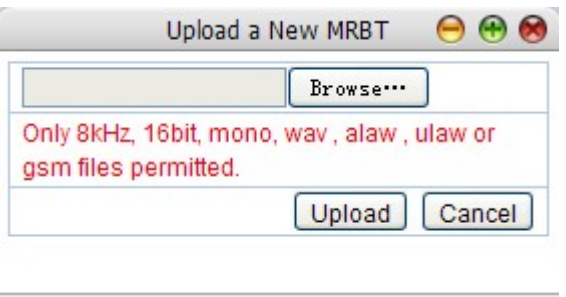

Figure 6-61 Add Music ringtone Back Tone

Click <Browser> button to select local music files, and then click the <Upload> button to upload the music to system.

## Play CRBT

 $Click < \rightarrow$  button to play CRBT.

## Search CRBT

Click  $\leq$  **Search** button to open the page as shown in the following figure.

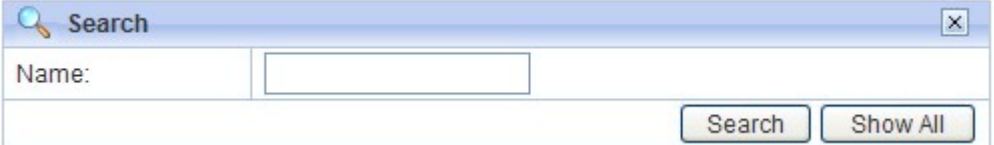

Figure 6-62 Search CRBT

Users can search CRBT by name.

Note:

- (1) Users can upload or record personalized color ringtones in the self-service system.
- (2) Upload audio files in 8kHz, 16bit, mono format of wav, alaw, ulaw and GSM file.

## 6.4.5 Alarm Clock

Users can set the alarm clock to make the extension ring at the specified time, thus to prevent missing any important arrangement.

Select " Voice Config>>PBX Features>>Alarm Clock" to open the page as shown in the following figure.

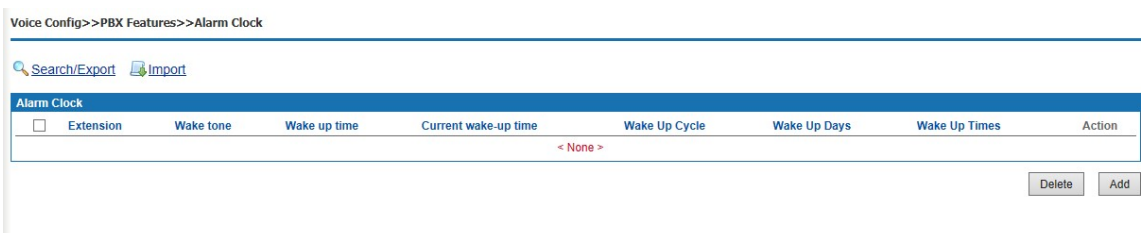

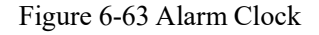

## Add Alarm Clock Service

Click <Add> to open the page as shown in the following figure.

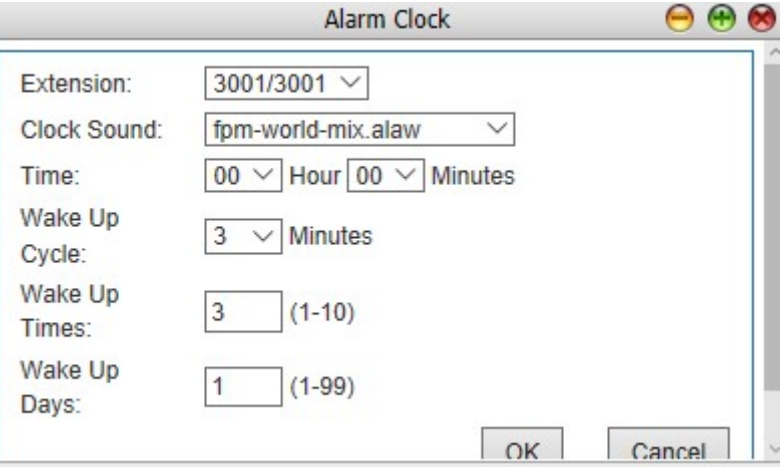

Figure 6-64 Add Alarm Clock Service

Configure extension number, clock sound and effective time of alarm clock service.

## Search Alarm Clock Service

 $Click < \sqrt{\frac{Search}{Search}}$  button to open the page as shown in the following figure.

| Search     |          |                    |
|------------|----------|--------------------|
| Search     |          | ×                  |
| Extension: | A11<br>× |                    |
|            |          | Show All<br>Search |

Figure 6-65 Search Alarm Clock

Users can search the alarm clock that has been set in accordance with extension.

## 6.4.6 Speed Dial

Speed dial is a function, which allows the user to place a call by pressing a reduced number of keys.

Select " Voice Config>>PBX Features>>Speed Dial" to open the page as shown in the following figure.

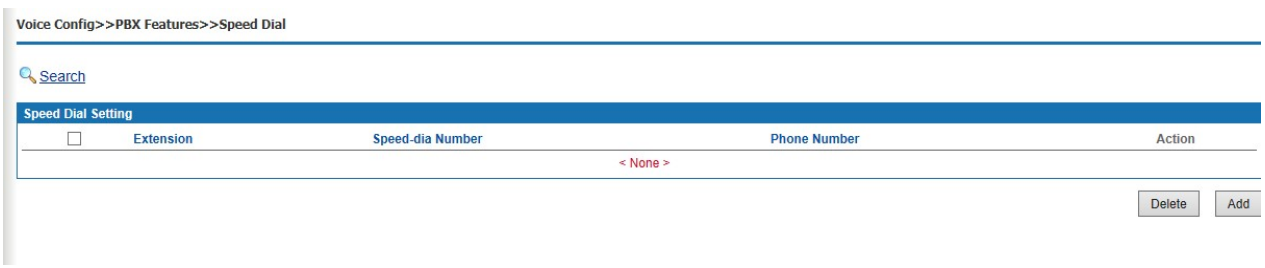

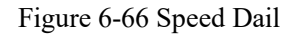

#### Add a Speed Dial

Click <Add> to open the page as shown in the following figure.

**Contract Contract Contract** 

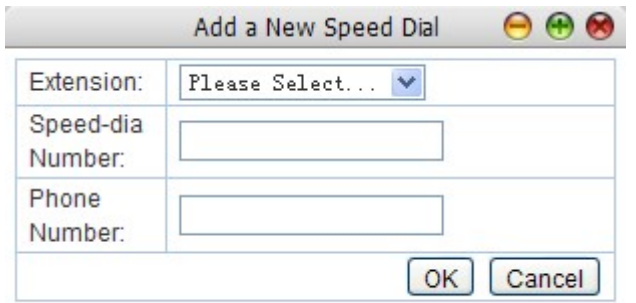

## Figure 6-67 Add a Speed Dial

Interface items are described as follows:

## Table 6-27 Add New Speed-dial

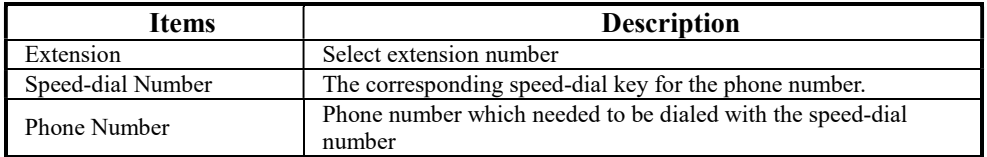

## Search Speed-dial

Click  $\leq$  **Search** button to open the page as shown in the following figure.

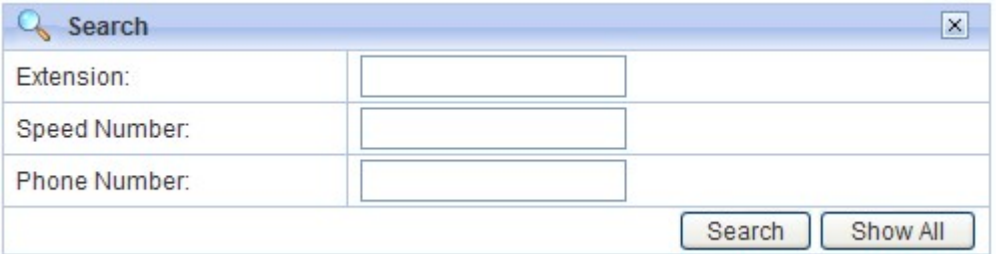

## Figure 6-68 Search Speed-dial Policy

Users can search the speed dial by extension number, speed-dial number and phone number.

## 6.4.7 Call Transfer

Select " Voice Config>>PBX Features>>Call Transfer" to open the page as shown in the following figure.

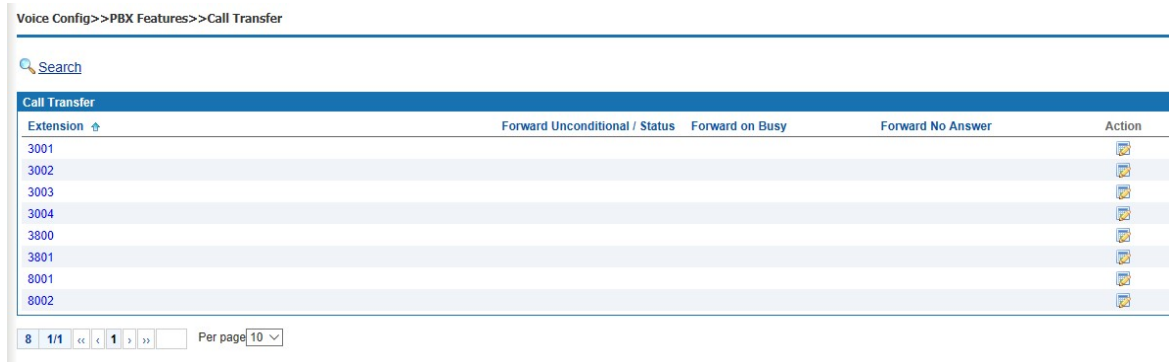

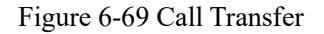

## Configure Call Forwarding

Click  $\langle \cdot \rangle$  button to open the page as shown in the following figure.

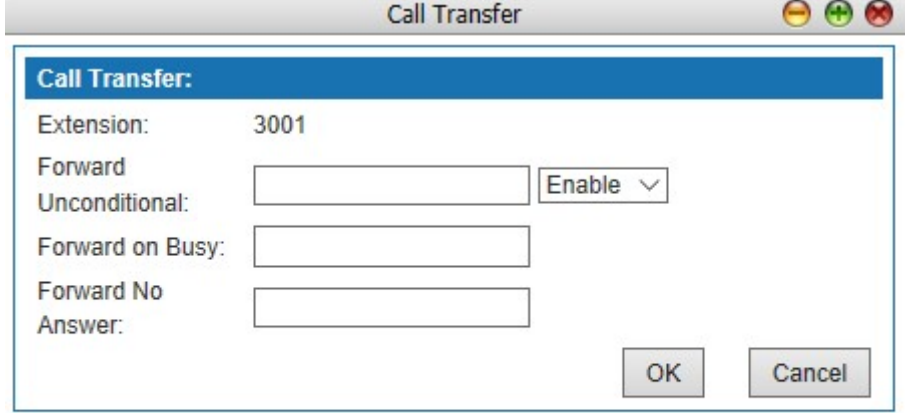

## Figure 6-70 Edit Call Transfer

Interface items are described as follows:

Table 6-18 Call Forwarding Configuration

| Items                 | <b>Description</b>                                                                         |
|-----------------------|--------------------------------------------------------------------------------------------|
| Extension             | Extension number                                                                           |
| Forward Unconditional | Incoming calls will be forwarded to another preset phone number.                           |
| Forward on Busy       | Incoming calls will be forwarded to another preset number when<br>the line is busy.        |
| Forward No Answer     | Incoming calls will be forwarded to another preset number when<br>no one answers the call. |

# Search Call Forwarding

Click  $\leq$  **Search** > button to open the page as shown in the following figure.

# **Call Forwarding**

# **Q** Search

| Search                 | ×                  |
|------------------------|--------------------|
| Extension:             |                    |
| Forward Unconditional: |                    |
| Forward on Busy:       |                    |
| Forward No Answer:     |                    |
|                        | Show All<br>Search |

Figure 6-71 Search Call Forwarding Policy

Users can search call-forwarding policy by extension number, forward unconditional, forward on busy and forward no answer.

## 6.4.8 Black List

Users can refuse the incoming calls from some certain numbers to prevent users from unacceptable calls.

Select " Voice Config>>PBX Features>>Black List" to open the page as shown in the following figure.

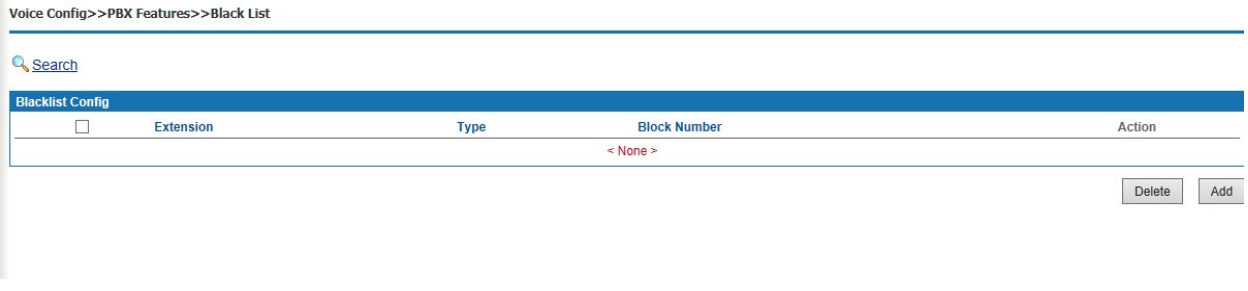

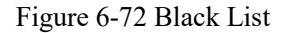

#### Add Blacklist

Click <Add> to open the page as shown in the following figure.

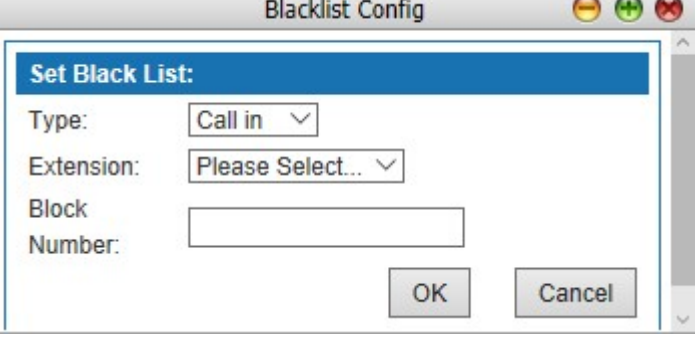

Figure 6-73 Blacklist Configuration

Interface items are described as follows:

Table 6-29 Blacklist Configuration

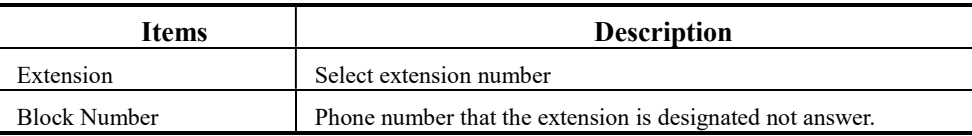

## Search Blacklist

Click  $\leq$  **Search** button to open the page as shown in the following figure.

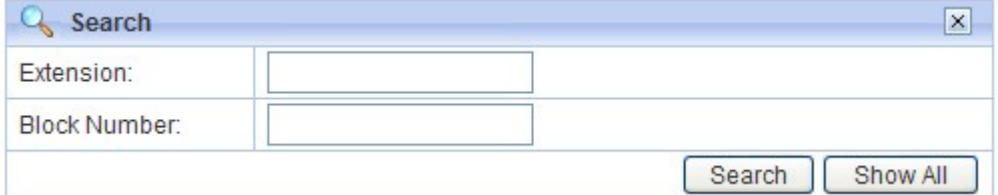

Figure 6-74 Search Blacklist

Users can search blacklist by extension number and block number.

## 6.4.9 White List

Select " Voice Config>>PBX Features>>White List" to open the page as shown in the following figure.

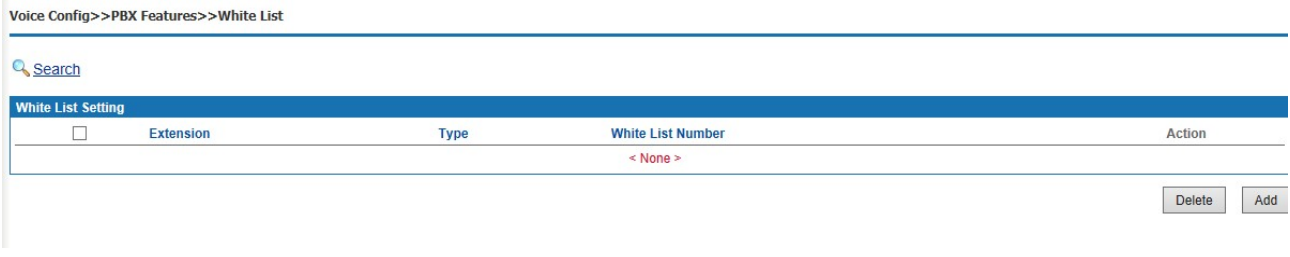

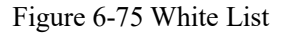

## Add Whitelist

Click <Add> to open the page as shown in the following figure.

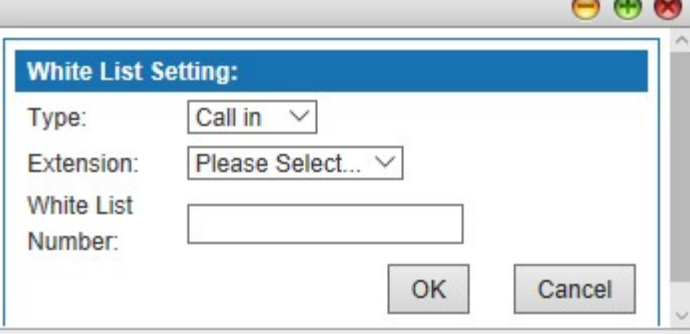

 $\sim$   $\sim$   $\sim$ 

Figure 6-76 Whitelist Configuration

Interface items are described as follows:

Table 6-30 Blacklist Configuration

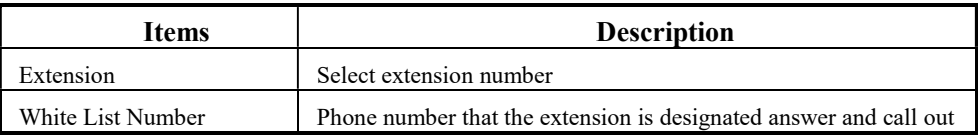

## Search Blacklist

Click  $\leq$  **Search** button to open the page as shown in the following figure.

## **Q** Search

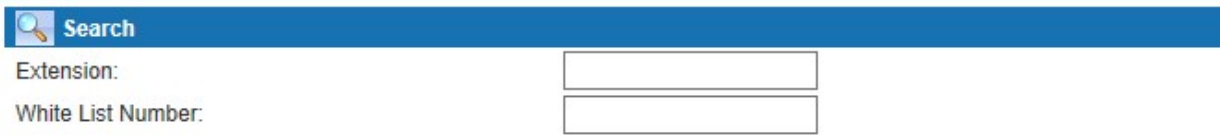

## Figure 6-77 Search Whitelist

Users can search blacklist by extension number and white list number.

#### 6.4.10 Secretary

According to the set rules, the call can be filtered through the secretary extension and then transferred to the manager extension, which greatly saves the manager's time and avoids unnecessary interruptions. The secretary can decide whether to transfer to the manager or not just by hook flashing to the manager extension .Select the " Voice Config>>PBX Features>>Secretary", the pop-up page as shown in the figure below.

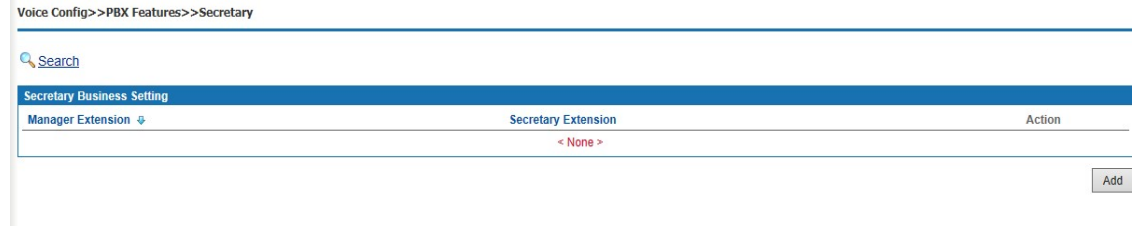

Figure 6-78 Secretary

## Steps:

1.Business Settings (in global parameters)

Seleect "Voice Config>>PBX Settings>>Global Setting"

| <b>Busine</b><br>ettina |          |       |
|-------------------------|----------|-------|
| Secretary:              | Global   |       |
|                         | Internal |       |
|                         | External | Apply |

Figure 6-79 Business Setting

Global: internal extension or outside number call manager number, all calls reach the secretary first;

- Internal: refers to the internal extension call manager number, reach the secretary first; outside number calls manager number, directly to the manager;
- External: refers to the outside number call manager number, reach the secretary first; internal extension calls manager number, directly to the manager;

## 1. Add Secretary Number

Click <Add> to open the page as shown in the following figure.

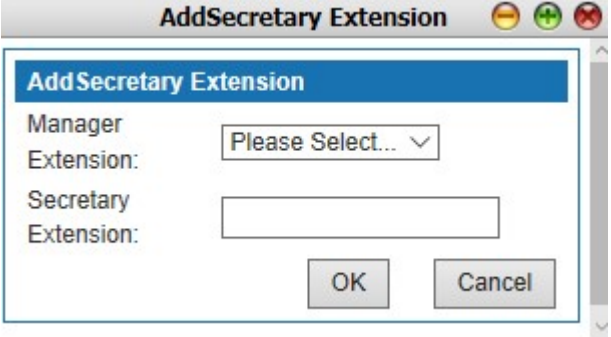

Figure 6-80 Add Secretary Number

Interface items are described as follows:

Table6-31 Add Secretary Number

| Items               | <b>Description</b>     |
|---------------------|------------------------|
| Manager Extension   | Extension of manager   |
| Secretary Extension | Extension of secretary |

## 6.4.11Follow Me

When user is being called, phones will concurrently or sequentially vibrate accord to the setting. In the circumstance of concurrent vibration, if one terminal picks up the phone, then other ringing will stop. Under the circumstance of sequential vibration, if one terminal doesn't answer the phone in the setting time, then the call will transfer to next terminal. Note: when the analog outside line rings, the inside line will not ring.

Select "Voice Config>>PBX Features>>Follow Me" to open the page as shown in the following figure.

Voice Config>>PBX Features>>Follow Me

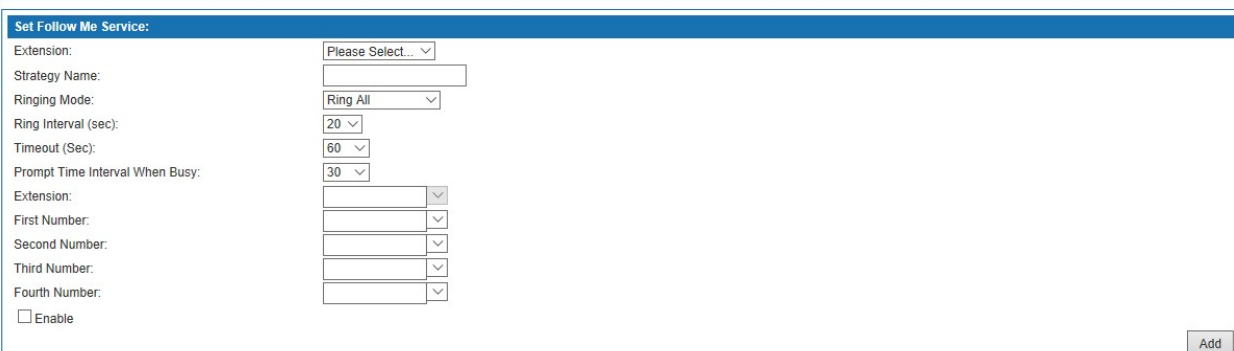

## Figure 6-81 Follow Me

Interface items are described as follows:

## Table 6-32 Follow Me

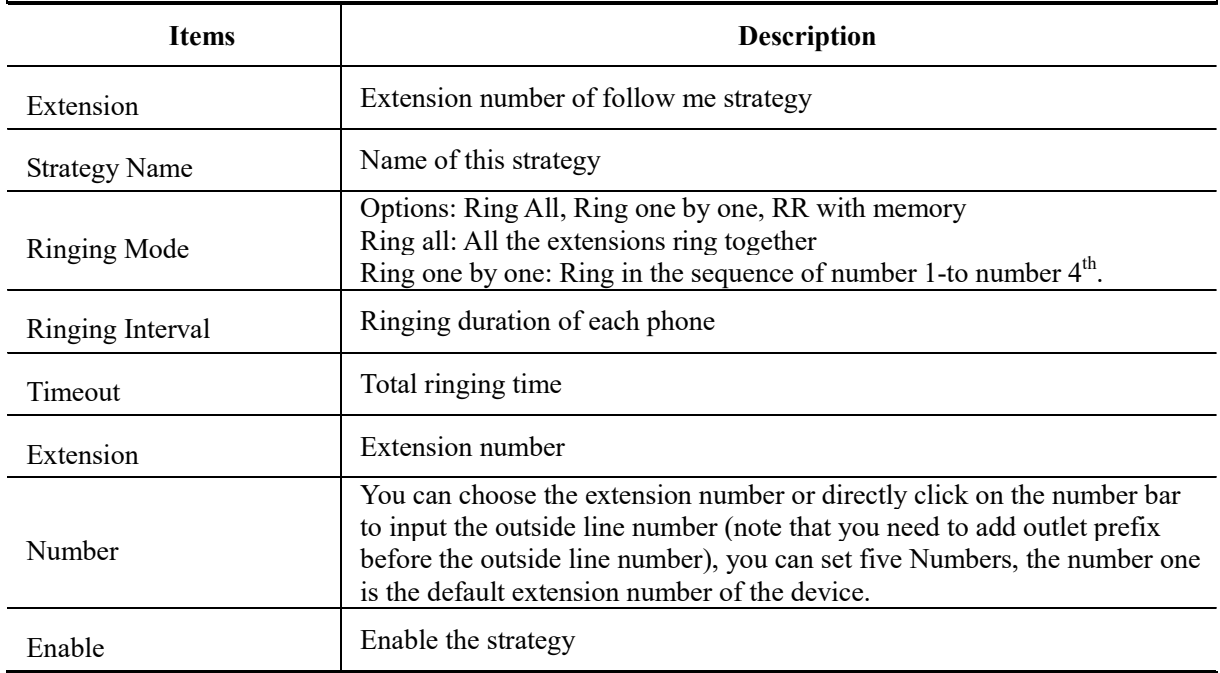

### 6.4.12Voice Mail

Voice to Email breaks traditional method of checking voice message, which provides users good mobility. Wherever you are – on vacation, a business trip or just traveling in your hometown; you'll never miss any voice message.

Functions of voice mail are as follows:

- 1) Transfer to voice mail box when call failed
- 2) Voice messages can be saved in system's voice mail box
- 3) Send voice message to specific email box
- 4) Supports locally and remotely listen to the voice message

Select "Voice Config>>PBX Features>>Voice Maill" to open the page as shown in the following figure.

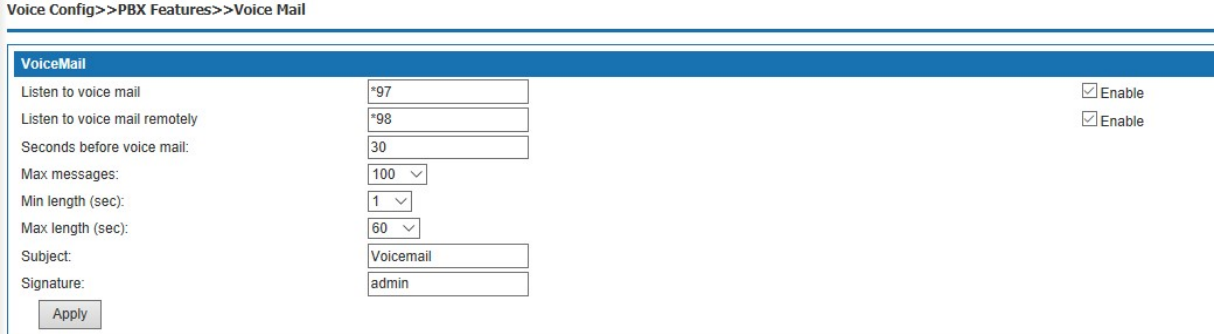

#### Figure 6-82 Voice Mail

Interface items are described as follows:

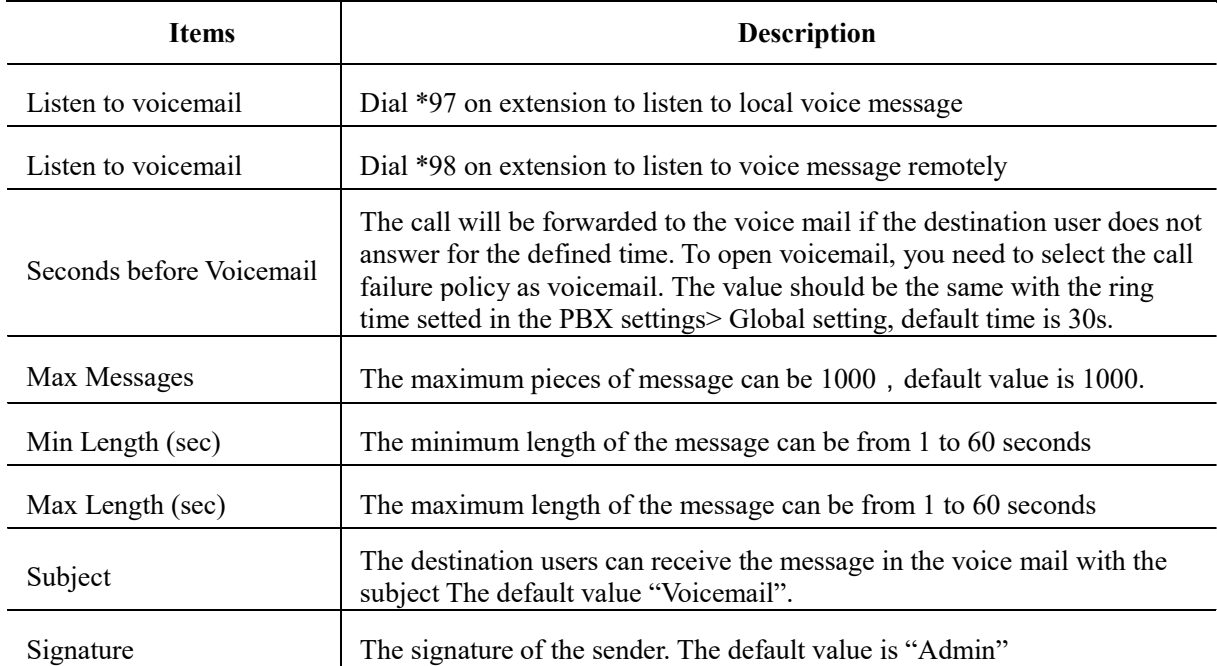

#### Table 6-33 Voice Mail

 (1) when listening to the voice message, the system may prompt you to input the password, the password is the PIN code in the voice message, the initial password is "0000", please contact the administrator for details, please refer to 6.2.1.1 to add the voice mail box Settings of a single user.

(2) before setting up voice mail, SMTP server needs to be set up first. See 6.6.9 SMTP setting for details

#### 6.4.13IVR

Device uses convenient auto-answer system. Users can customize IVR flow according to their needs. Through in-house software platform, the unit can provide IVR service, and users don't need additional IVR server and related boards, which can reduce investment. Through Graphical User Interface, users can easily customize the IVR flow, and modify IVR flow according to the change of services.

Enterprise attendant functions as follow:

- 1) Play greetings and announcements when there're incoming calls
- 2) Customize IVR, and supports nesting IVRs
- 3) Enterprise attendant can trigger events as follows: IVR, extension, play greeting, group call, queue, hang up, audio conferencing, etc.

Select " Voice Config>>PBX Features>>IVR" to open the page as shown in the following figure.

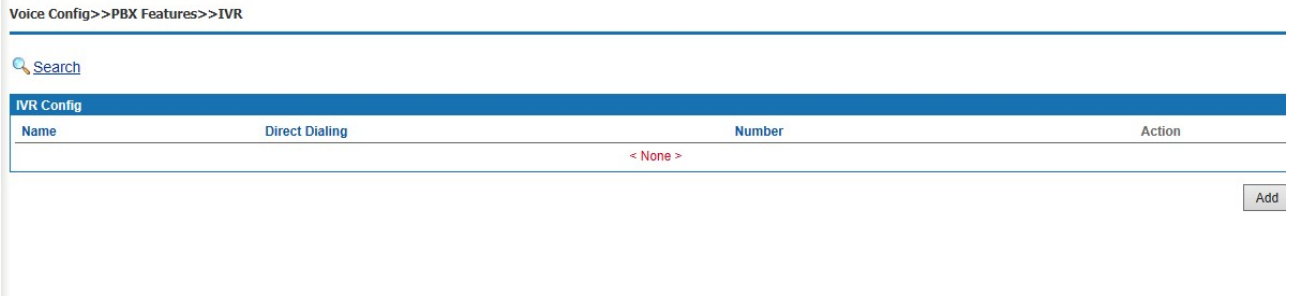

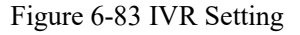

## Add a New IVR

1. Click <Add> button to open the page as shown in the following figure.

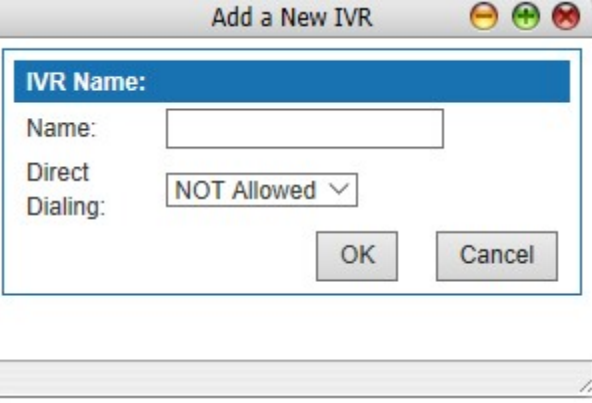

Figure 6-84 New IVR Setting

2. Enter the name of new IVR, then click <OK> button to open the page as shown in the following figure.

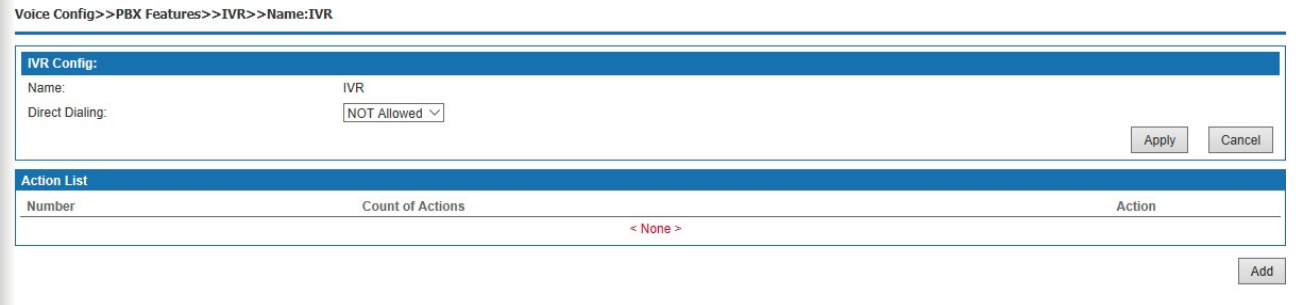

Figure 6-85 New IVR

IVR Setting

J.

1. Click <Add> button to open the page as shown in the following figure.

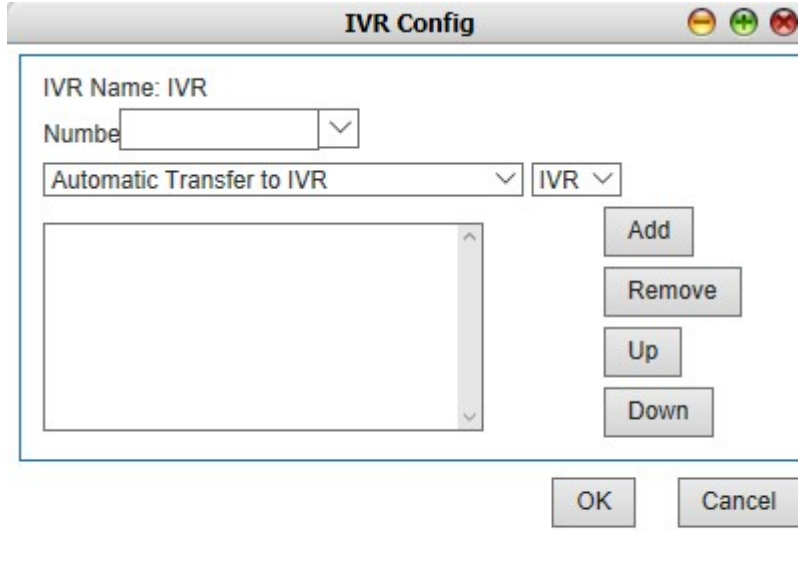

Figure 6-86 IVR Setting

Interface items are described as follows:

# Table 6-34 IVR Setting

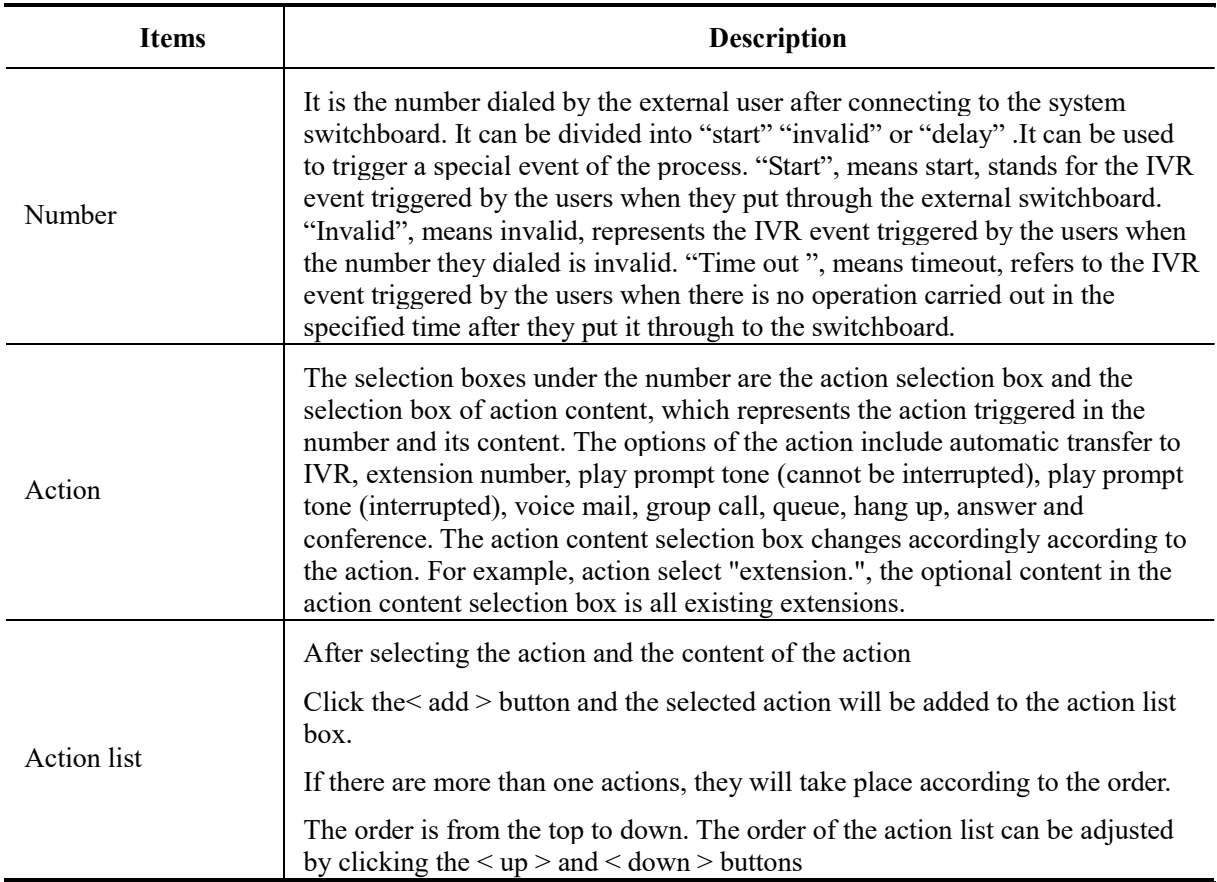

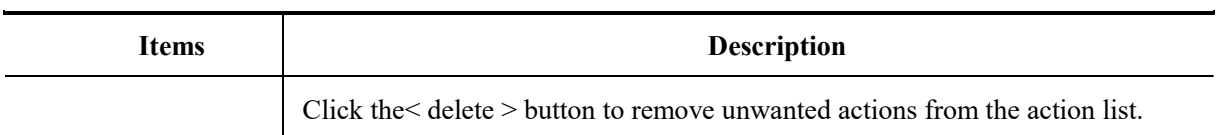

Complete the settings, click <OK> button to add a new IVR.

## Search Enterprise Attendant

Click  $\leq$  **Search** button to open the page as shown in the following figure.

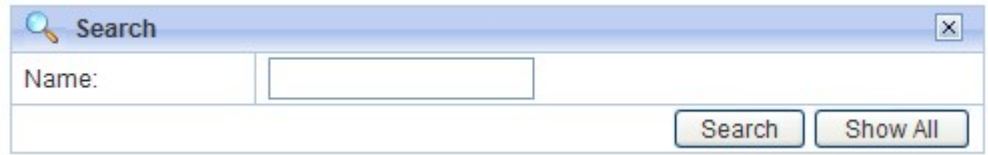

Figure 6-87 Search IVR Setting

Users can search enterprise attendant by name.

## 6.4.14 SoftConsole

Select " Voice Config>>PBX Features>>SoftConsle" to open the page as shown in the following figure.

It needs to use with the soft console software provided by the vendor.

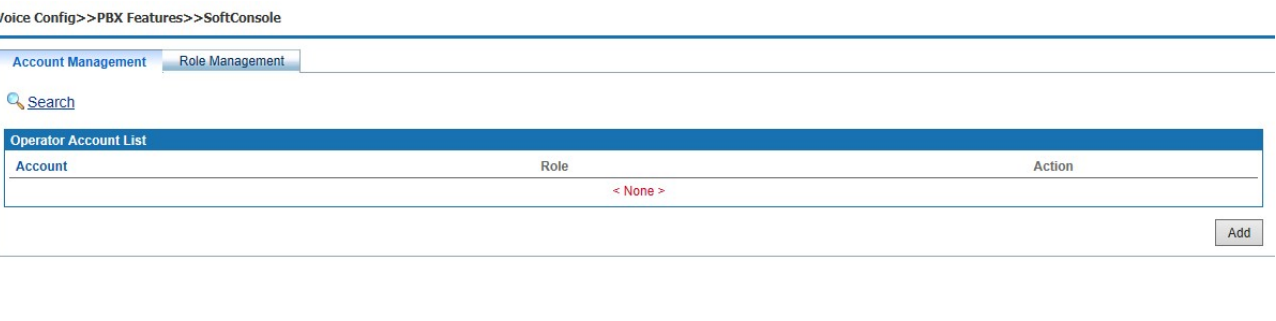

Figure 6-88 SoftConsole

## Add a Role

×

Click <Role Management> to pop up the figure below.

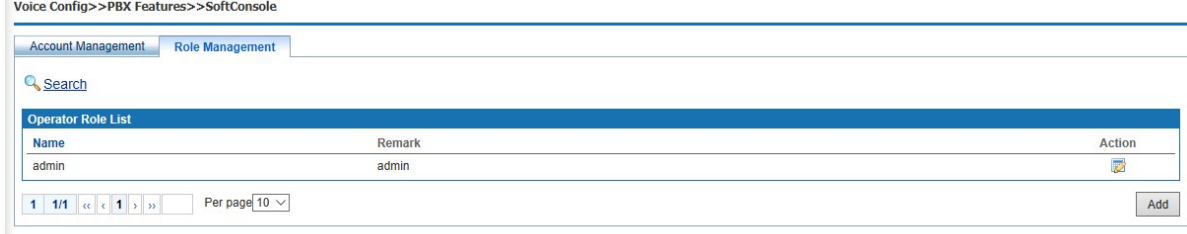

Figure 6-89 SoftConsole – Role Management

Click <Add> button to open the page as shown in the following figure.

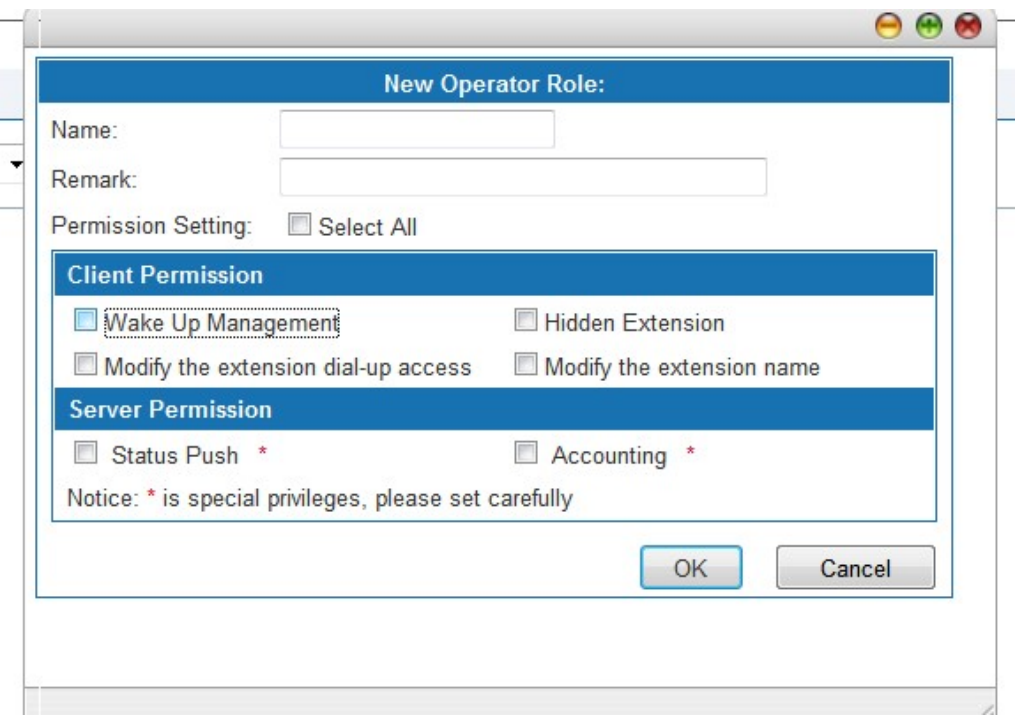

Figure 6-90 Add New Operator

Interface items are described as follows:

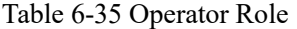

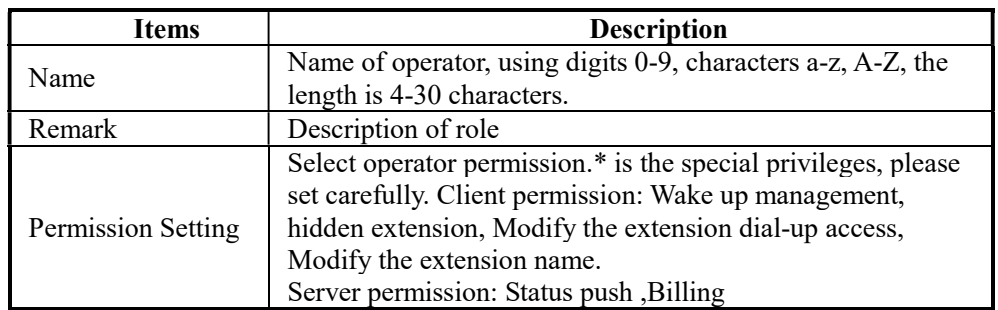

## Add a account

Click <Account Management> to pop up the figure below.

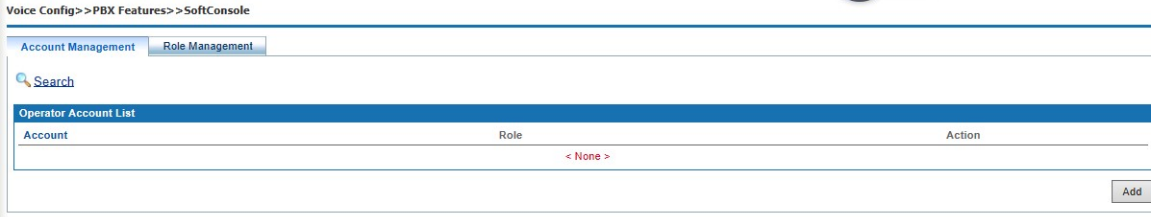

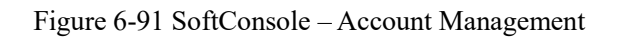

Click <Add> button to open the page as shown in the following figure.

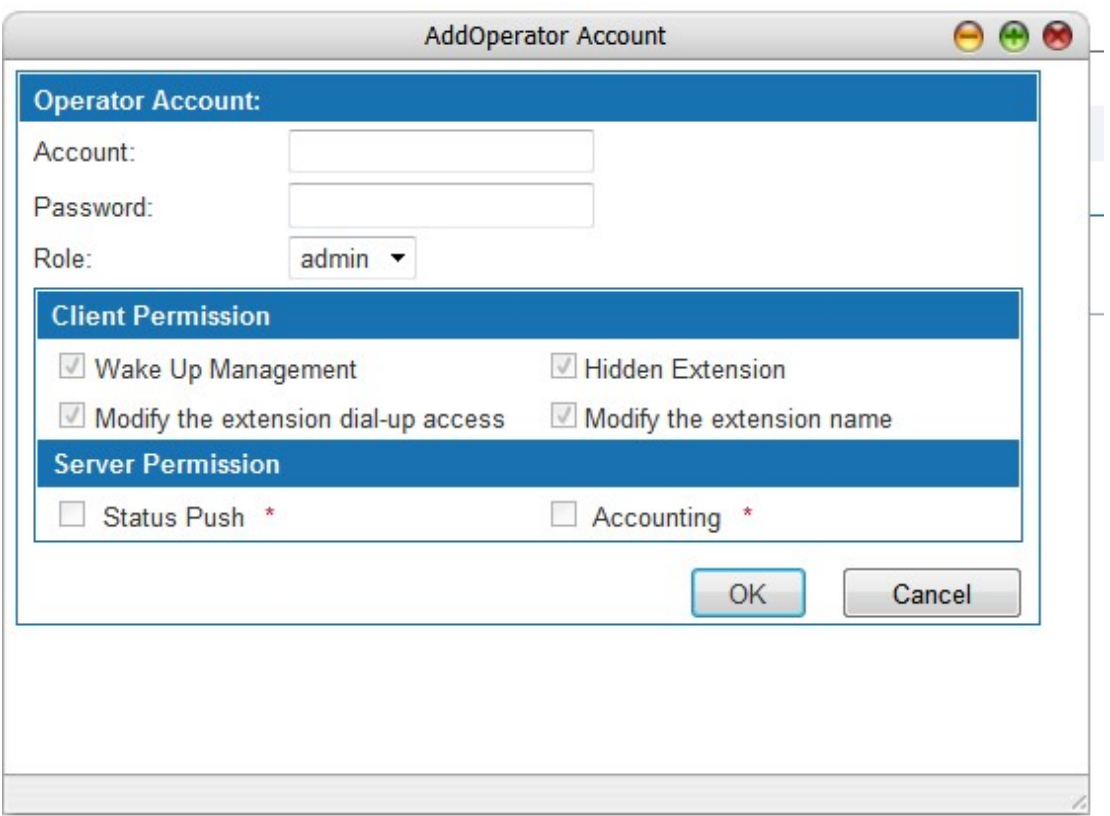

Figure 6-92 Add Operator Account

Interface items are described as follows:

Figure 6-93 Add Operator Account

| Items                     | <b>Description</b>           |
|---------------------------|------------------------------|
| Account                   | Name of operator account     |
| Password                  | Password of operator account |
| Role                      | Select relevant role         |
| <b>Permission Setting</b> | Show operator permission     |

## 6.4.15 Queue

This function is widely used in call center. Usually, the extensions of the operators are set in a queue; while only one extension number is used. When the subscriber dials the number, all the extensions in the queue will ring according to the ringing policy, such as simultaneous ringing, circular ringing, etc. If there is an outside number in the queue, the inside number will only ring once or not ring.

Select " Voice Config>>PBX Features>>Queue" to open the page as shown in the following figure.

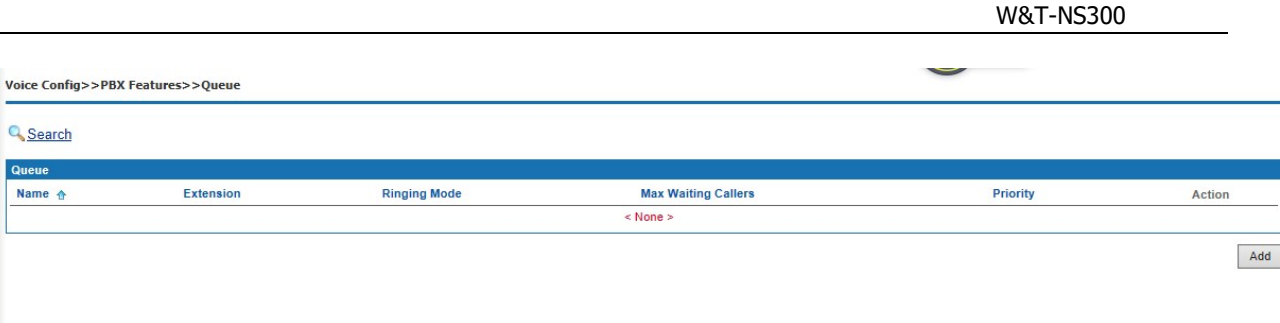

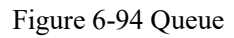

## Add a New Queue

1. Click <Add> button to open the page as shown in the following figure.

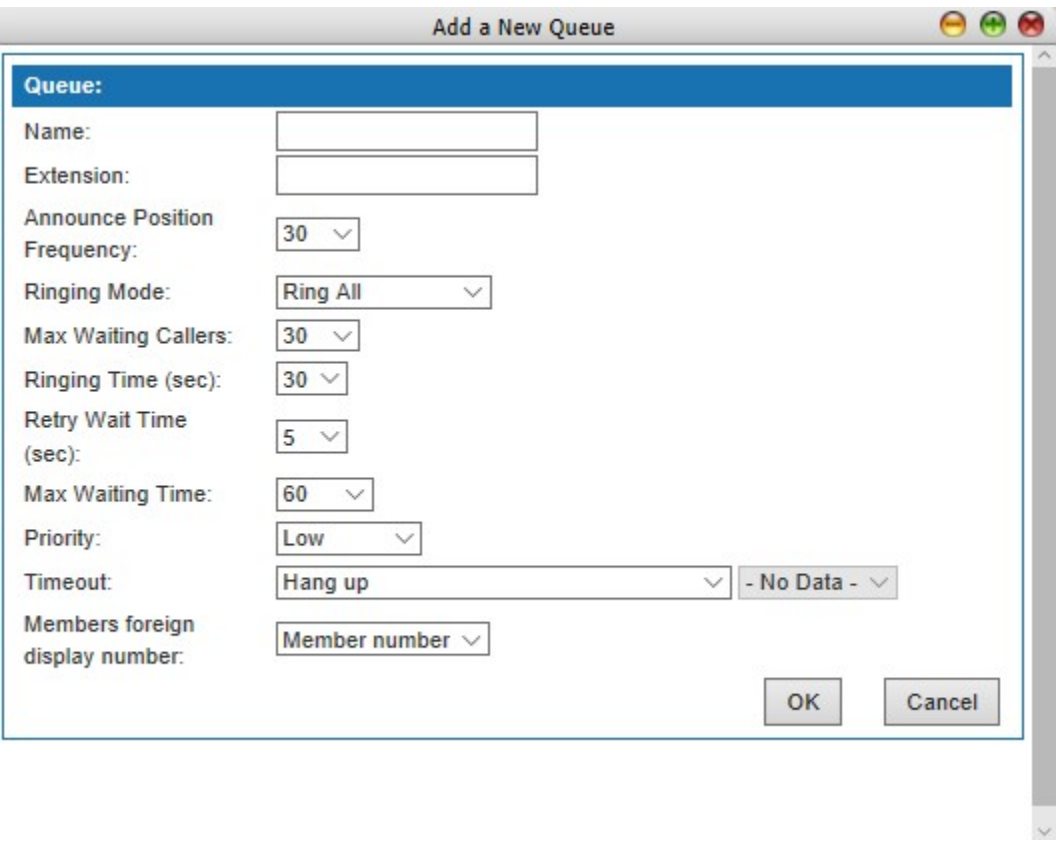

Figure 6-95 Add a New Queue

Interface items are described as follows:

Table 6-36 Add New Queue

| Items                   | <b>Description</b>                                                                                                    |
|-------------------------|----------------------------------------------------------------------------------------------------|
| Name                    | Name of this queue                                                                                                    |
| <b>Extension Number</b> | Set the extension number of the queue, that is, the number to call the<br>queue. The queue number cannot be the same with other extension<br>Numbers of W&T-NS300. |

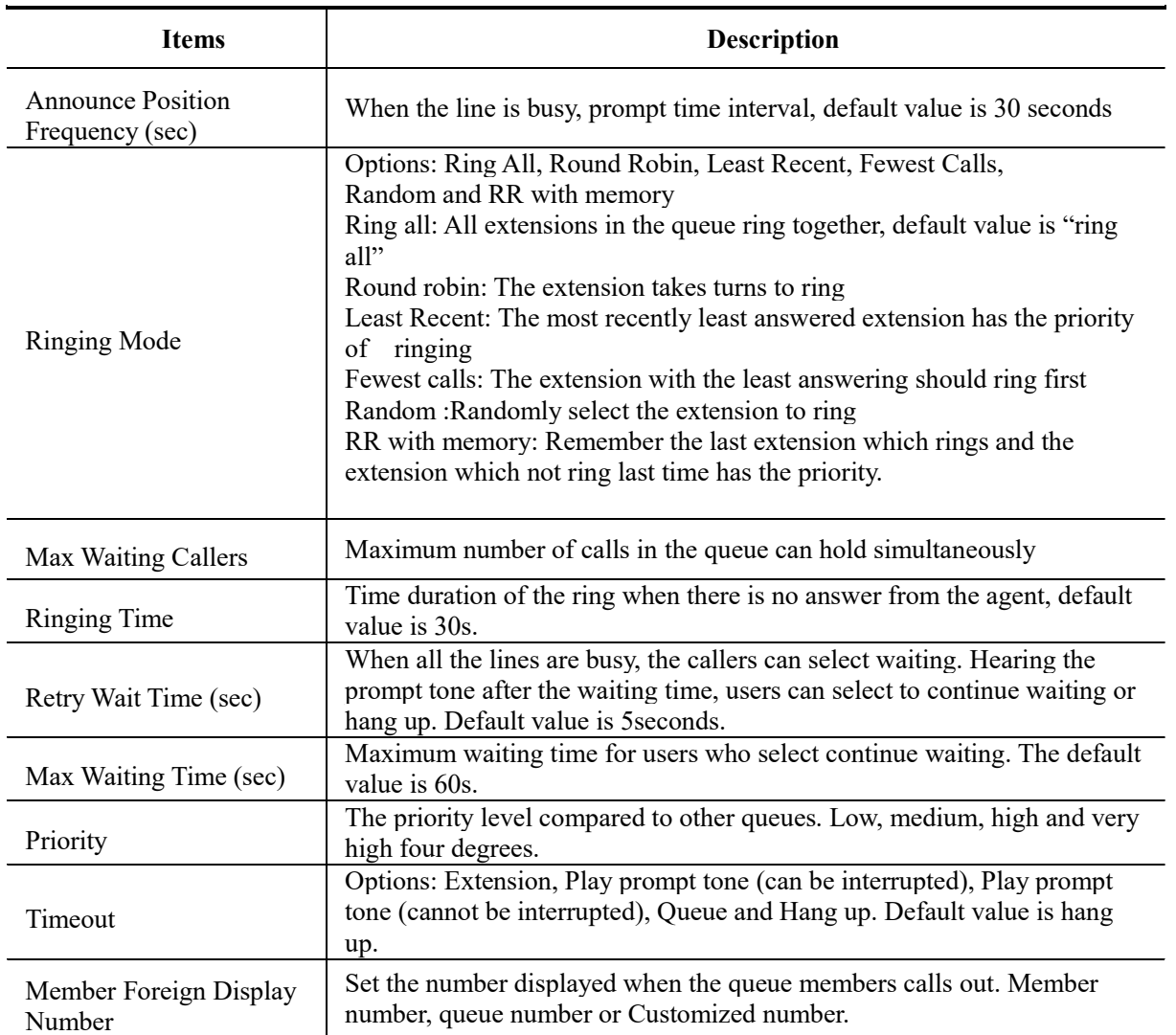

Click <OK> button, and click <Add> button to add queue member, the page as shown in the following figure.

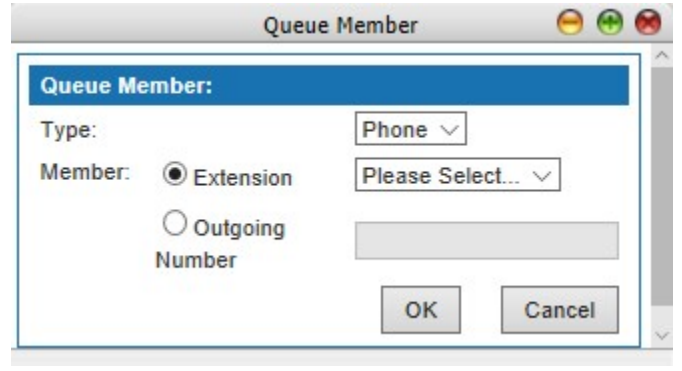

Figure 6-96 Queue Member

Interface items are described as follows:

#### Figure 6-37 Add Queue Member

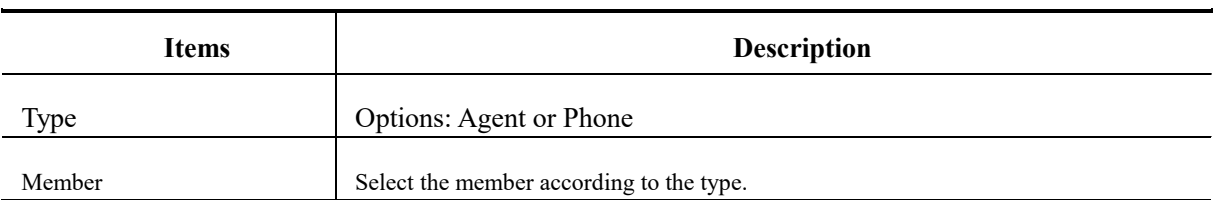

## Search Queue

Click  $\leq$  **Search** button to open the page as shown in the following figure.

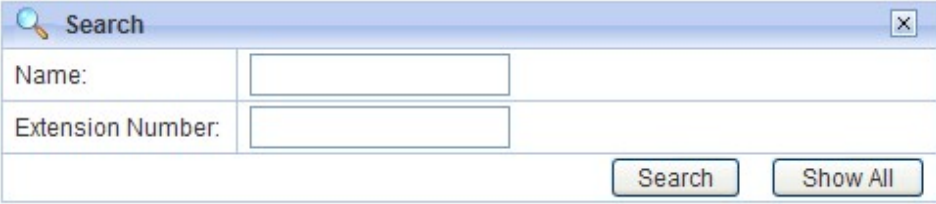

Figure 6-97 Search Queue

Users can search the queue by name and extension number.

Note: the queue number cannot be duplicated with the existing user extension number or conference call number or other business Numbers.

## 6.4.16 Call Recording

Select "Voice Config>>PBX Features>>Call Recording" to open the page as shown in the following figure.

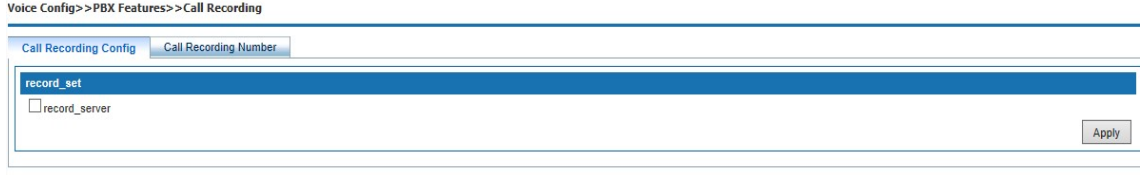

#### Figure 6-98 Call Recording

Interface items are described as follows:

#### Figure 6-38 Call Recording

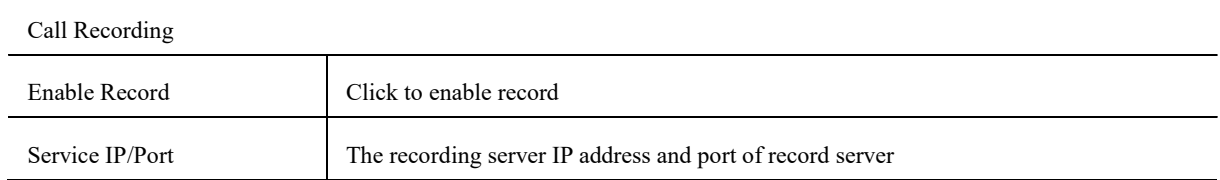

Click <Edit> button to open the page as shown in the following figure.

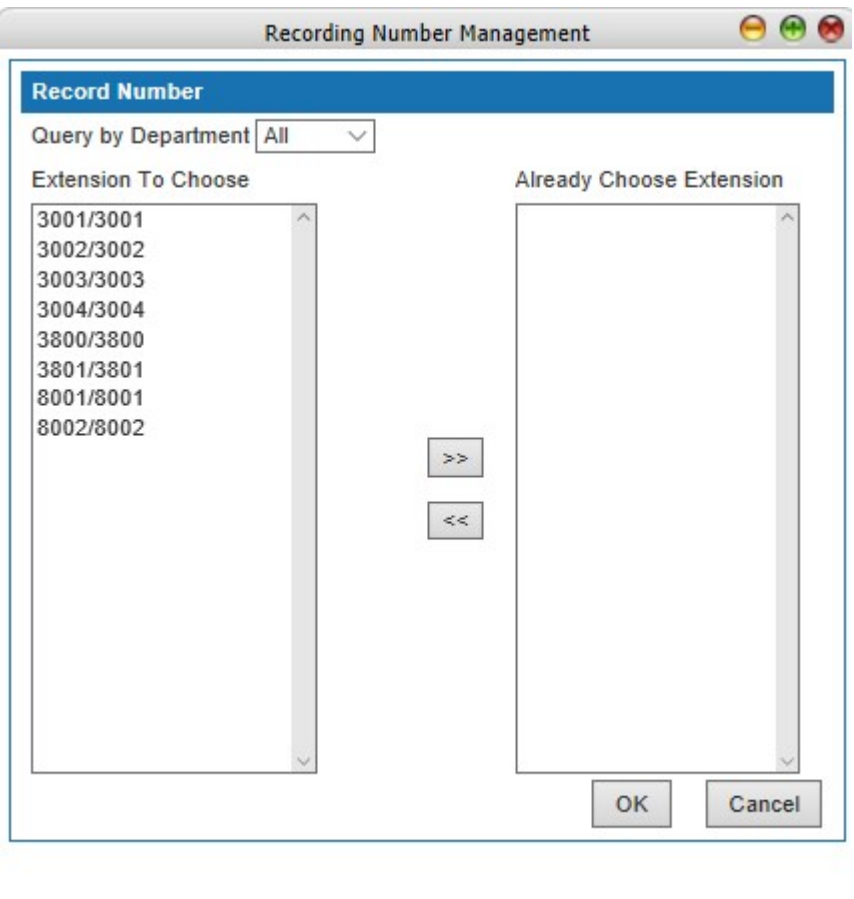

Figure 6-99 Recording Number Management

Interface items are described as follows:

Table 6-39 Recording Number Management

| <b>Items</b>        | <b>Description</b>                         |
|---------------------|--------------------------------------------|
| Query by Department | Select extensions according to departments |
| Extension           | Select extensions                          |

Recording server and IP PBX device must configure docking information at the same time. After successful docking, recording function can be used.

Recording server can be a single computer installed with Linux system and recording software, then connected through IP and equipment, through the web browser login to view, play, download recording and so on.

If you don't have a recording server, you can also install the "setup.exe" attached to the CD with installation instructions. After installation, you need to run "Recording Management System", log in with the default password of "admin", fill in the IP address of IP PBX, and click on "Start Receiving". Most of the functions of the recording software will be shut down after 30 days'trial, and it can continue to be used. If you want to continue full-featured use, please contact the vendor for payment.

## 6.4.17 Billing Setting

Select "Voice Config>>PBX Features>>Billing Setting" to open the page as shown in the following figure.

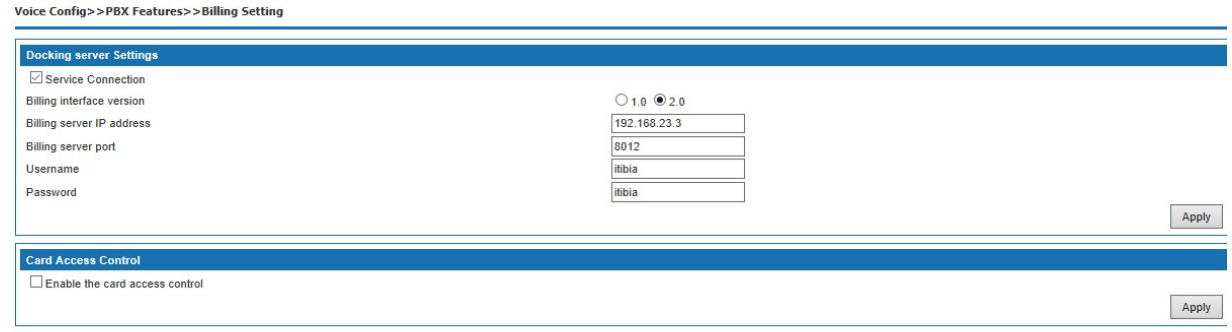

## Figure 6-100 Billing Setting

Interface items are described as follows:

## Table 6-40 Billing Setting

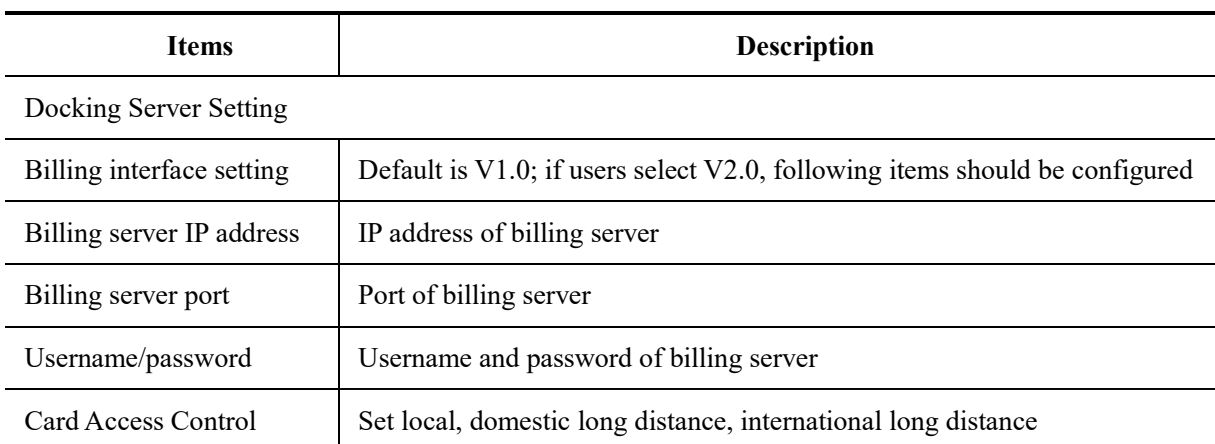

## 6.5 PBX Setting

PBX Setting includes Global setting, route group, VoIP setting, DSP setting, analog setting, prompt tone, etc

# 6.5.1 Global Setting

Select "Voice Config>>PBX Settings>>Global Setting" to open the page as shown in the following figure.

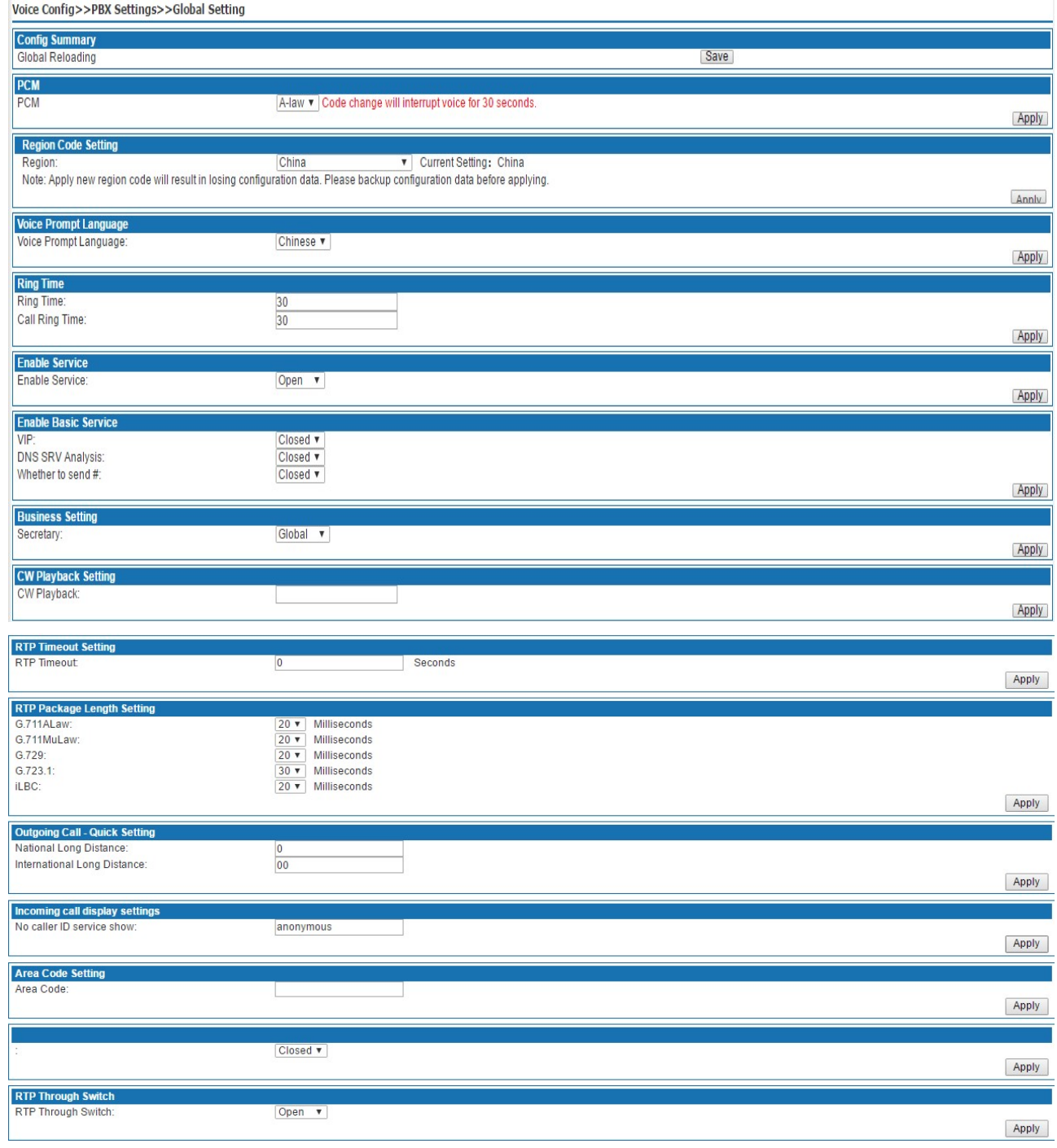

# Figure 6-101 Global Setting

Interface items are described as follows:

# Table 6-41 Global Setting

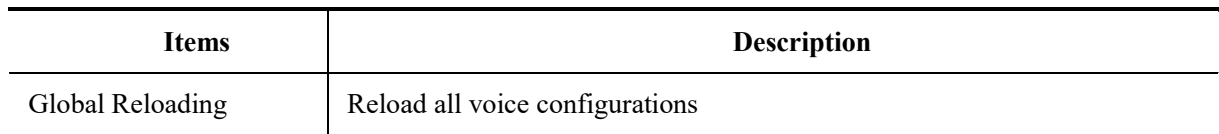

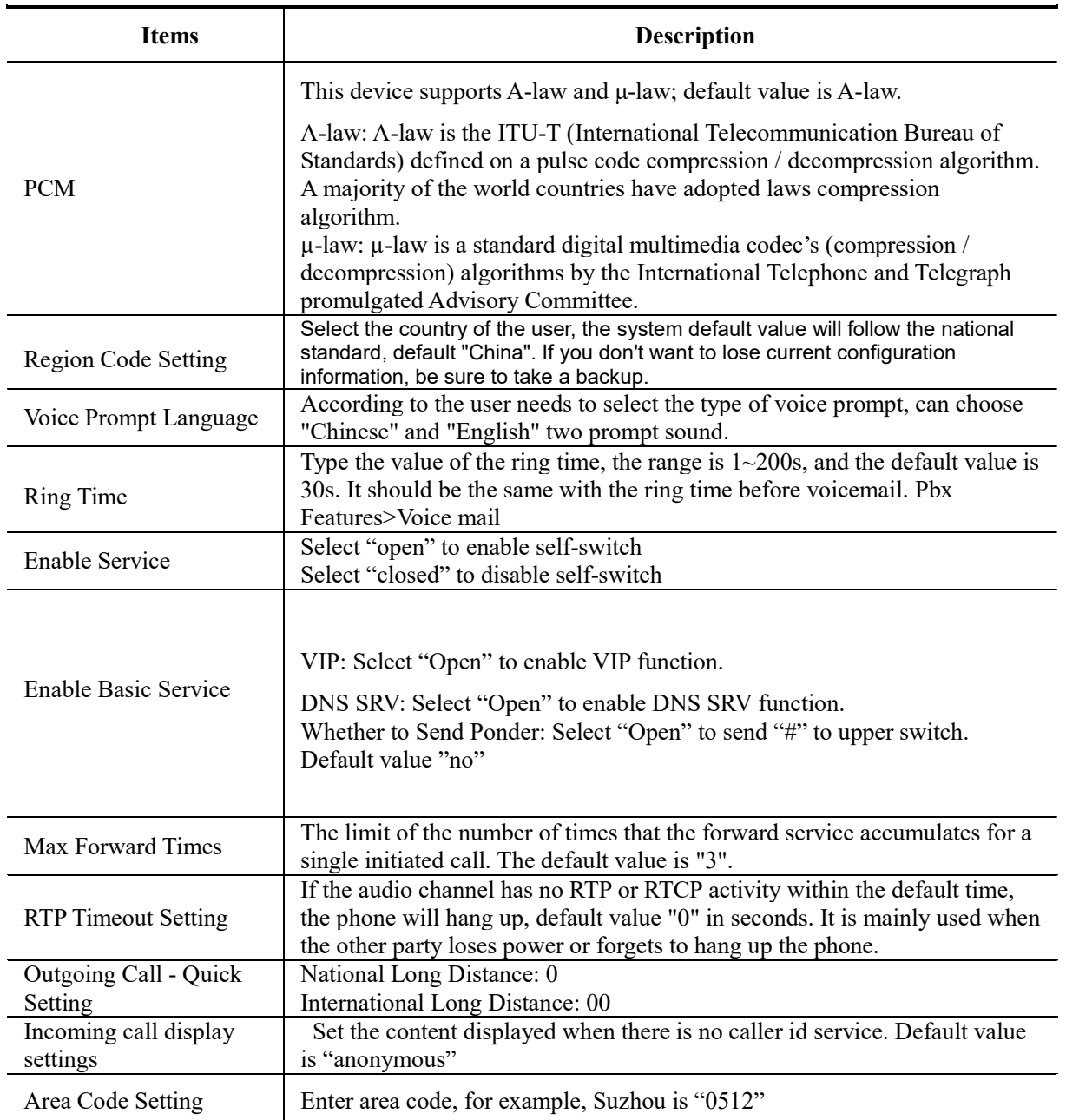

## 6.5.2 Route Group

Route group can classify the users and trunks on device, and control the call through binding routes; route group has the following features:

1. a user can only correspond to one route group, and the user and the routing group can only one to one relationship.

2. a route group can bind multiple routes, and a route can also be classified into multiple routing groups. Route group and routing are multi to many relations. Route is grouped into routing groups to take effect.

3.a route can bind multiple trunks, and a trunk can also belong to multiple routes.

Select "Voice Config>>PBX Settings>>Route Group" to open the page as shown in the following figure.

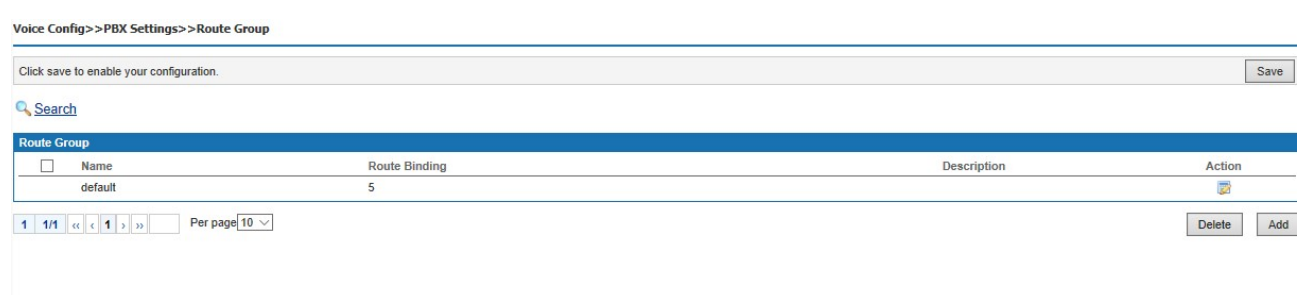

Figure6-102 Route Group

1. Click <Add> button to open the page as shown in the following figure.

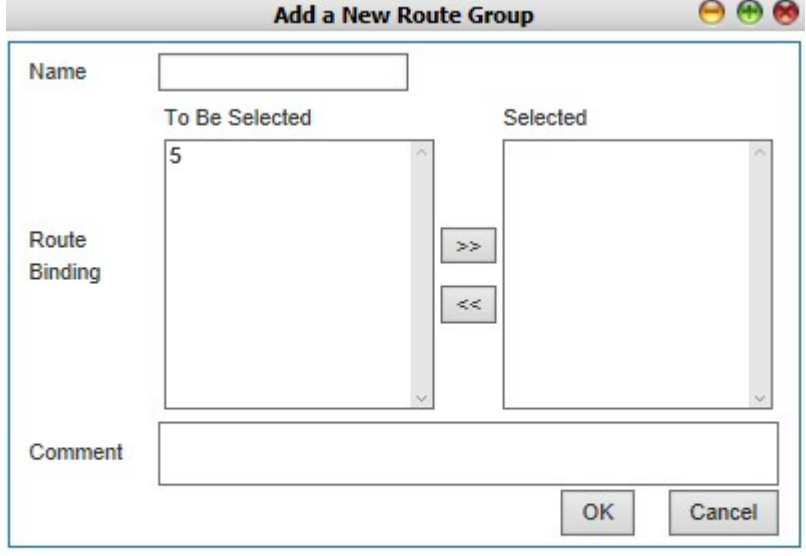

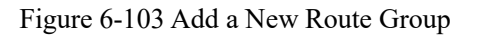

Interface items are described as follows:

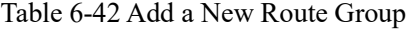

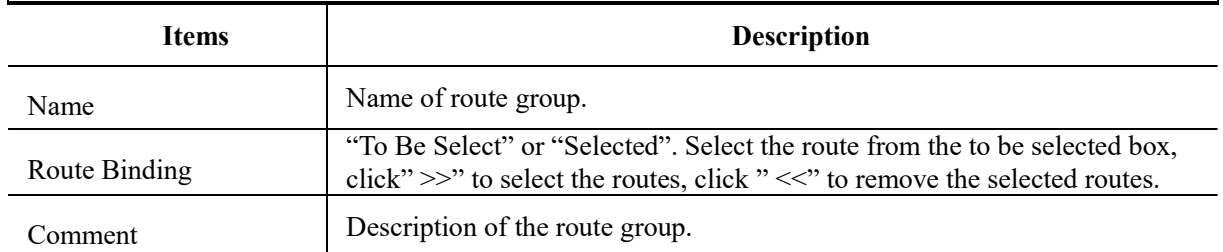

Click<OK> button to finish configuration.

## Delete Route Group

Delete a route group from this list. After selecting the entry, click < $\bullet$  > button to delete it from this list.

## Edit Route Group

This option allows user to change a route group configuration. Select an entry from the list, click  $\langle \mathbb{Z} \rangle$ button.

#### Search Route Group

Click <Search> button in search/export page to open the page as shown in the following figure.

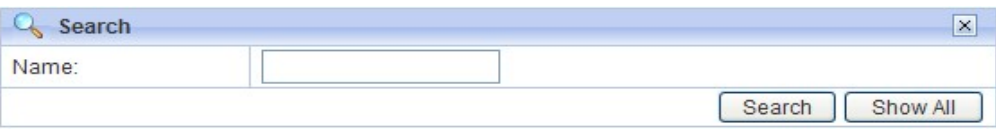

## Figure 6-104 Search Route Group

Users can search route group by name.

#### 6.5.3 Prompt Tone

All prompt tones used in system are managed in this page. Select "Voice Config>>PBX Settings>>Prompt Tone" to open the page as shown in the following figure.

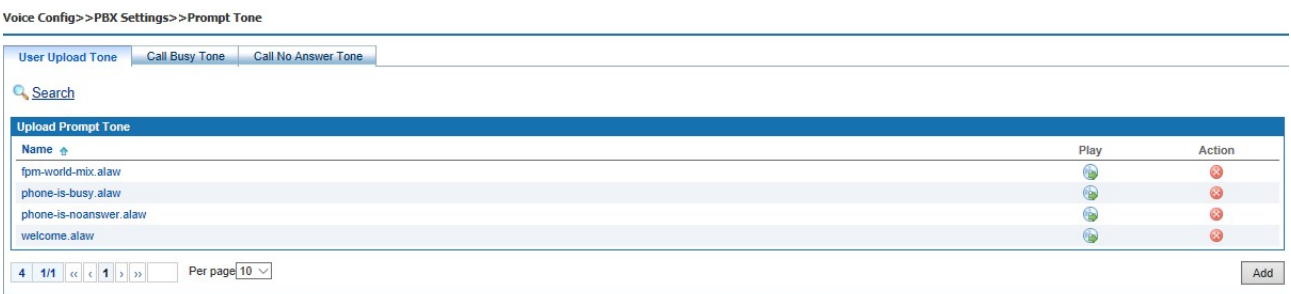

## Figure 6-105 Prompt Tone

Add a new voice prompt file

Click <Add> button to open the page as shown in the following figure.

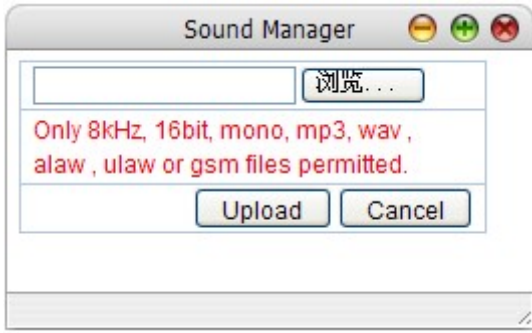

Figure 6-106 Add a Voice Prompt File

Click the <Browser> button to select local file, and then click the <Upload> button to upload the voice file.

2. Search voice prompt tone

Click  $\leq$  **Search** button to open the page as shown in the following figure.

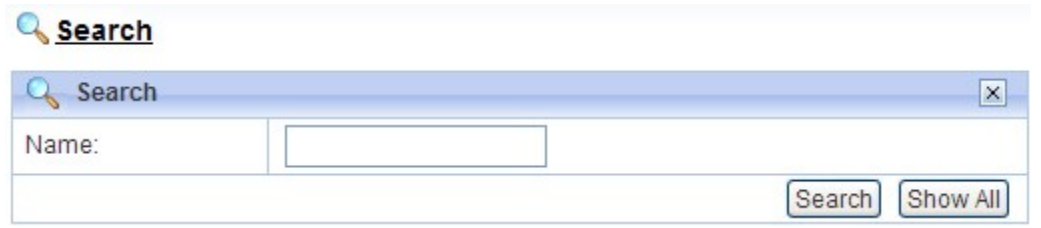

Figure 6-107 Search Voice Prompt Tone

2. Play the tone

Click the button to play the prompt tone. In the list of "user upload prompt tone", click  $\bullet$  the button in the operation bar to delete the corresponding prompt tone.

Note: the uploaded audio formats are wav, alaw, ulaw and GSM, and are PCM type 8Khz, 16bit, mono files.

The prompt sound can be converted from the recording file or directly recorded by the software. Method 1: recording file conversion, see 6.5.4 recording file for details. Method two: through the software recording (such as Microsoft's own recording software "recorder").

## 6.5.4 Record File

You can dial "\*77" on the dial panel to record, and dial "#" to finish the recording. Select "Voice Config>>PBX Settings>>Record File" to open the page as shown in the following figure.

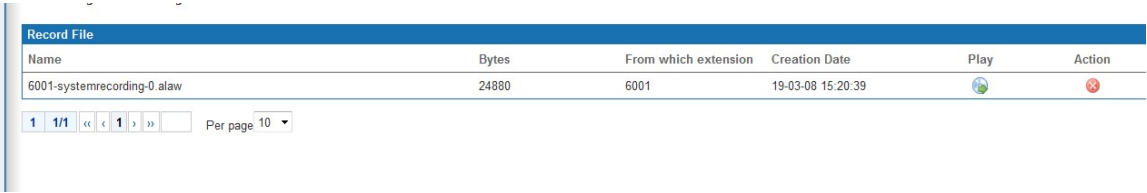

## Figure 6-108 Record File

sers can manage the generated voice record in this page, click  $\langle \cdot \rangle$  button to play it. After playing, there will be a popup window. If users want to transfer it into prompt tone, rename it and click <Transfer> button. Then the transferred file will be forwarded to the prompt tone, and the original record will be deleted.

## 6.5.5 VoIP Security

Select " Voice Config>>PBX Settings>>PBX Settings>>VOIP Security" to open the page as shown in the following figure.<br>Voice Config>>PBX settings>>VOIP Security

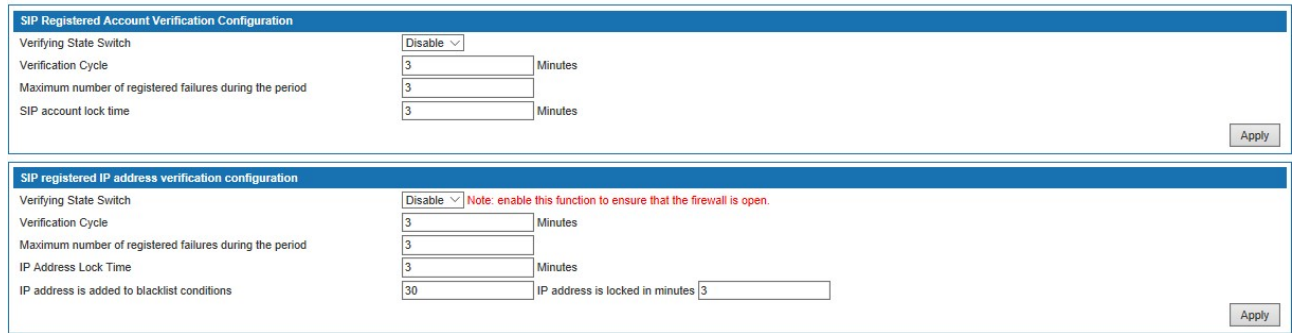

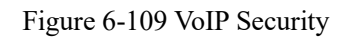

Interface items are described as follows:

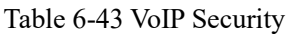

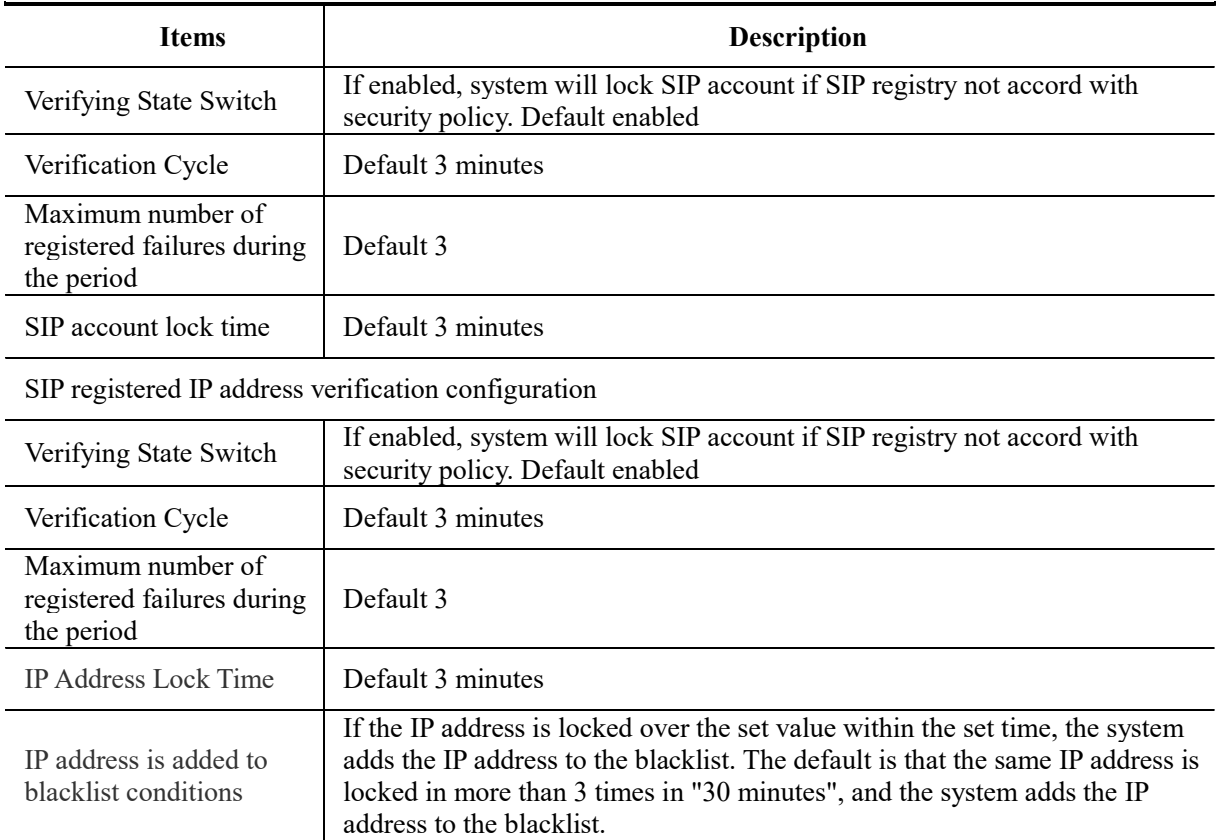

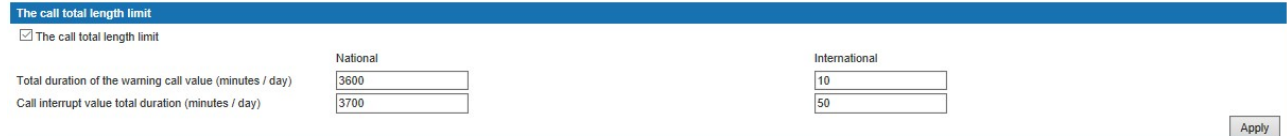

Figure 6-110 VoIP Security

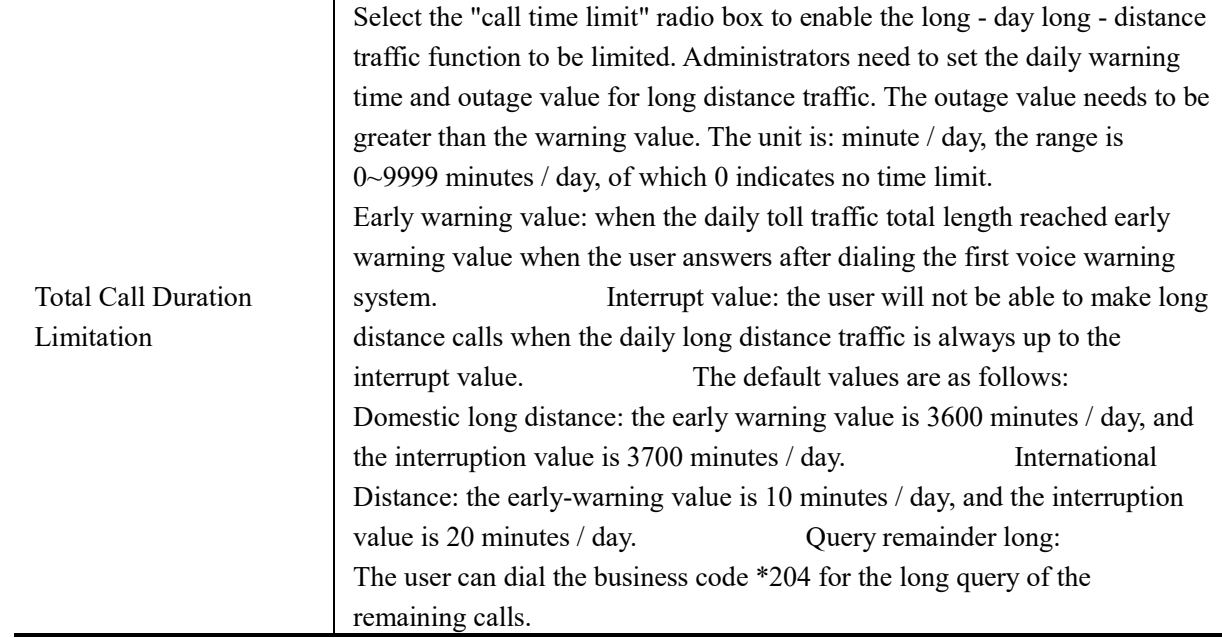

# 6.5.6 VoIP Config

Select "Voice Config>>PBX Settings>>VoIP Config" to open the page as shown in the following figure.

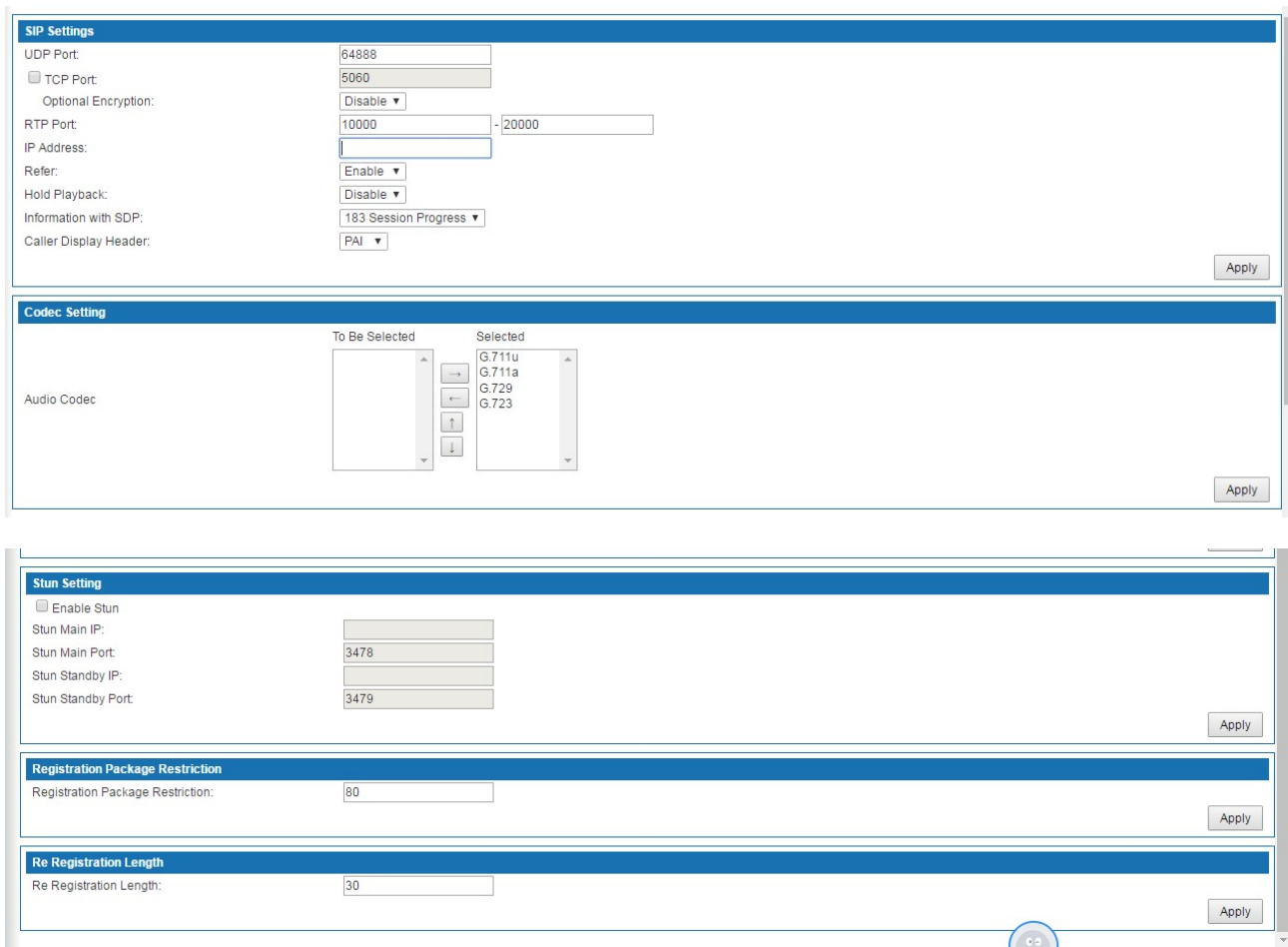

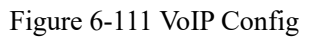

Interface items are described as follows:

# Table 6-44 VoIP Config

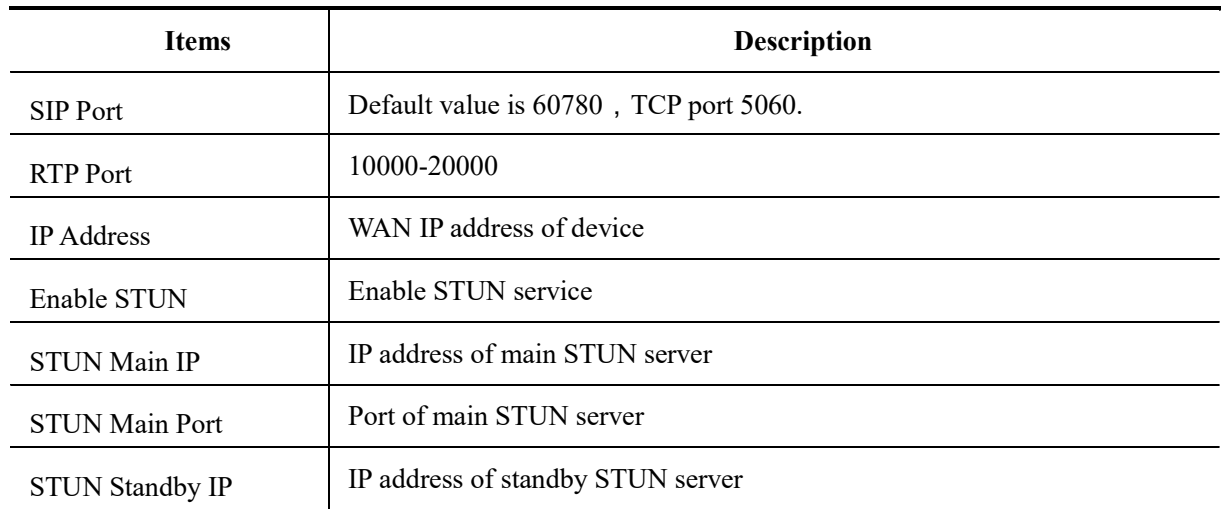

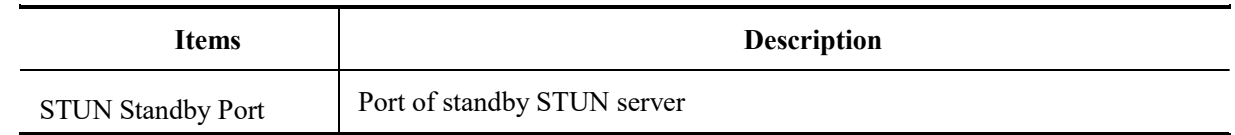

#### 6.5.7Analog Setting

FXS - Foreign eXchange Subscriber interface (the plug on the wall) delivers POTS service from the local phone company's Central Office (CO) and must be connected to subscriber equipment (telephones, modems, and fax machines). In other words an FXS interface points to the subscriber.

#### 6.5.7.1 Basic Setting

Select "Voice Config>>PBX Settings>>Analog Setting" to open the page as shown in following figure.

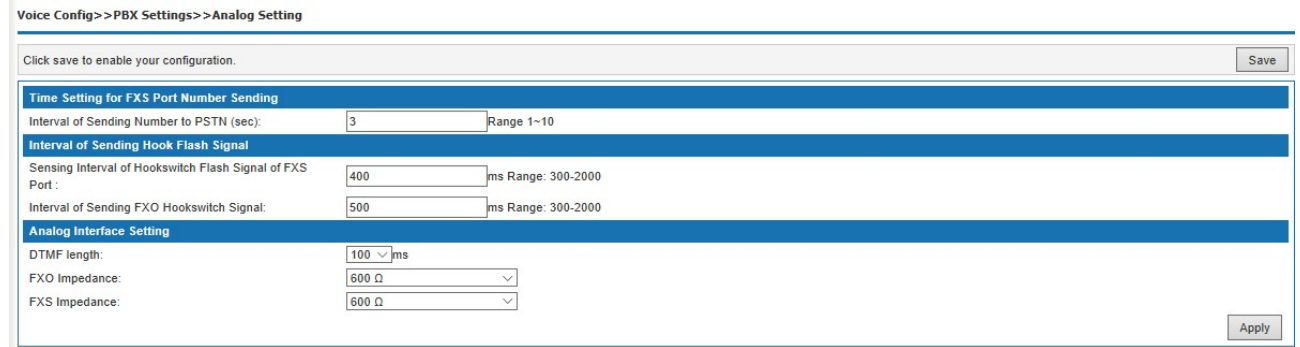

Figure 6-112 Analog Interface – Basic Setting

Interface items are described as follows:

## Table 6-45 Analog Interface Configuration-Basic Settings

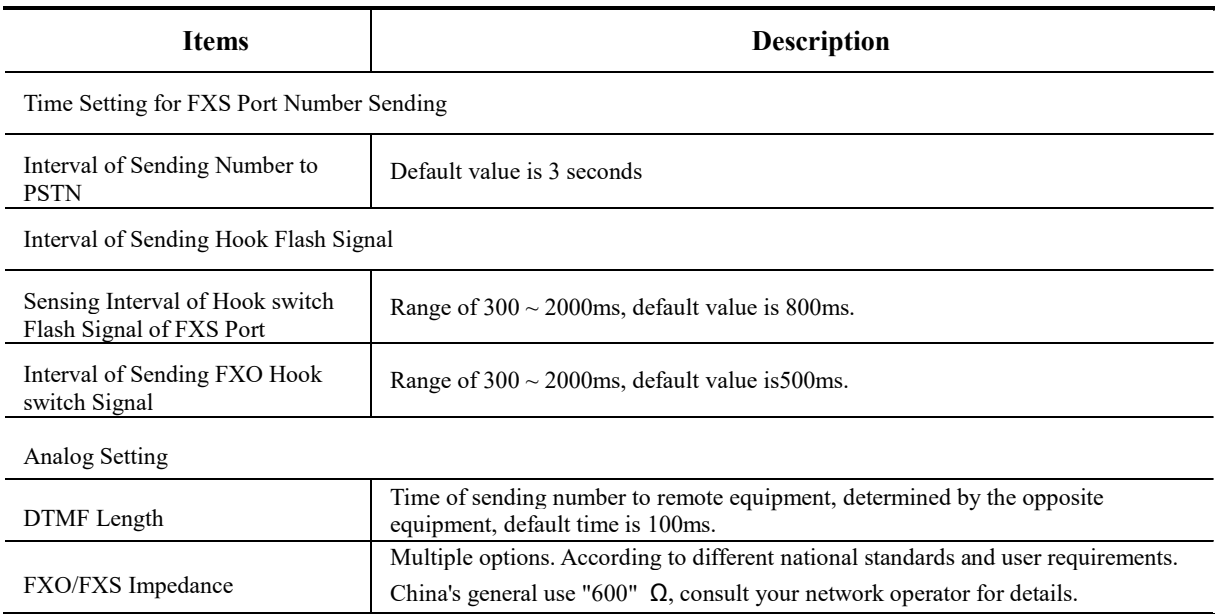

#### 6.5.7.2 Batch Edit FXO/FXS Ports

The page is shown in the following figure.

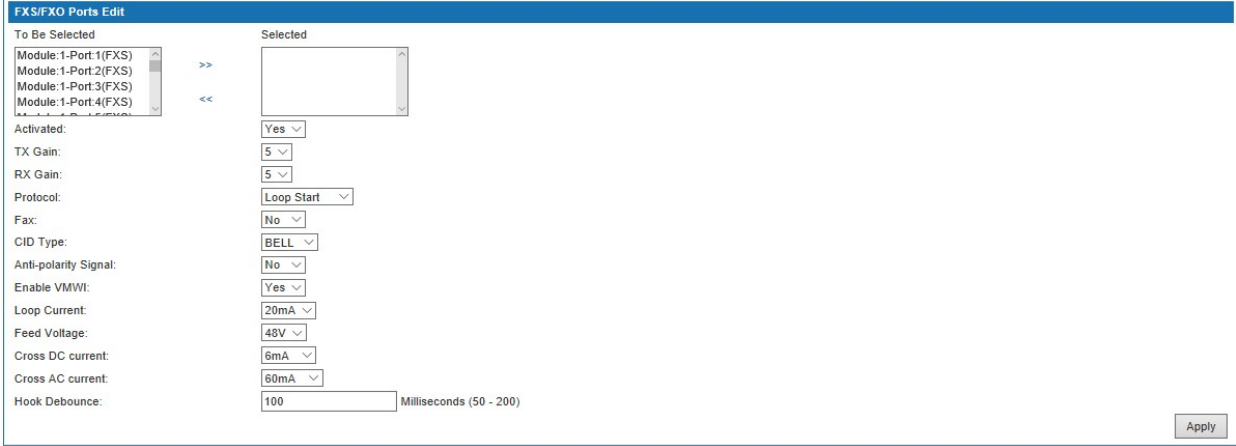

# Figure 6-113 Batch Edit FXO/FXS Ports

Interface items are described as follows:

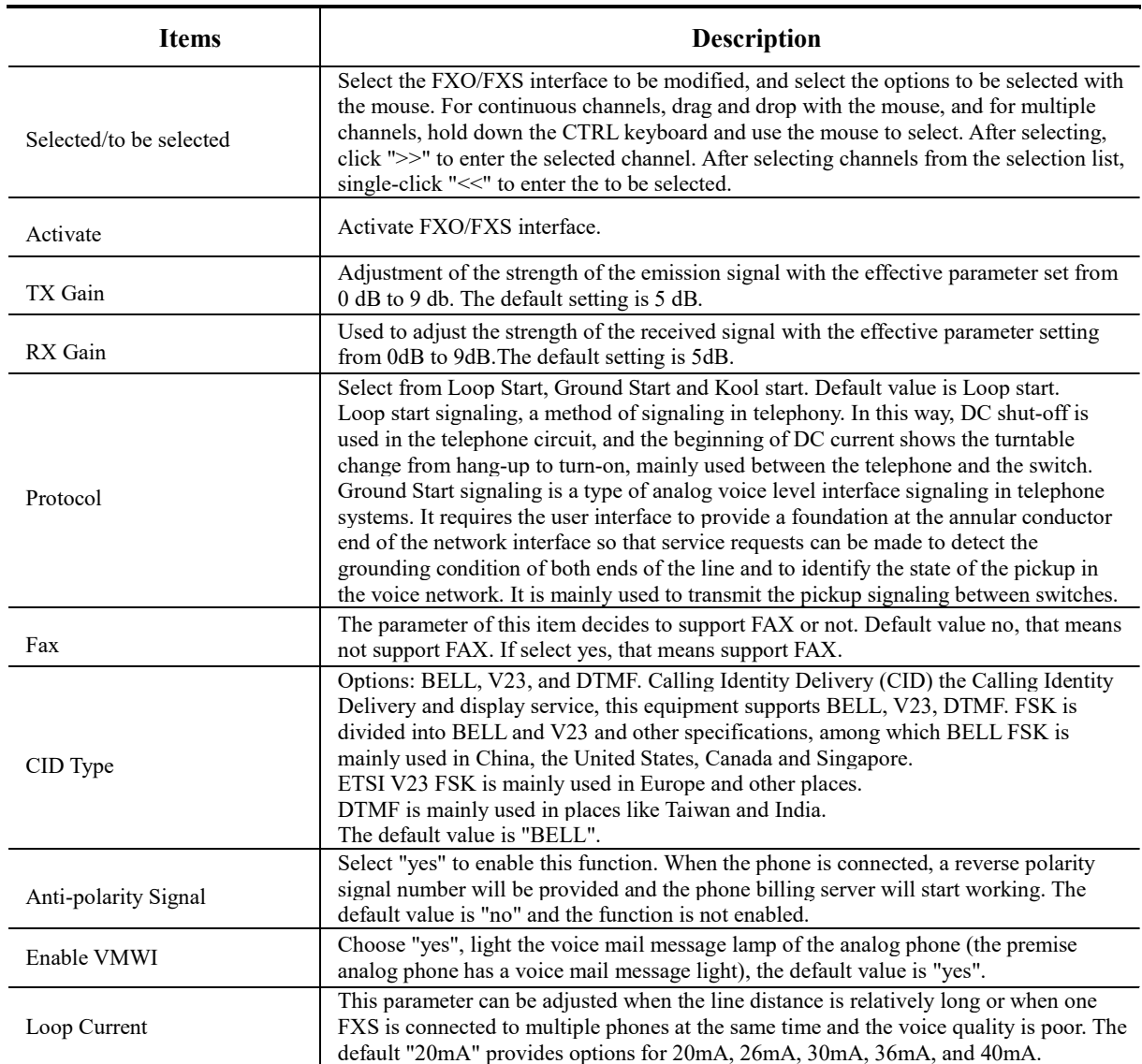

# Table 6-46 Batch Edit FXO/FXS Ports Parameters Description

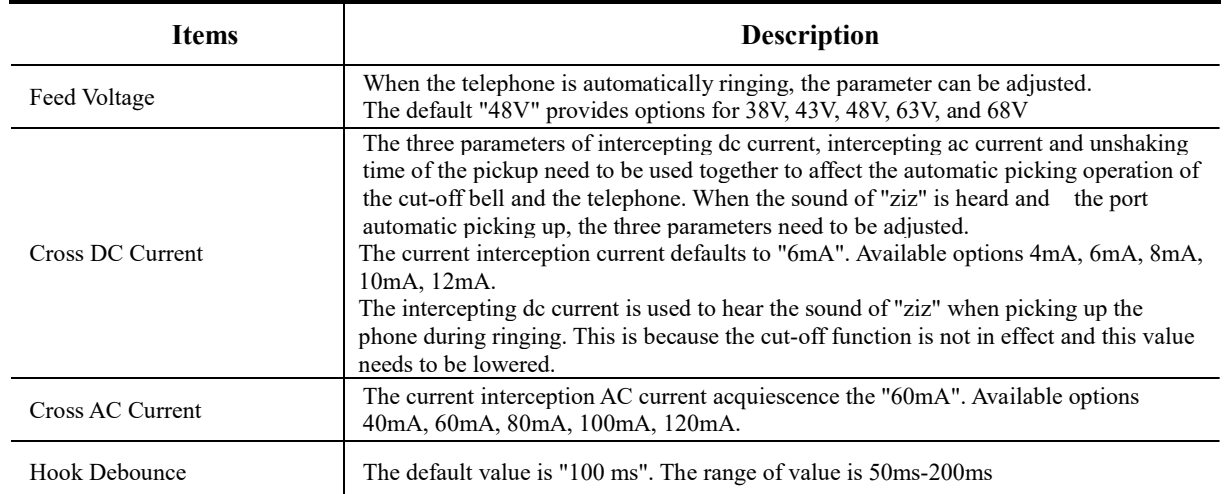

## 6.5.7.3 FXS/FXO Information

FXO - Foreign eXchange Office interface (the plug on the phone) receives POTS service, typically from a Central Office of the Public Switched Telephone Network (PSTN). In other words an FXO interface points to the Telco office.

FXS - Foreign eXchange Subscriber interface (the plug on the wall) delivers POTS service from the local phone company's Central Office (CO) and must be connected to subscriber equipment (telephones, modems, and fax machines). In other words an FXS interface points to the subscriber.

The page is shown as in the following figure. The FXO port list is automatically generated according to the hardware configuration.

## W&T-NS300

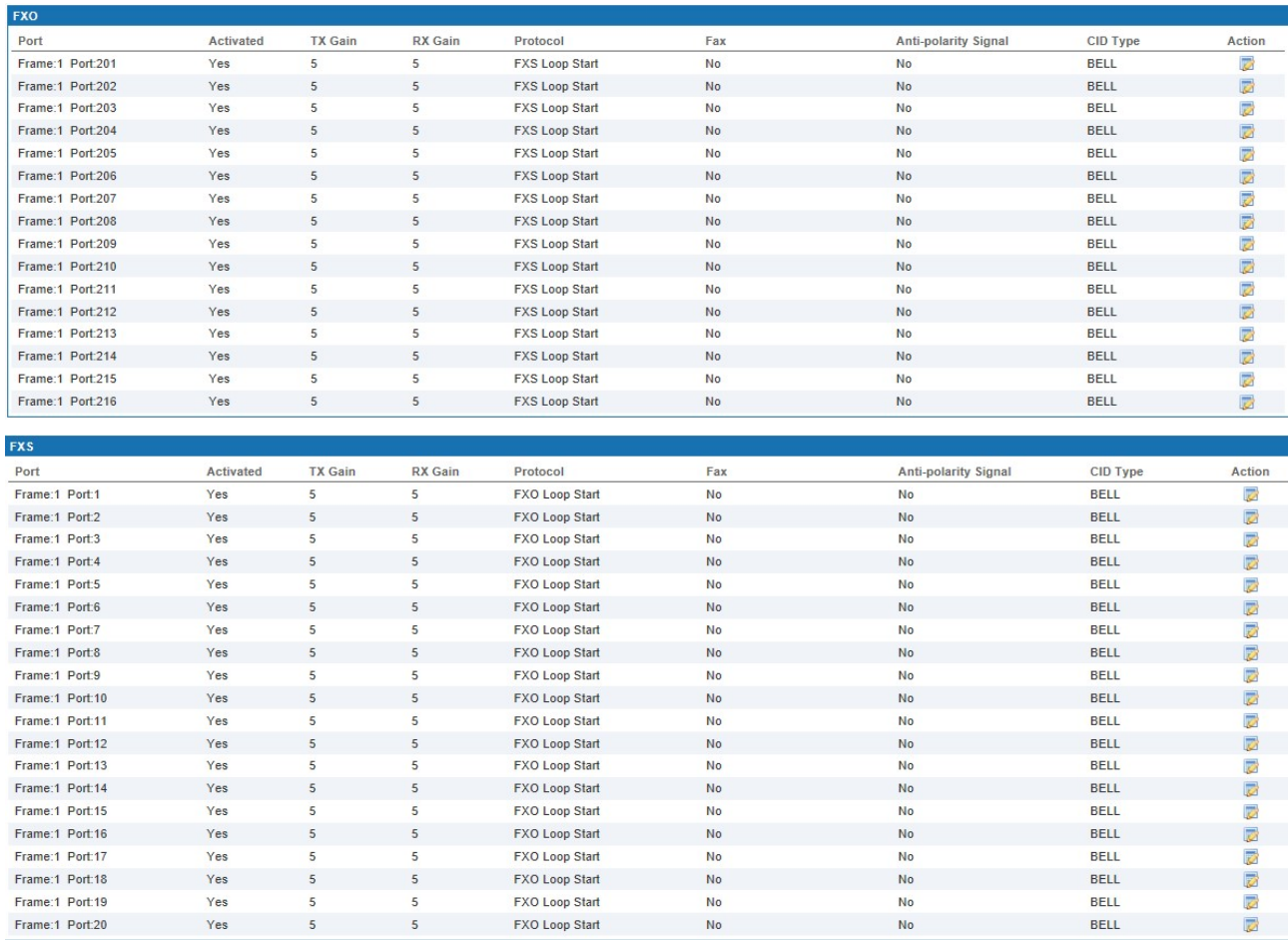

# Figure 6-114 FXS/FXO Information

Click  $\langle$   $\rangle$  button to open the page as shown in the following figure.

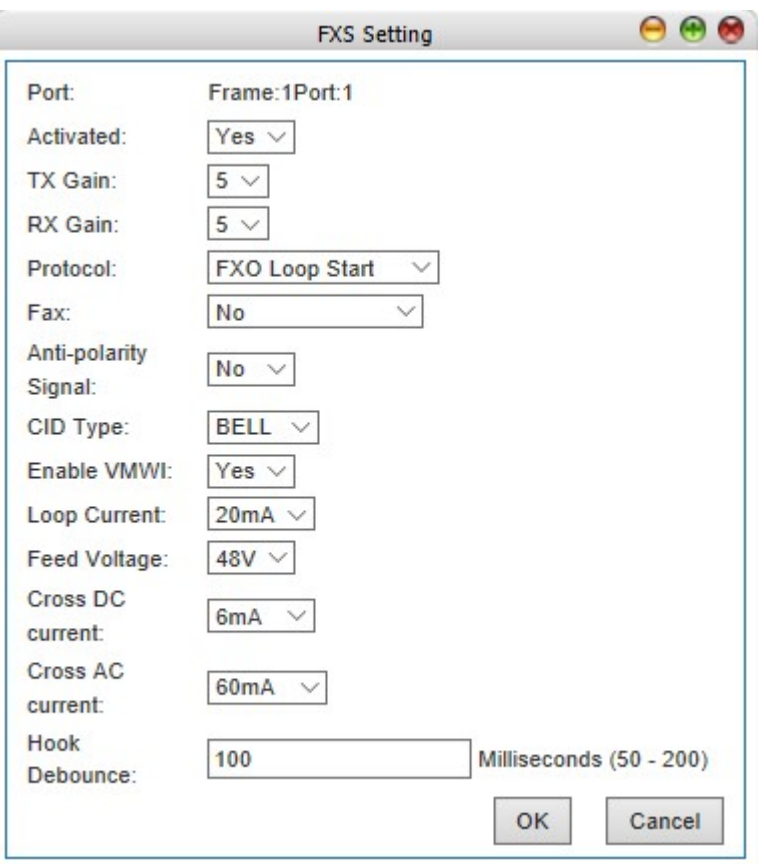

Figure 6-115 FXS Setting

# 6.5.8 DSP Setting

فأستن

**Latin** 

Select "Voice Config>>PBX Settings>>DSP Setting" to open the page as shown in the following figure.

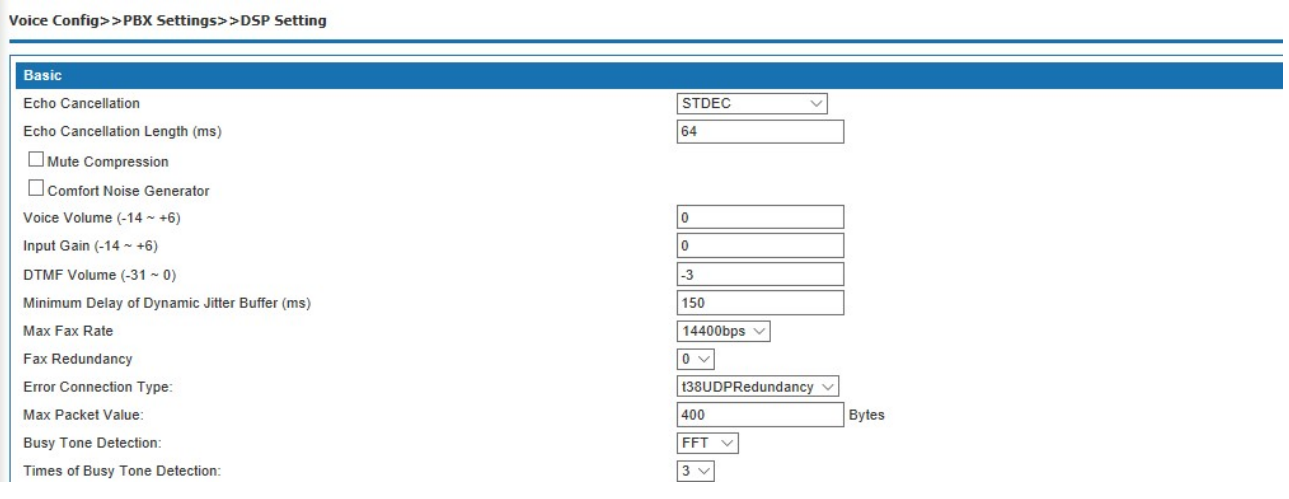

Figure 6-116 DSP Setting – Basic Setting

Interface items are described as follows:

```
Table 6-117 DSP Setting – Basic Setting
```
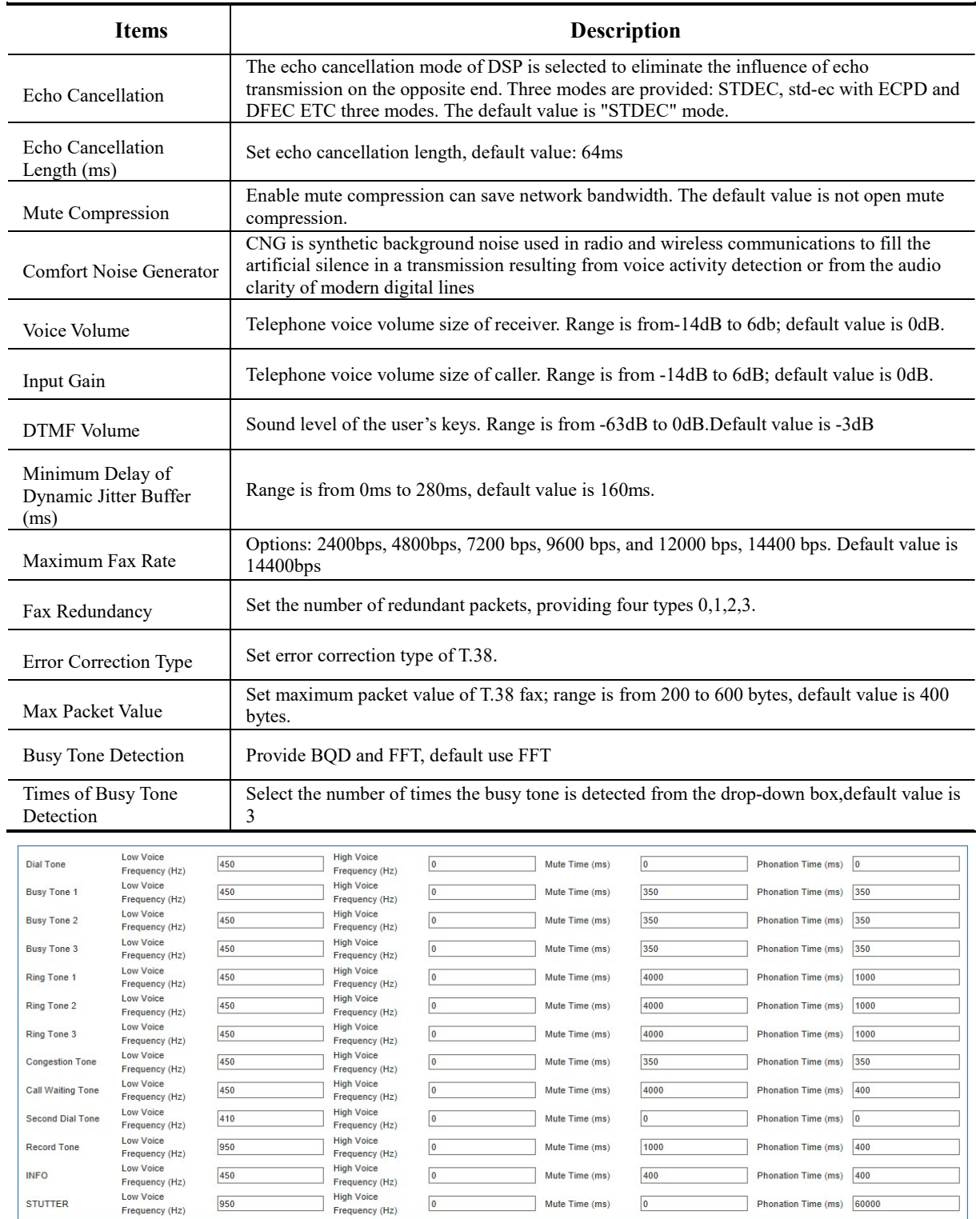

Apply

Figure 6-118 DSP Setting – Basic Setting

Interface items are described as follows:

Table 6-47 DSP Setting – Basic Setting

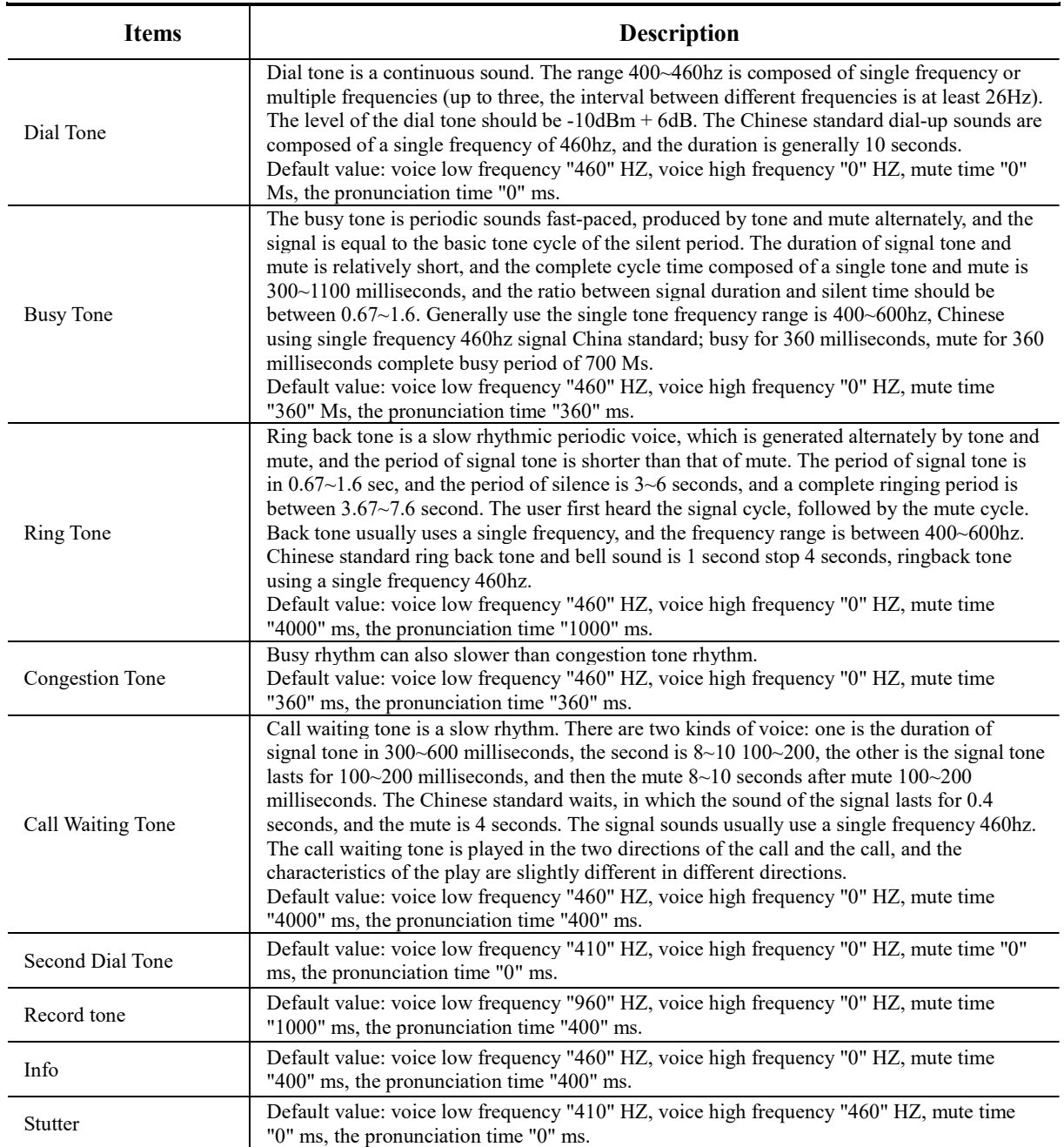

The signal sound is composed of four tuples, including low frequency of speech, high frequency of voice, time of silence and time of pronunciation.

1. in addition to the high frequency value of "0", the low frequency value should be less than the high frequency value. The high frequency value is "0", which means that the signal does not use high frequency. The unit of high frequency and low frequency is Hz.

2. the four tuples can not be all the same between different signals.

3. the unit of the mute time and the pronunciation time is MS, such as the silence time and the pronunciation time set to "0", indicating the continuous signal sound.

#### 6.5.9 SMTP Setting

المتعاوض والمتبادر للمنافذ

 $\sim$ 

Select "Voice Config>>PBX Settings>>SMTP Setting" to open the page as shown in the following figure.

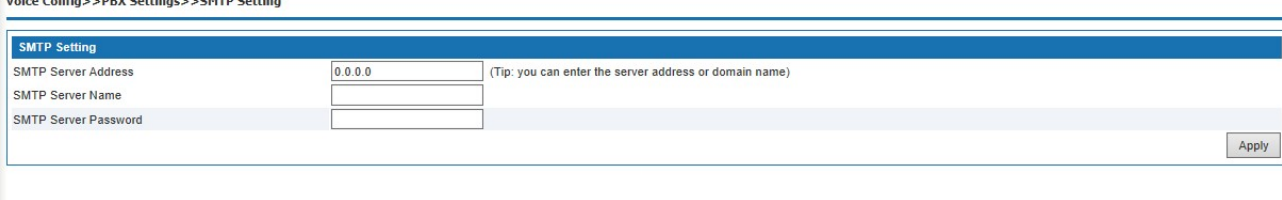

## Figure 6-119 SMTP Setting

Interface items are described as follows:

#### Table 6-47 SMTP Setting

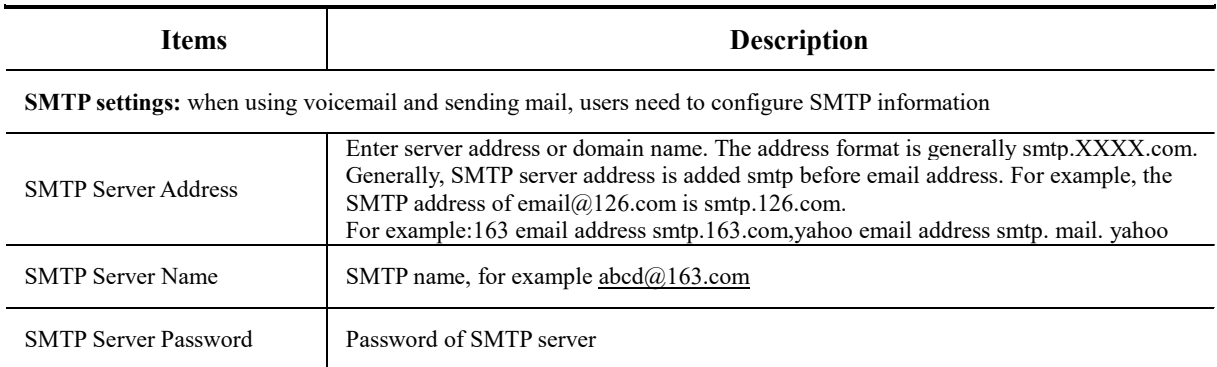

## 6.5.10 License

Select "Voice Config>>PBX Settings>>License" to open the page as shown in the following figure.
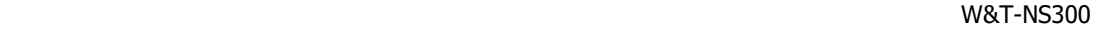

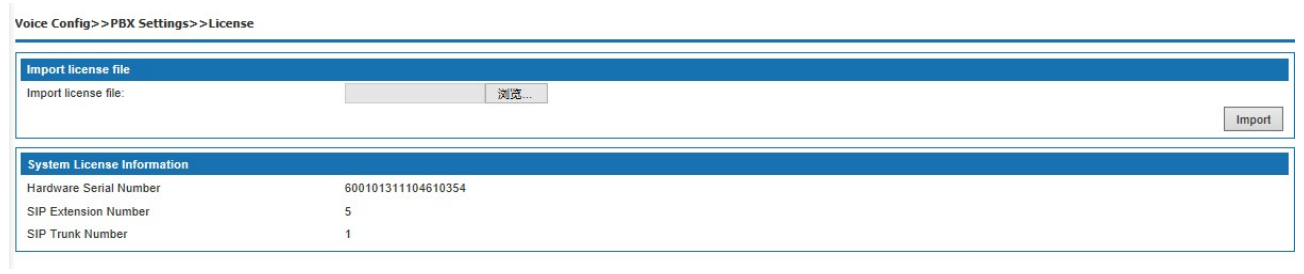

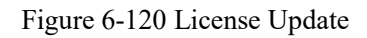

Click <Browse> button to open "Choose File" dialog box, select the License file; click <Import> button to import license file.

# **Note:**

Please contact supplier to get License file.

## 6.6 Start Report

Start report includes call log, service voice status, data capture etc.

#### 6.6.1 Call Log

Select "Voice Config>>Stat Report>>Call Log" to open the page as shown in the following figure.

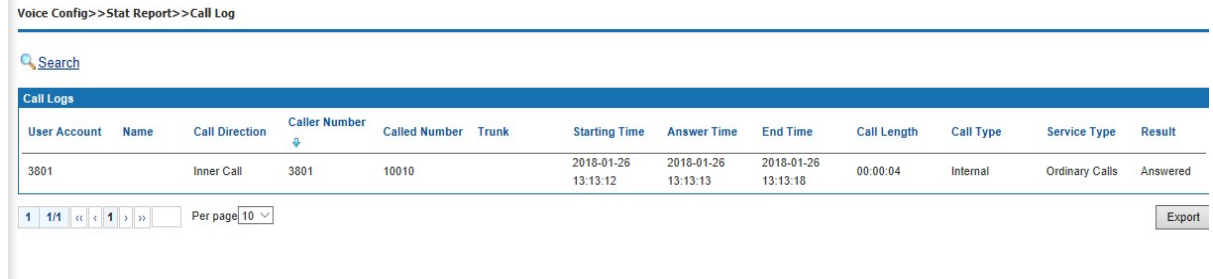

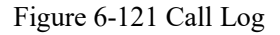

interface items are described as follows:

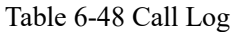

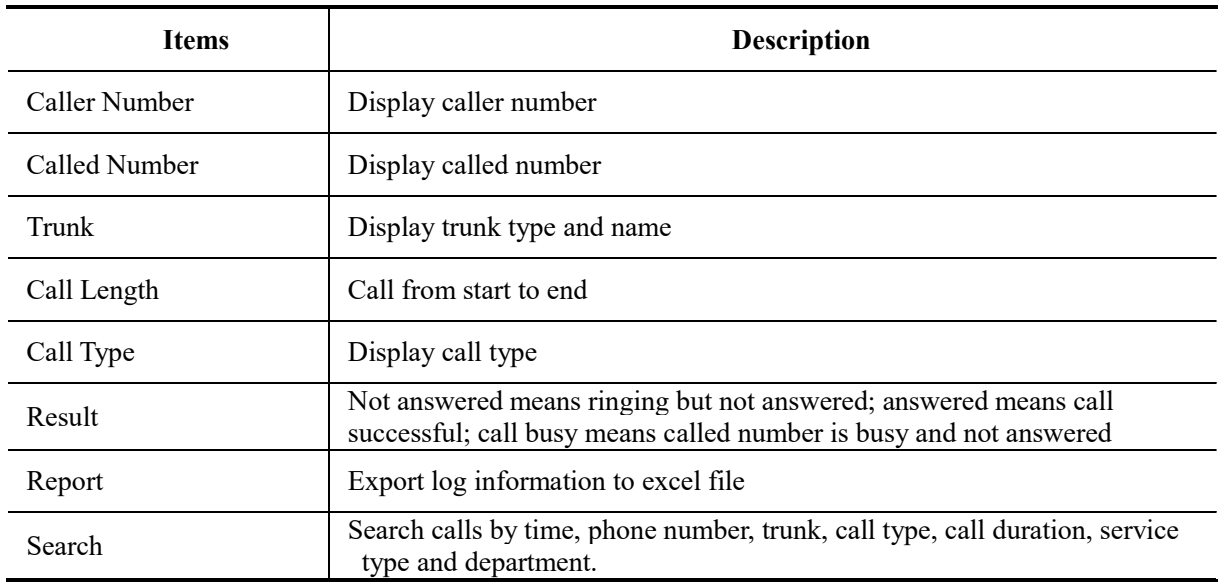

#### 6.6.2 Service Voice Status

Select "Voice Config>>Stat Report>>Call Log" to open the page as shown in the following figure.

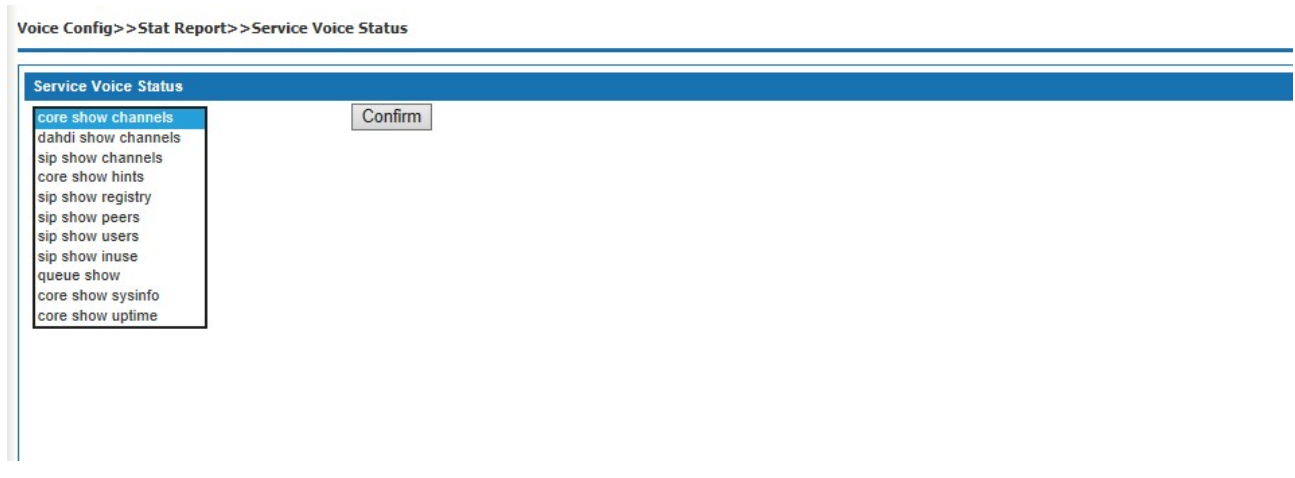

Figure 6-122 Service Voice Status

#### 6.6.3 Data Capture

Select <Voiceset>Start report>Data capture, it shows the capture interface as Figure 6-123,to fill in the content click start capture to start capture, then the device starts to work. Click stop and download it pops up the page as Figure 6-124 and to save the file. This document is for the analysis of engineers. Do not open directly for non-engineers.

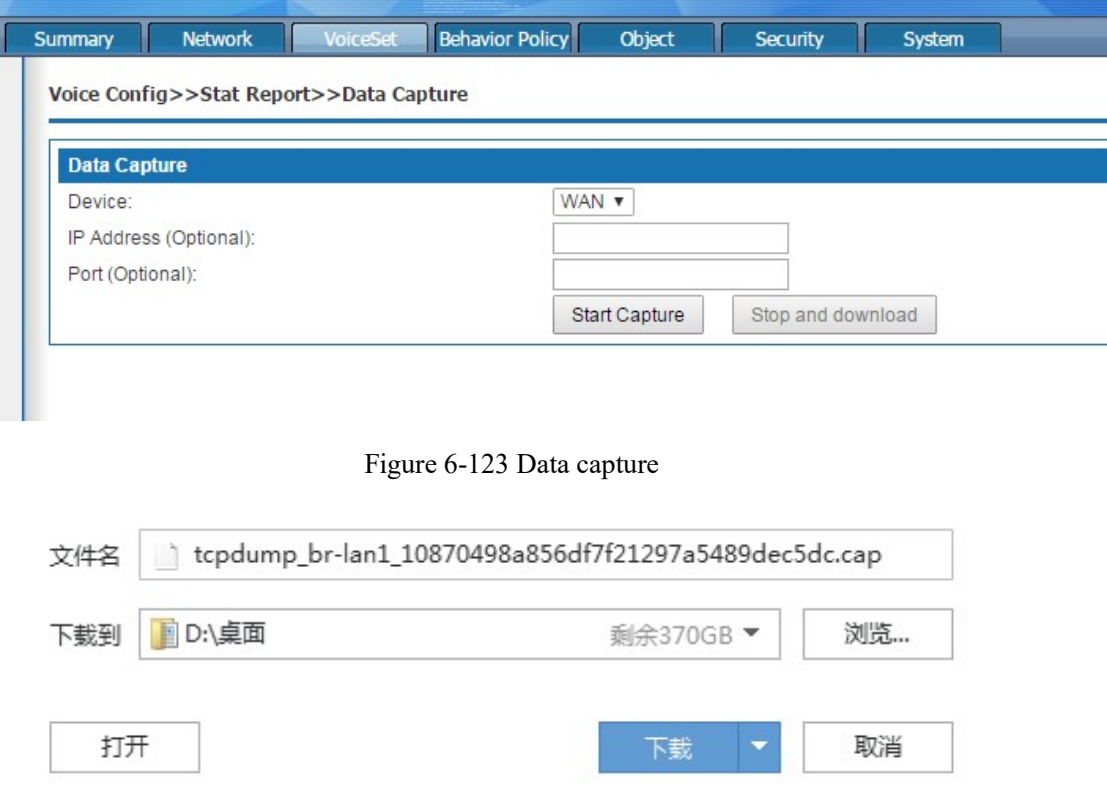

Figure 6-124 Data packet saving

The data capture interface items are described below:

Table 6-49 Data capture

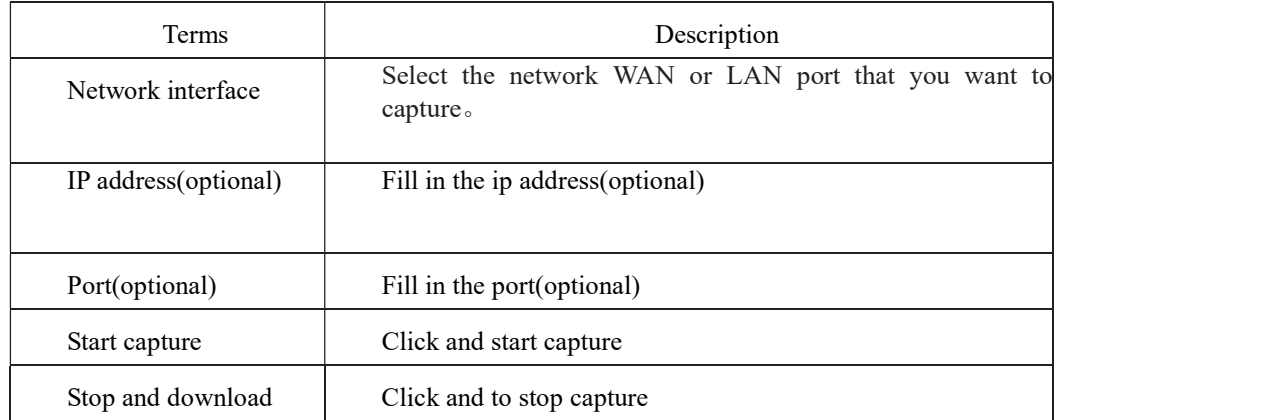

## 7.Behavior Policy

Internet behavior management is used to restrict access to the Internet by users accessing the Internet through this product. Behavior management strategy and flow management.

Before configuration, please click "Behavior policy" at the top of the page to enter the Internet behavior management page.

#### 7.1 Device QOS

When the device is at the exit of enterprise network as a router, hardware QoS needs to be set to guarantee VoIP call quality. The uplinking Ethernet of the WAN port of the equipment is connected to the Internet of the operator. The equipment needs to adopt routing mode, and the LAN port can be connected to enterprise side network switches, computers, IP phones, etc.

#### 7.1.1 Hardware QOS state

QoS state can display the flow histogram of the current four queue priorities in real time. Behavior Policy >> DeviceQOS >> dvcbasic

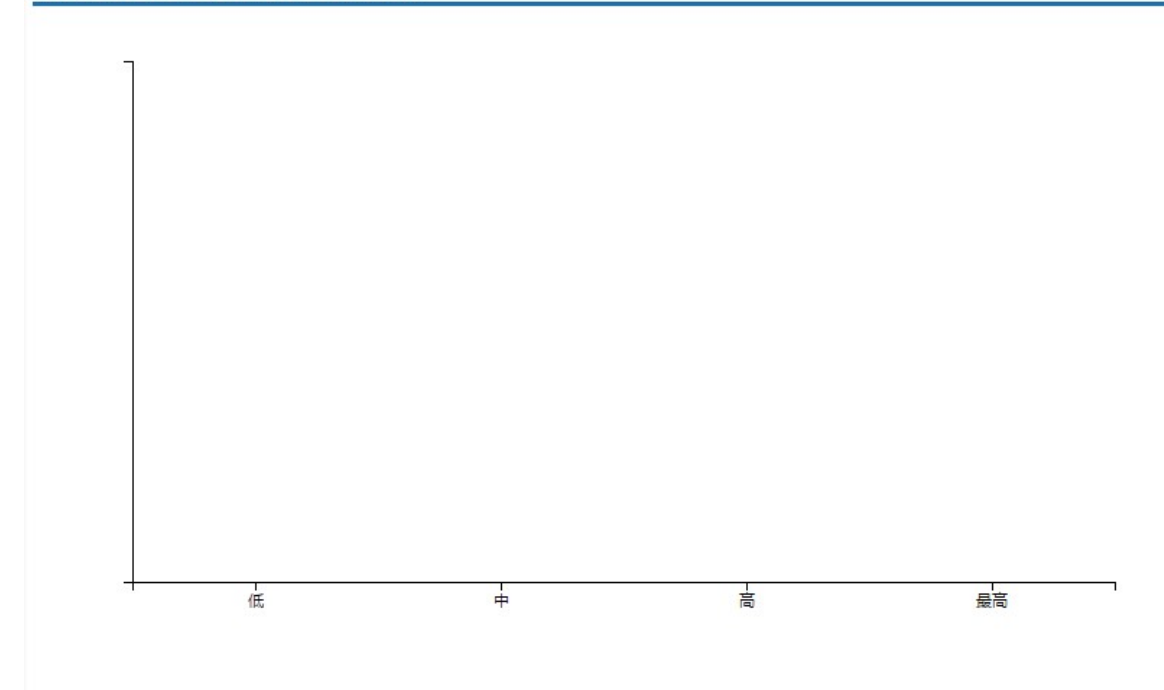

#### 7.1.2 Basic setting

 WAN port upstream and downstream speed is not enabled by default, which requires users to set according to the actual rate. Using hardware QoS, the rate limit of WAN port must be set to the actual bandwidth allocated by operator or uplink network device.

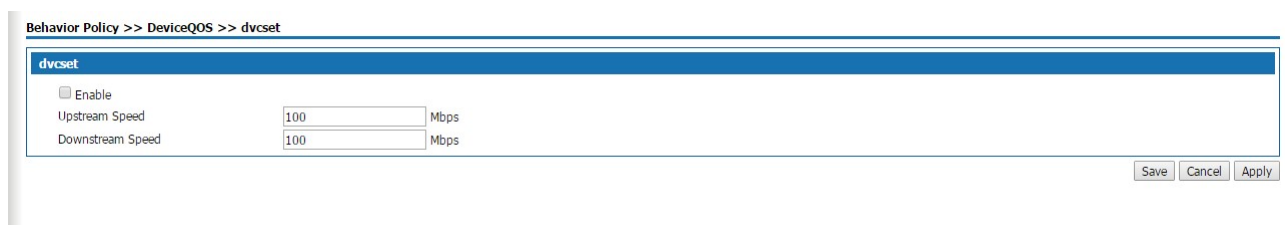

Upstream speed:set the max upstream speed of the Wan port, unit: Mbps

#### 7.1.3 Advanced setting

The default traffic priority template used by the system is: low priority occupies 7% of WAN speed limit bandwidth, medium priority occupies 13% of WAN speed limit bandwidth, high priority occupies 27% of WAN speed limit bandwidth, and the highest priority occupies 53% of WAN speed limit bandwidth.

Mapping of traffic priority and DSCP: the packet marked by default 56-63dscp has the highest priority and is forwarded first. The system supports speed limit of downlink bandwidth of 2 LAN ports, which can be set by users themselves. Internal VoIP packet priority forwarding: enabled by default, all FXS phone calls generated by the packet system default on high quality DSCP mark of first grade, priority forwarding.

LAN1 gateway high priority forwarding: not enabled by default, after enabled, packets from LAN1 port are marked with high priority DSCP.

LAN2 gateway high priority forwarding: not enabled by default, after enabled, packets from LAN2 port are marked with high priority DSCP.

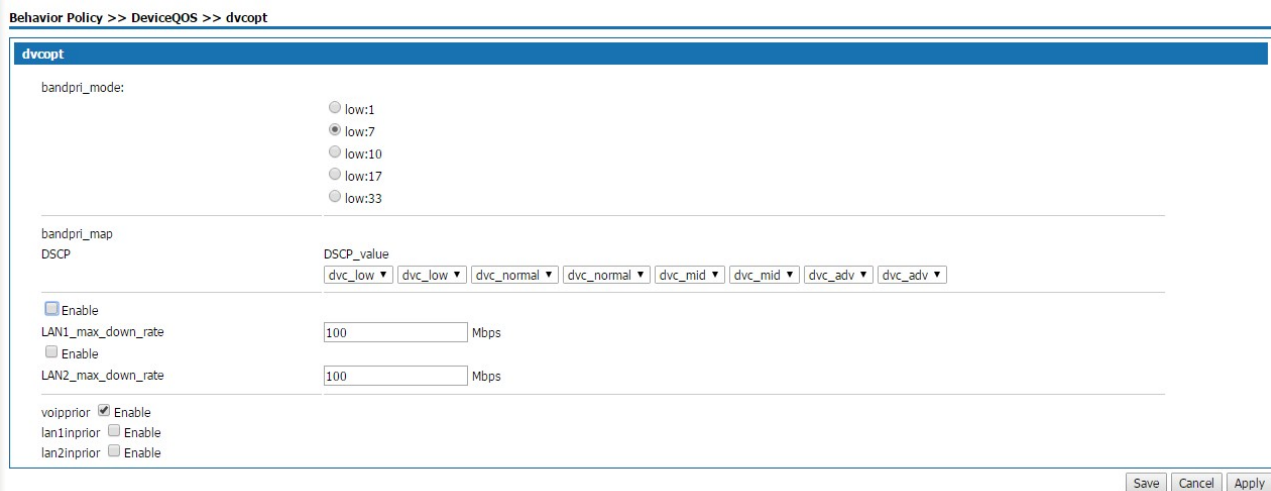

#### 7.2 Behavior policy

Behavioral management strategies include Internet access limits, connection limits, IP quintuple filtering, and MAC address filtering.

#### 7.2.1 Internet access limit

This is a macro control of the number of Internet access, there are three options: do not enable business, mode 1, mode 2. Mode 1 is simply targeted at the number limit, mode 2 is targeted at specific terminals, including set-top box, camera, computer and phone.

#### 7.2.2 Total devices linked limits

Select behavior policy>behavior policy>link limit, the page pops up as the figure7-1

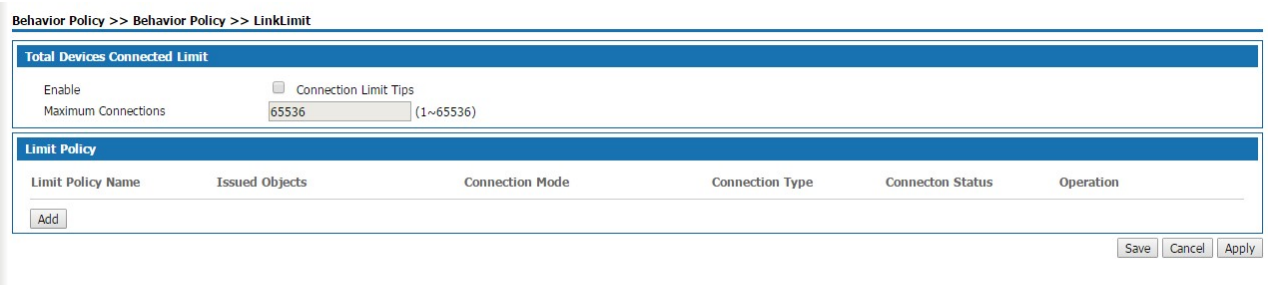

Figure 7-1 linked limits

Total devices connected limit: Set the total number of connections of the device, the value range is 1-65536, and the default value of the system is 65536. With this feature enabled, the total number of connections on the current device exceeds the set value, and you must wait for a connection to break somewhere before you can establish a new connection.

Click the < add > button, and the add policy page will pop up as shown in figure 7-2.

Behavior Policy >> Behavior Policy >> LinkLimit

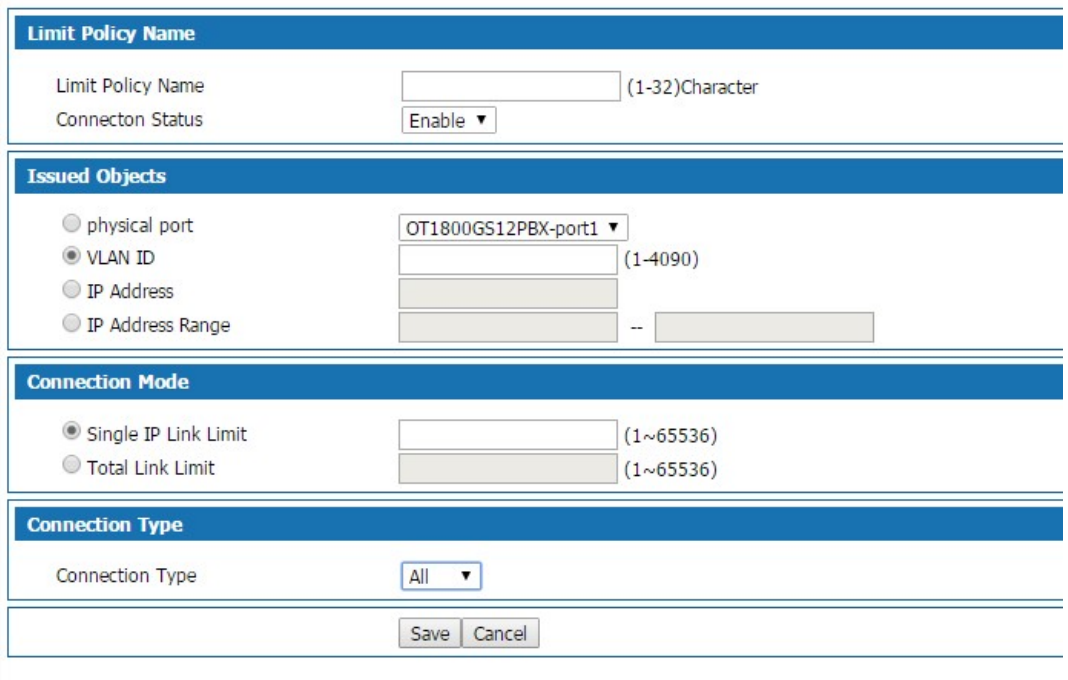

Figure 7-2 Add connection limit policy

Add connection limit policy description as follows:

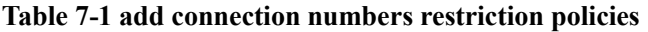

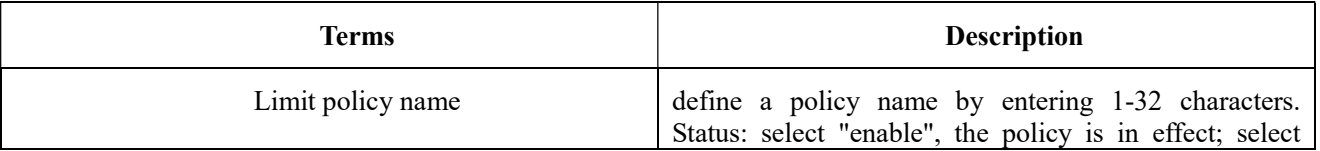

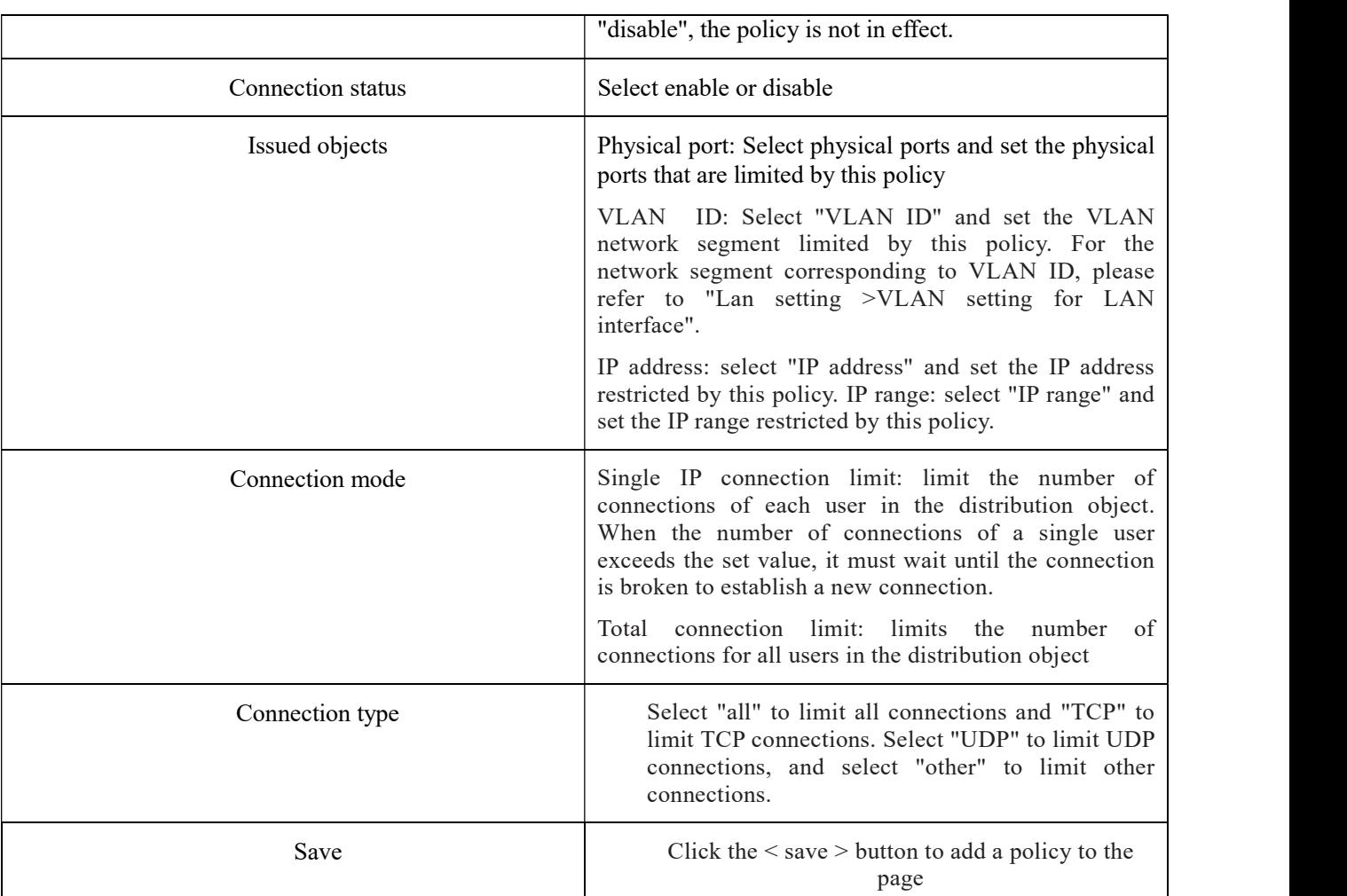

After successfully adding the policy, click the < edit > button to modify the policy; Click the < delete > button to delete the policy. Match the strategy according to the order from the top down, and adjust the strategy order by < move > up, < move > down.

## 7.2.3 5-Turple Filter

 When a quintuple filtering strategy is added, the device will filter the data message matching the quintuple strategy, that is, the data message matching the quintuple strategy is discarded.

Select <br/>behavior policy> and <5-turple filter>,it pops up the 5-turple filter page as following:

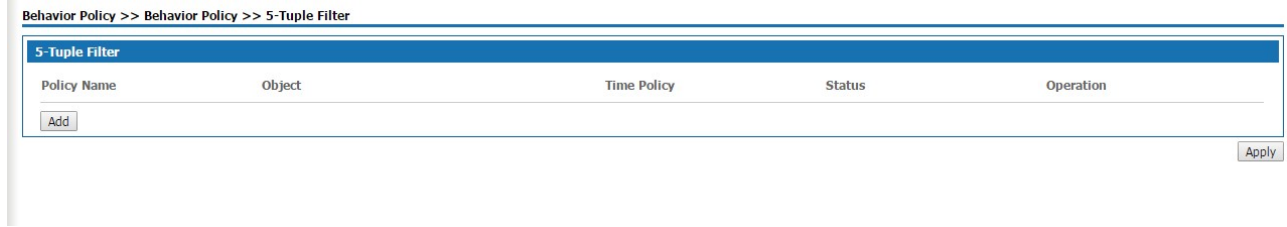

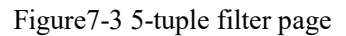

 $Click < add > button$ , and the "add IP five-tuple filter" page will pop up, as shown in figure 7-4.

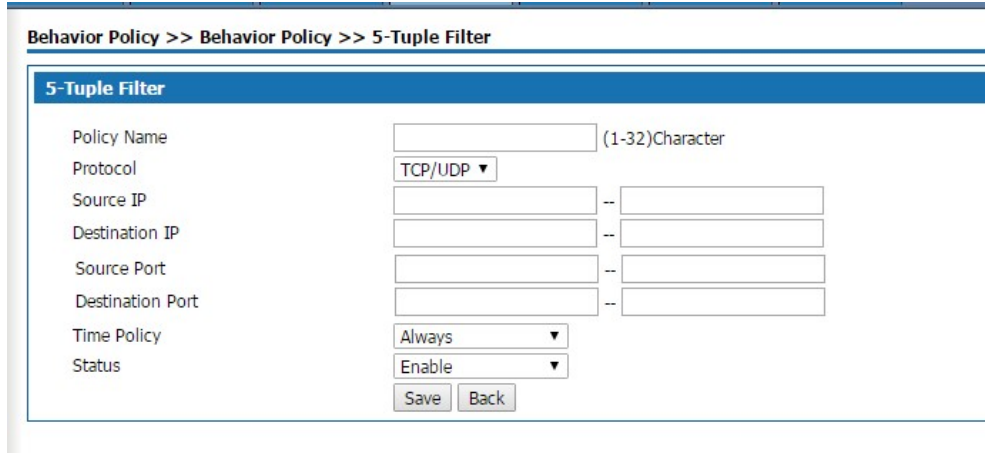

#### Figure 7-4 Adding IP 5-turple filter

Add IP quintuple filtering instructions below

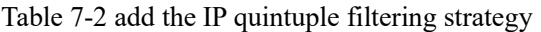

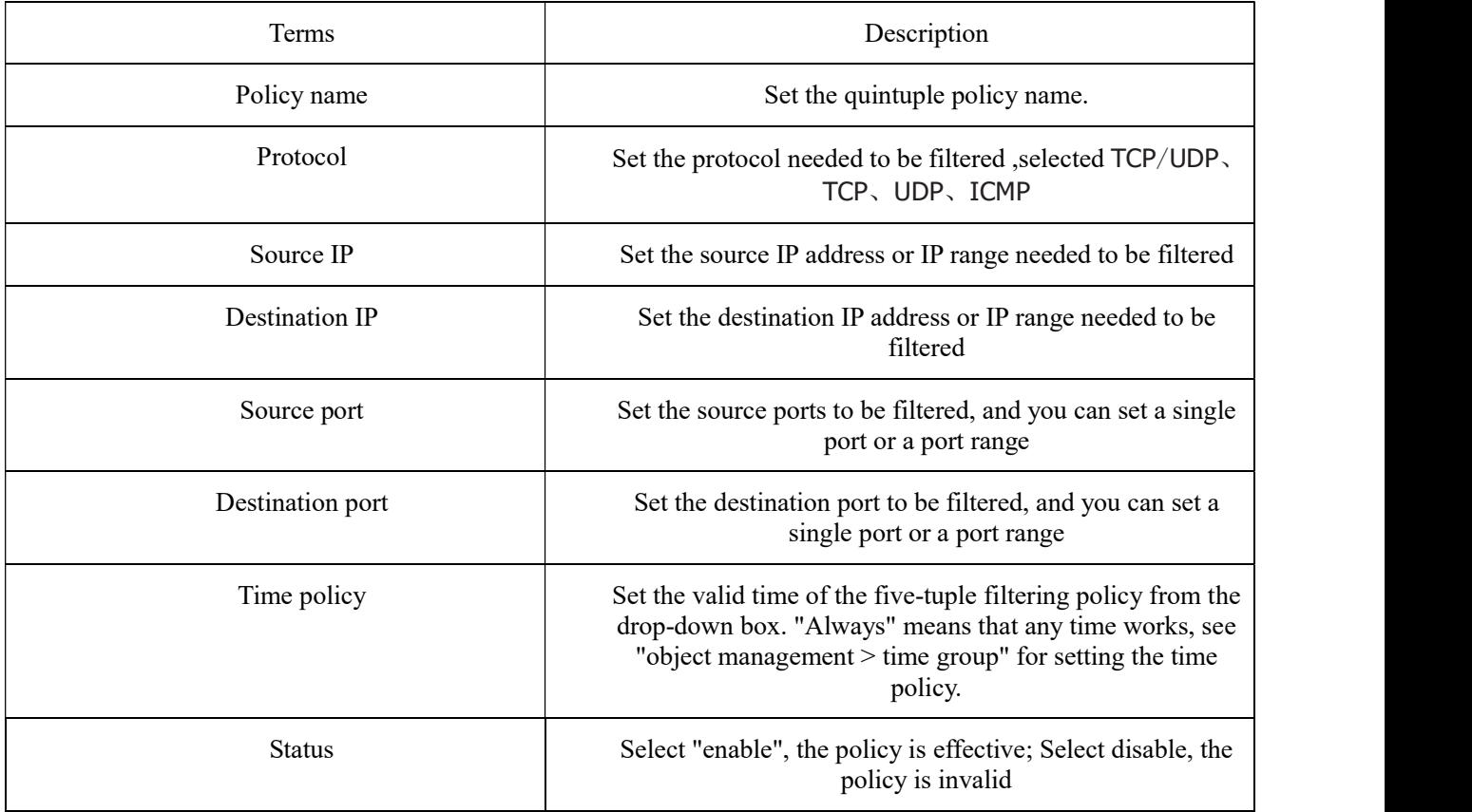

## 7.2.4 Mac filter

 Add a MAC address filtering strategy, and the device will filter the datagram that matches the MAC address, i.e., the matched datagram is discarded. Select "behavior policy >MAC address filtering", and the "MAC address filtering" page pops up, as shown in figure 7-5.

| <b>MACFilter</b>   |                               |                    |               |      |                  |
|--------------------|-------------------------------|--------------------|---------------|------|------------------|
| <b>Policy Name</b> | <b>MAC AddressInformation</b> | <b>Time Policy</b> | <b>Status</b> | Mode | <b>Operation</b> |

Figure 7-5 MAC address filtering

Click < add > button, and the "add MAC address filtering" page will pop up, as shown in figure 7-6.

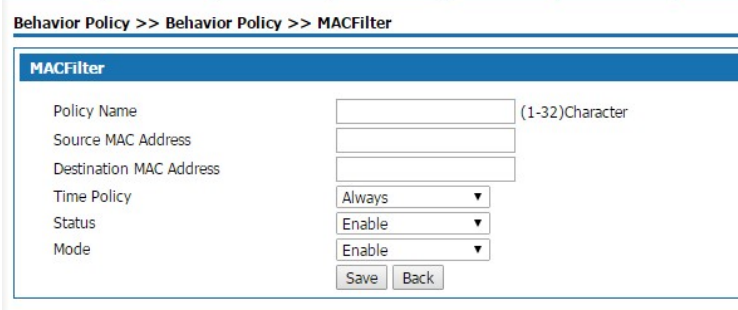

Figure 7-6 Add Mac address filter

Add MAC address filtering instructions below:

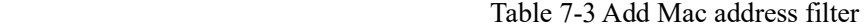

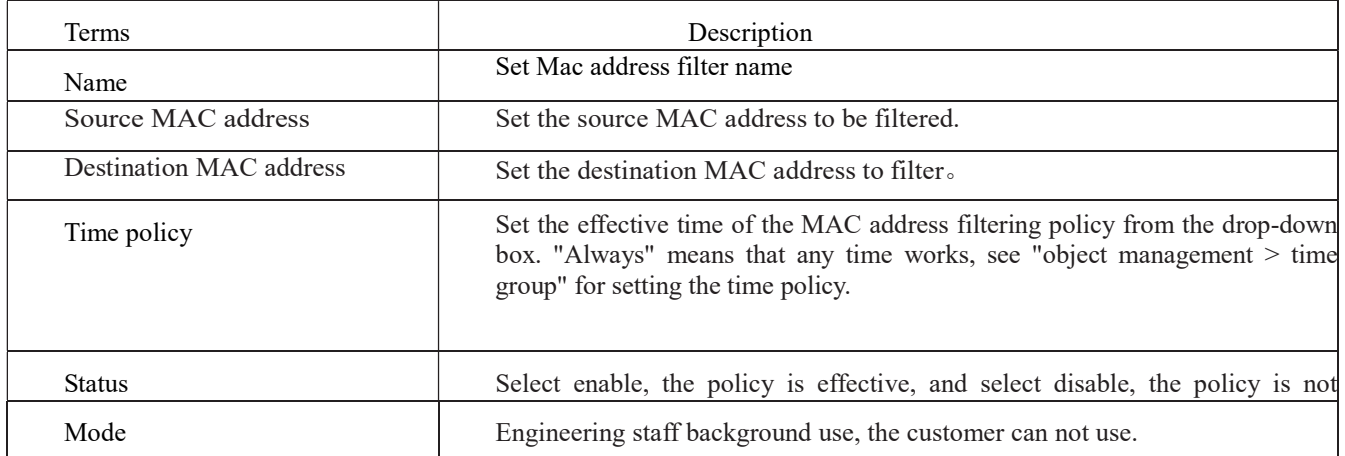

# 8.Object management

### Abstract

Object management manage time groups, user management, common ports. Before configuration, click "object management" at the top of the page to enter the object management page.

#### 8.1 Object management

#### 8.1.1 Scheduler

Select<object management> <scheduler> and enters the page as following figure 8-1

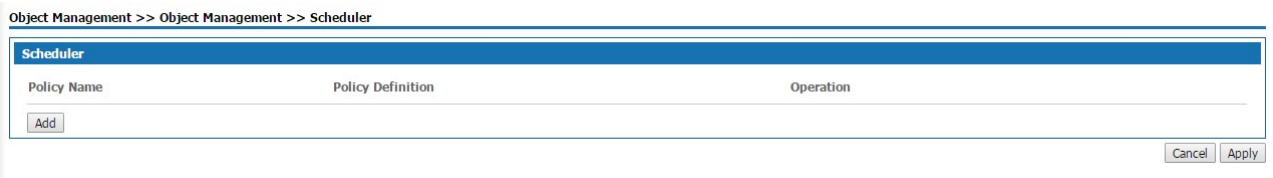

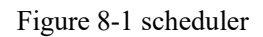

Click<add>button, it pops out the page as following figure 8-2

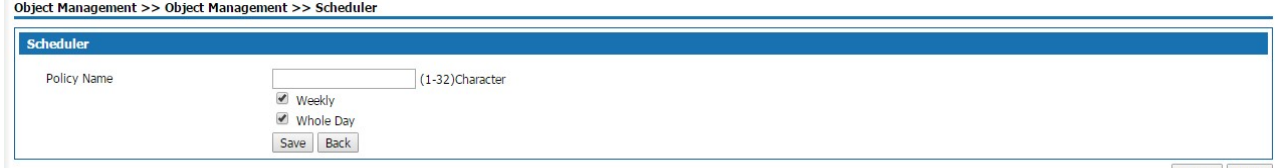

Cancel Apply

#### Figure 8-2 Adding scheduler policy

#### Table 8-1 add time group policies

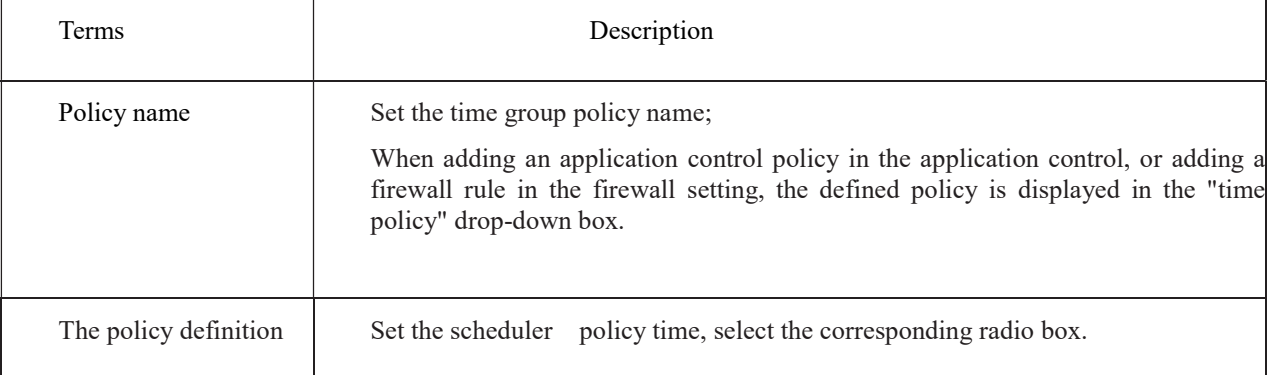

#### 8.1.2 Account

Add users in user management, and give users relevant business permissions. When using VPN service, users with corresponding permissions can use the service after authentication. Select "object management >account" and enter the "account" page as shown in figure 8-3.

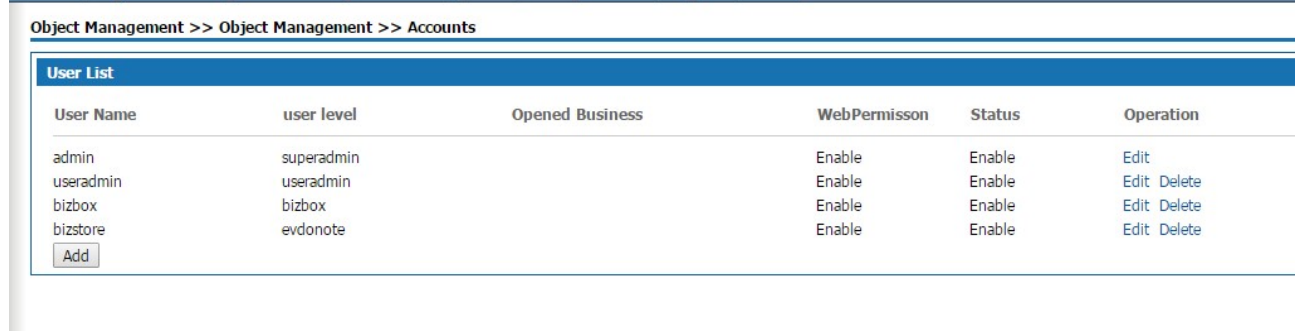

### Figure 8-3 USER management page

### Click < add > button, and the "add user management" page will pop up, as shown in figure 8-4.

Object Management >> Object Management >> Accounts

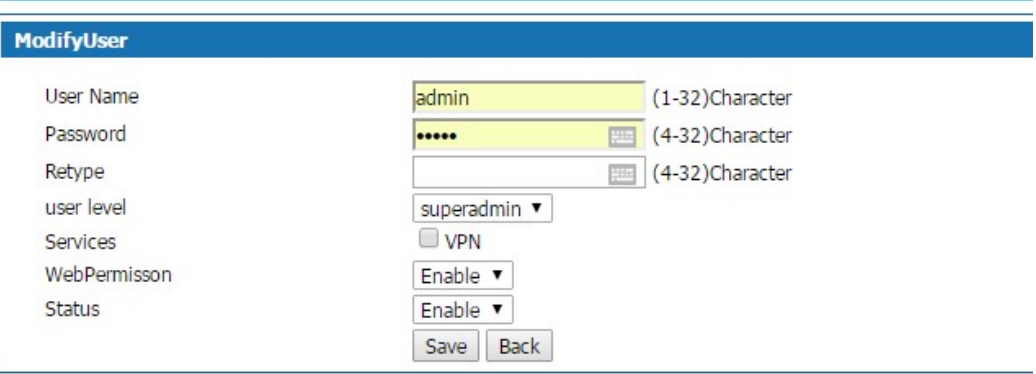

### Figure 8-4 Add user management page

### Table 8-2 add user management

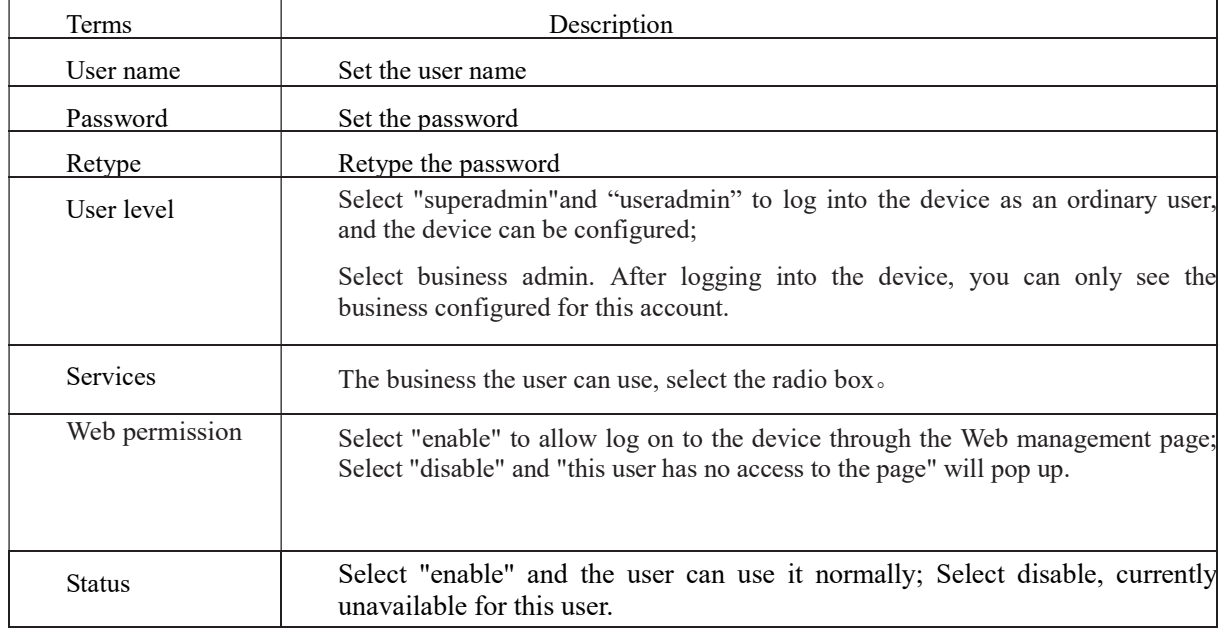

## 8.1.3 Common ports

Standard protocol port Numbers can be edited through the management of common ports.

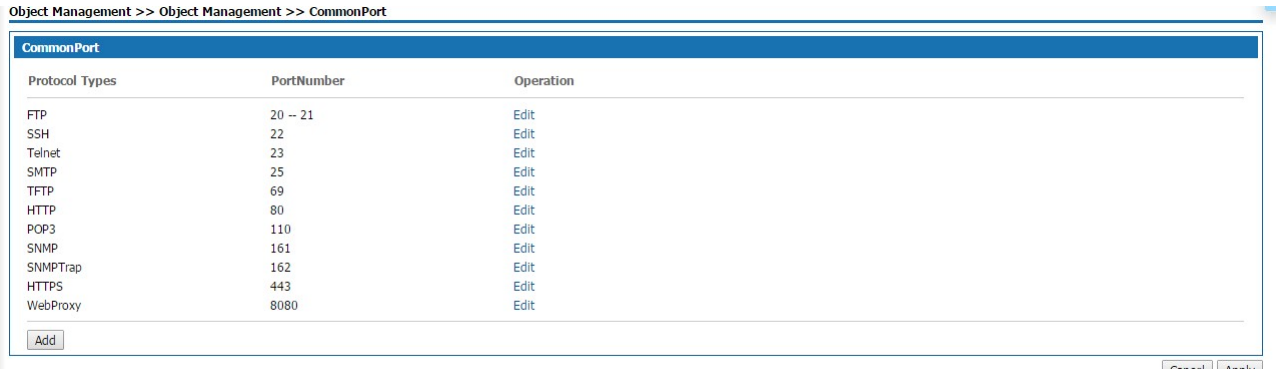

Cancel Apply

# 9 Security

## Summary

#### Security includes Basic Settings, Firewall, ARP Defense, DDoS and Interauth.

Before the configuration, please first click the function button on the top of the Web Configuration page < Security> to enter into the Security page.

#### 9.1 Basic Settings

Select "Security > Basic Settings " to open the page as shown in Figure 9-1

#### **Security >> Security >> Basic Settings**

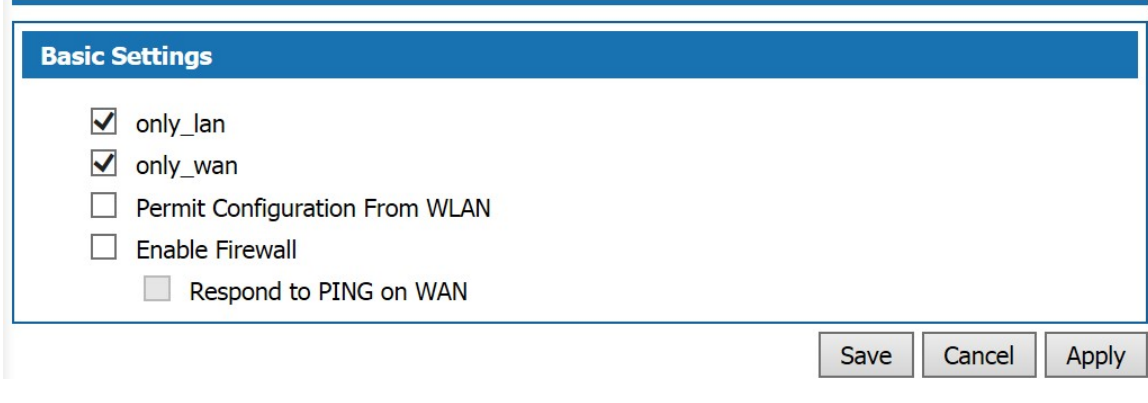

Figure9-1 Basic Settings

Basic Settings Description:

Table 9-1 Basic Settings

| Item                         | Description                                                                                                    |
|------------------------------|----------------------------------------------------------------------------------------------------|
| Only wan                     | Whether to allow the administrator to log in web<br>management page of this product from the WAN port, the<br>default value is off.<br>Port: The port number of the product, ranging from 1 to<br>66636. The default value is 443. |
| Only lan                     | Whether to allow the administrator to log in web<br>management page of this product from the WLAN port, the<br>default value is off.                                                                                               |
| Enable Firewall              | Whether enable the firewall function or not, enable is the<br>default status                                                                                                    |
| Respond to<br>PING on<br>WAN | Whether to allow the device on Internet to ping the WAN<br>port address of W&T-NS300, the default value is off.                                                                                                    |

## 9.2 Firewall

Firewall is applicable to users in various industries such as enterprises, governments and schools. Users can create diversified security policies based on the functions of Firewall. Choose "Security> Firewall" to enter the Firewall page as shown in Figure 9-2.

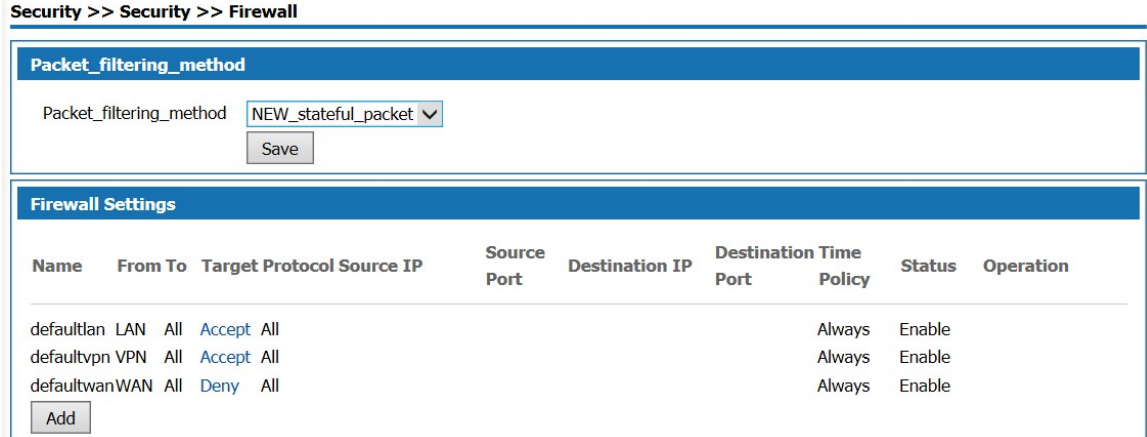

Figure9-2 Firewall

This product has predefined Firewall policies for packets originating from the basic interface. Users can modify the policy by clicking the target item.

Click <Add>. The "Firewall Settings" page displayed as shown in Figure 7-3.

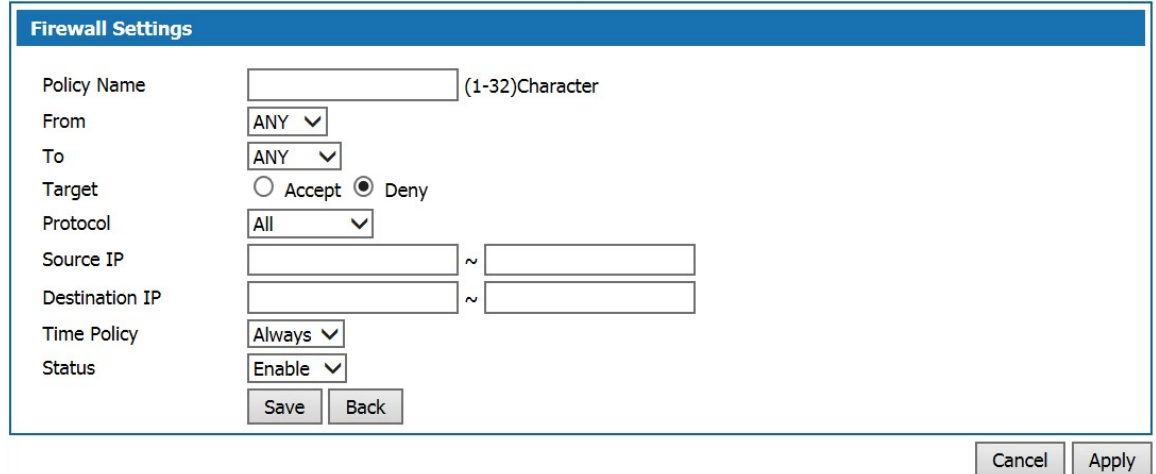

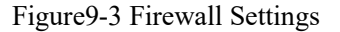

Add Firewall Rule Settings description:

Table 9-2 Firewall Settings

| Item        | Description                                    |
|-------------|------------------------------------------------|
| Policy Name | Define the policy name, enter 1-32 characters. |

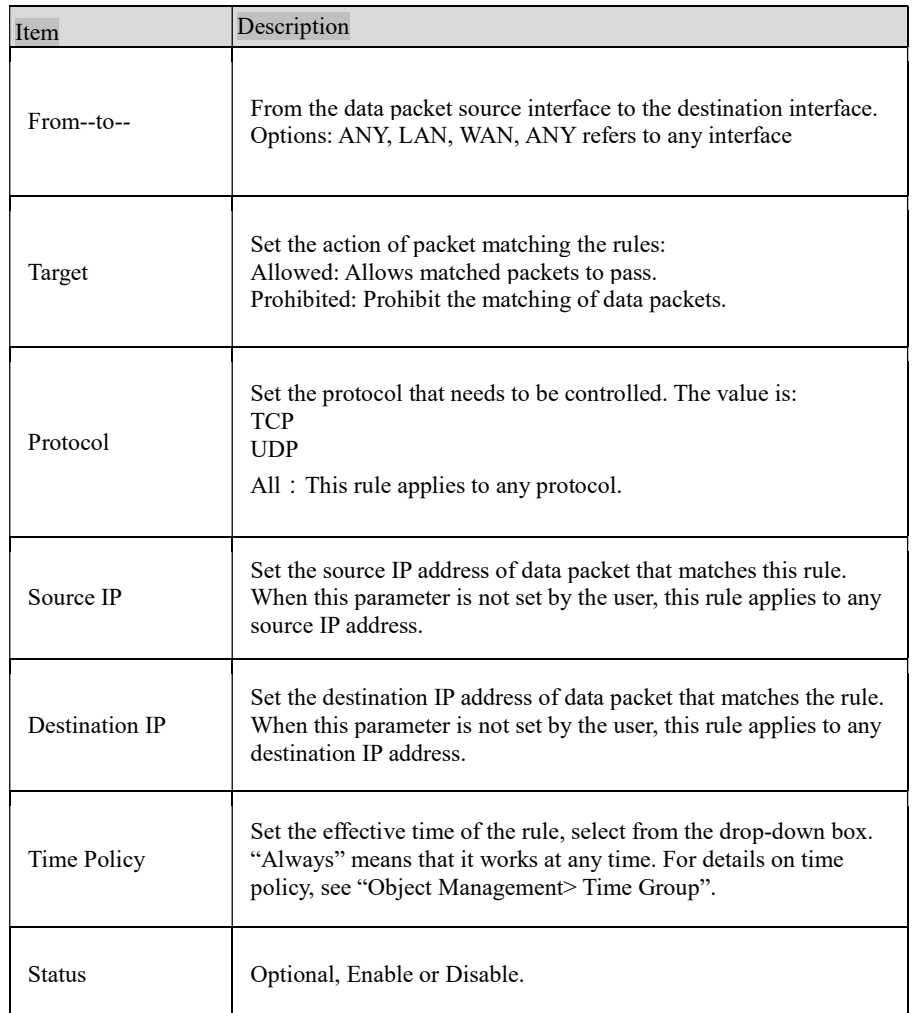

After the rules are successfully added, the rules are sequentially matched from top to bottom. Users can change the order of access control rules by using the< Up >and< Down> buttons.

## 9.3 ARP Defense

The ARP Defense function mainly used to prevent a large number of invalid ARP request packets in the LAN which causing the ARP entry of the device to fill up, so that the normal computer can not access the device or the external network. This function is used in conjunction with IP / MAC binding. After this function is enabled, the system only processes ARP packets that match the IP / MAC binding rules and directly discards other ARP packets to prevent malicious ARP attacks. Therefore, before enabling ARP Defense, you need to bind a valid IP / MAC address to the IP / MAC binding table first.

#### 9.3.1 IP/MAC Binding

Select "Security> ARP Defense" to enter the "IP / MAC Binding" page as shown in Figure 9-4

**Security >> Security >> ARPDefense** 

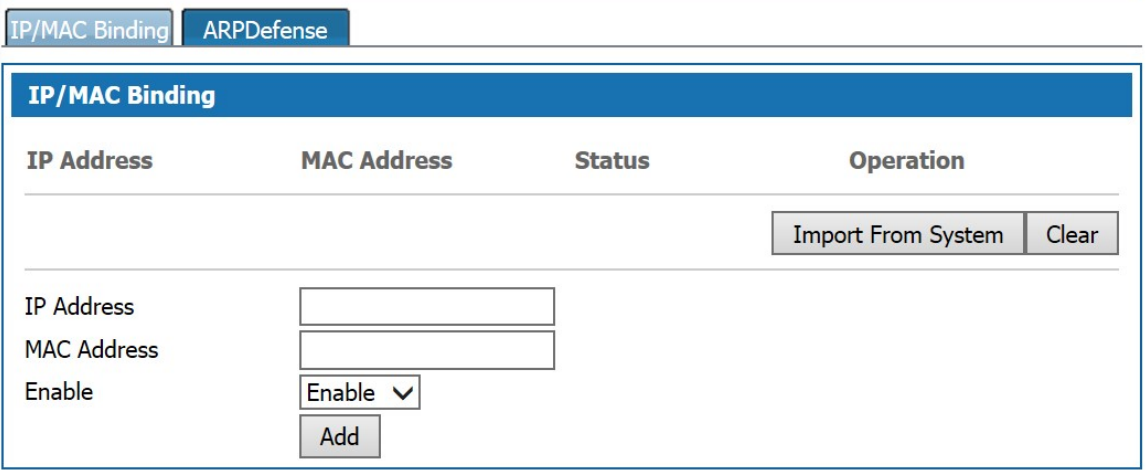

#### Figure9-4 IP/MAC Binding

Click <Import From System>. The device automatically learns the IP / MAC binding information in the ARP list and displays it on the IP / MAC binding page.

You can also add IP / MAC binding information manually, set IP address and MAC address and then clicking <Add> button to add IP / MAC binding information in IP / MAC binding page.

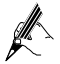

The intranet LAN IP / MAC binding table can be easily obtained by importing from the system. However, due to ARP aging and other reasons, it can not be guaranteed to import all the computer information. After importing in this method, it is recommended to check whether the computers you want to bind are in the binding table. If not, add them manually.

#### 9.3.2 ARP Defense

Click <ARP Defense > to enter "ARP Defense" page as shown in Figure9-5.

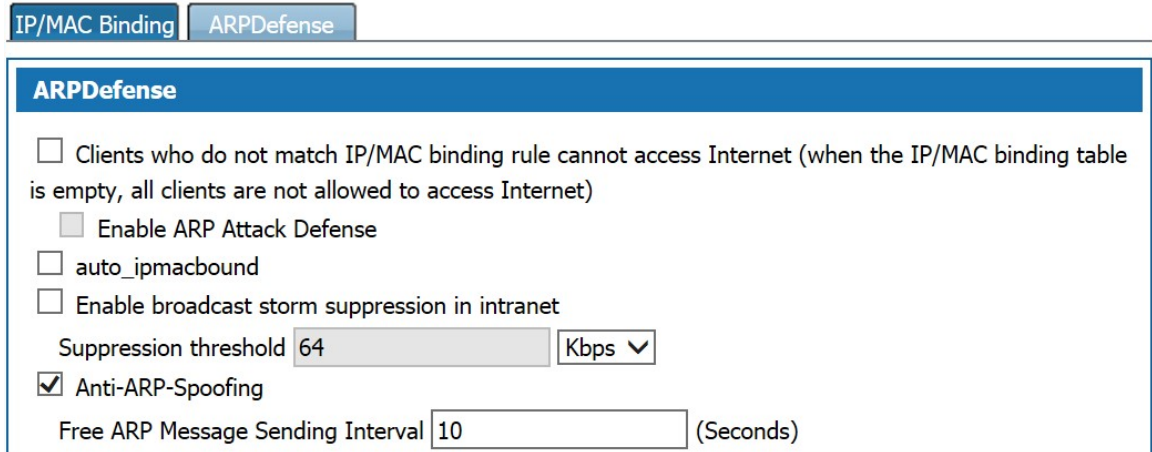

Figure9-5 ARP Defense

ARP Defense Configuration description:

Table 9-4 ARP Defense

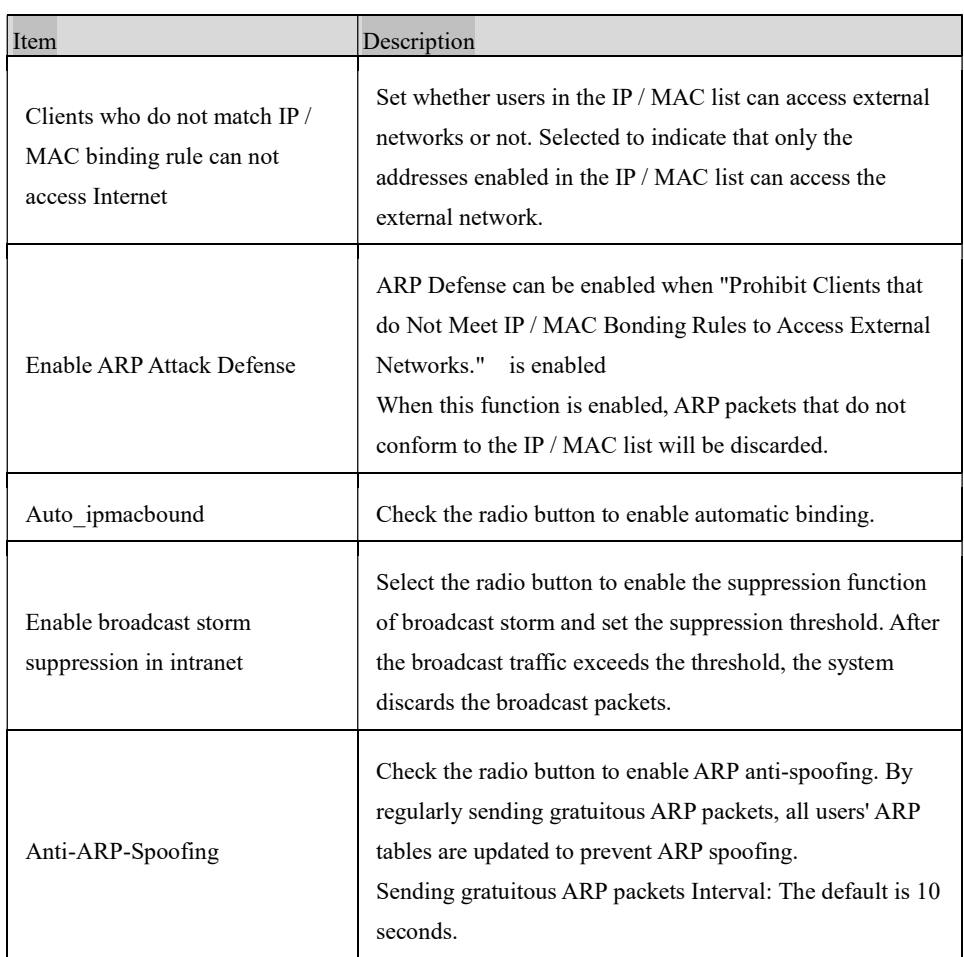

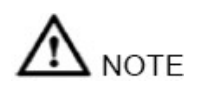

Enable the " Clients who do not match IP / MAC binding rule can not access Internet ", please make sure the IP / MAC information is bound to the IP / MAC binding table. Without any binding information, it will not be possible to log in to the device from the WAN / LAN port.

## 9.4 DDoS

DDoS provides anti-DDOS attacks, which can dynamically filter malicious traffic and prevent heavy traffic attacks based on various protocols, thus effectively ensuring the stable operation of the network. Select "Security > DDoS", and enter the "DDoS" page as shown in Figure 9-6.

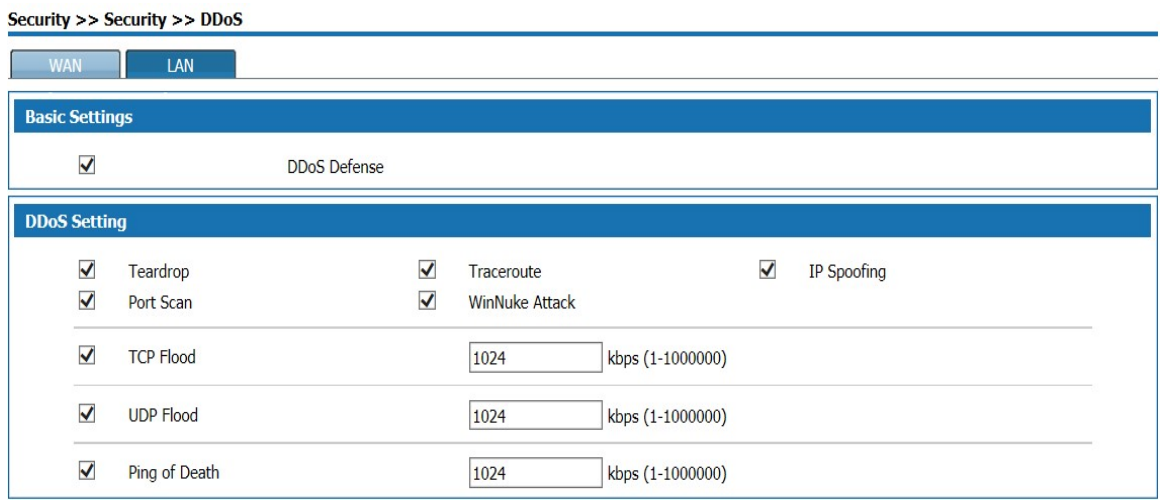

#### Figure9-6 DDoS

The WAN page is used to configure defense to DDoS attacks on devices by external users. The LAN page is used to configure defense to DDoS attacks on devices by intranet users.

Select "DdoS Defense" to enable this function. If there are no special requirements, it is recommended to turn on all prevention functions. Enable TCP Flood attack defense, UDP Flood attack defense and ping Of Death attack defense. Users can set the connection limit according to the server's normal traffic, generally, keep the default value is ok.

#### 9.5 Authentication access

Click<security> and <interauth>, the page is shown as figure 9-7

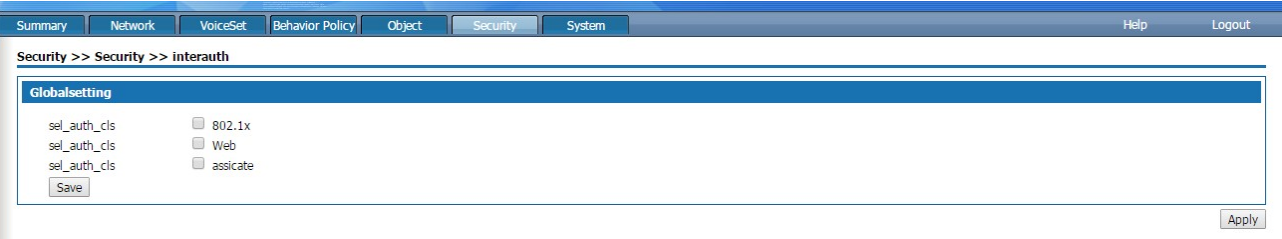

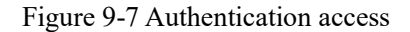

After selecting the corresponding authentication type, click save and the corresponding contents will pop up for users to modify, as shown in figure 9-8.

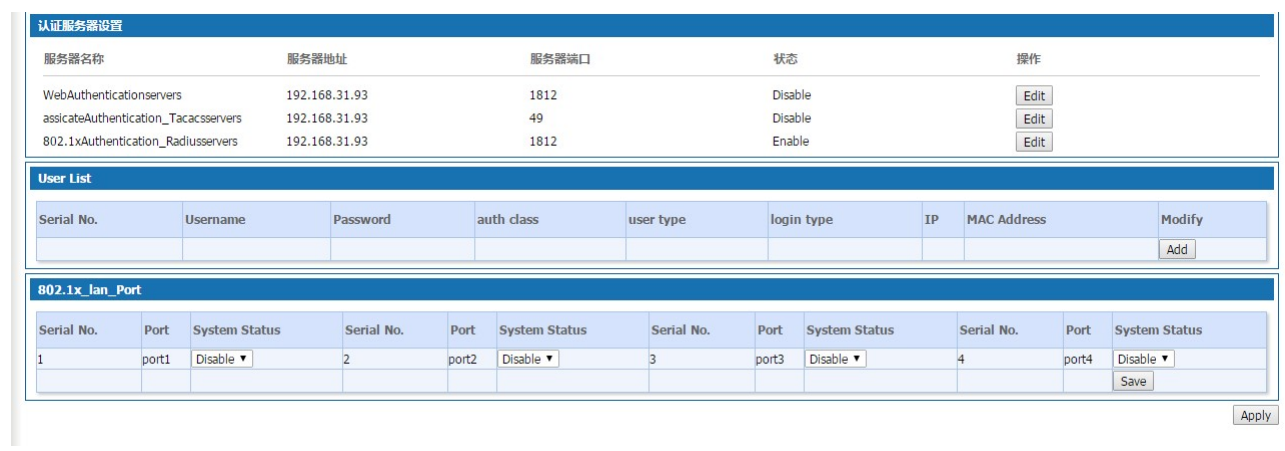

## Figure 9-8 authentication server Settings

Authentication access interface description

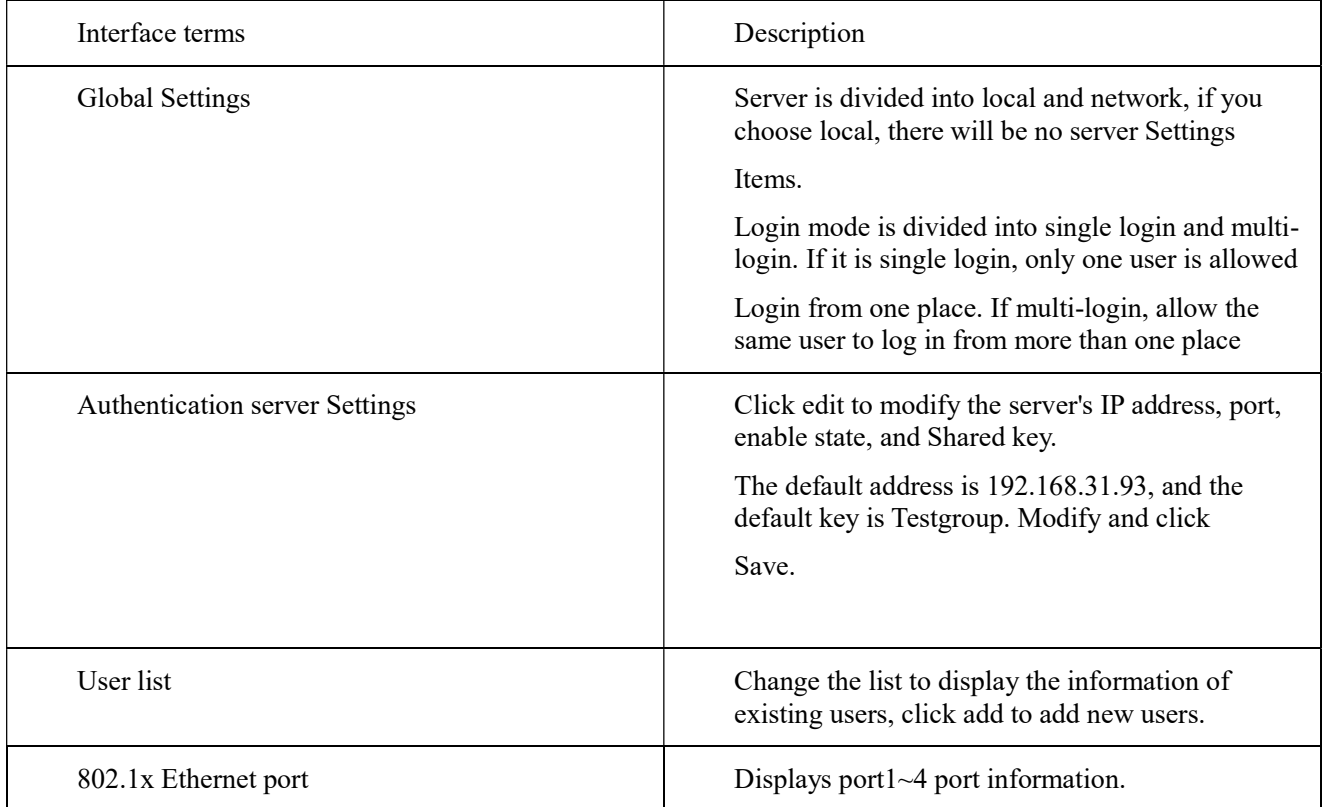

# 10 System Management

## Summary

Before configuring, click "System" at the top of the page to enter the system page.

System is Used to manage the host name, time, password, backup and restore, upgrade, remote management, reboot, factory reset, diagnostic tools, Bypass settings and logs of this product.

#### 10.1 Basic Settings

Select "System >Basic Settings" to enter "Basic Settings" page as shown in Figure10-1.

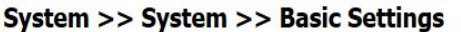

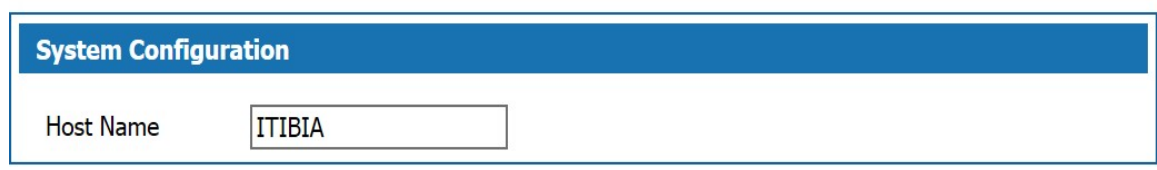

#### Figure10-1 Basic Settings

Define the name of this product.

#### 10.2 Web Manage

Select "System > Web Manage" to enter "Web Manage "page as shown in Figure10-2.

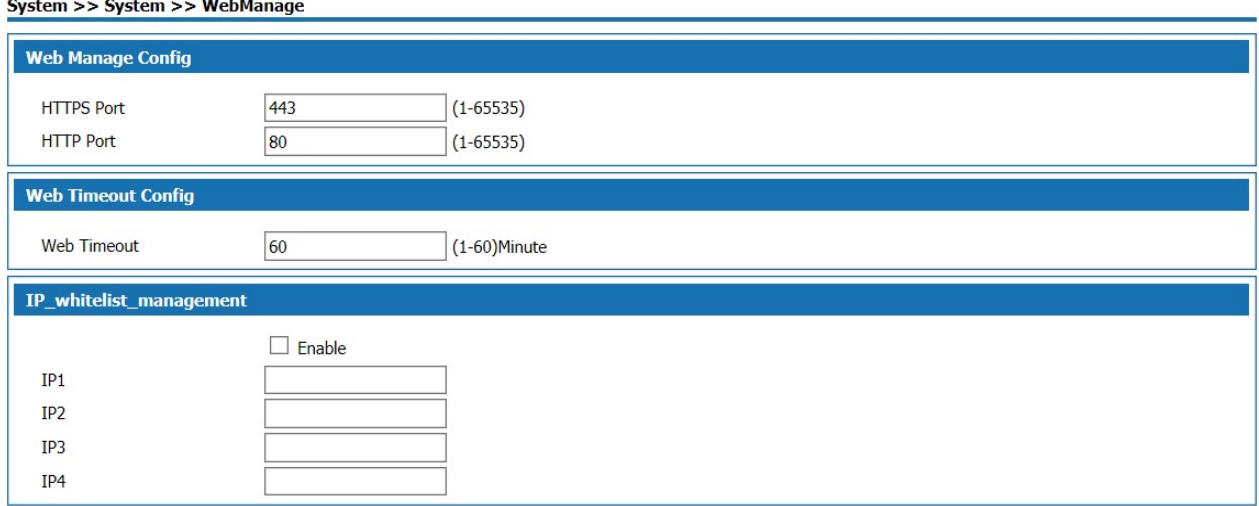

#### Figure10-2 Web Manage Page

The System default value of http port is 80, and the one of https port is 443, users can modify the WEB management port according to their needs, modification is not need under normal circumstances. The configuration to the device is not completed during the management timeout period, user need to log in to the device again to continue configuration.

#### 10.3 Maintain

If you have previously backed up the system setup information, you may restore the current configuration to the one you previously backed up in the event of a misoperation or other circumstances that result in the loss of system setup information for this product to ensure proper operation of the product and reduce loss of information loss. Backing up system setup information is also helpful for troubleshooting.

Select "System > Maintain" to enter "Maintain" page is as shown in Figure 10-3.

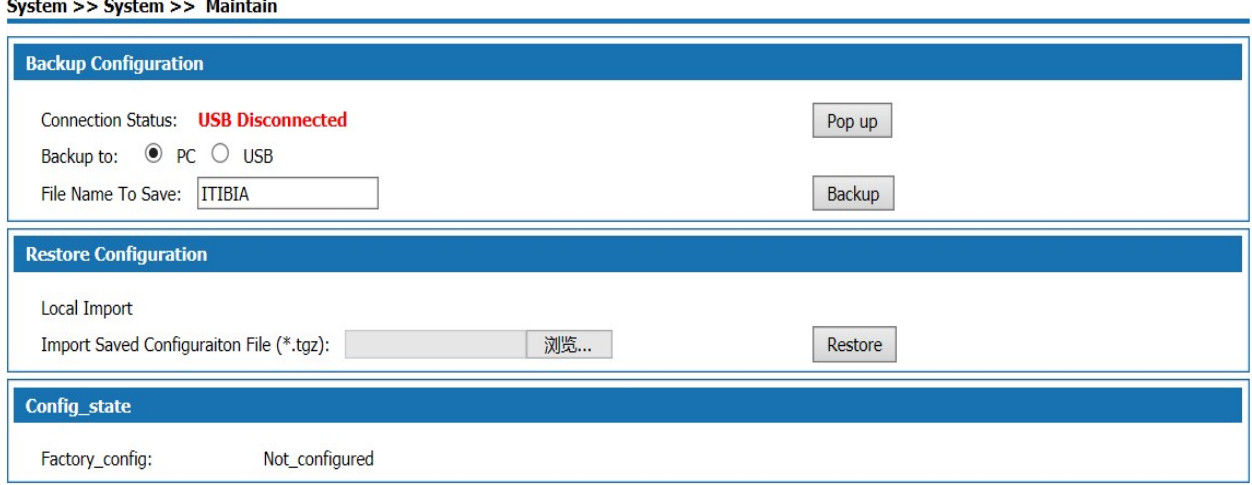

#### Figure10-3 Backup and Restore Configuration

#### Back up the configuration information to the computer:

Step 1 Select Backup to PC on the "Maintain" page, enter the name of the configuration file to be saved, and click "Backup", the "Save as" dialog box is displayed.

Step 2 Click <Save> button in the "File Download" dialog box to open the "Save As "dialog box.

Step 3 Select the path for backup the configuration information in the "Save As" dialog box and click the "Save" button.

Result The configuration information is successfully saved to the computer and the configuration can be restored if needed.

#### Back up configuration information to USB device:

Step 1 Insert a USB device into the USB port of W&T-NS300. The USB connection status is displayed as USB connected.

Step 2 Select "Backup to USB" on the "Maintain" page, and then click <Backup> to start the backup.

The result is as shown in Figure8-4.

**Backup configuration file to USB completed.** 

Figure10-4 Backup to USB completed

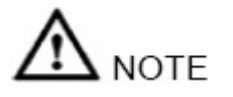

Please do not modify the backed up configuration information file. The configuration file is encrypted and can not be restored to the device if modified.

#### Restore configuration information via local import is operated as follows:

Step 1 Click "Browse" button on the "Maintain" page, the "Select File" dialog box is displayed.

Step 2 In the "Select File" dialog box, locate the backed up configuration file and click "Open".

Step 3 Click <Restore> button on the Maintain page, to display the "Restore configuration information successfully" page as shown in Figure 8-5.

| <b>Restore Configuration</b>               |  |
|--------------------------------------------|--|
| Restore success! System is restarting. 16% |  |

Figure10-5 Restore configuration information successfully

Results The system reboot and returned to the imported configuration information.

#### Restore configuration information via USB import is operated as follows:

Click <Restore> button after selecting the configuration file in the USB device to display the "Configuration information restore successful" page as shown in Figure 10-6. After the system reboots, the system will revert to the imported configuration information.

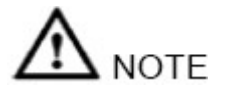

The current configuration information will be lost after restoring the configuration information. If you do not want to lose current configuration information, please back it up.

Restore installation configuration:

Click <Start> to save the installation configuration to the device, and the configuration save time will be displayed.

Click <Start> to restore the saved configuration information. After the configuration is restored, all the configuration information from the latest configuration save time to the curLease Time will be lost. Please pay attention to the backup.

#### 10.4 Upgrade

Users of this product can contact the manufacturer for the latest version to upgrade the system for more functions and more stable performance.

Select "System > System Upgrade", the "System Upgrade" page is displayed as shown in Figure 10-6.

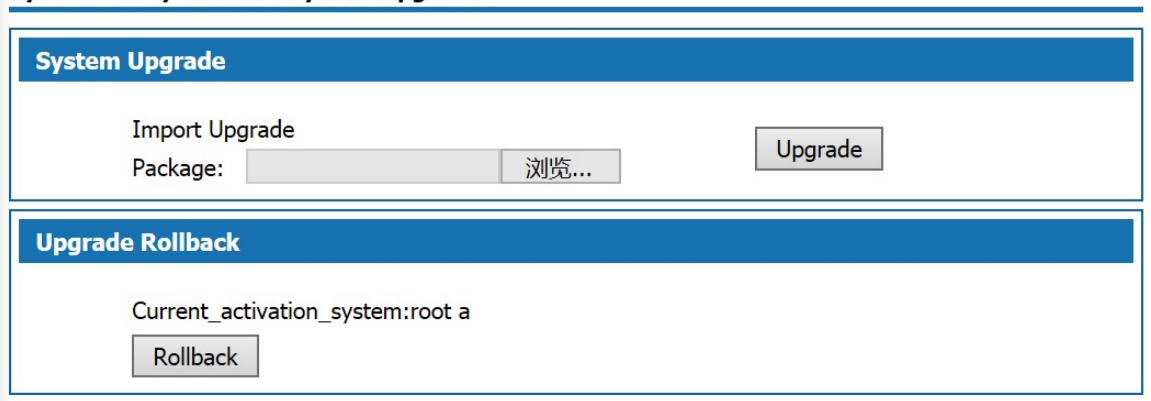

System >> System >> System Upgrade

#### Figure10-5 System Upgrade

The version upgrade operation is described as follows:

Step 1 Click <Browse> on the "Upgrade" page, the "Select File" dialog box is displayed.

Step 2 Locate the latest version file and click the <Open> button in the "Select File" dialog box.

Step 3 Click <Upgrade> on the "Upgrade" page to start the upgrade. The upgrade process may take some time. Wait patiently. After the upgrade is successful, the upgrade success page is displayed as shown in Figure 8-7.

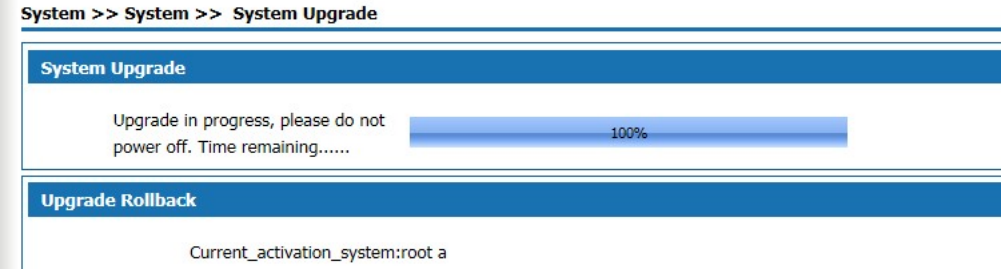

Figure10-6 System Upgrade Successful

Result The system restart completed, the system upgrade to the latest version.

During the upgrade process, the system indicator blinks red slowly. After the upgrade is completed, the device restarts and the system indicator light flashes green rapidly. After the login page is displayed, the system indicator light flashes green slowly when it is working properly.

#### 10.5 SNMP

SNMP (Simple Network Management Protocol) is the most popular kind of network management protocol. Through this protocol, access and management by the management equipment to the managed equipment can be achieved.

SNMP protocol is based on server and client management, the back-end network management server serves as an SNMP server, the front-end network devices serve as SNMP clients. The front-end and the back-end share the same MIB management library, and communicate through the SNMP protocol.

Select "System > SNMP" to enter "SNMP" page as shown in Figure 10-8.

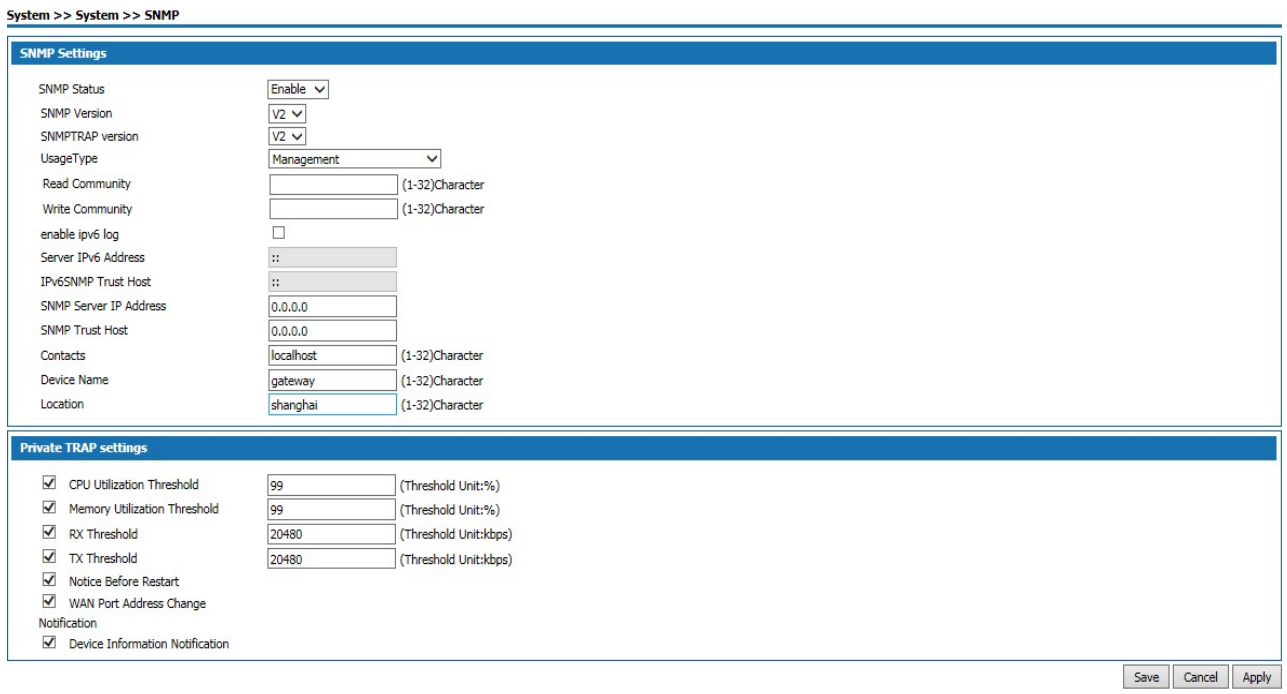

## Figure10-7 SNMP Management

## SNMP Configuration:

## Table 10-1 SNMP Configuration

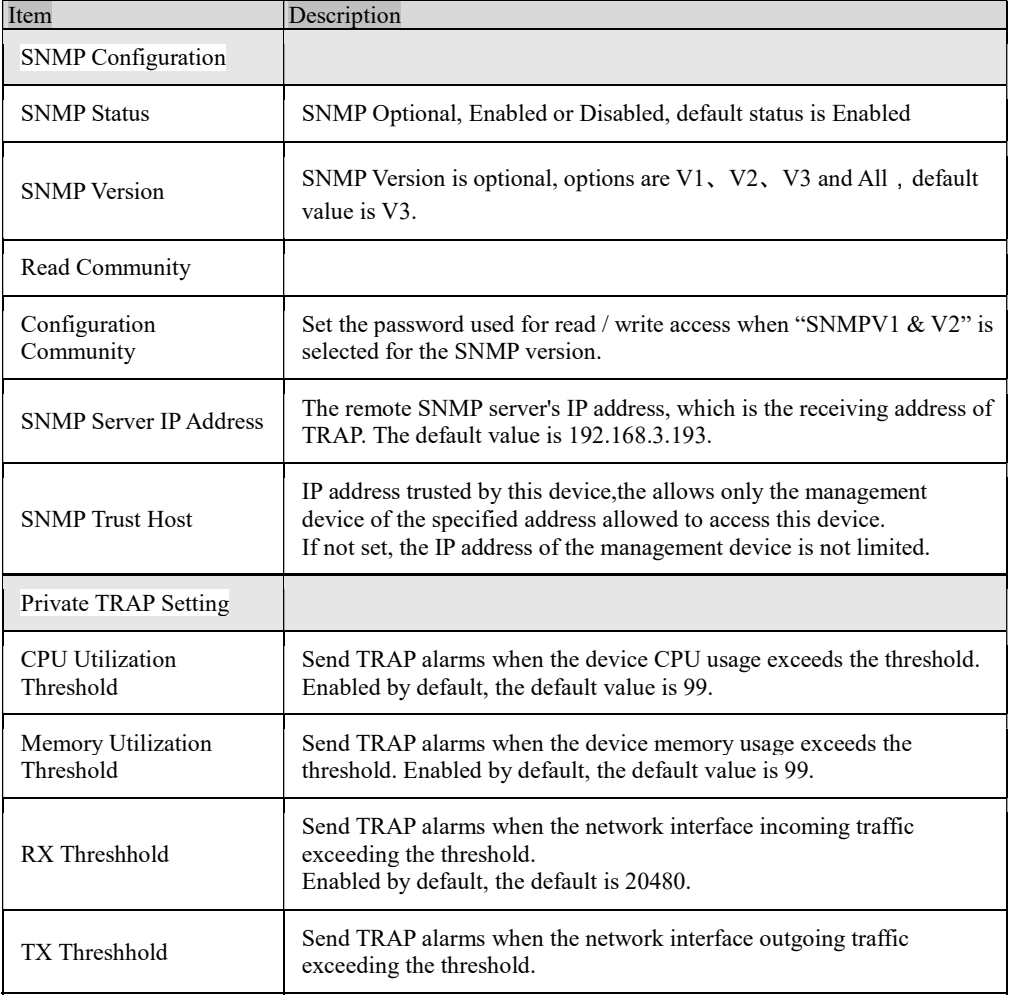

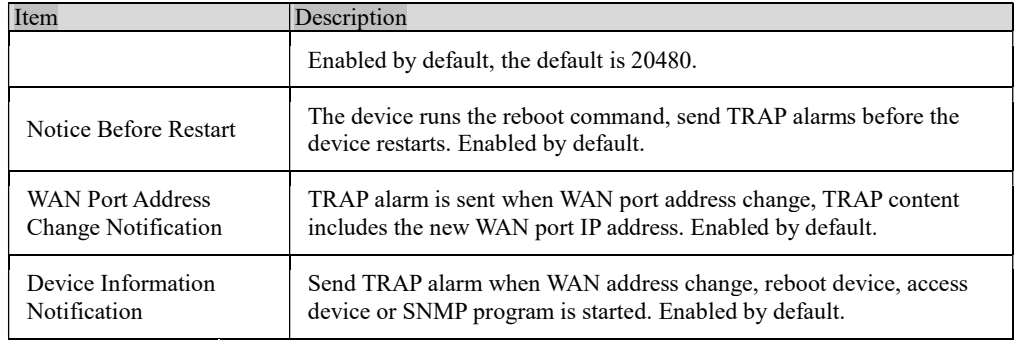

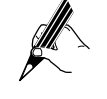

The configuration on the management device and the one on the managed device need to be the same. Otherwise, the operation can not be performed.

#### 10.6 TR069 Configuration

TR-069 (CPE Wide Area Network Management Protocol) provides a common framework and protocols for managing the configuration of user network devices in next generation networks. The device can be centrally and remotely managed via ACS (Auto Configuration Server) on the network side.

Select "System > TR-069" to enter the "TR-069" page, as shown in Figure 10-9.

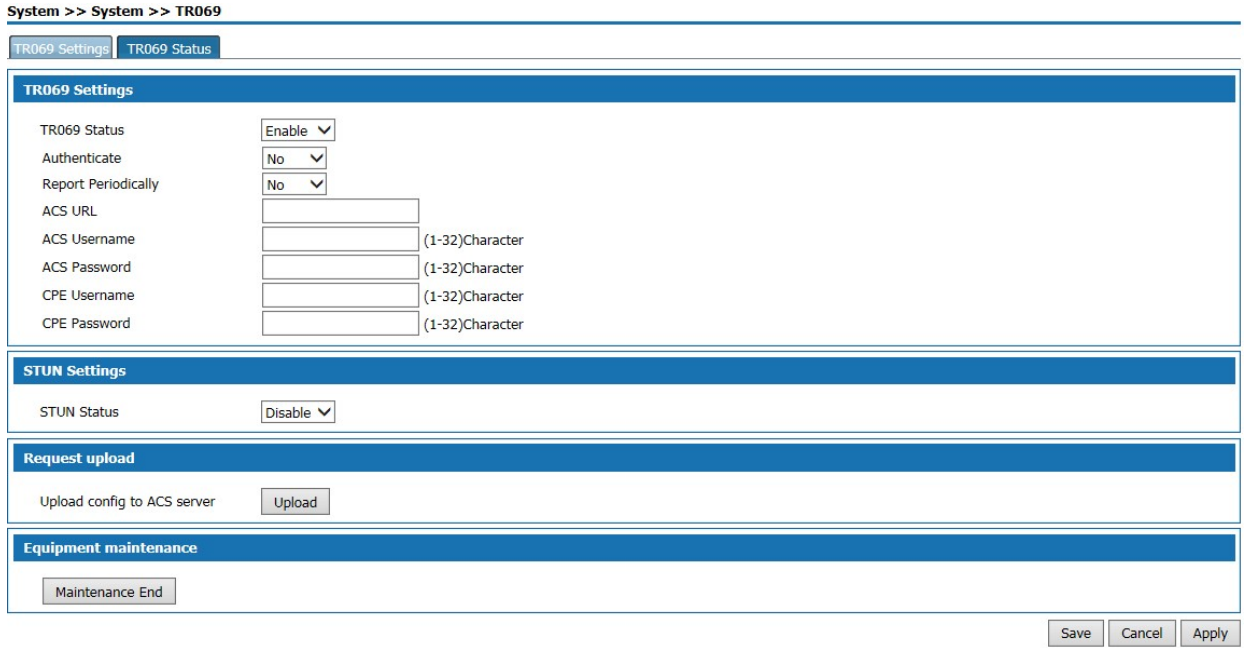

Figure10-8 TR-069 Settings

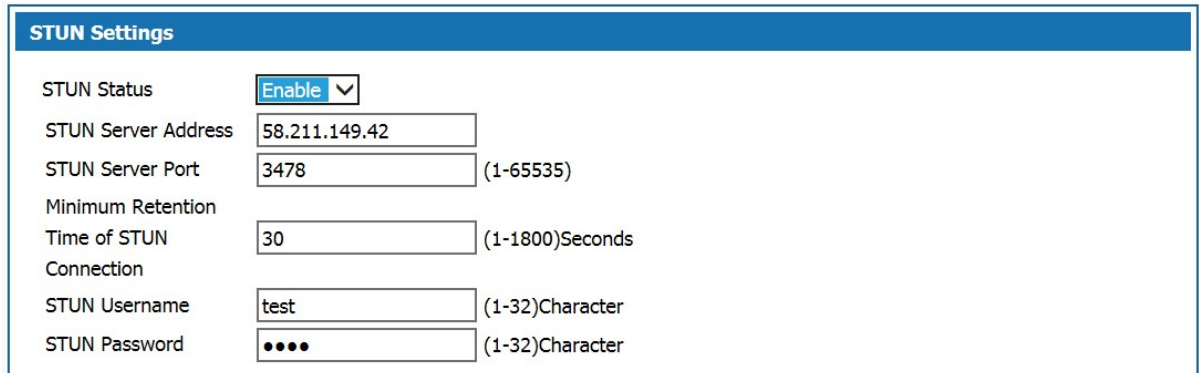

## Figure10-9 STUN Settings

## TR-069 Settings Description:

## Table 10-2 TR-069 Settings

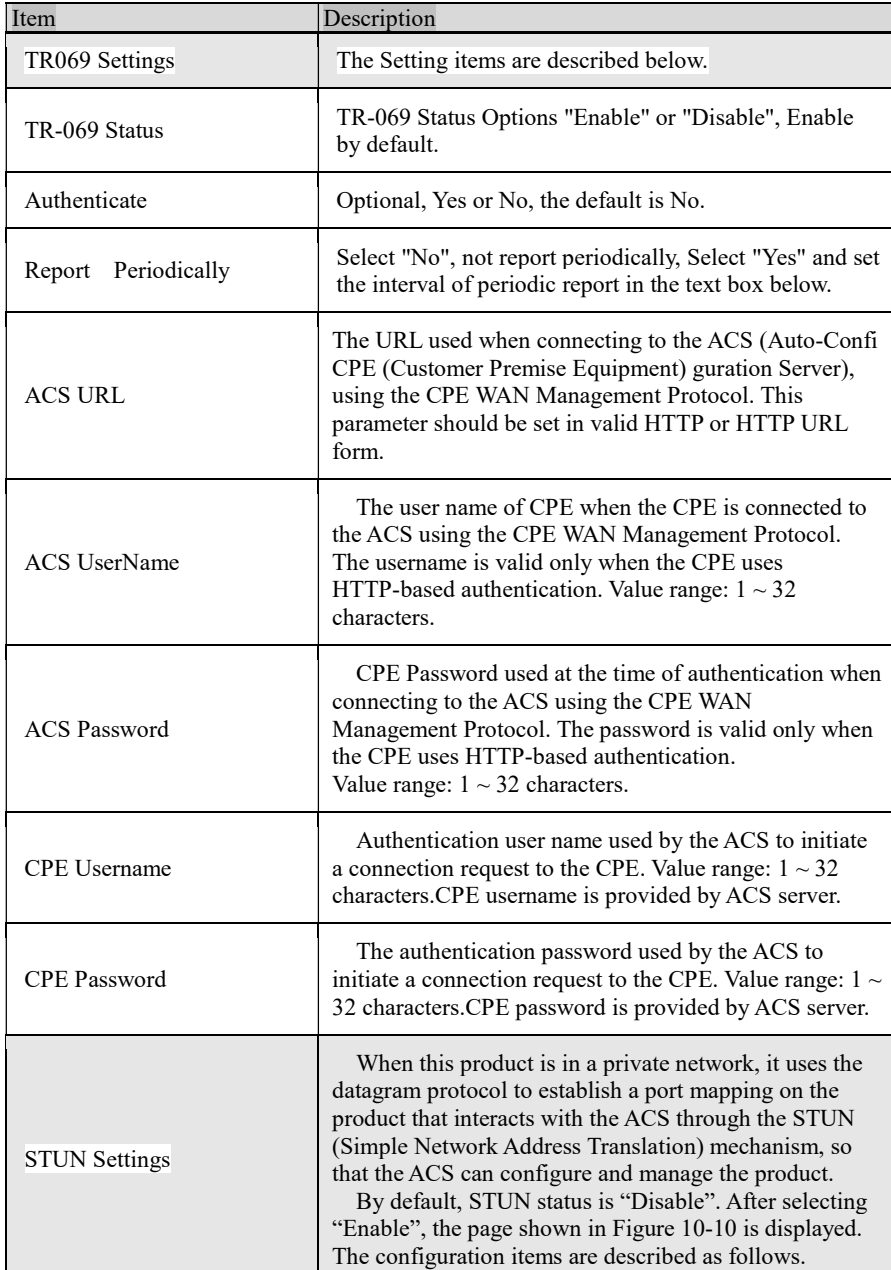

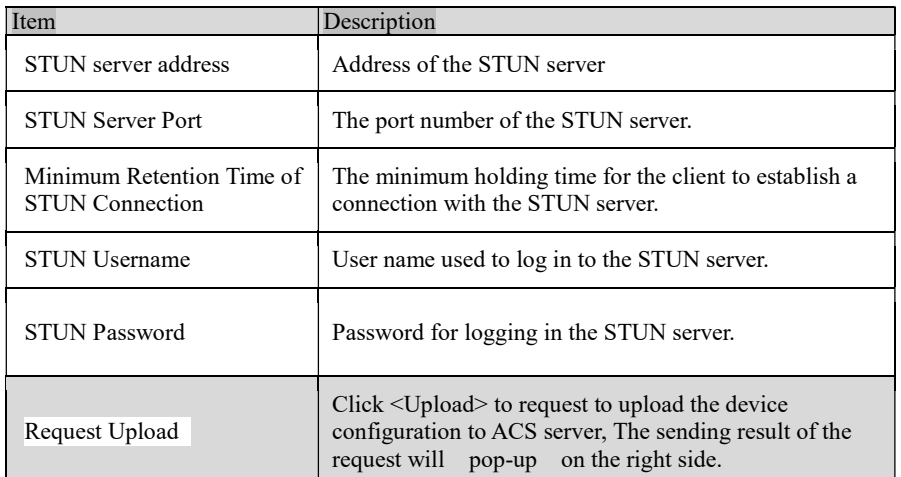

The CPE refered in this manual is the 1800 device. ACS server address is provided by the telecommunications, make sure the port number and URL address must be correct.

#### 10.7 Reboot

Select "System > Reboot". The Reboot page is displayed as shown in Figure 10-11.

## System >> System >> Reboot

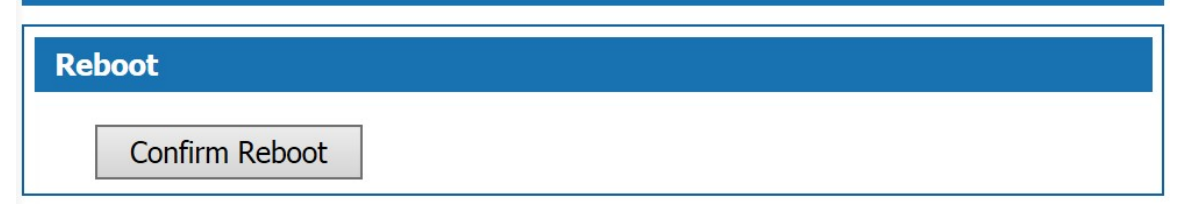

Figure 10-10 Reboot Page

Click <Confirm Reboot> to reboot the system.

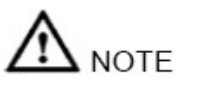

- Do not power off during reboot.
	- Network communication will be temporarily interrupted during reboot.

#### 10.8 Restore Factory Default

Run Restore Factory Default, all the setting information of the product will be deleted and return to the factory default configuration status. This function is generally used when the equipment is changed from one network environment to another different network environment. The device is restored to the factory default configuration and then reset to better suit the current networking.

Select "System > Restore" and go to " Restore" page as shown in Figure 10-12.

#### System >> System >> Restore

#### **Restore**

Warning! This operation will remove user-defined configuration, please operate with caution!

Confirm to restore factory default

#### Figure10-11 Restore Factory Default

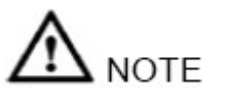

- User will lose configuration when restore to the factory default. Please backup before the restore.
- After restoring to the factory default, the system will reboot.

#### 10.9 System Debug

This product provides four kinds of diagnostic tools which include ping communication test, TraceRoute (route tracking), httpGet and DnsQuery. The Ping function is used to test whether the connection between the product and other network devices is normal or not. The TraceRoute function is used to test whether the link between the product and a computer or network device is normal. The HttpGet function is used for testing whether users of this product can access the Internet normally or not; DnsQuery function is used to test whether the DNS server is valid.

Step 1 Select "System > Debug" to enter "Debug" page as shown in Figure 10-13.

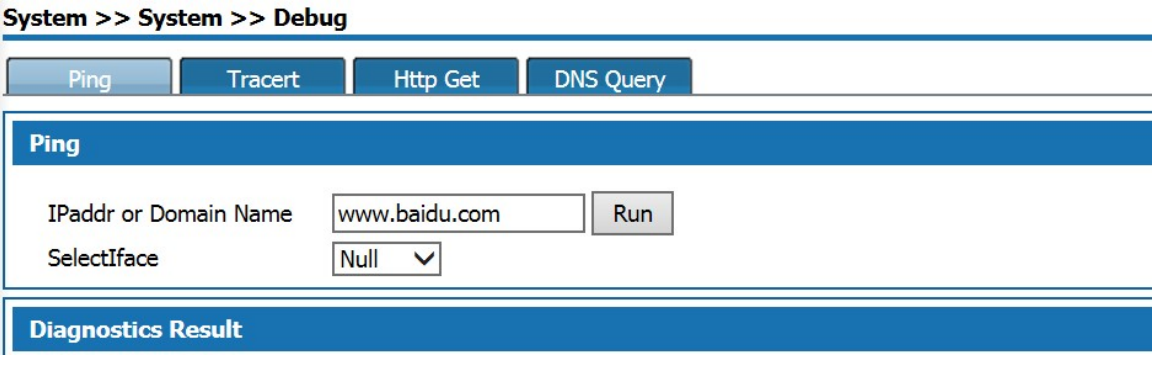

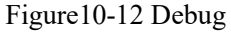

Step 2 Select the diagnostic tool needed and enter the IP addr or Domain Name of the destination device in the Diagnostic Address text box.

Step 3 Click the "Run"button to start the debug.

Result The result will be displayed in the text box below.

#### 10.10 Time Settings

Select "System > Time Settings" to enter "Time Setting" page as shown in Figure 10-14.

There are two ways to set the system time. Obtain time through internet and manually set the system time. By default, the product obtains the time through NTP server.

Network Time Protocol (NTP) is used to provide time synchronization between routers, switches, and workstations. The function of time synchronization is to look at the related event records of multiple network devices to help analyze more complicated faults and security incidents.

NTP server to obtain time in two ways:

- When the product is connected to the Internet, it automatically obtains the time from the default NTP server of the device (this method is adopted by default).
- Enter the specified NTP server address, the product obtains the time from the specified NTP server. System >> System >> Time Settings

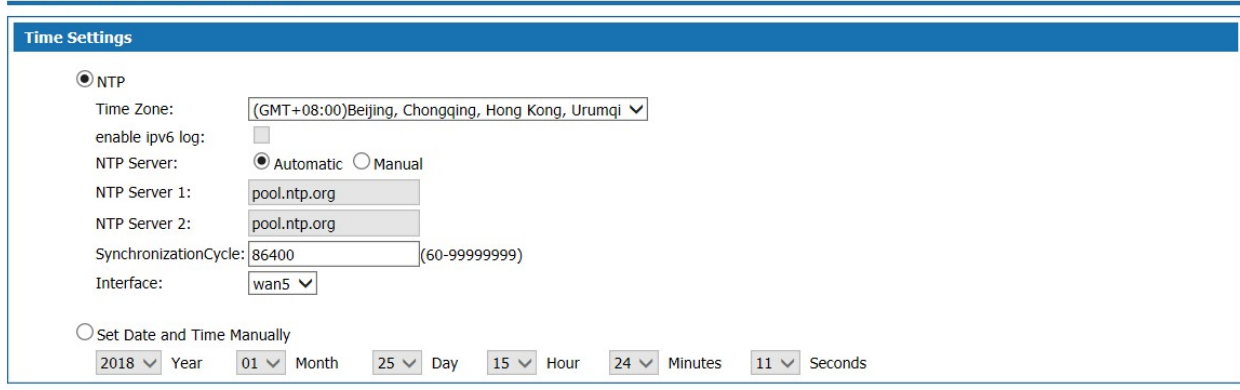

Figure10-13 Time Settings

System Basic Configuration Page description:

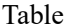

Table 10-3 Time 10-3 Time

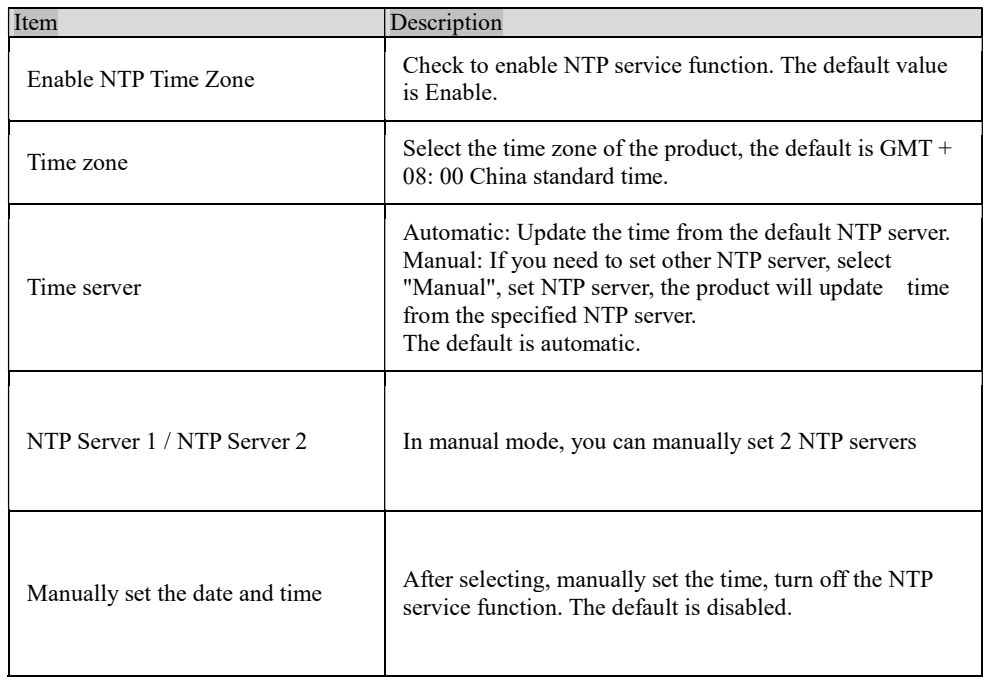

#### Configuration

### 10.11 Log Manage

Select "System > Log Manage" to enter "Log Manage" page as shown in Figure 10-16.

| <b>Check Log Information</b> |              |         |               |                                                               |  |
|------------------------------|--------------|---------|---------------|---------------------------------------------------------------|--|
| Query<br>Time/Date<br>Term   | $\checkmark$ | Range   |               | Query<br>$\sim$                                               |  |
| Time/Date                    | Module       | Level   | Summary       | Description                                                   |  |
| 2018-01-19 10:36:19          | <b>WEB</b>   | Warning | Access        | Account:admin; IP Address:192.168.23.73; Movement:WEB Login   |  |
| 2018-01-19 10:32:28          | <b>WEB</b>   | Warning | <b>Access</b> | Account:admin; IP Address:192.168.27.168; Movement:WEB Login  |  |
| 2018-01-19 10:32:25          | <b>WEB</b>   | Warning | Access        | Account:admin: IP Address:192.168.27.168: Movement:WEB Logout |  |
| 2018-01-19 08:46:06          | <b>WEB</b>   | Warning | Access        | Account:admin; IP Address:192.168.27.168; Movement:WEB_Login  |  |
| 2018-01-19 08:46:02          | <b>WEB</b>   | Warning | Access        | Account:admin; IP Address:192.168.27.168; Movement:WEB Logout |  |
| 2018-01-19 08:45:58          | <b>WEB</b>   | Warning | Access        | Account:admin; IP Address:192.168.27.168; Movement:WEB Login  |  |
| 2018-01-18 16:03:50          | <b>WEB</b>   | Warning | Access        | Account:admin; IP Address:192.168.27.168; Movement:WEB_Login  |  |
| 2018-01-18 10:20:36          | SystemError  | Warning | Alarm         | 104059                                                        |  |
| 2018-01-18 10:19:36          | SystemError  | Warning | Alarm         | 104059                                                        |  |
| 2018-01-18 09:48:02          | <b>WEB</b>   | Warning | Operate       | user=admin:set=1                                              |  |
| 2018-01-18 09:48:02          | <b>WEB</b>   | Warning | Operate       | user=admin:set=4                                              |  |
| 2018-01-18 09:46:08          | <b>DHCP</b>  | Warning | Alarm         | 104005                                                        |  |
| 2018-01-18 09:41:02          | <b>DHCP</b>  | Warning | Alarm         | 104005                                                        |  |
| 2018-01-18 09:35:56          | <b>DHCP</b>  | Warning | Alarm         | 104005                                                        |  |
| 2018-01-18 09:35:40          | <b>WEB</b>   | Warning | Access        | Account:admin; IP Address:192.168.27.37; Movement:WEB Login   |  |
| 2018-01-18 09:31:34          | system       | Warning | Alarm         | 104001                                                        |  |

Figure10-16 Log Manage—Check Log

#### Check Log description as follows:

## Table 10-4 Check Log Information

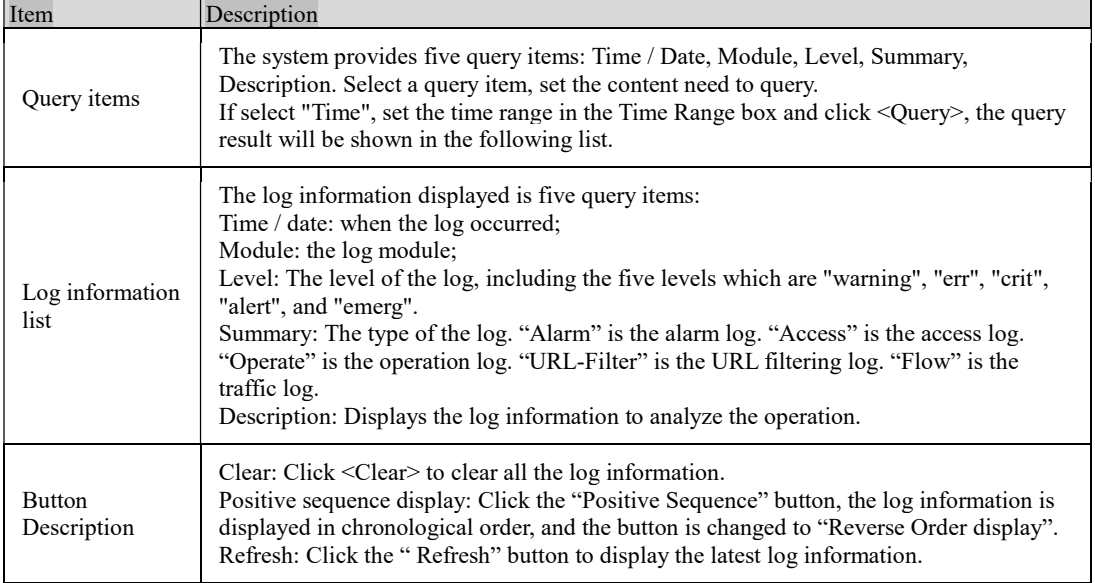

In the log page, users can specify the log information to be displayed in "Log Information View" or set the remote log sending function. Click the [Log Settings] tab to enter page shown in Figure 8-17.

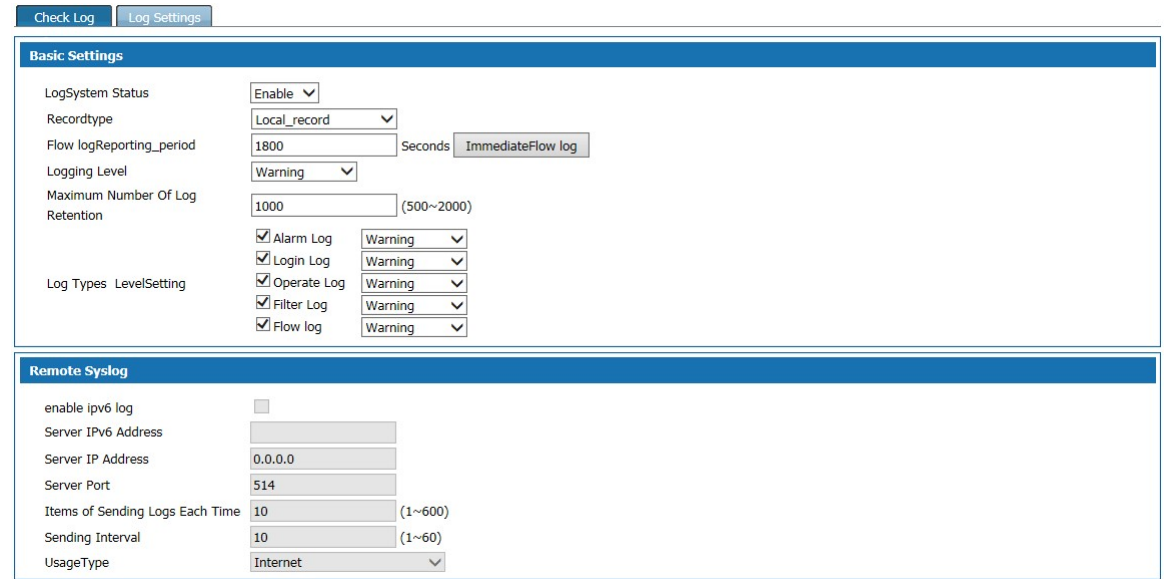

## Figure10-17 Log Manage - Log Settings

## Log Settings page:

## Table 10-5 Log Settings

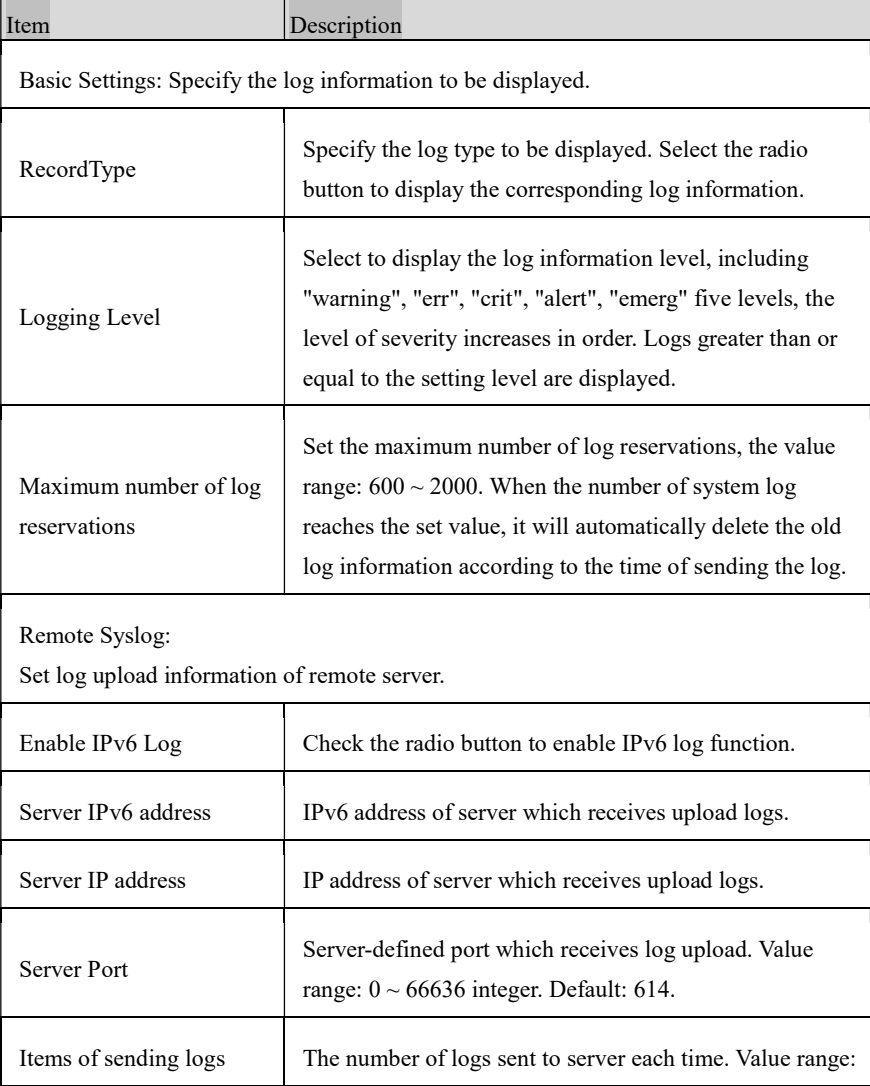

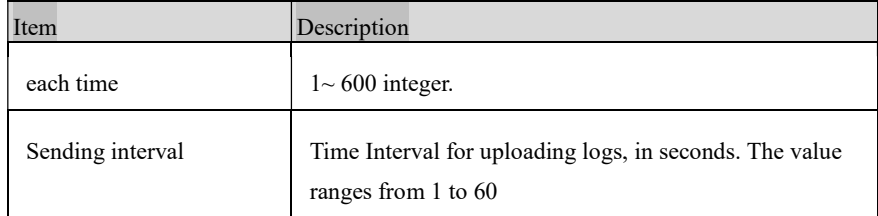

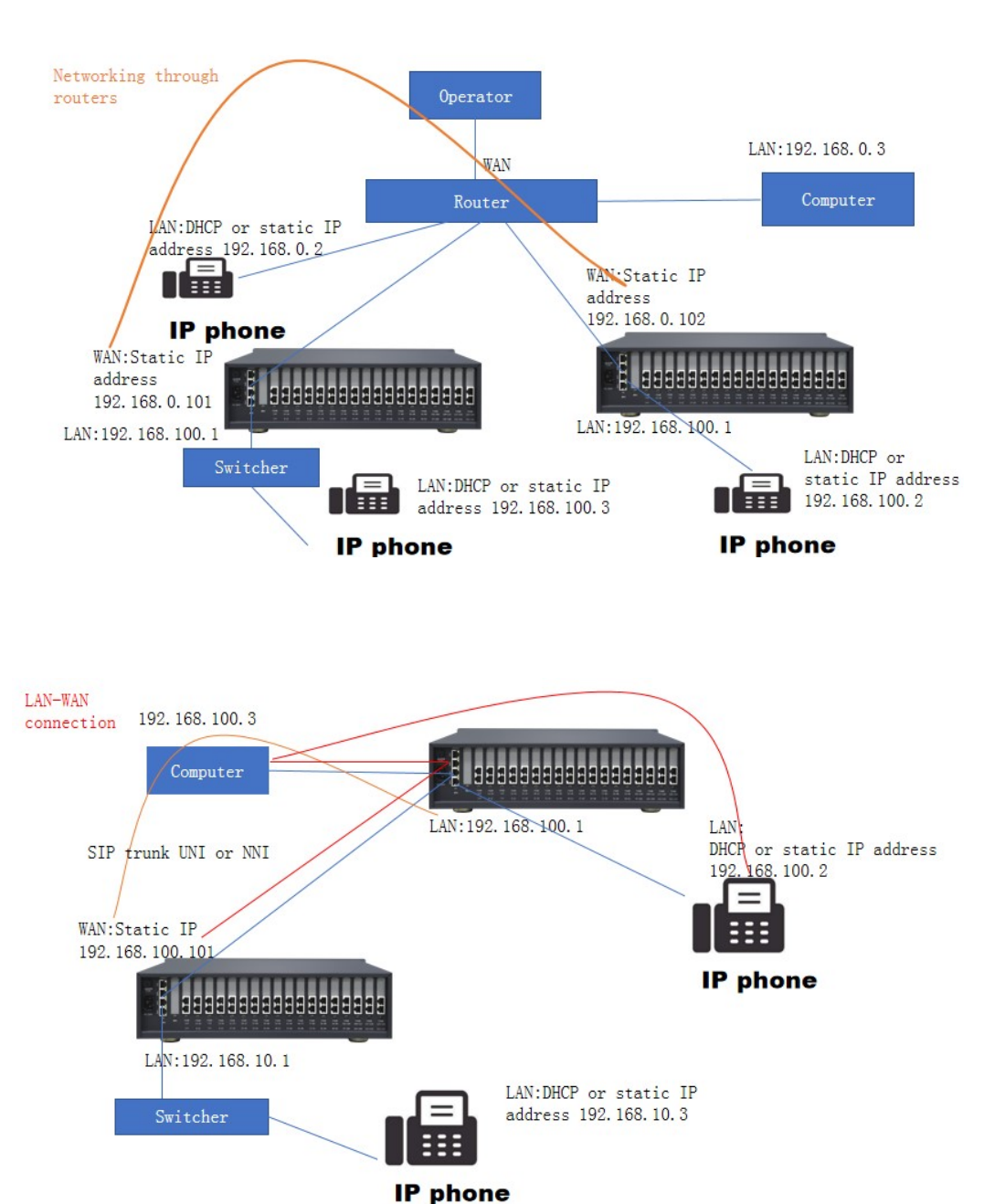

#### Network information

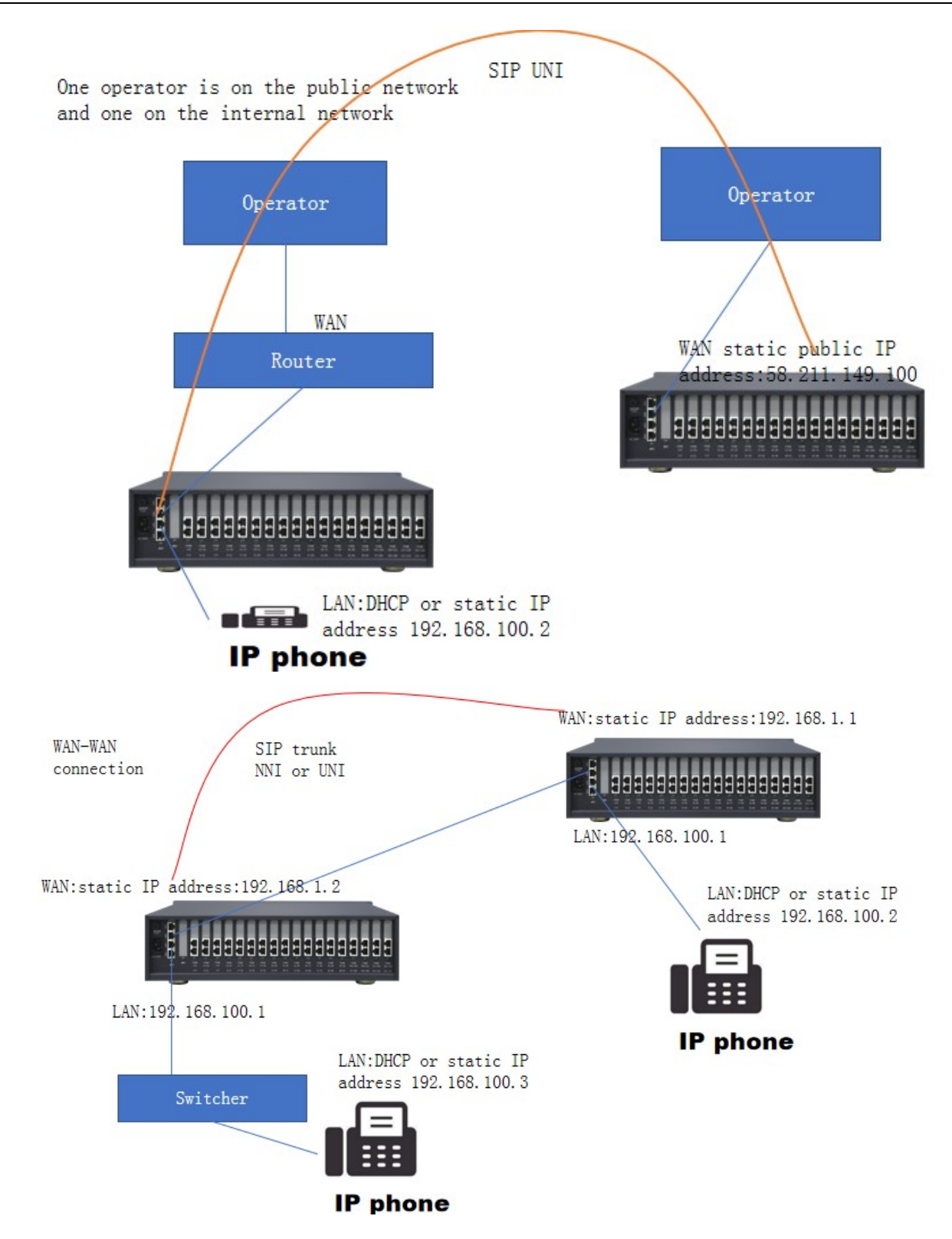

# 11. Trouble shooting

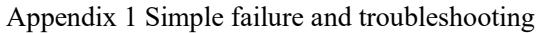

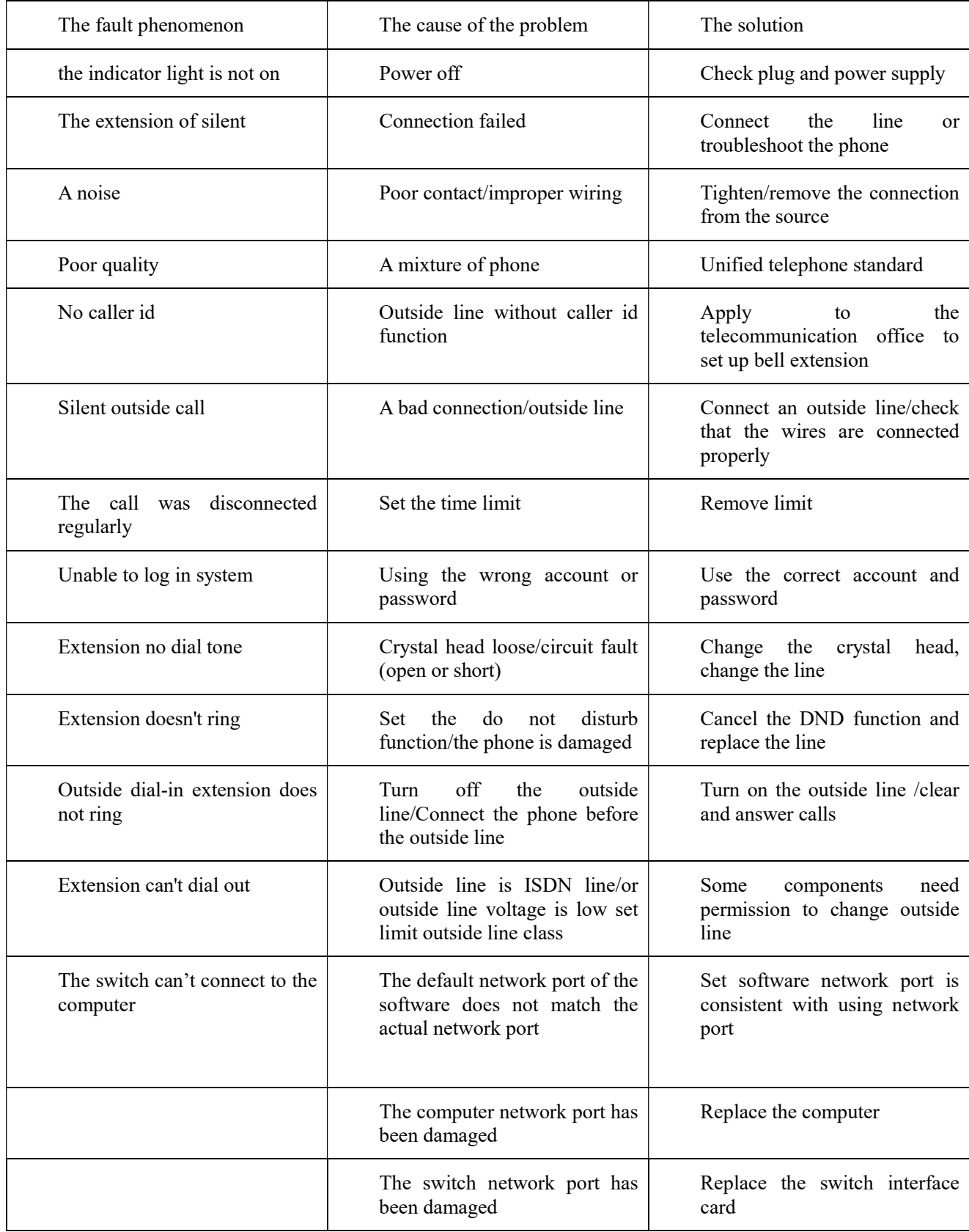

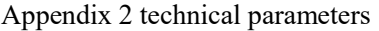

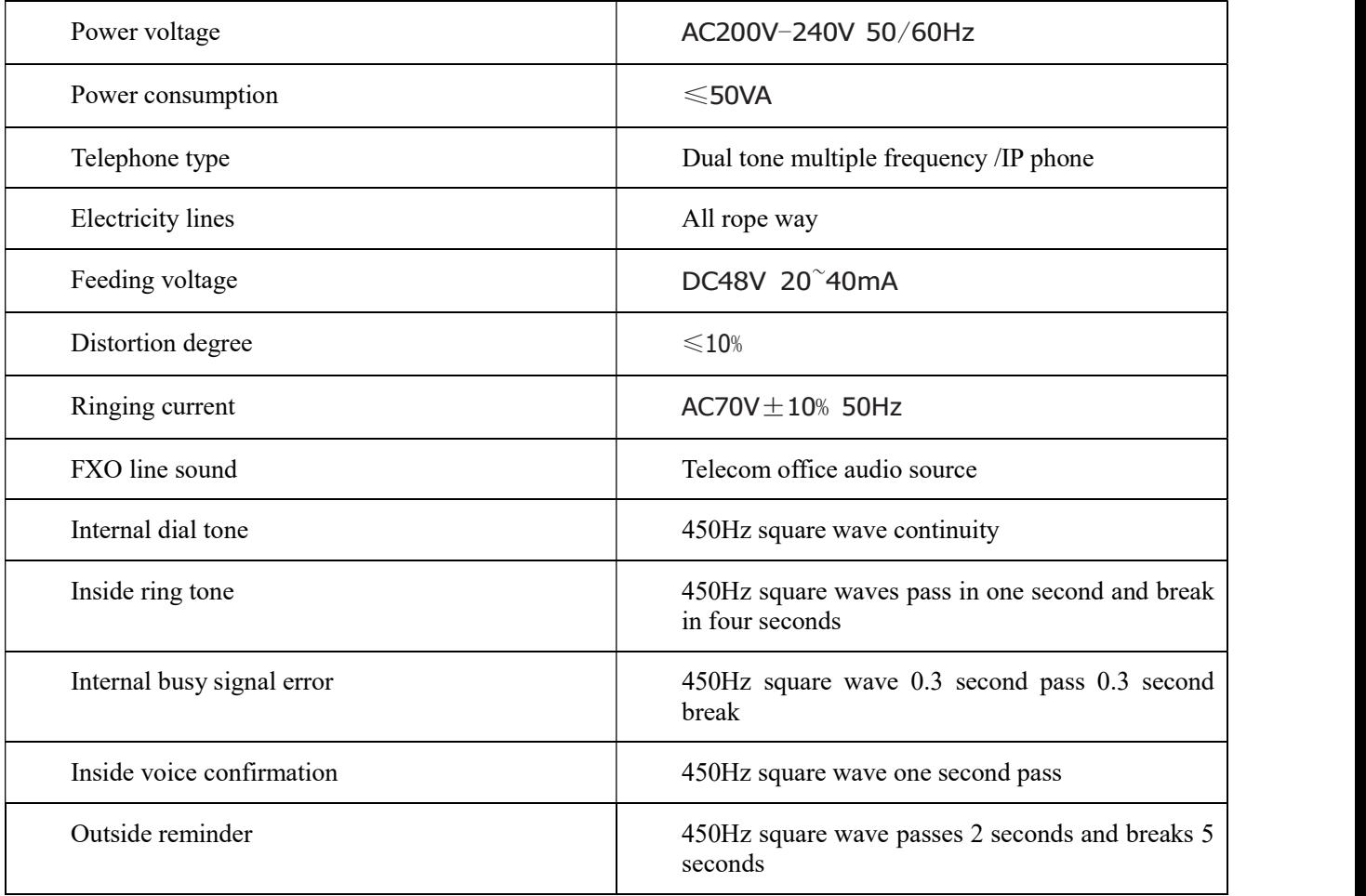